# **HC20 HC50**

# Touch Computer

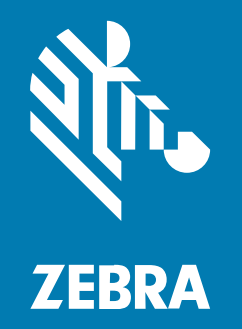

# **Product Reference Guide**

MN-004874-01EN Rev A

#### 2024/01/23

ZEBRA and the stylized Zebra head are trademarks of Zebra Technologies Corporation, registered in many jurisdictions worldwide. All other trademarks are the property of their respective owners. ©2023 Zebra Technologies Corporation and/or its affiliates. All rights reserved.

Information in this document is subject to change without notice. The software described in this document is furnished under a license agreement or nondisclosure agreement. The software may be used or copied only in accordance with the terms of those agreements.

For further information regarding legal and proprietary statements, please go to:

SOFTWARE: [zebra.com/linkoslegal.](http://www.zebra.com/linkoslegal) COPYRIGHTS: [zebra.com/copyright.](http://www.zebra.com/copyright) PATENTS: [ip.zebra.com.](http://ip.zebra.com/) WARRANTY: [zebra.com/warranty.](http://www.zebra.com/warranty) END USER LICENSE AGREEMENT: [zebra.com/eula.](http://www.zebra.com/eula)

#### **Terms of Use**

#### **Proprietary Statement**

This manual contains proprietary information of Zebra Technologies Corporation and its subsidiaries ("Zebra Technologies"). It is intended solely for the information and use of parties operating and maintaining the equipment described herein. Such proprietary information may not be used, reproduced, or disclosed to any other parties for any other purpose without the express, written permission of Zebra Technologies.

#### **Product Improvements**

Continuous improvement of products is a policy of Zebra Technologies. All specifications and designs are subject to change without notice.

#### **Liability Disclaimer**

Zebra Technologies takes steps to ensure that its published Engineering specifications and manuals are correct; however, errors do occur. Zebra Technologies reserves the right to correct any such errors and disclaims liability resulting therefrom.

#### **Limitation of Liability**

In no event shall Zebra Technologies or anyone else involved in the creation, production, or delivery of the accompanying product (including hardware and software) be liable for any damages whatsoever (including, without limitation, consequential damages including loss of business profits, business interruption, or loss of business information) arising out of the use of, the results of use of, or inability to use such product, even if Zebra Technologies has been advised of the possibility of such damages. Some jurisdictions do not allow the exclusion or limitation of incidental or consequential damages, so the above limitation or exclusion may not apply to you.

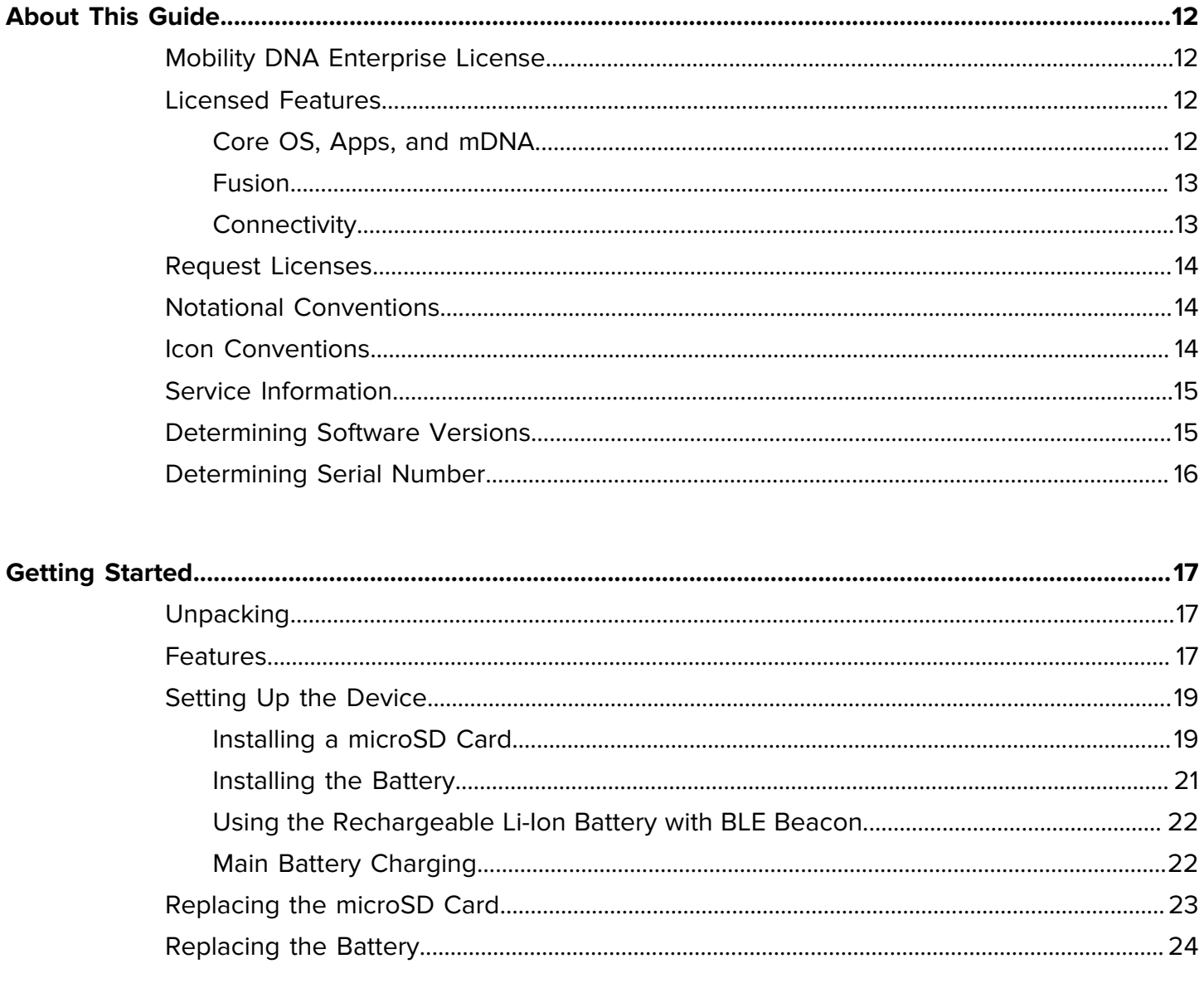

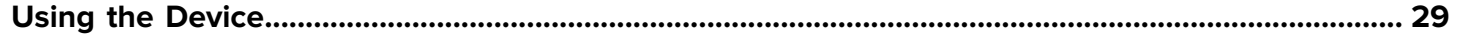

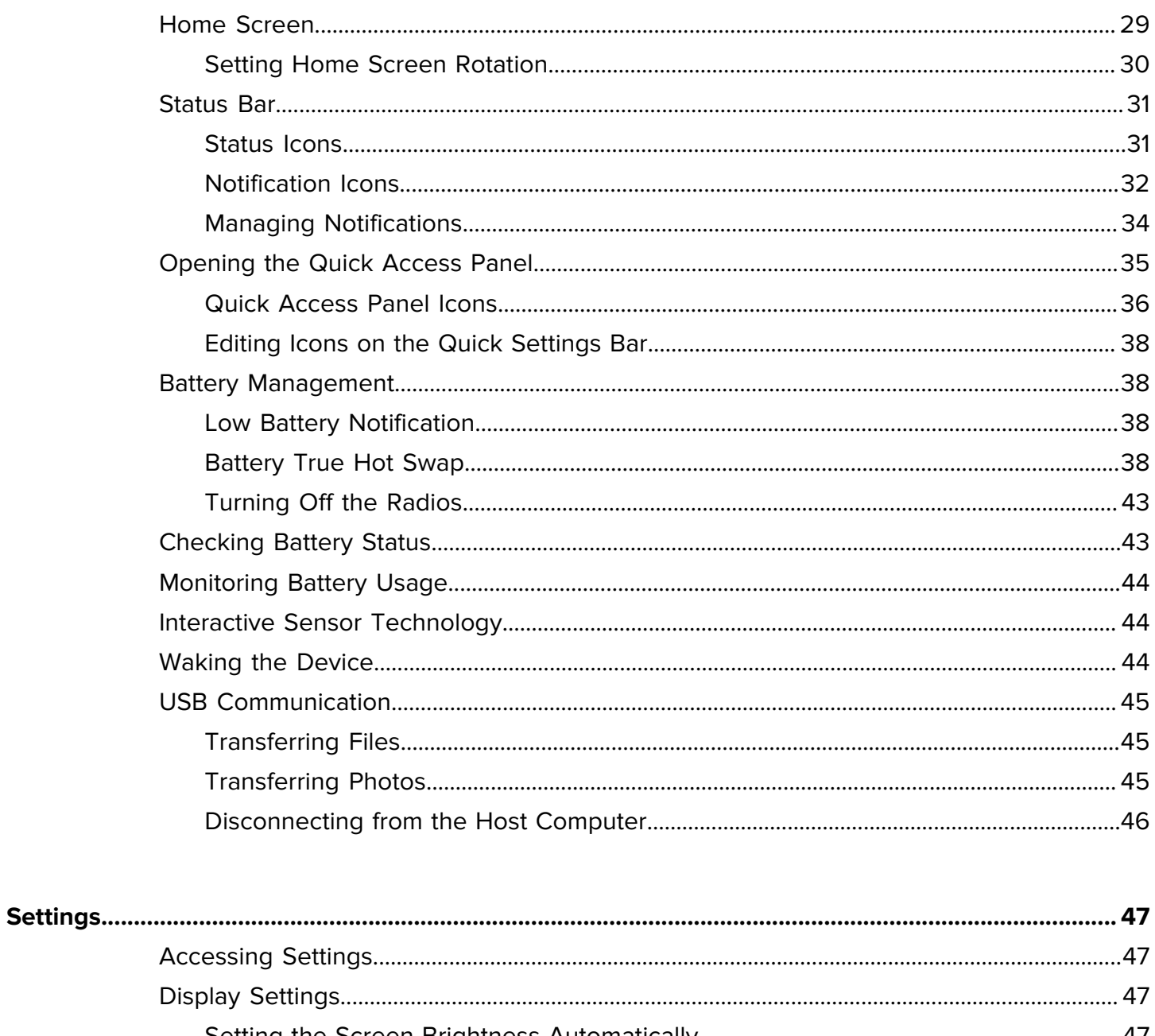

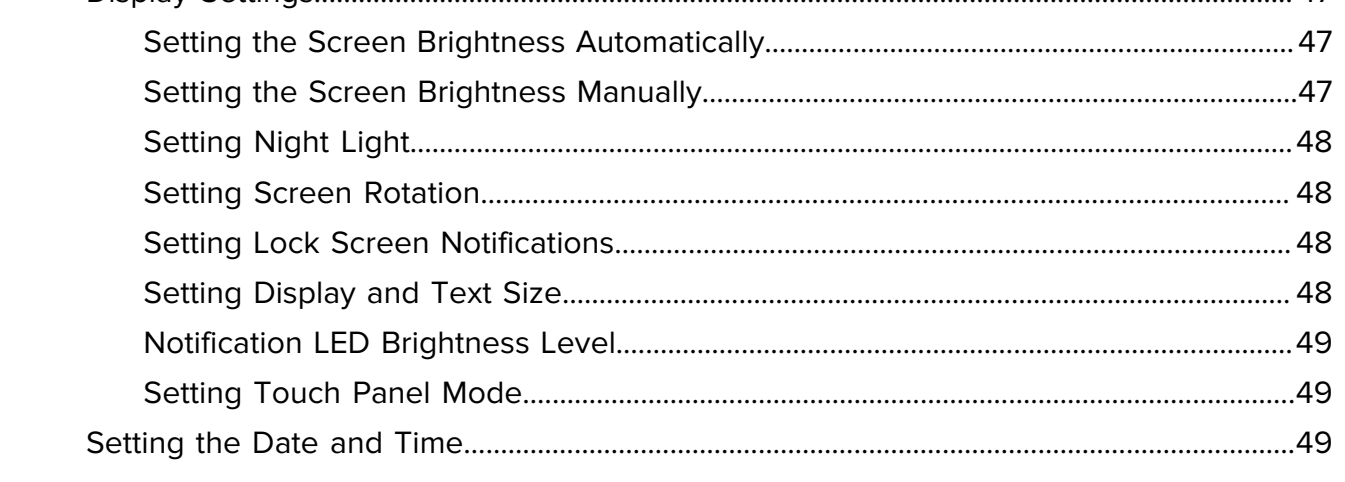

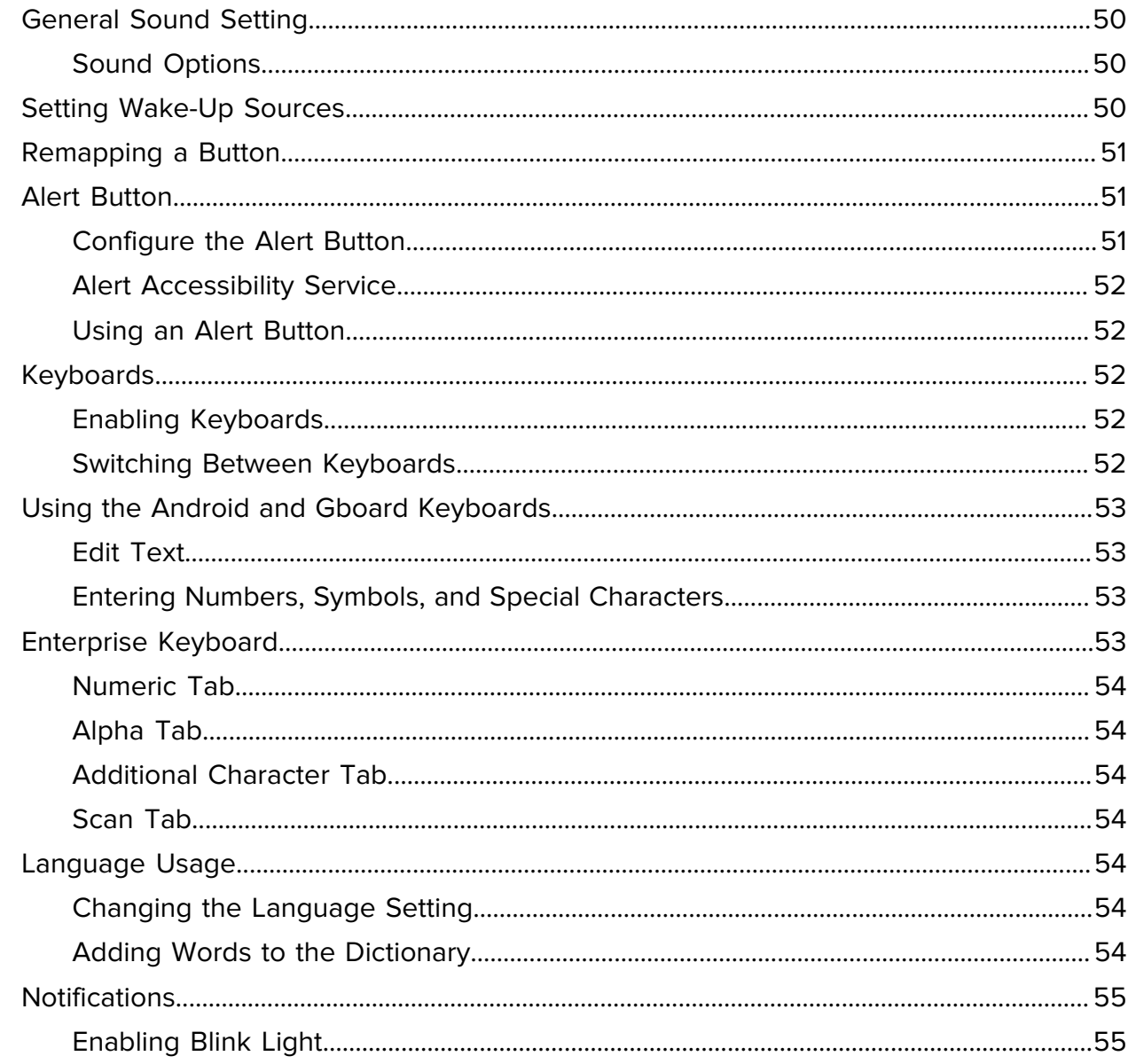

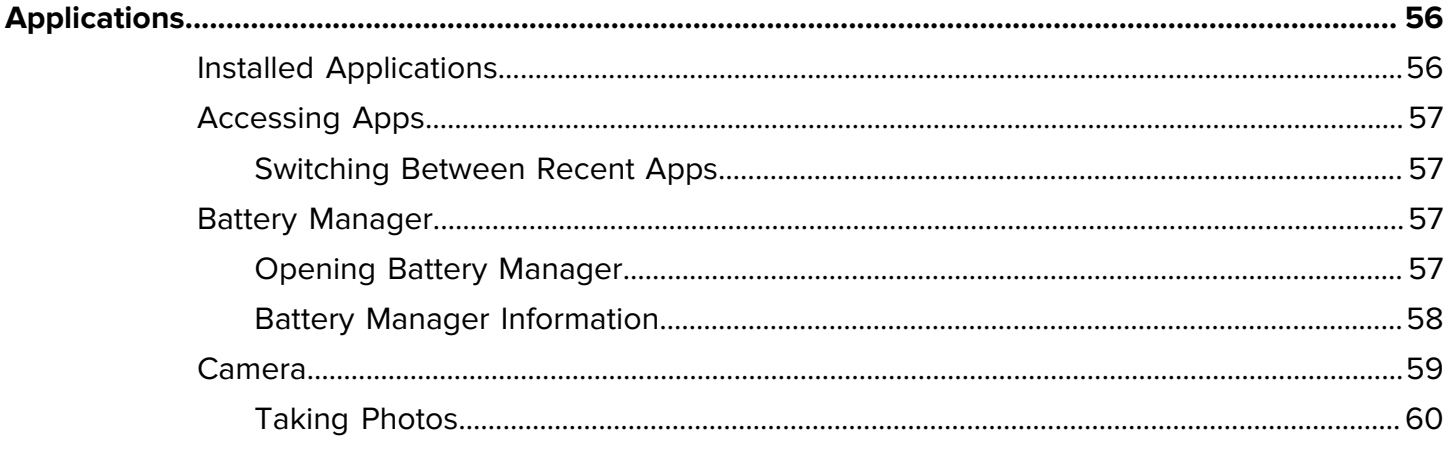

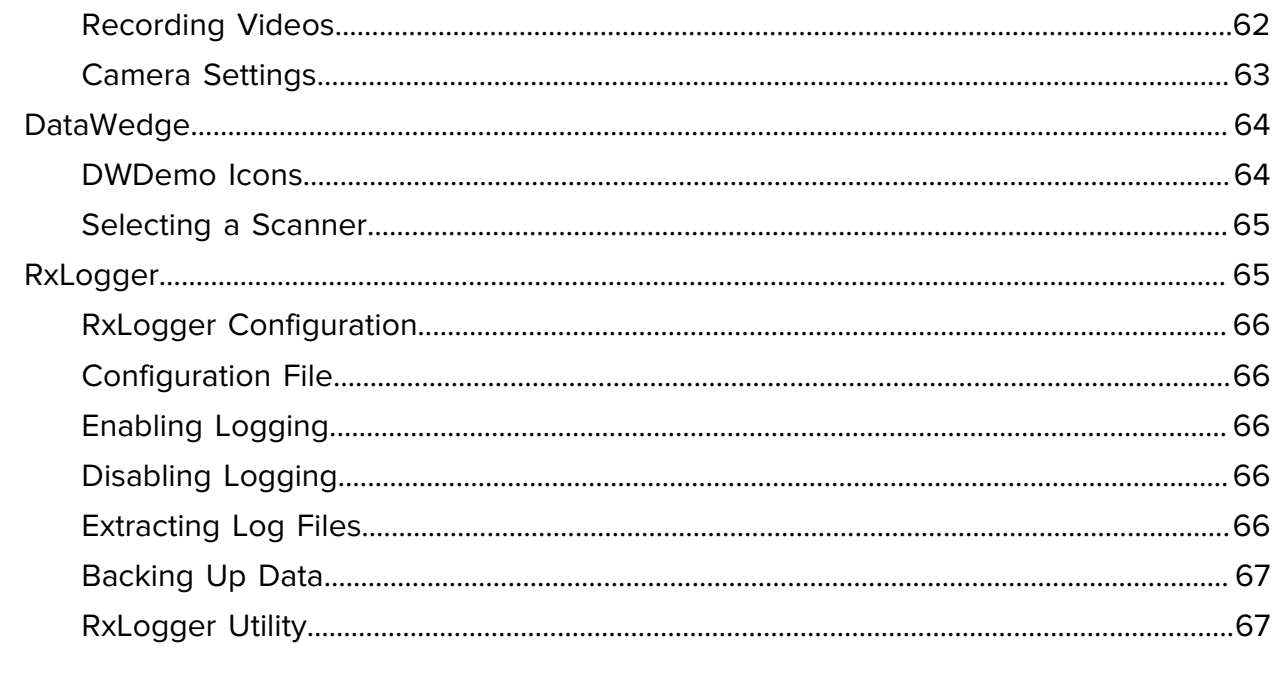

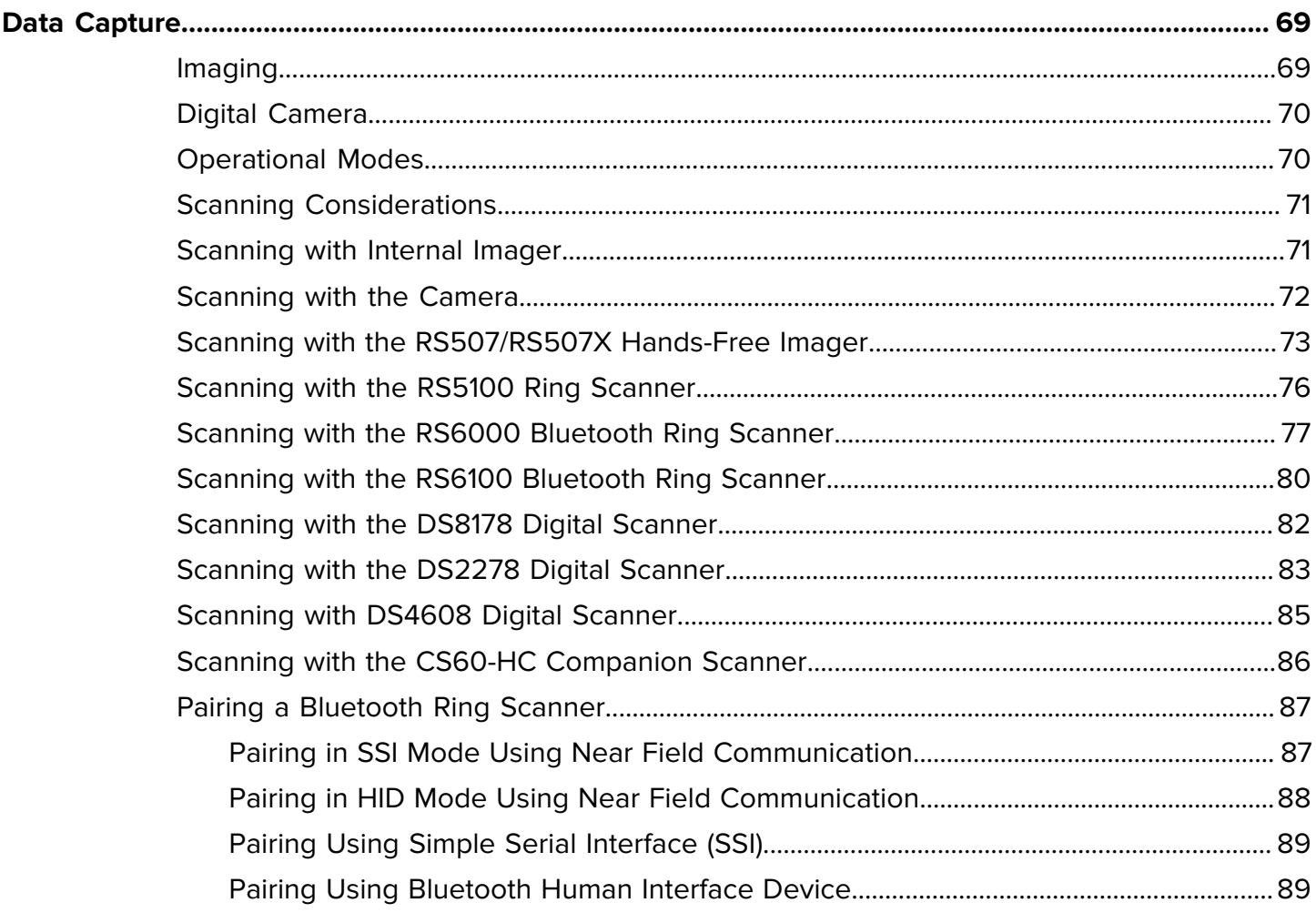

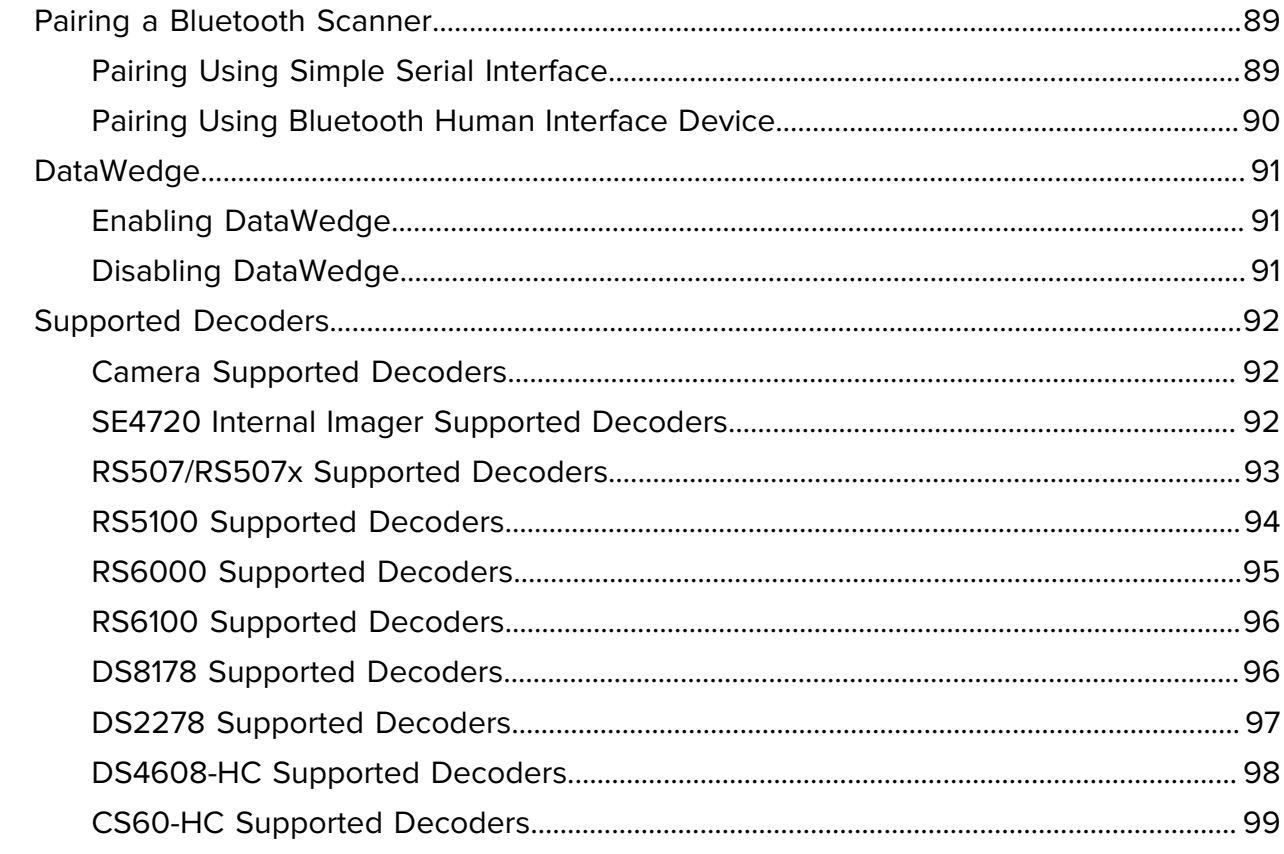

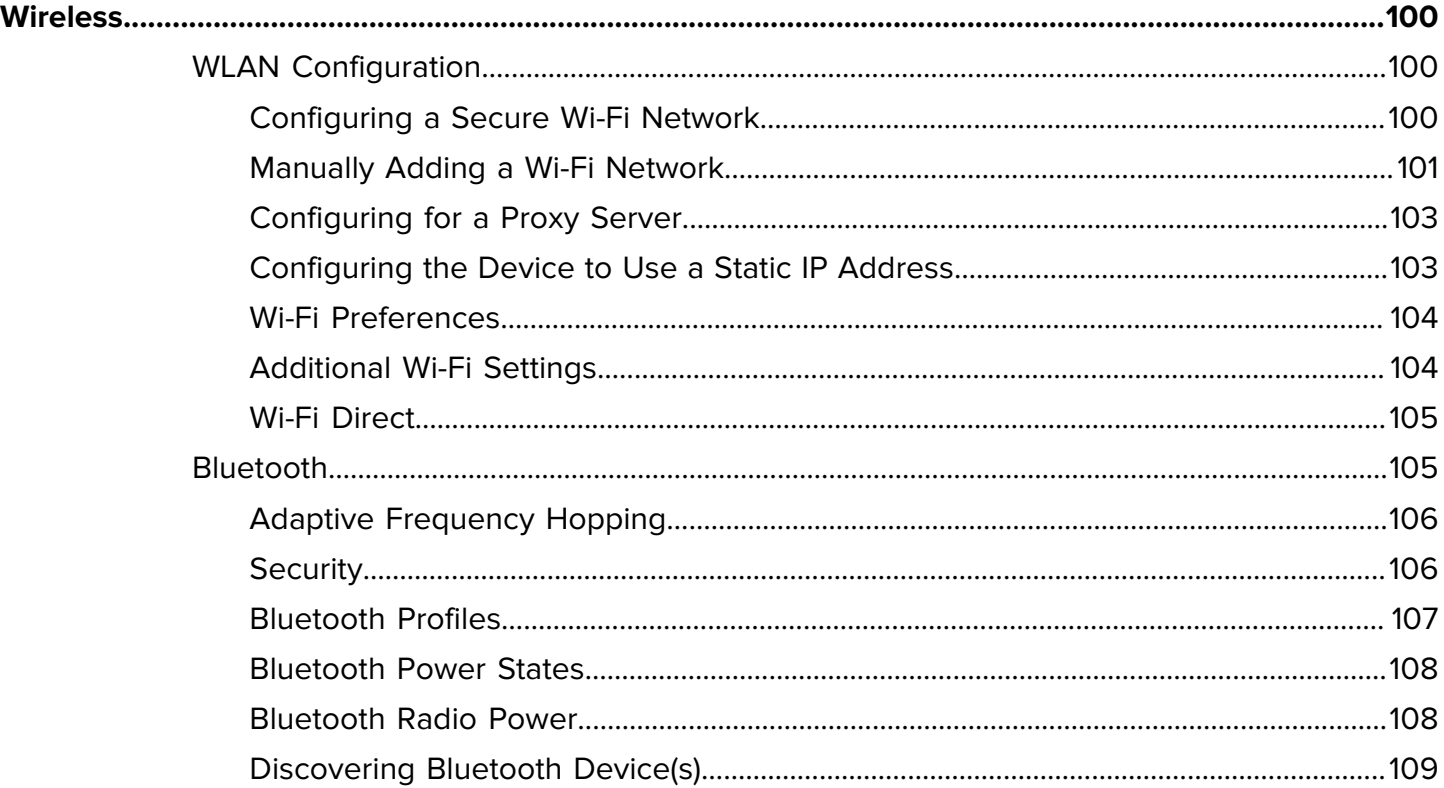

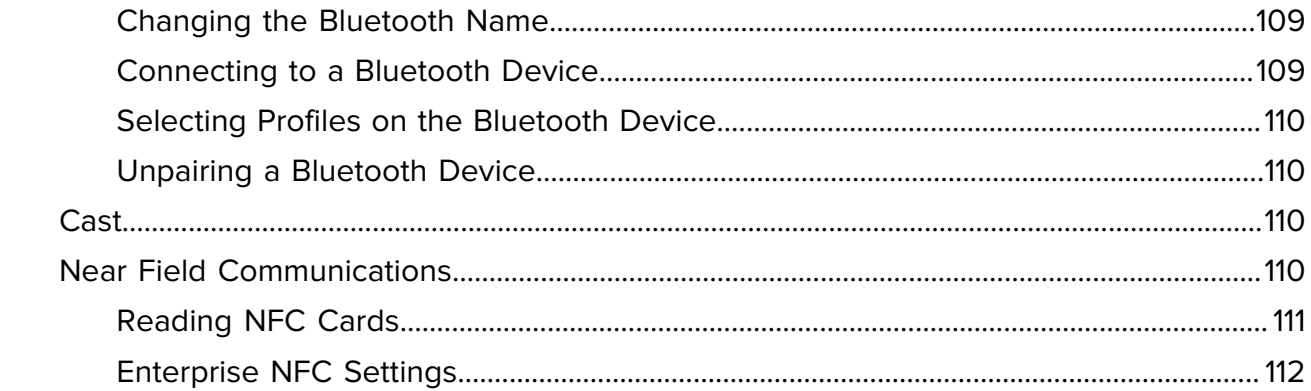

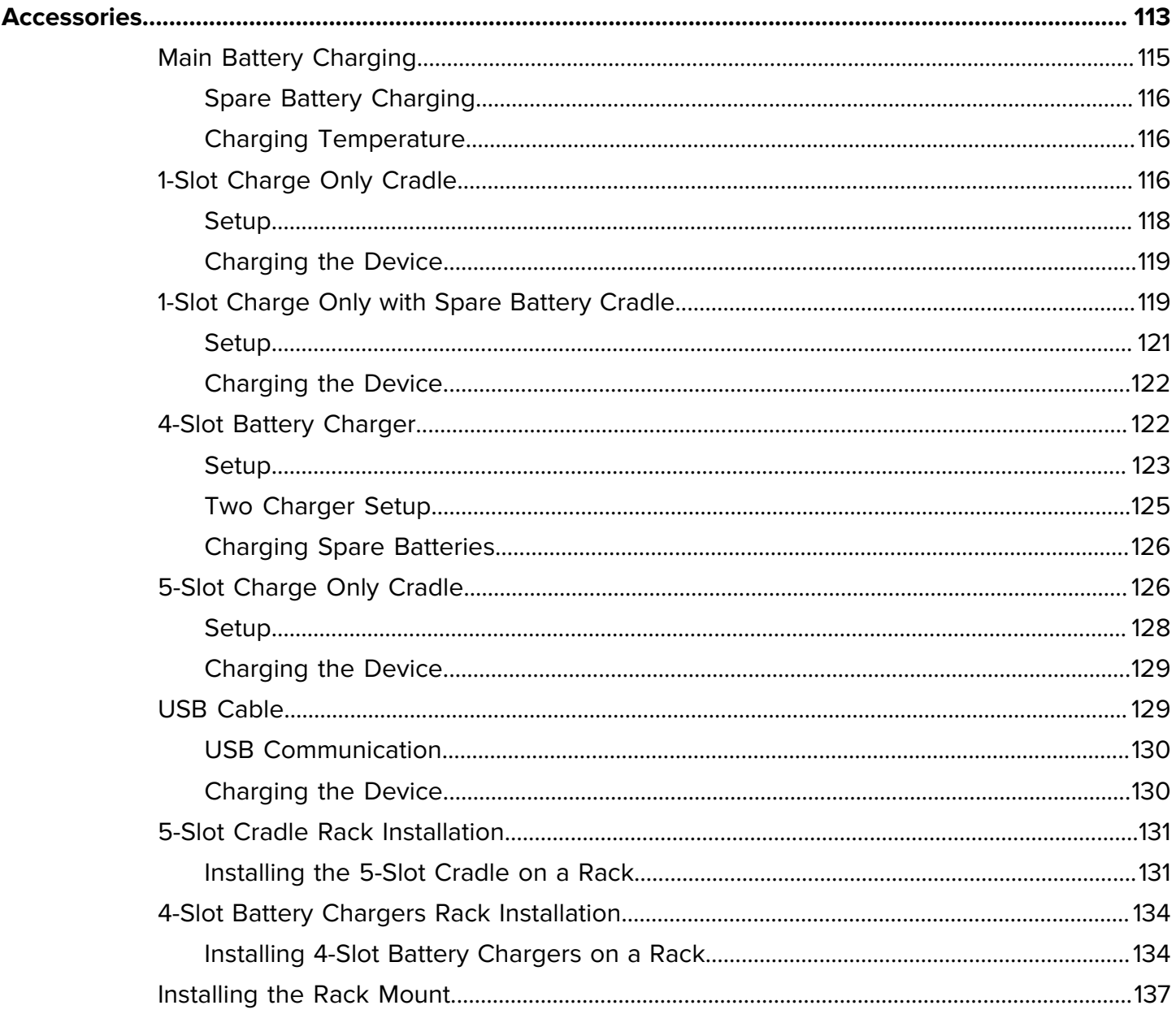

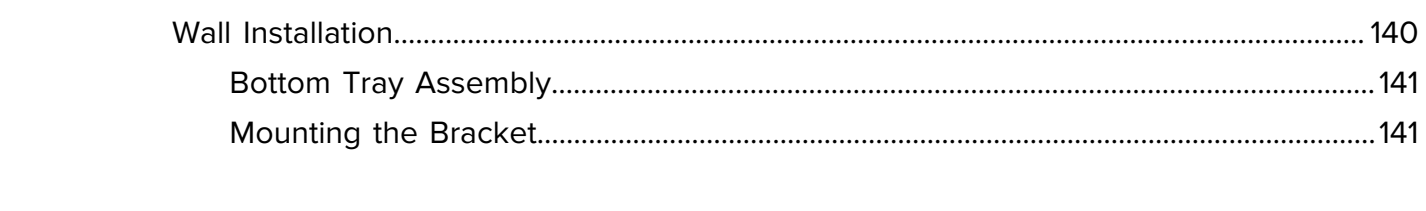

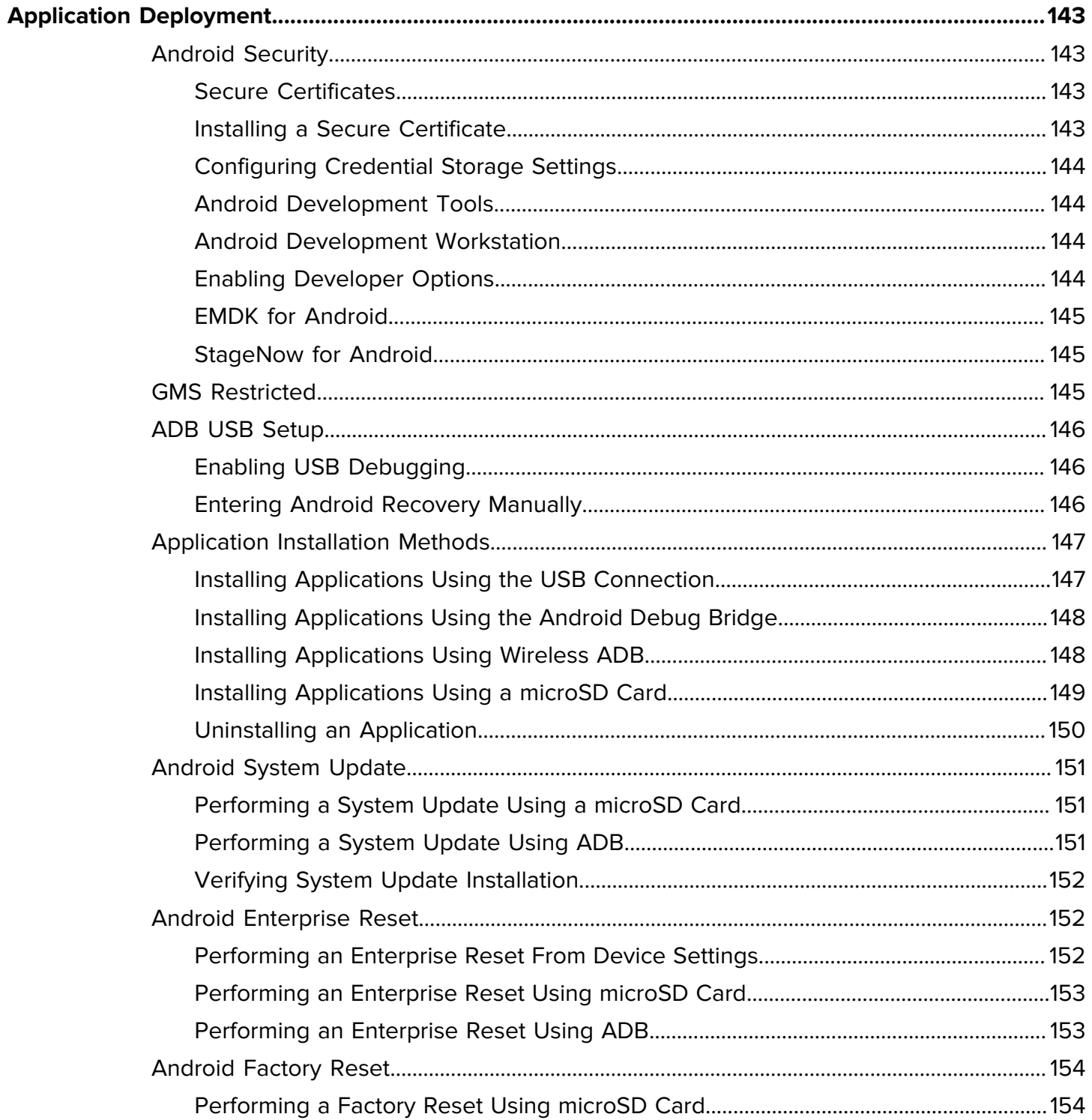

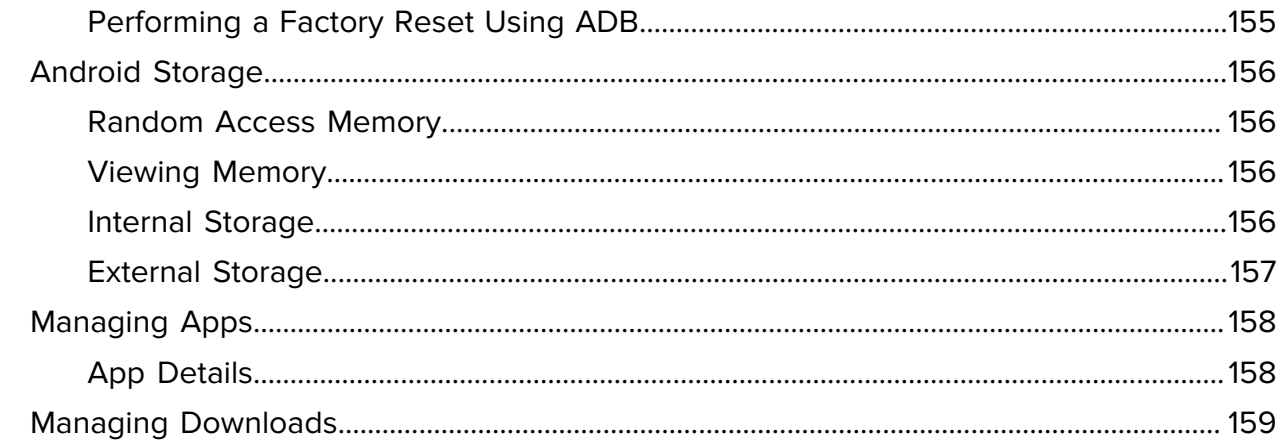

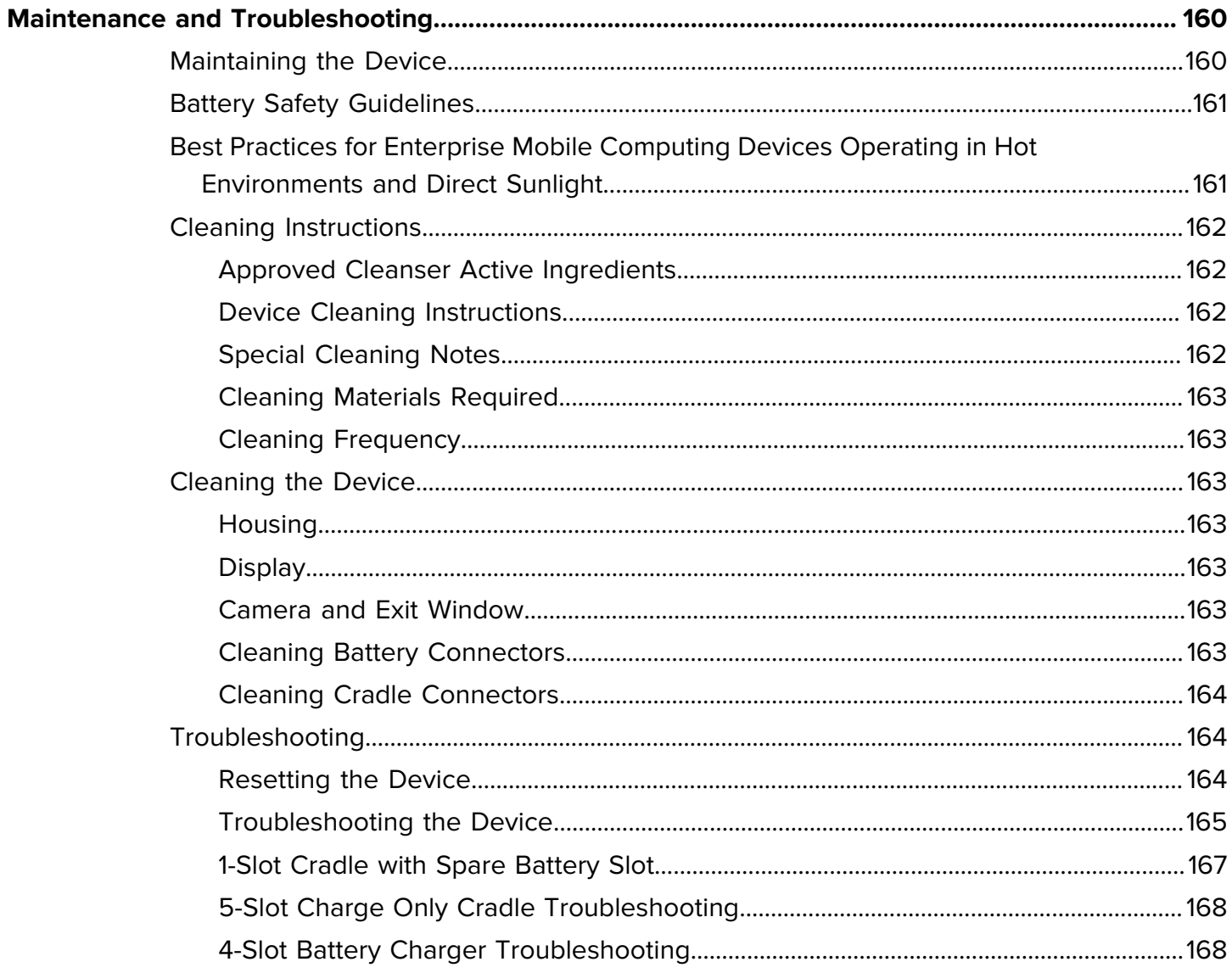

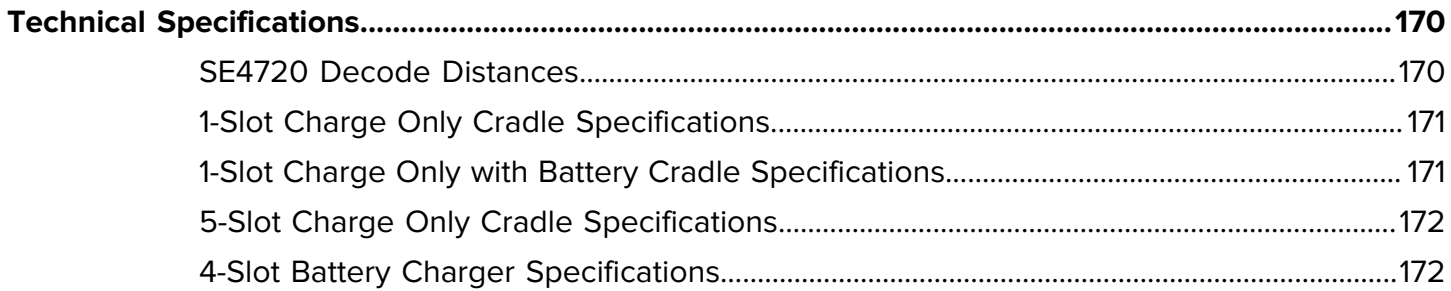

# **About This Guide**

<span id="page-11-0"></span>This guide provides information about setting up and using HC20/HC50 touch computers with the Android<sup>TM</sup> operating system. Some screens shown in this guide may differ from the actual screens shown on the device.

# <span id="page-11-1"></span>**Mobility DNA Enterprise License**

Powerful complimentary Mobility DNA tools are made available and ready to use, making it easier to stage, secure and troubleshoot devices; capture and send data to your applications right out of the box; restrict access to features and applications; and more. The Mobility DNA Enterprise License delivers premium voice capabilities over Wi-Fi and unlocks powerful tools and utilities that takes workforce productivity and device management simplicity to a new level.

VoLTE delivers superior voice quality over cellular networks, while Zebra's advanced VoWiFi technology, included with the Mobility DNA Enterprise License, delivers superior voice quality over all of your WiFi voice applications. For example, Push-to-Talk Express for basic walkie-talkie style communications, the Workforce Connect PTT Pro subscription service for walkie talkie-style communications over cellular and WiFi networks, and Workforce Connect Voice to turn the devices into fully-featured PBX handsets.

### <span id="page-11-2"></span>**Licensed Features**

Licensed features are only available on this device with the purchase of a Mobility DNA Enterprise License. A single license unlocks all premium features on the device. Some apps may require a download from [zebra.com/support](https://www.zebra.com/support). Please contact your administrator or go to zebra.com for more information.

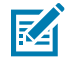

**NOTE:** Android Multi-User Mode is not supported by the Mobility DNA Enterprise License. Entering Multi-User Mode on a device with an active Mobility DNA Enterprise License may cause undefined behavior.

#### <span id="page-11-3"></span>**Core OS, Apps, and mDNA**

Core OS, apps, and mDNA features that require the purchase of a Mobility DNA Enterprise License.

- PowerPrecision Console
- Zebra Volume Control
- Secure NFC through EMDK
- Firmware Over the Air (FOTA)
- Device Tracker
- Enterprise Keyboard
- Device Central
- NG SimulScan through EMDK and DataWedge
- WFC Voice

#### <span id="page-12-0"></span>**Fusion**

Fusion features that require the purchase of a Mobility DNA Enterprise License.

- Power Management (WMM U-APSD)
- EAP Methods (LEAP)
- PEAP Phase 2: GTC Dynamic Password
- Fast Roam (CCKM)
- CCXv4 (compliant, but not certified)
- Band Preference (5 GHz Only)
- Subnet Roam
- 802.11v
- Fusion Logger
- Fusion Status
- Wireless Analyzer
- Wi-Fi Manager (Wi-Fi)
	- Channel mask
	- AutoTimeConfig
	- CCKM
	- WLANPowerSave (WMM-PS)
	- EnableRestrictedSettingsUI
	- BandPreference
	- SubNetRoam
	- PasswordProtectEncryption
	- 802.11v
	- CallAdmissionControl
	- Gratuitous ARP
	- Profile configuration (Dynamic GTC)
	- Profile configuration (LEAP)

#### <span id="page-12-1"></span>**Connectivity**

Connectivity features that require the purchase of a Mobility DNA Enterprise License.

• Bluetooth Silent Pairing, Trusted and Single Pairing

- Bluetooth NFC Tap and Pair
- Bluetooth CSPs
- Disable future pairing with remote Bluetooth devices.
- Do not allow the device to be visible to other devices over Bluetooth.
- Allow Silent Pairing
- SmartLeash (Quality monitoring feature)
- Clear All PDL (Paired Device List)

#### <span id="page-13-0"></span>**Request Licenses**

Customers, partners, and distributors require a Mobility DNA Enterprise License. Please request an evaluation or trial license through your account manager.

An account manager or sales engineer can request a trial or evaluation of the Mobility DNA Enterprise License for customers, partners, or distributors using **SFDC** forms.

Zebra engineering can submit a request for a trial or evaluation of the Mobility DNA Enterprise License using [Service NOW.](https://zebra.service-now.com/com.glideapp.servicecatalog_cat_item_view.do?v=1&sysparm_id=a6a5c8a60f322700df9ce64be1050e35)

#### <span id="page-13-1"></span>**Notational Conventions**

The following conventions are used in this document:

- **Bold** text is used to highlight the following:
	- Dialog box, window, and screen names
	- Dropdown list and list box names
	- Checkbox and radio button names
	- Icons on a screen
	- Key names on a keypad
	- Button names on a screen
- Bullets (•) indicate:
	- Action items
	- List of alternatives
	- Lists of required steps that are not necessarily sequential.
- Sequential lists (for example, those that describe step-by-step procedures) appear as numbered lists.

#### <span id="page-13-2"></span>**Icon Conventions**

The documentation set is designed to give the reader more visual clues. The following visual indicators are used throughout the documentation set.

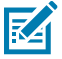

**NOTE:** The text here indicates information that is supplemental for the user to know and that is not required to complete a task.

#### About This Guide

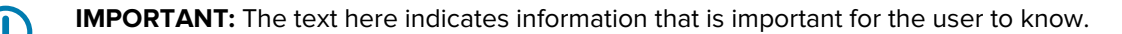

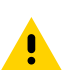

**CAUTION:** If the precaution is not heeded, the user could receive a minor or moderate injury.

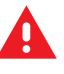

**WARNING:** If danger is not avoided, the user CAN be seriously injured or killed.

**DANGER:** If danger is not avoided, the user WILL be seriously injured or killed.

# <span id="page-14-0"></span>**Service Information**

If you have a problem with your equipment, contact Zebra Global Customer Support for your region. Contact information is available at: [zebra.com/support.](https://www.zebra.com/support)

When contacting support, please have the following information available:

- Serial number of the unit
- Model number or product name
- Software type and version number

Zebra responds to calls by email, telephone, or fax within the time limits set forth in support agreements.

If your problem cannot be solved by Zebra Customer Support, you may need to return your equipment for servicing and will be given specific directions. Zebra is not responsible for any damages incurred during shipment if the approved shipping container is not used. Shipping the units improperly can possibly void the warranty.

If you purchased your Zebra business product from a Zebra business partner, contact that business partner for support.

# <span id="page-14-1"></span>**Determining Software Versions**

Before contacting Customer Support, determine the current software version on your device.

- **1.** Swipe down from the Status bar with two fingers to open the Quick Access panel, and then touch  $\circledast$ .
- **2.** Touch **About phone**.

#### About This Guide

- **3.** Scroll to view the following information:
	- Status
	- Battery information
	- Emergency information
	- SW components
	- Legal information
	- Model & hardware
	- Model
	- Android version
		- Android security patch level
		- Android security patch version
		- Google Play system update
		- Baseband version
		- Kernel version
		- Build Fingerprint
		- Build number
		- Android Security Update

# <span id="page-15-0"></span>**Determining Serial Number**

Before contacting Customer Support, determine the serial number of your device.

- **1.** Swipe down from the Status bar with two fingers to open the Quick Access panel, and then touch  $\ddot{\mathbf{\otimes}}$ .
- **2.** Touch **About phone**.
- **3.** Touch **Model**.

# **Getting Started**

This section provides information to get the device up and running for the first time.

# <span id="page-16-1"></span><span id="page-16-0"></span>**Unpacking**

- **1.** Carefully remove all protective material from the device and save the shipping container for later storage and shipping.
- **2.** Verify that the following were received:
	- Touch computer
	- PowerPrecision Lithium-ion battery
	- Regulatory Guide.
- **3.** Inspect the equipment for damage. If any equipment is missing or damaged, contact the Global Customer Support center immediately.
- **4.** Prior to using the device for the first time, remove the protective shipping film that covers the scan window, display and camera window.

#### <span id="page-16-2"></span>**Features**

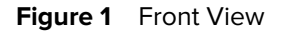

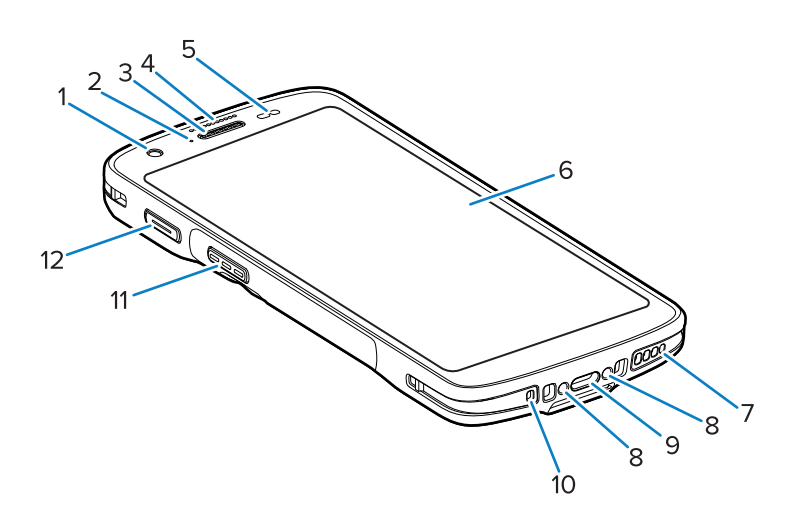

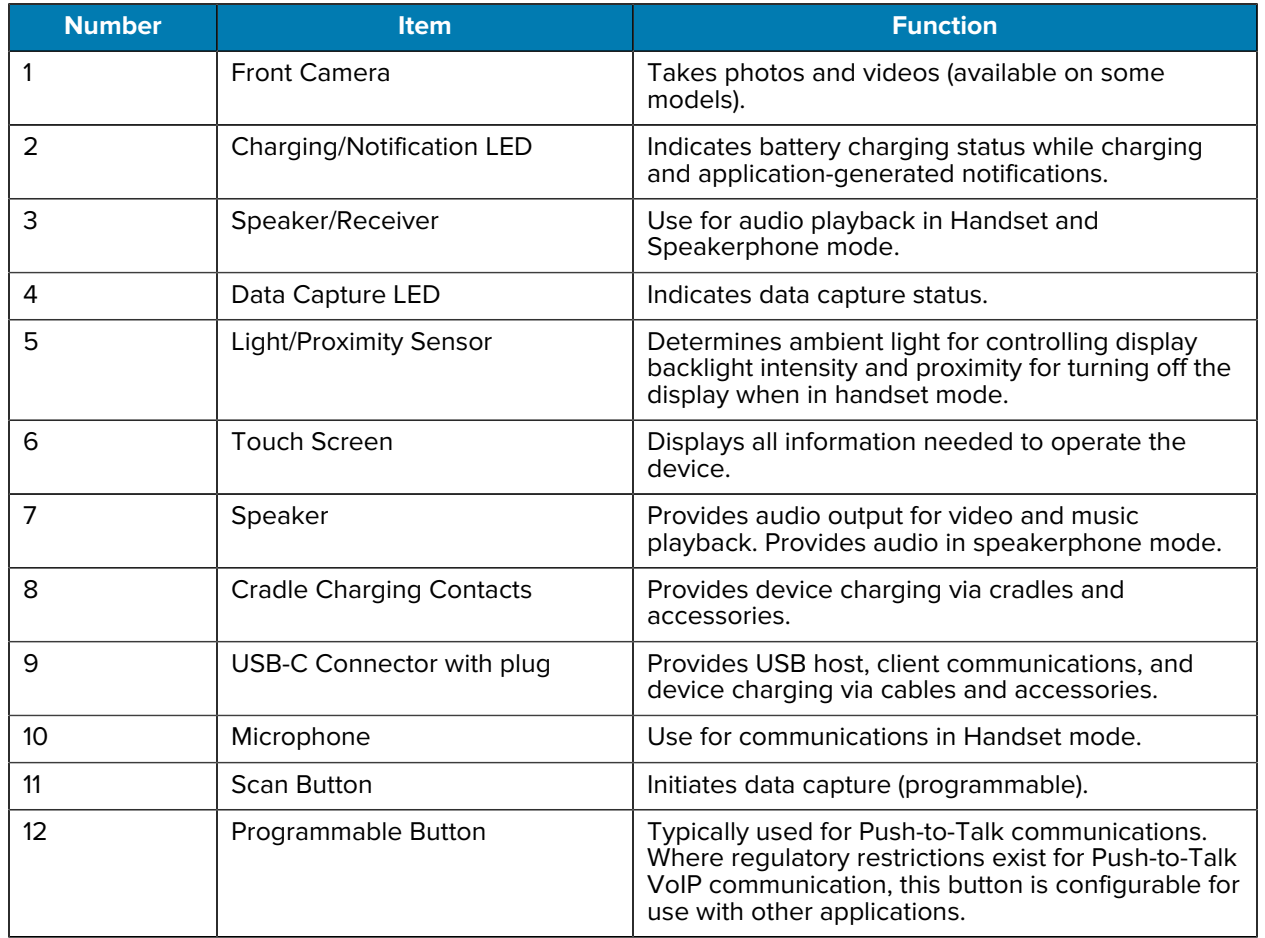

#### Table 1 **Front View Features**

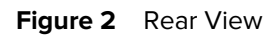

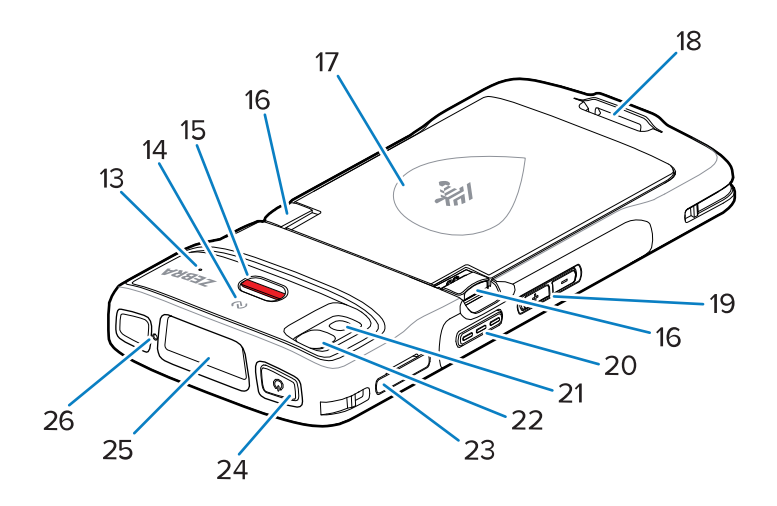

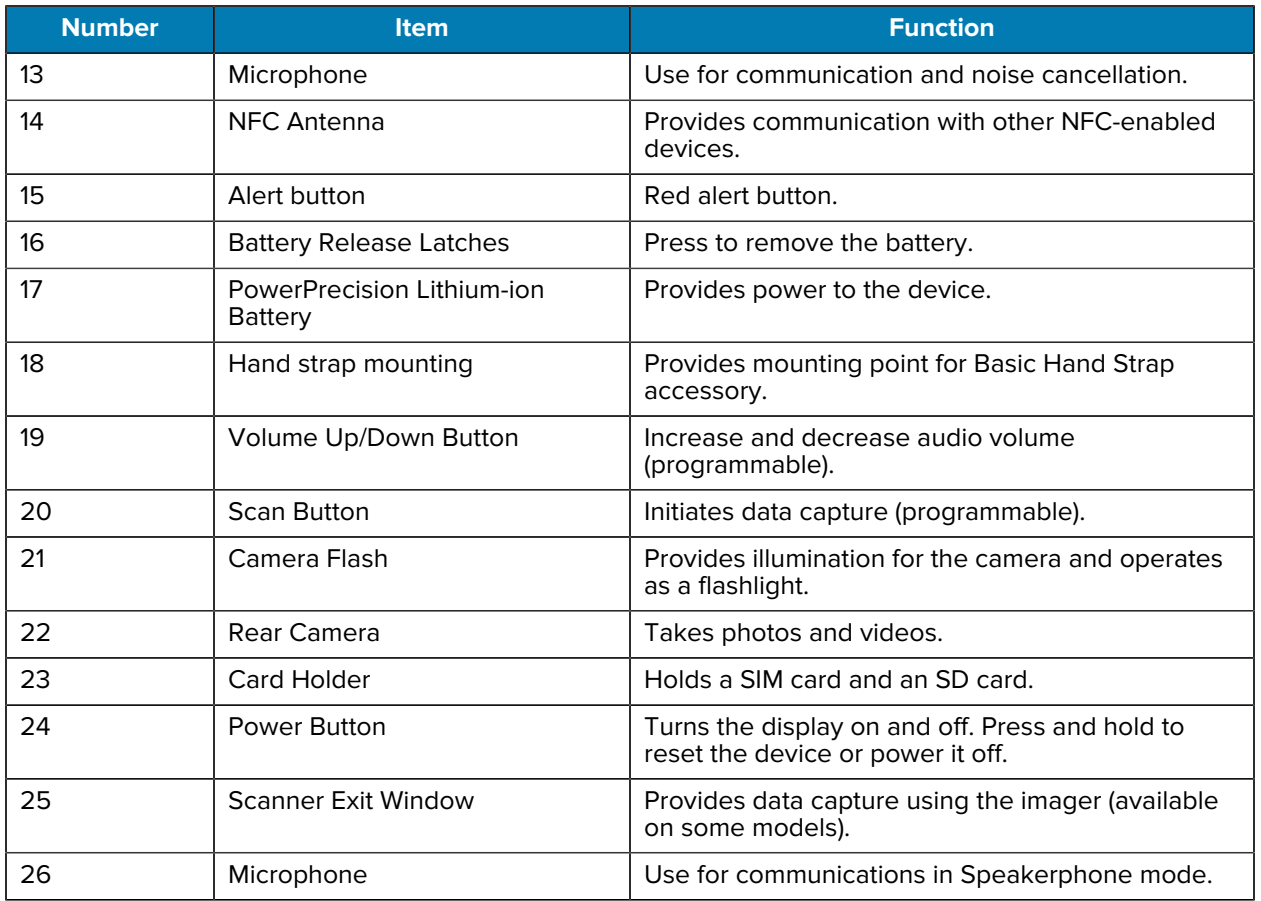

#### **Table 2** Rear View Features

# <span id="page-18-0"></span>**Setting Up the Device**

To start using the device for the first time.

- **1.** Install a micro secure digital (SD) card (optional).
- **2.** Install the battery.
- **3.** Charge the device.

#### <span id="page-18-1"></span>**Installing a microSD Card**

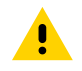

**CAUTION:** Follow proper electrostatic discharge (ESD) precautions to avoid damaging the microSD card. Proper ESD precautions include, but are not limited to, working on an ESD mat and ensuring that the operator is properly grounded.

**1.** Pull the card holder out of the device.

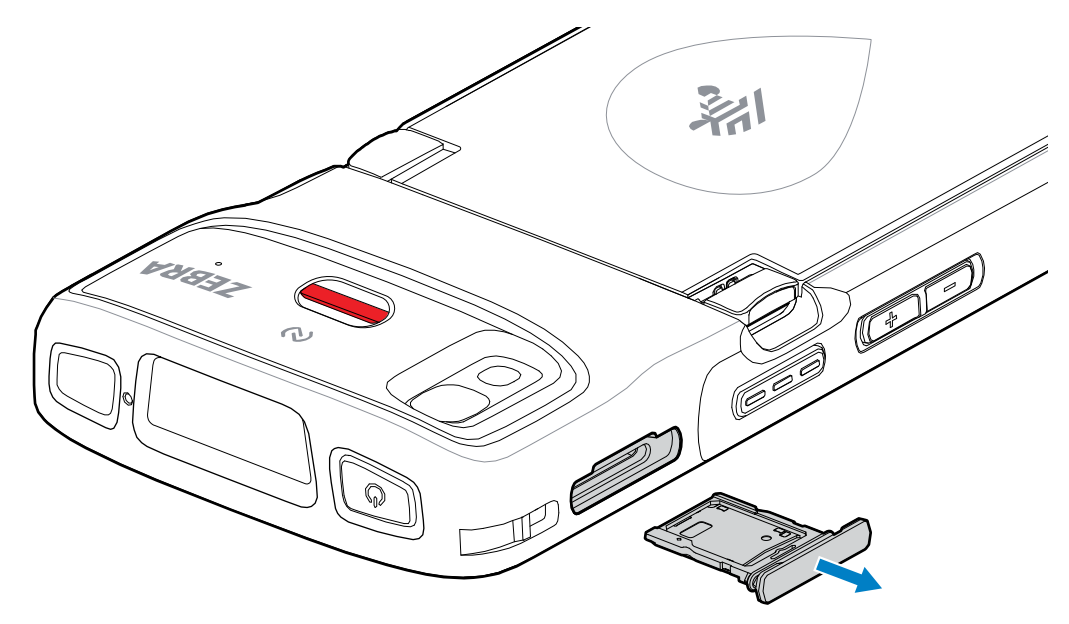

**2.** Place the microSD card, contact end first, with contacts facing up, into the card holder.

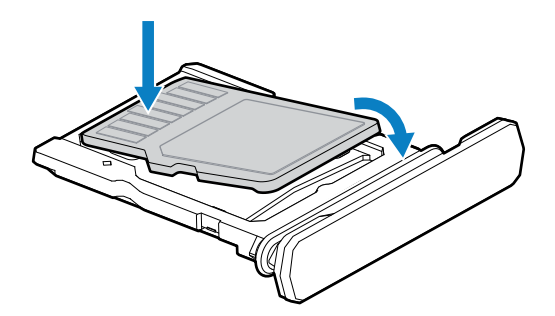

- **3.** Rotate the microSD card down.
- **4.** Press the card down into the card holder and ensure that it seats properly.

**5.** Re-install the card holder.

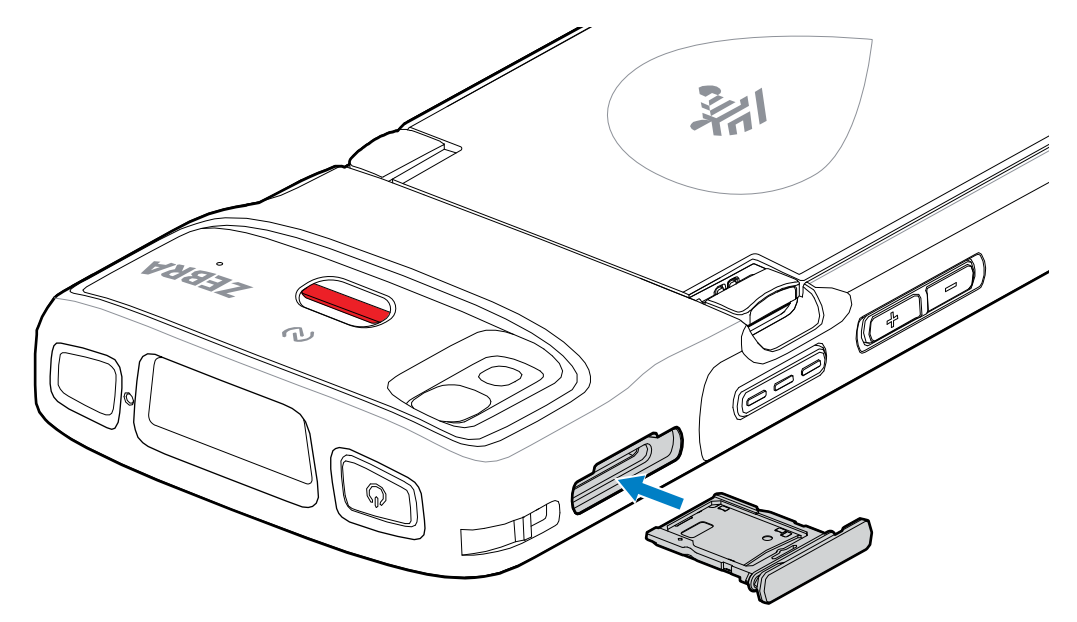

#### <span id="page-20-0"></span>**Installing the Battery**

図

**NOTE:** User modification of the device, particularly in the battery well, such as labels, asset tags, engravings, and stickers, may compromise the intended performance of the device or accessories. Performance levels such as sealing (Ingress Protection (IP)), impact performance (drop and tumble), functionality, and temperature resistance could be affected. DO NOT put any labels, asset tags, engravings, or stickers in the battery well.

**1.** Insert the battery, bottom first, into the battery compartment in the back of the device.

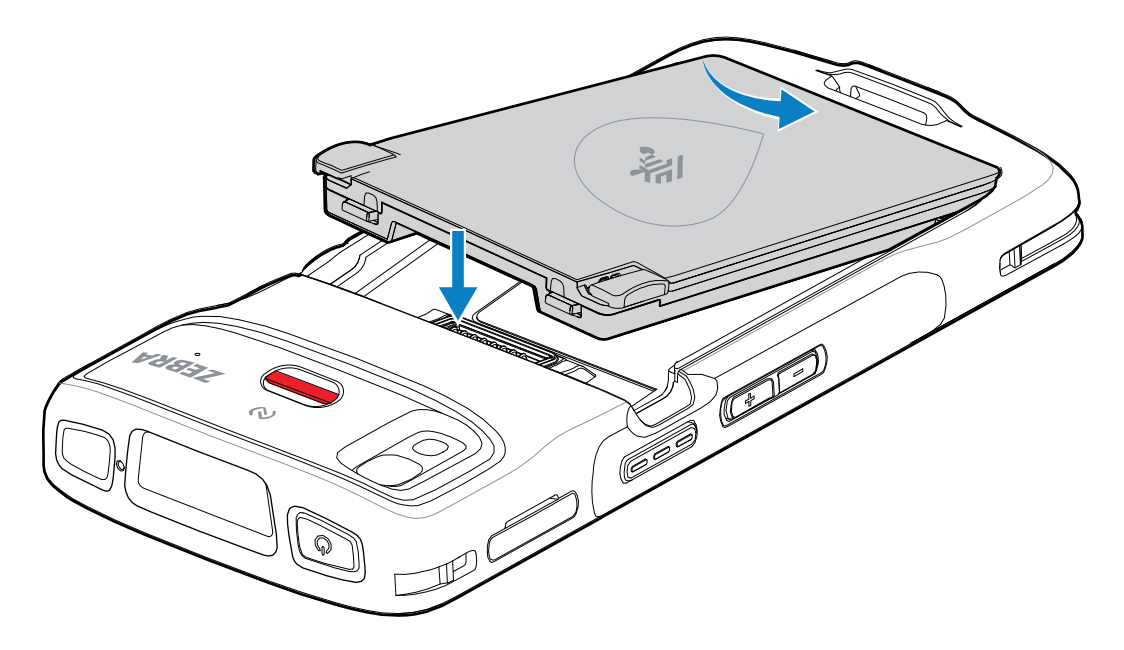

**2.** Press the battery down into the battery compartment until the battery release latches snap into place.

#### <span id="page-21-0"></span>**Using the Rechargeable Li-Ion Battery with BLE Beacon**

This device utilizes a rechargeable Li-Ion battery to facilitate BLE Beacon. Once enabled, the battery transmits a BLE signal for up to seven days while the device is powered off due to battery depletion.

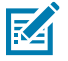

**NOTE:** The device transmits a Bluetooth beacon only when the device is powered off or in Airplane Mode.

For additional information on configuring the Secondary BLE settings, see [techdocs.zebra.com/emdk-for](https://techdocs.zebra.com/emdk-for-android/11-0/mx/beaconmgr/)[android/11-0/mx/beaconmgr/](https://techdocs.zebra.com/emdk-for-android/11-0/mx/beaconmgr/).

#### <span id="page-21-1"></span>**Main Battery Charging**

Before using the device for the first time, charge the main battery until the green Charging/Notification light-emitting diode (LED) remains lit. Use a cable or a cradle with the appropriate power supply to charge the device.

The following battery is available:

• Standard Healthcare 3,800 mAh PowerPrecision LI-ON Battery with BLE Beacon - part number: BTRY-HC2L5L-2XMAXB.

The device's Charging/Notification LED indicates the battery charging status in the device. The standard battery charges from fully depleted to 80% in less than 1 hour and 20 minutes.

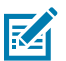

**NOTE:** Charge batteries at room temperature with the device in Sleep mode.

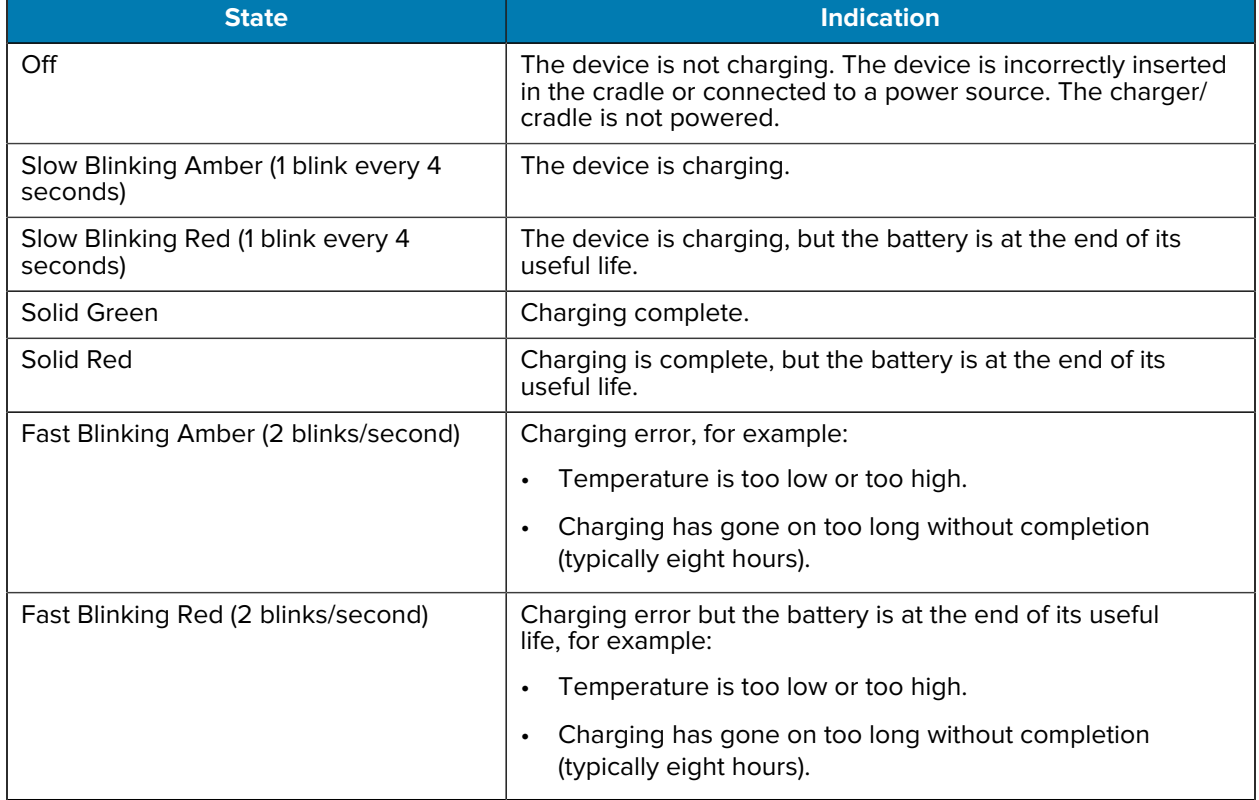

#### **Table 3** Charging/Notification LED Charging Indicators

# <span id="page-22-0"></span>**Replacing the microSD Card**

Use these procedures to replace a microSD card.

To replace the microSD card:

- **1.** Press the Power button until the menu appears.
- **2.** Touch **Power off**.
- **3.** Touch **OK**.
- **4.** Pull the card holder out of the device.

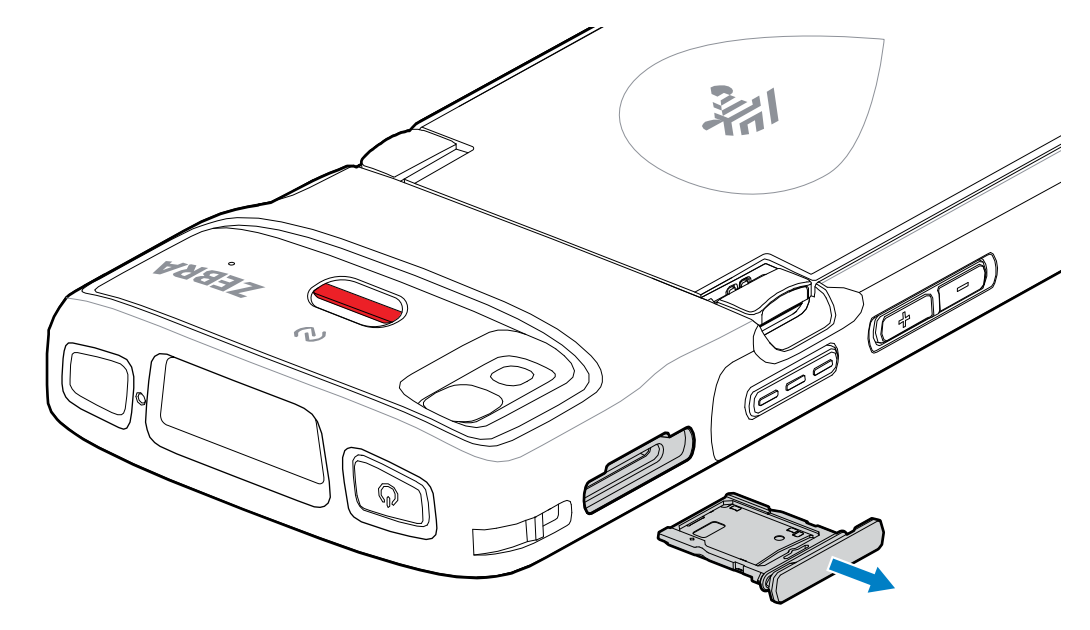

- **5.** Remove the microSD card from the card holder.
- **6.** Place the microSD card, contact end first, with contacts facing up, into the card holder.

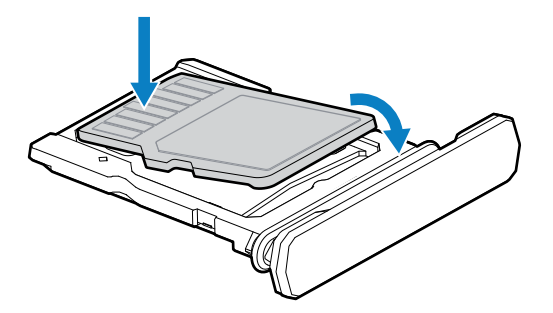

- **7.** Rotate the microSD card down.
- **8.** Press the card down into the card holder and ensure that it seats properly.

**9.** Re-install the card holder.

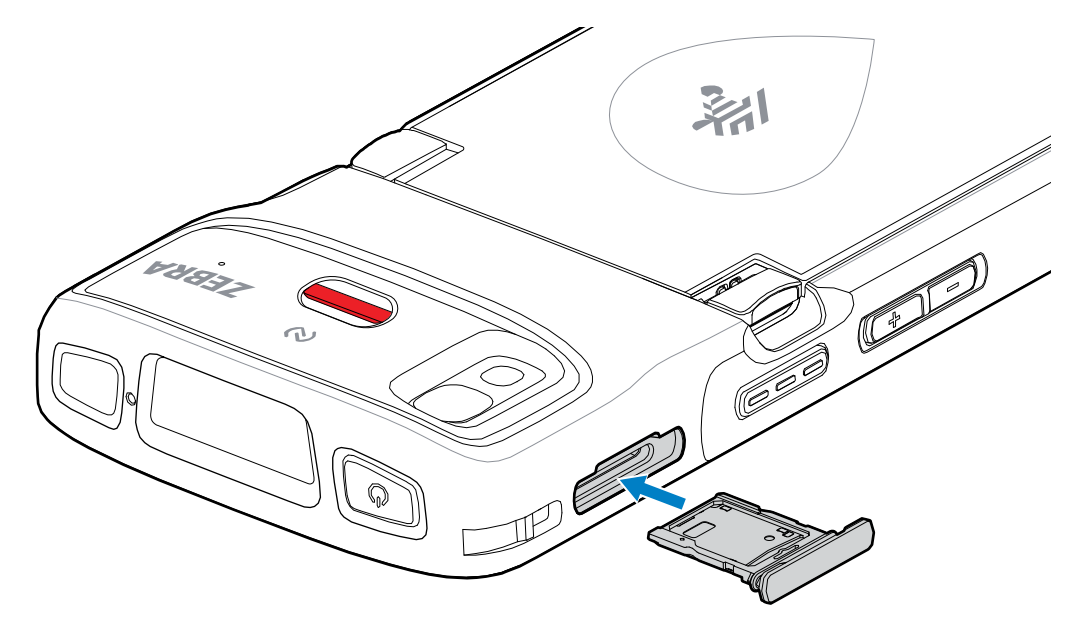

# <span id="page-23-0"></span>**Replacing the Battery**

Replacing the battery in the HC20 and HC50 devices.

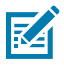

**NOTE:** User modification of the device, particularly in the battery well, such as labels, asset tags, engravings, stickers, etc., may compromise the intended performance of the device or accessories. Performance levels such as sealing (Ingress Protection (IP)), impact performance (drop and tumble), functionality, temperature resistance, etc. could be affected. DO NOT put any labels, asset tags, engravings, stickers, etc. in the battery well.

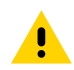

**CAUTION:** Do not add or remove the microSD card during battery replacement.

- **1.** Press the Power button until the menu appears.
- **2.** Touch **Power Off**.
- **3.** If the hand strap is attached, remove the hand strap.

**4.** Press the two latches down.

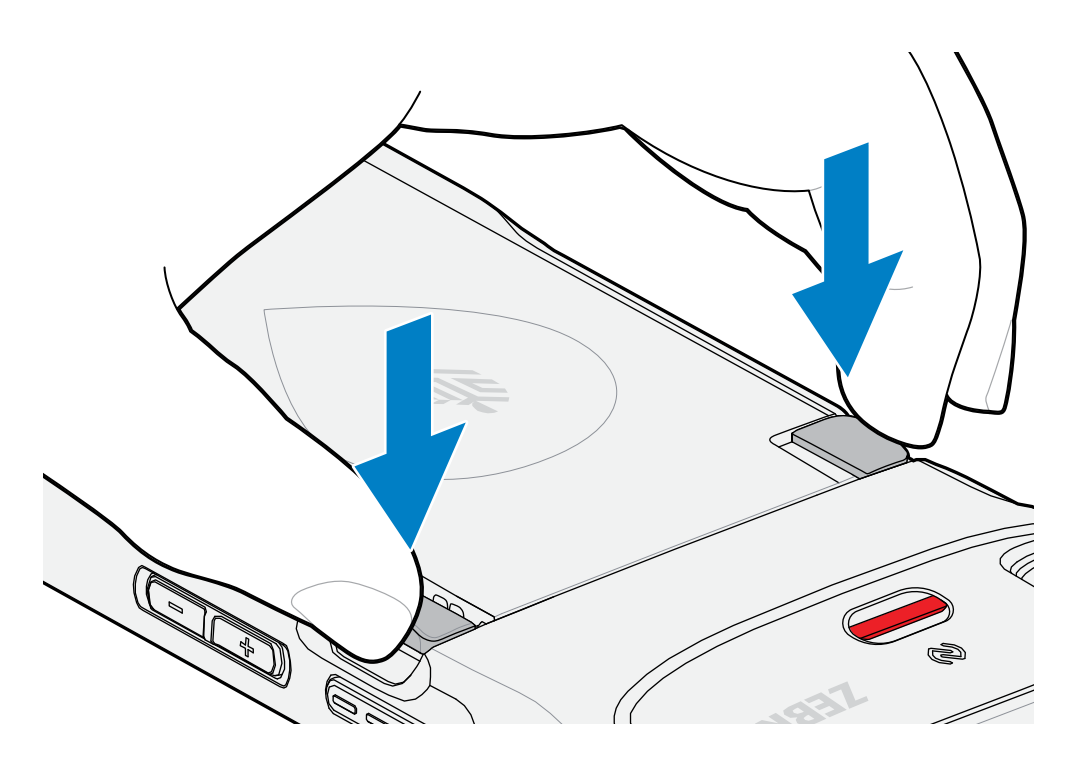

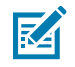

**NOTE:** Do not attempt to insert fingers under the latches when pulling on the battery. Damage to the latches may occur.

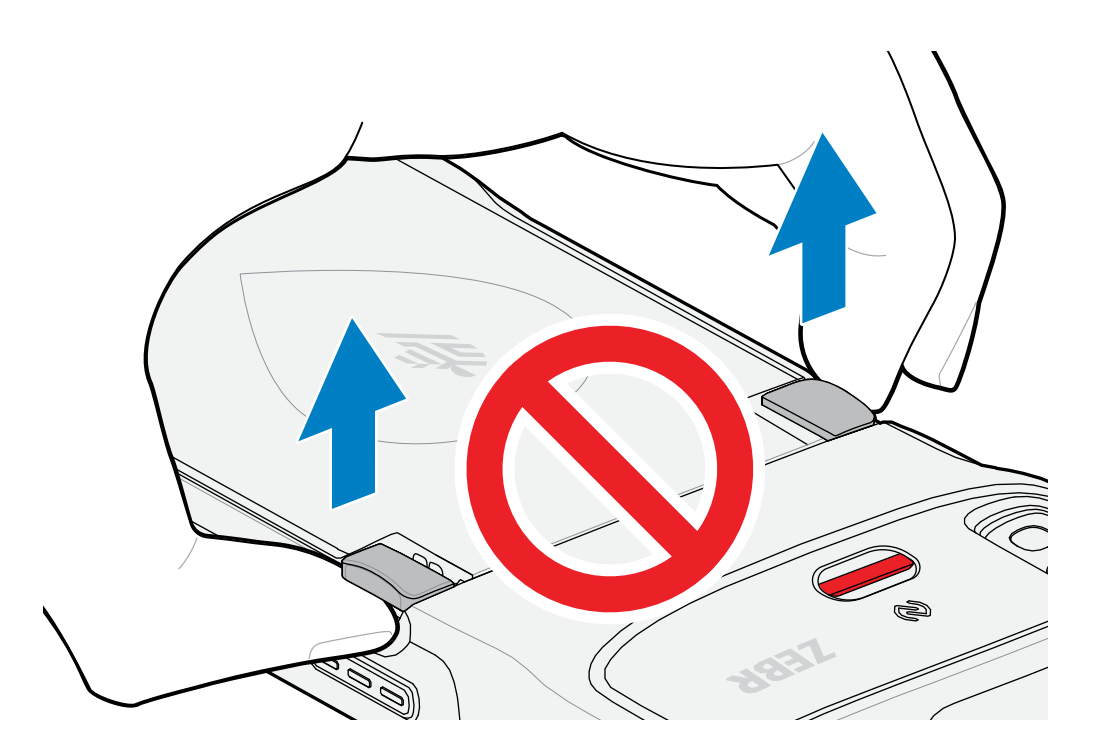

**5.** While pressing the latches down, press the two latches in toward the center of the device. The latches must be pressed in completely to release the battery.

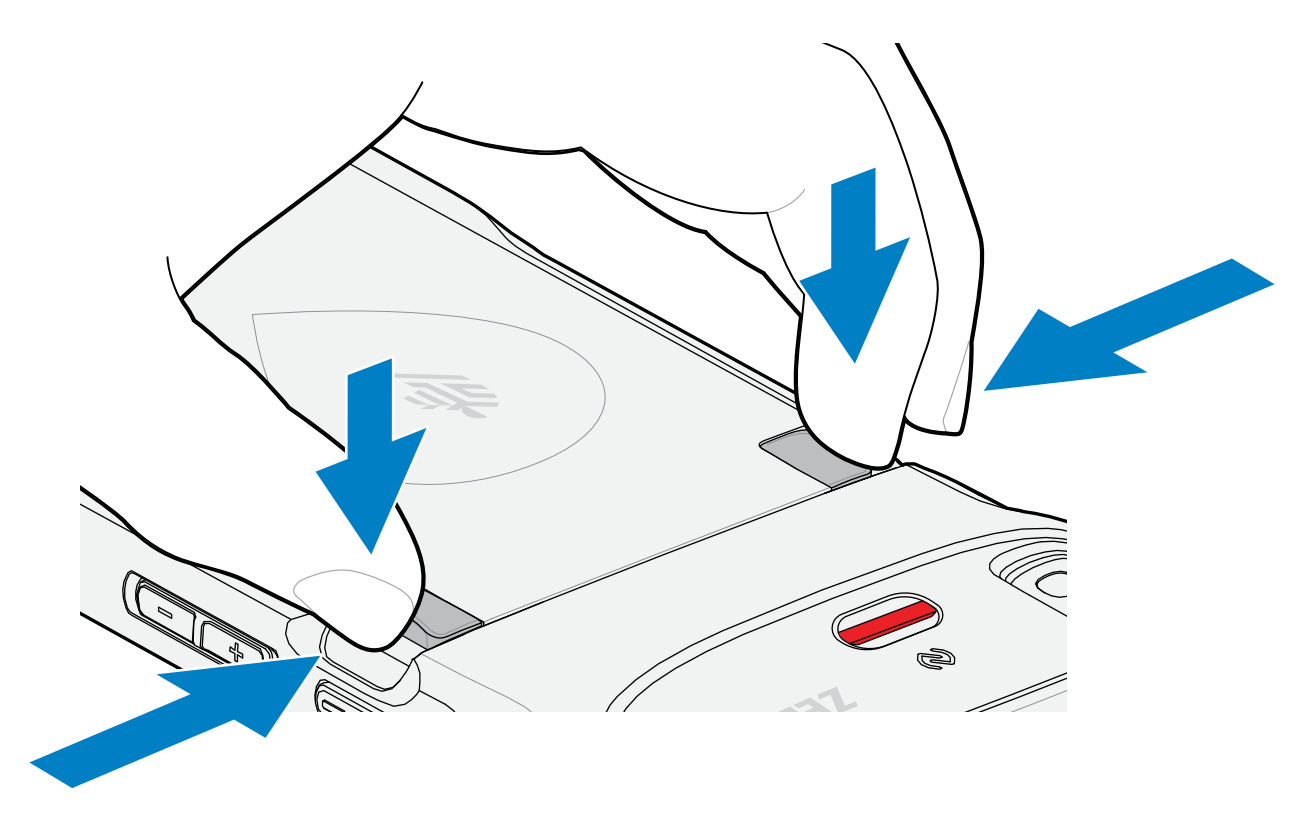

**6.** Lift the battery from the device.

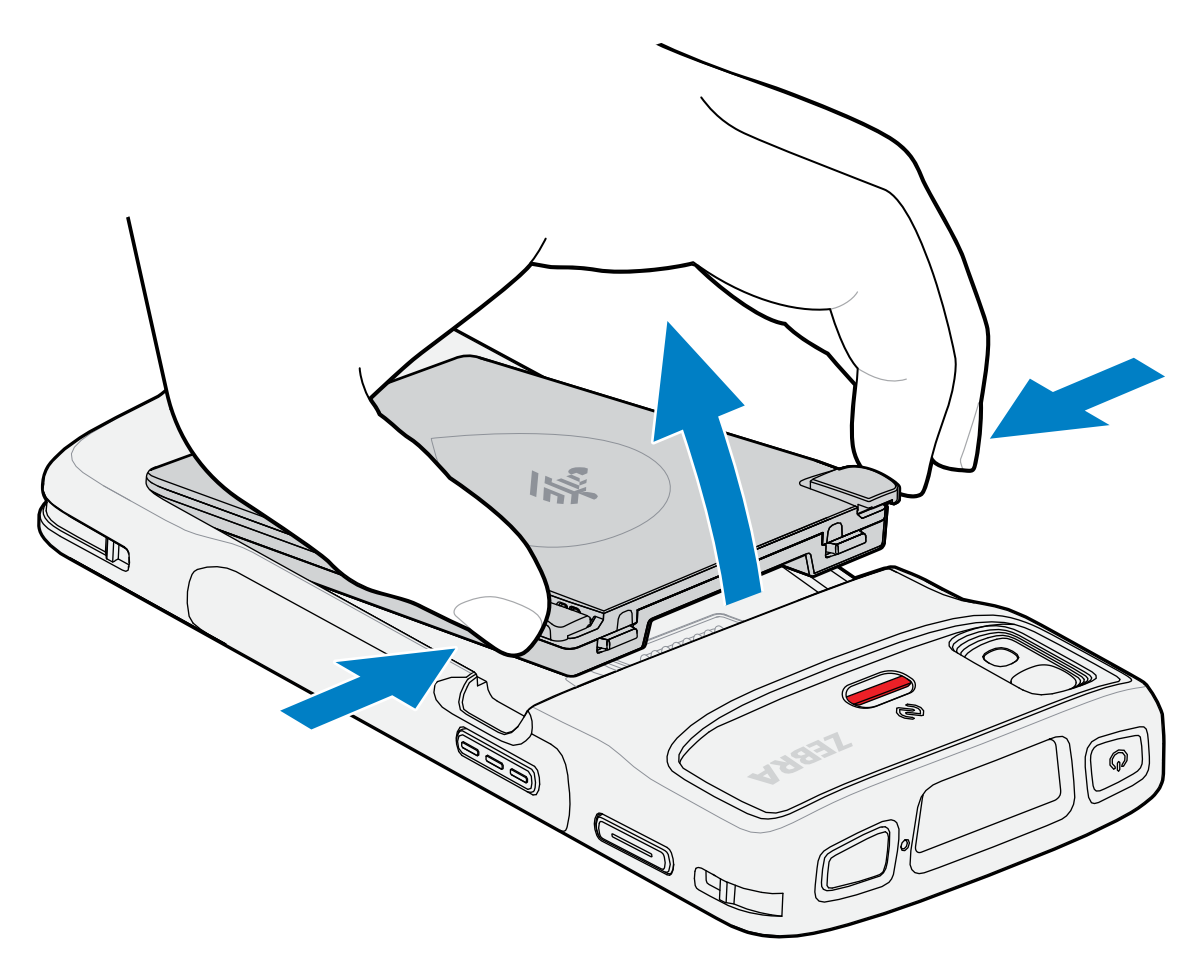

**7.** Insert the replacement battery, bottom first, into the battery compartment at the back of the device.

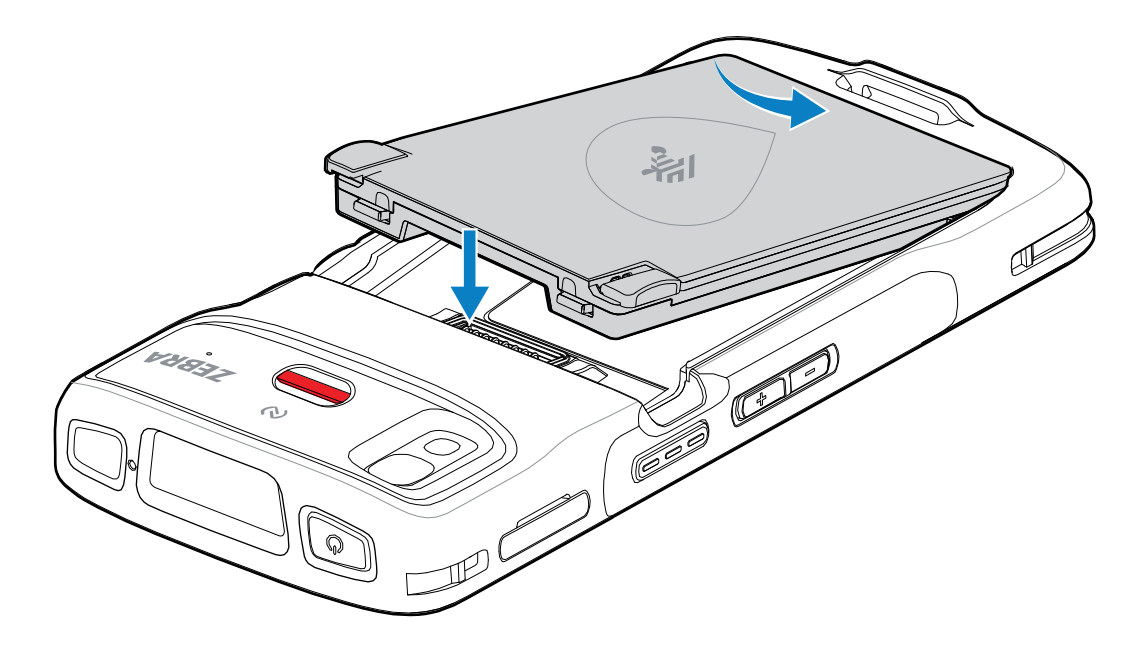

- **8.** Press the battery down until the battery release latches snap into place.
- **9.** Replace the hand strap if required.
- **10.** Press the Power button to turn on the device.

# **Using the Device**

This section explains how to use the device.

## <span id="page-28-1"></span><span id="page-28-0"></span>**Home Screen**

Turn on the device to display the Home screen. Depending on how your system administrator configured your device, your Home screen may appear differently than the graphics in this section.

After the device goes into Sleep mode, the Home screen displays with the lock icon. Touch the screen and swipe up to unlock. The Home screen provides four additional screens to place widgets and shortcuts. Touch and hold on an icon, and then move it for the option to place the icon on one of the other screens. Swipe the Home screen left or right to view the additional screens.

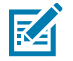

**NOTE:** By default, AOSP devices do not have the same icons on the Home screen as GMS devices. Icons are shown below for example only.

Home screen icons can be configured by the user and may look different than shown.

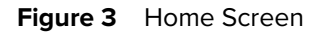

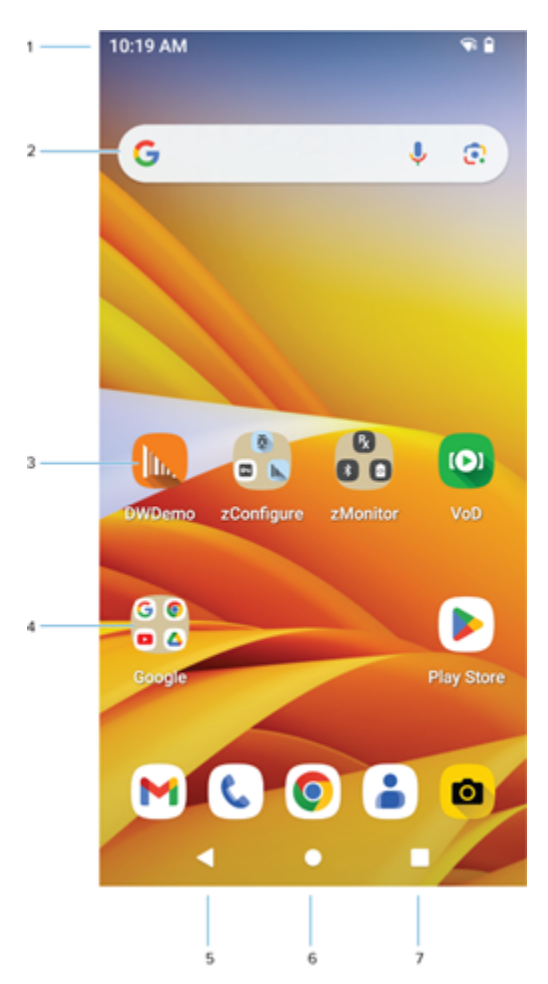

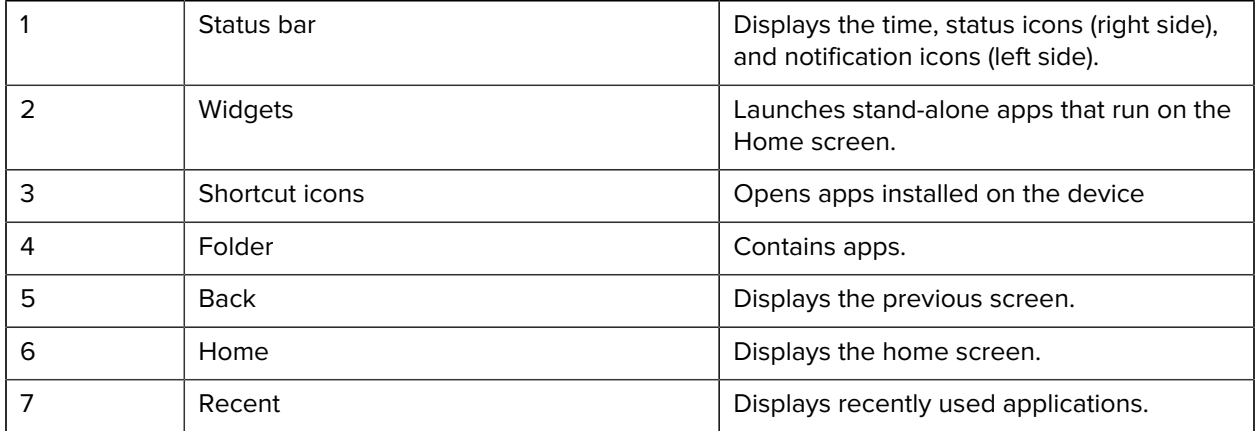

# <span id="page-29-0"></span>**Setting Home Screen Rotation**

By default, the Home screen rotation is disabled.

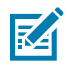

**NOTE:** Auto-rotate must be enabled in the Quick Access panel or in Settings before the Home Screen Rotation setting can be used.

- **1.** Touch and hold anywhere on the Home screen until the options appear.
- **2.** Touch **Home settings**.
- **3.** Touch the **Allow Home screen rotation** switch.
- **4.** Touch **Home**.
- **5.** Rotate the device.

# <span id="page-30-0"></span>**Status Bar**

The Status bar displays the time, notification icons (left side), and status icons (right side).

If there are more notifications than can fit in the Status bar, a dot displays indicating that more notifications exist. Swipe down from the Status bar to open the Notification panel and view all notifications and status.

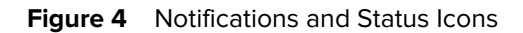

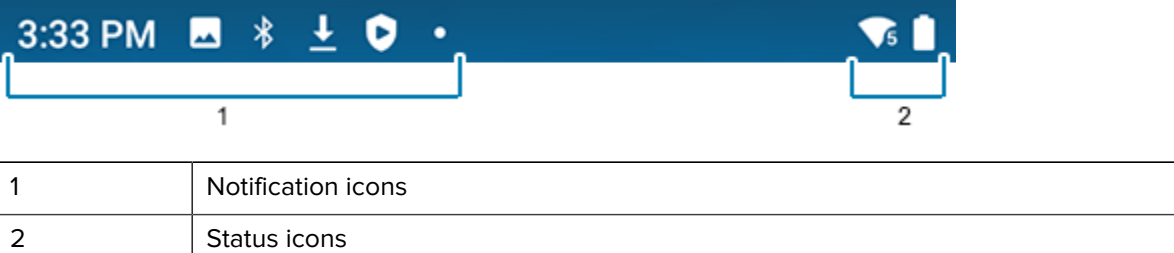

#### <span id="page-30-1"></span>**Status Icons**

Status icons display system information for the device.

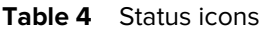

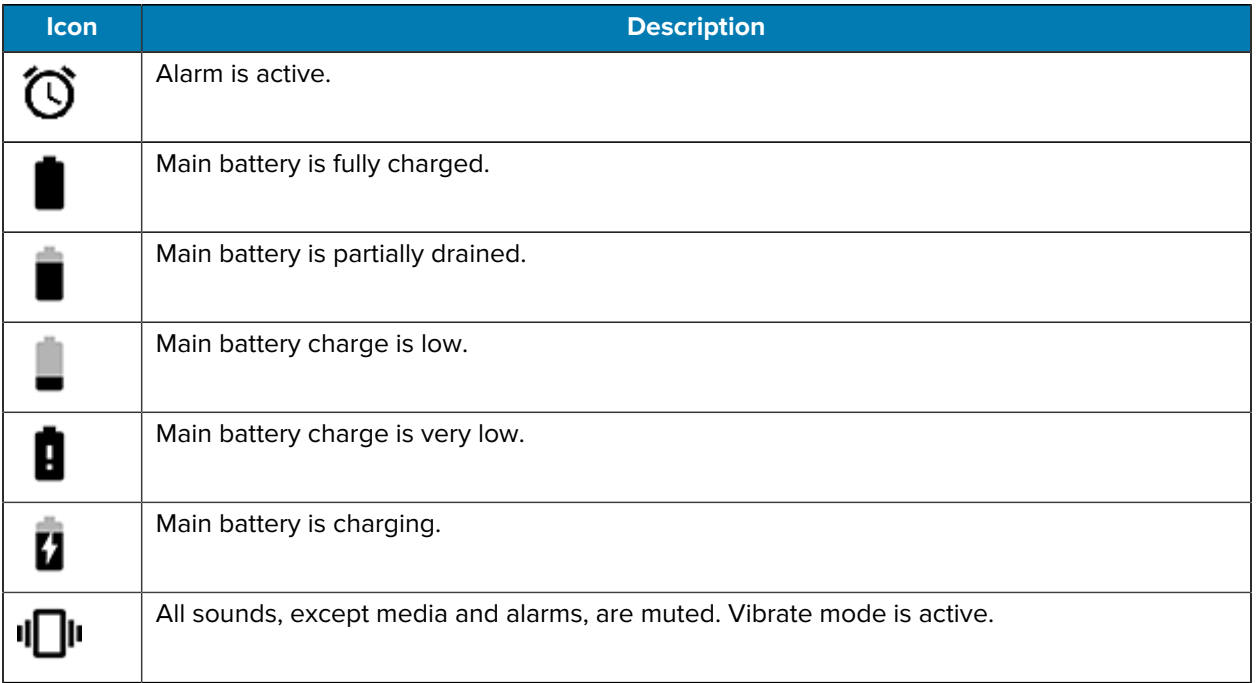

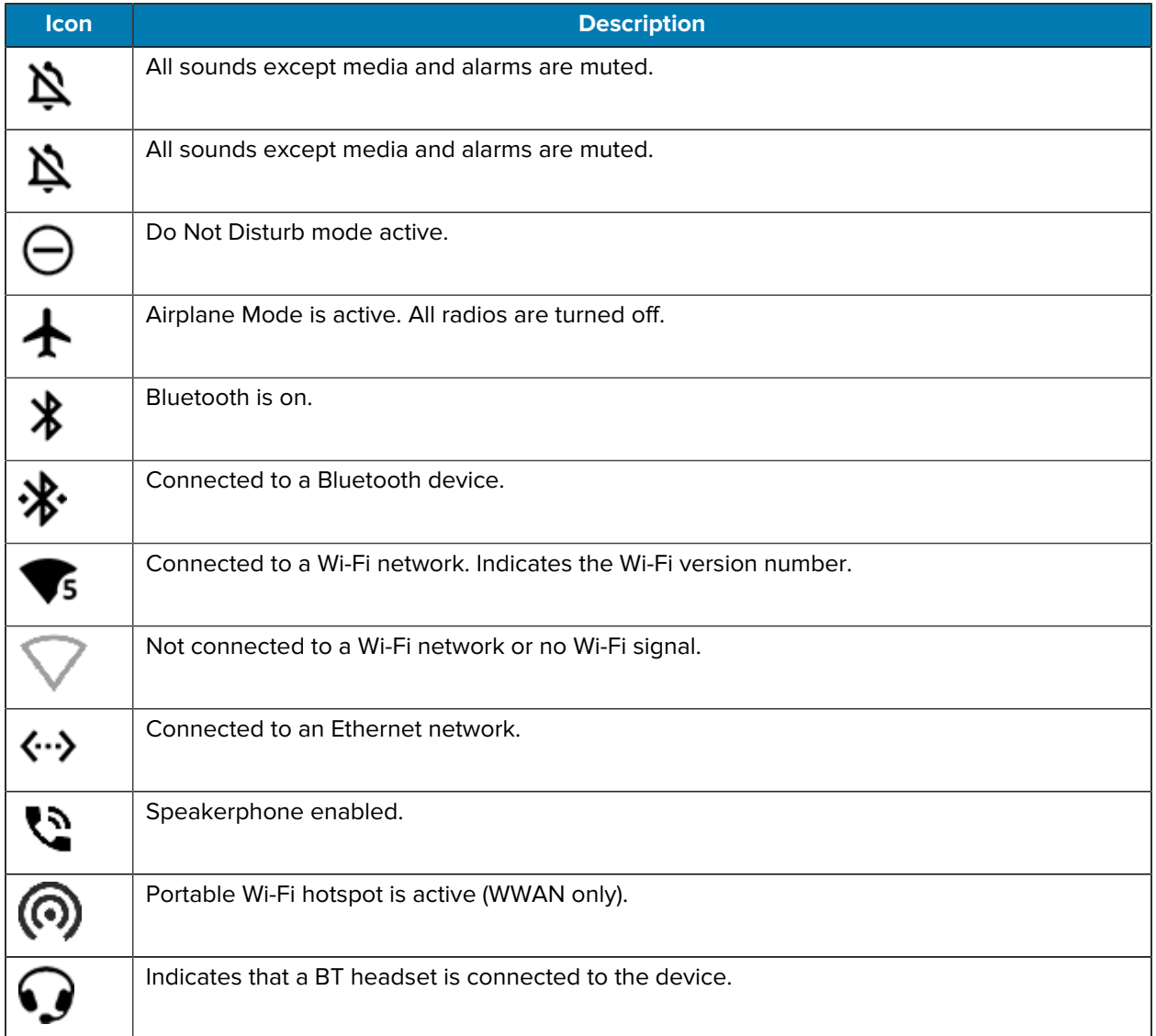

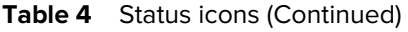

#### <span id="page-31-0"></span>**Notification Icons**

Notification icons indicate app events and messages.

**Table 5** Notification Icons

| <b>Icon</b> | <b>Description</b>                               |
|-------------|--------------------------------------------------|
|             | Main battery is low.                             |
|             | Backup battery is not ready for a True Hot Swap. |

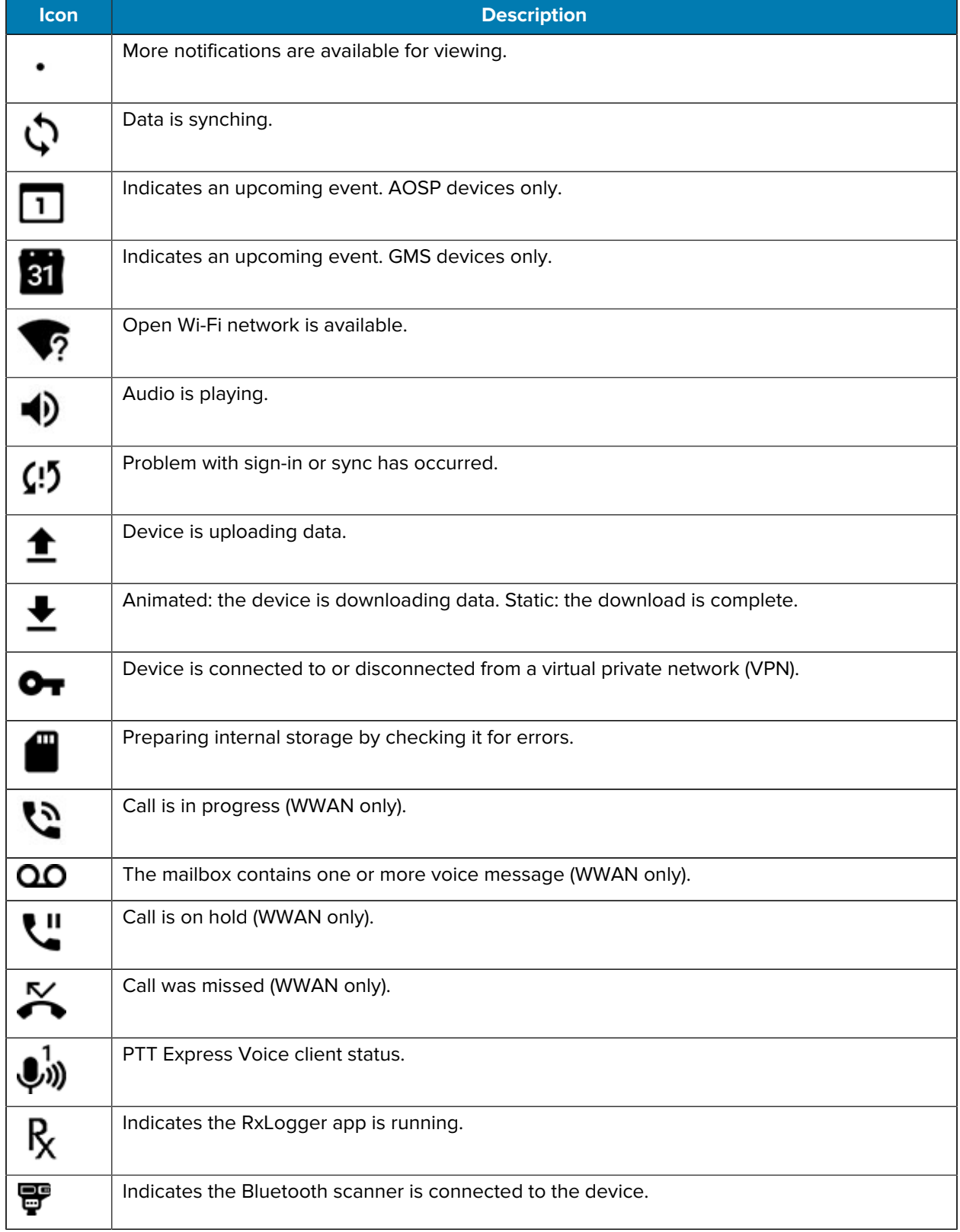

#### **Table 5** Notification Icons (Continued)

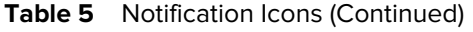

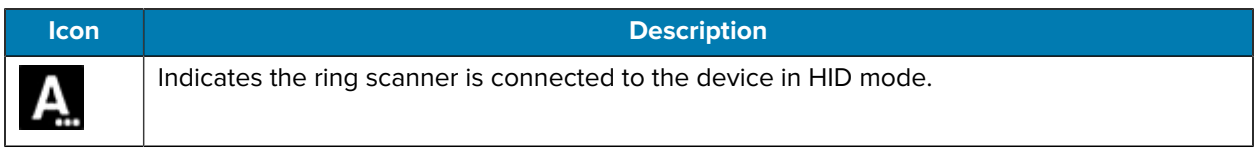

#### <span id="page-33-0"></span>**Managing Notifications**

Notification icons report the arrival of new messages, calendar events, alarms, and ongoing events. When a notification occurs, an icon appears in the Status bar with a brief description.

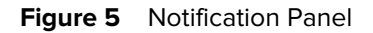

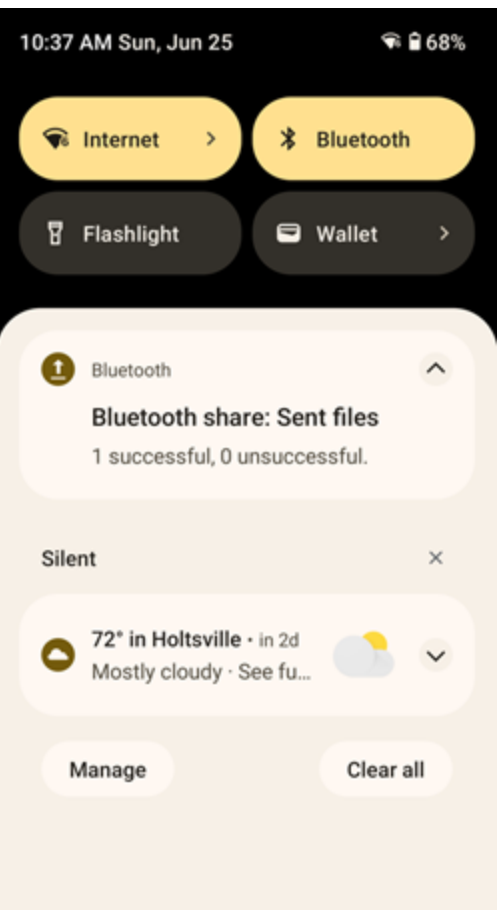

- To view a list of all notifications, open the Notification panel by dragging the Status bar down from the top of the screen.
- To respond to a notification, open the Notification panel and then touch a notification. The Notification panel closes, and the corresponding app opens.
- To manage recent or frequently used notifications, open the Notification panel and then touch Manage notifications. Touch the toggle switch next to an app to turn off all notifications, or touch an app for more notification options.
- To clear all notifications, open the Notification panel and then touch **Clear all**. All event-based notifications are removed. Ongoing notifications remain on the list.
- To close the Notification panel, swipe the Notification panel up.

# <span id="page-34-0"></span>**Opening the Quick Access Panel**

Use the Quick Access panel to access frequently used settings (for example, Airplane mode).

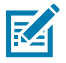

**NOTE:** Not all icons are pictured. Icons may vary.

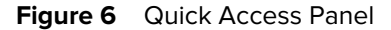

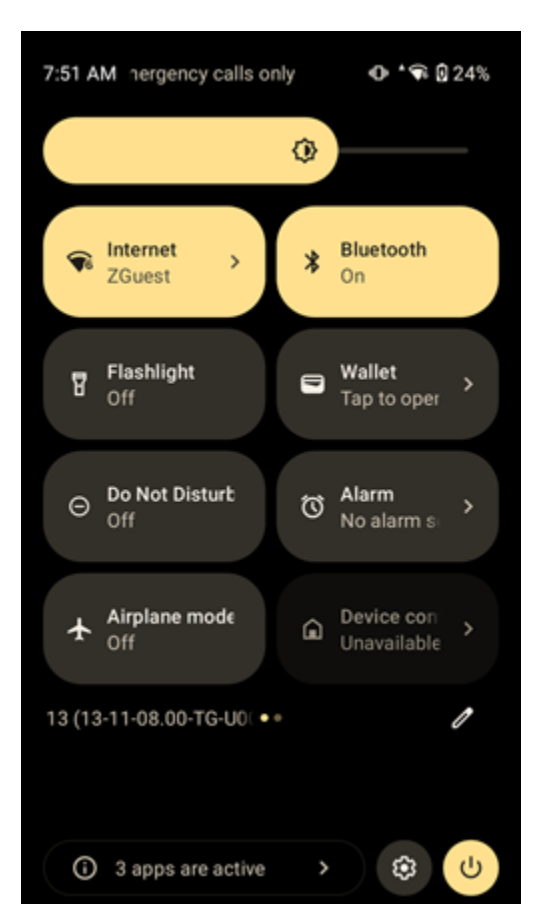

- If the device is locked, swipe down once.
- If the device is unlocked, swipe down once with two fingers or twice with one finger.
- Swipe down from the Quick Settings bar if the Notification panel is open.

# <span id="page-35-0"></span>**Quick Access Panel Icons**

Quick Access panel icons indicate frequently used settings (for example, Airplane mode).

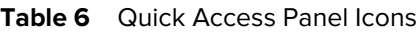

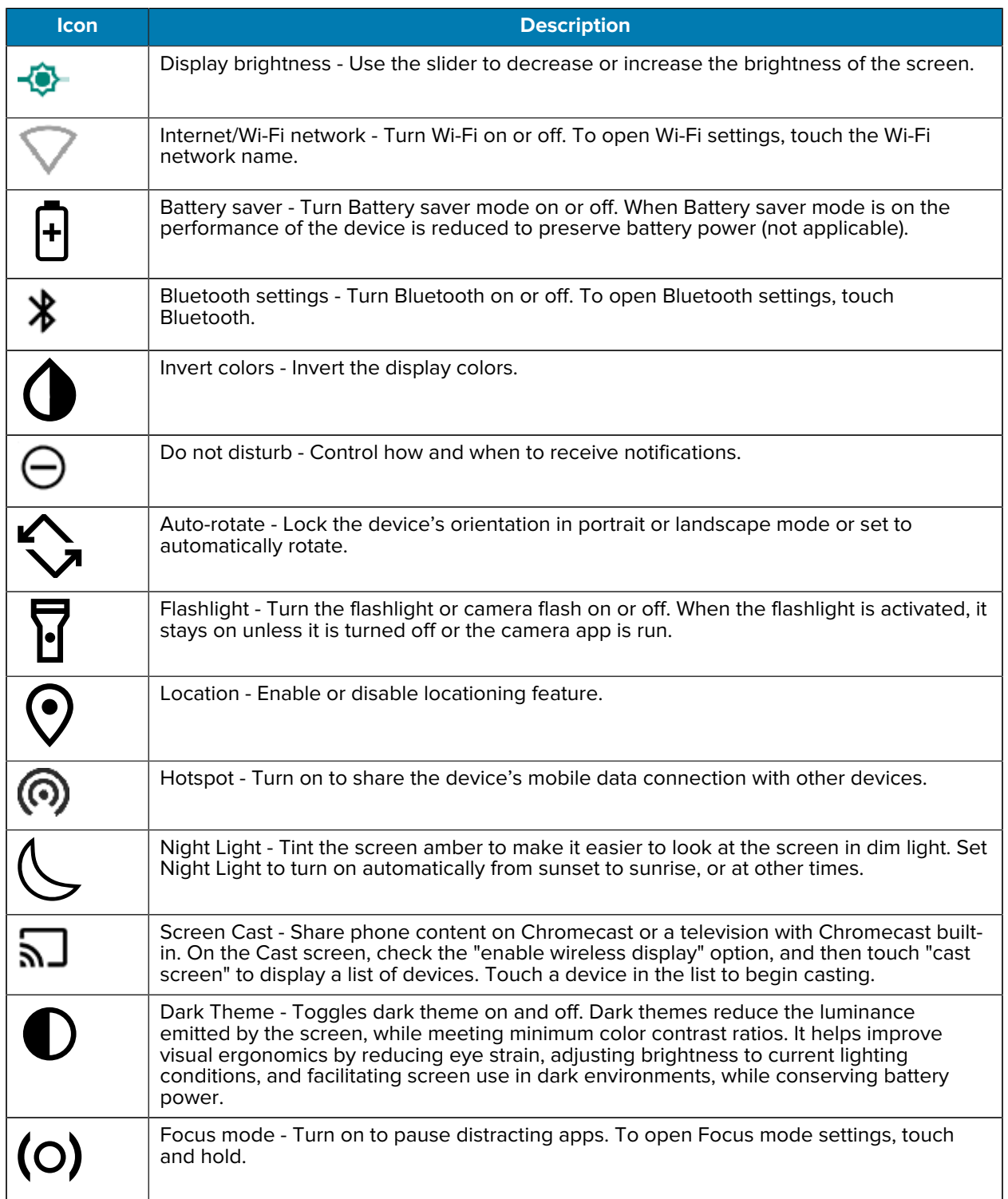
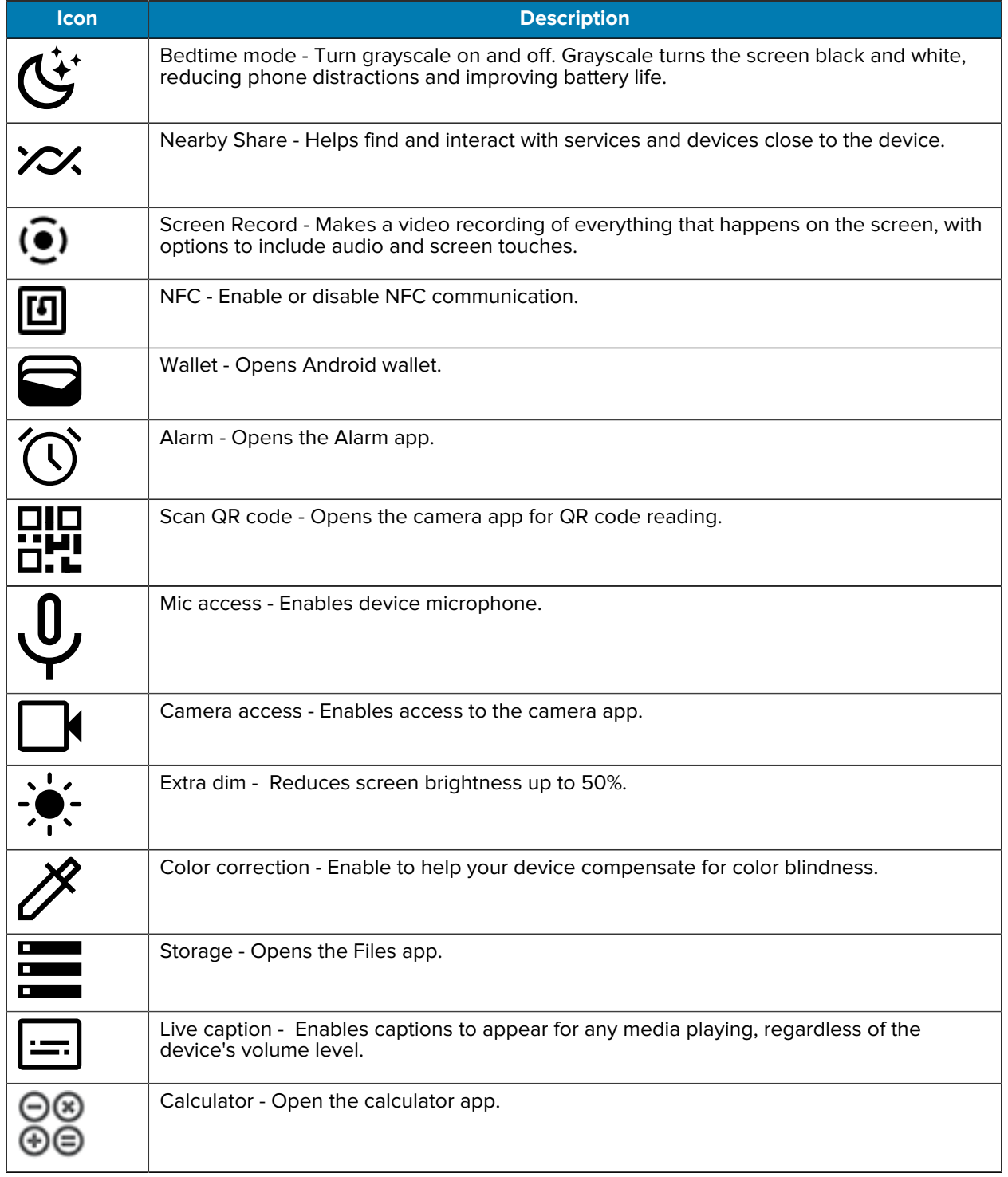

#### **Table 6** Quick Access Panel Icons (Continued)

#### **Editing Icons on the Quick Settings Bar**

The first four setting tiles from the Quick Access panel become the Quick Access tiles on the Notification panel.

Open the Quick Access panel and touch  $\ell$  to edit, add, or remove settings tiles.

# **Battery Management**

Observe the recommended battery optimization tips for the device.

- Set the screen to turn off after a short period of non-use (recommended: 15 seconds).
- Reduce screen brightness (recommended: 30-50%).
- Turn off all wireless radios when not in use.
- Turn off automatic syncing for Email, Calendar, Contacts, and other apps.
- Minimize the use of apps that keep the device from sleeping, for example, music and video apps.

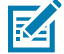

**NOTE:** Before checking the battery charge level, remove the device from any AC power source (cradle or cable).

Battery status indicates that the battery is discharging and Battery level lists the battery charge (as a percentage of fully charged).

#### **Low Battery Notification**

When the battery charge level drops below the change level in the table below, the device displays a notice to connect the device to power. Charge the battery using one of the charging accessories.

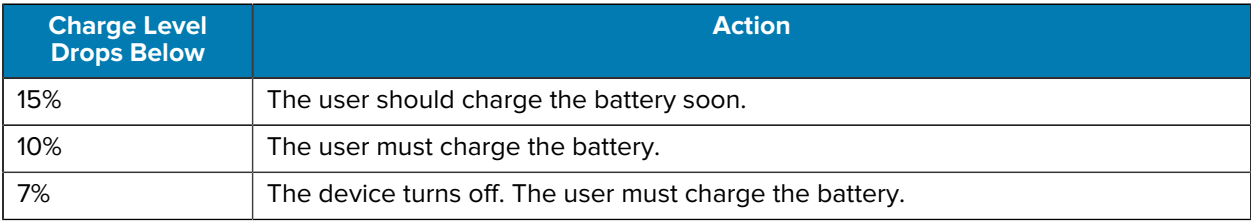

#### **Table 7** Low Battery Notification

#### **Battery True Hot Swap**

The HC50 allows you to swap out the main battery seamlessly while using all device functions, including the display, apps, and even voice and data activity.

When the main battery is removed, the display will dim slightly, and a timer will indicate that you have 60 seconds to complete the battery swap before the device shuts down. The HC50 supports a wide range of activity during a battery swap, but it is possible for unexpected events to cause a shutdown in some instances. To help prevent this, avoid starting new activities, such as launching apps or starting new calls during the battery swap.

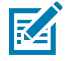

**NOTE:** If the backup battery is not sufficiently charged, a message displays indicating that the HC50 is not yet ready for a battery swap. This message may appear occasionally and will go away after a few minutes.

## **True Hot Swap Battery Replacement**

The HC50 with True Hot Swap allows you to replace the battery without turning off the device.

**NOTE:** True Hot Swap applies to HC50 devices only.

To perform a True Hot Swap:

凶

- **1.** If a hand strap is attached, remove the hand strap.
- **2.** Press the two latches down.

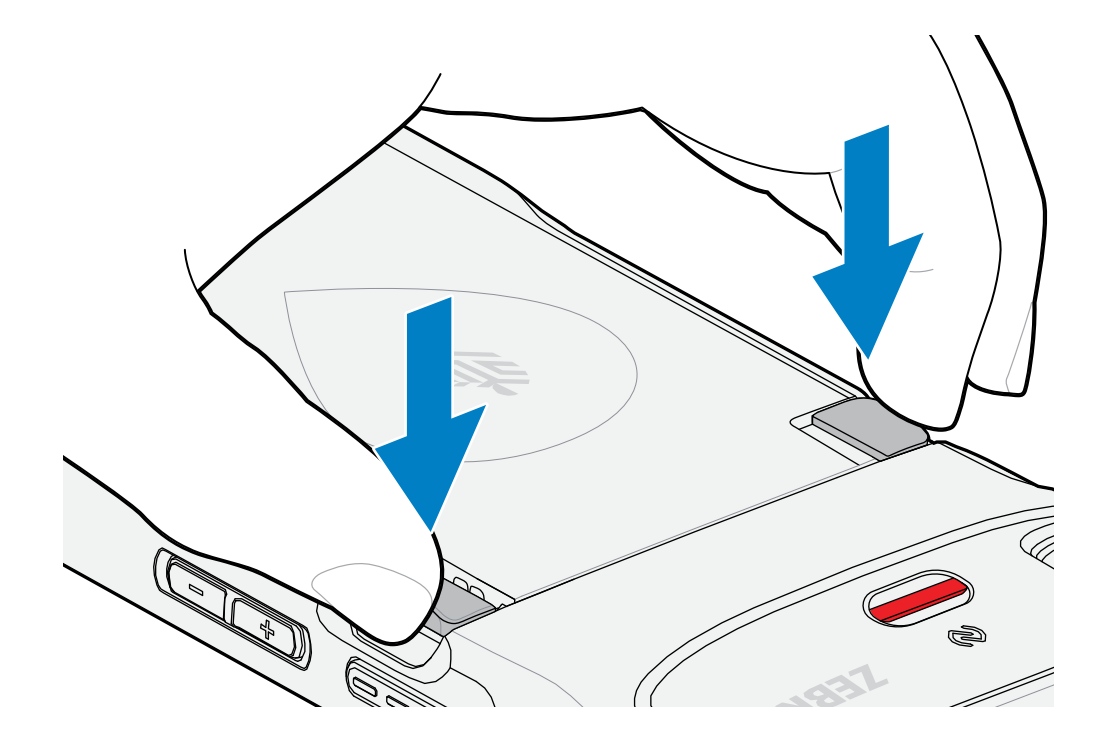

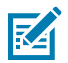

**NOTE:** Do not attempt to insert fingers under the latches when pulling on the battery. Damage to the latches may occur.

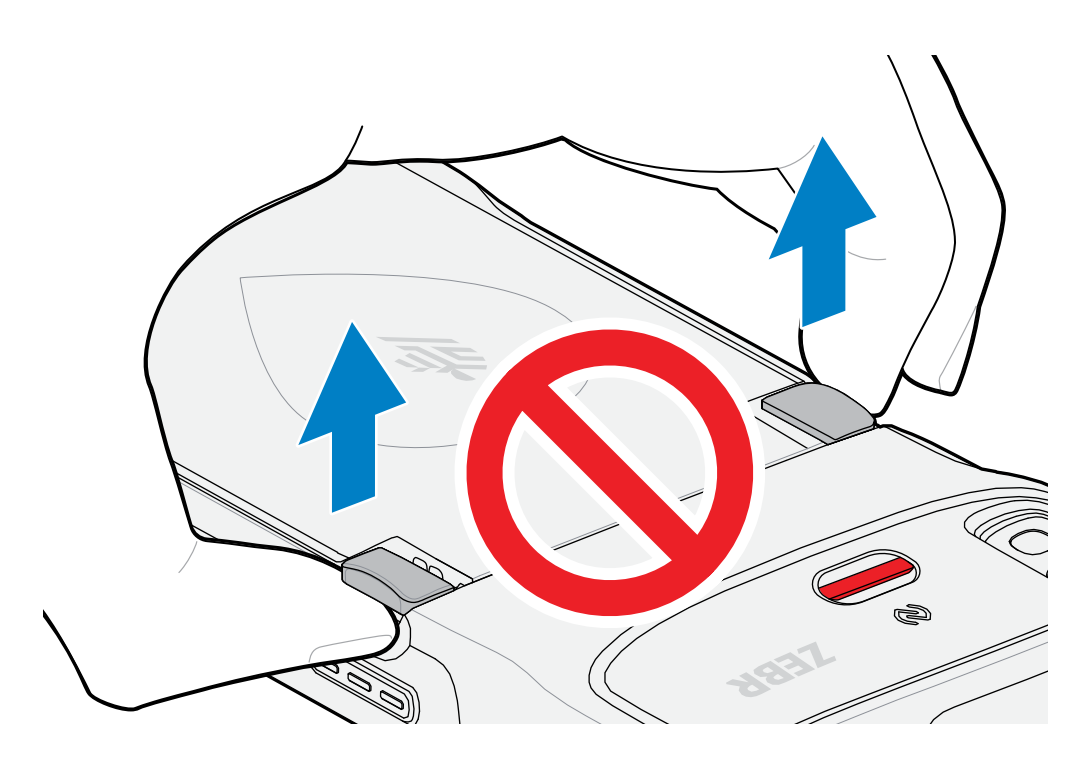

**3.** While pressing the latches down, press the two latches in toward the center of the device. The latches must be pressed in completely to release the battery.

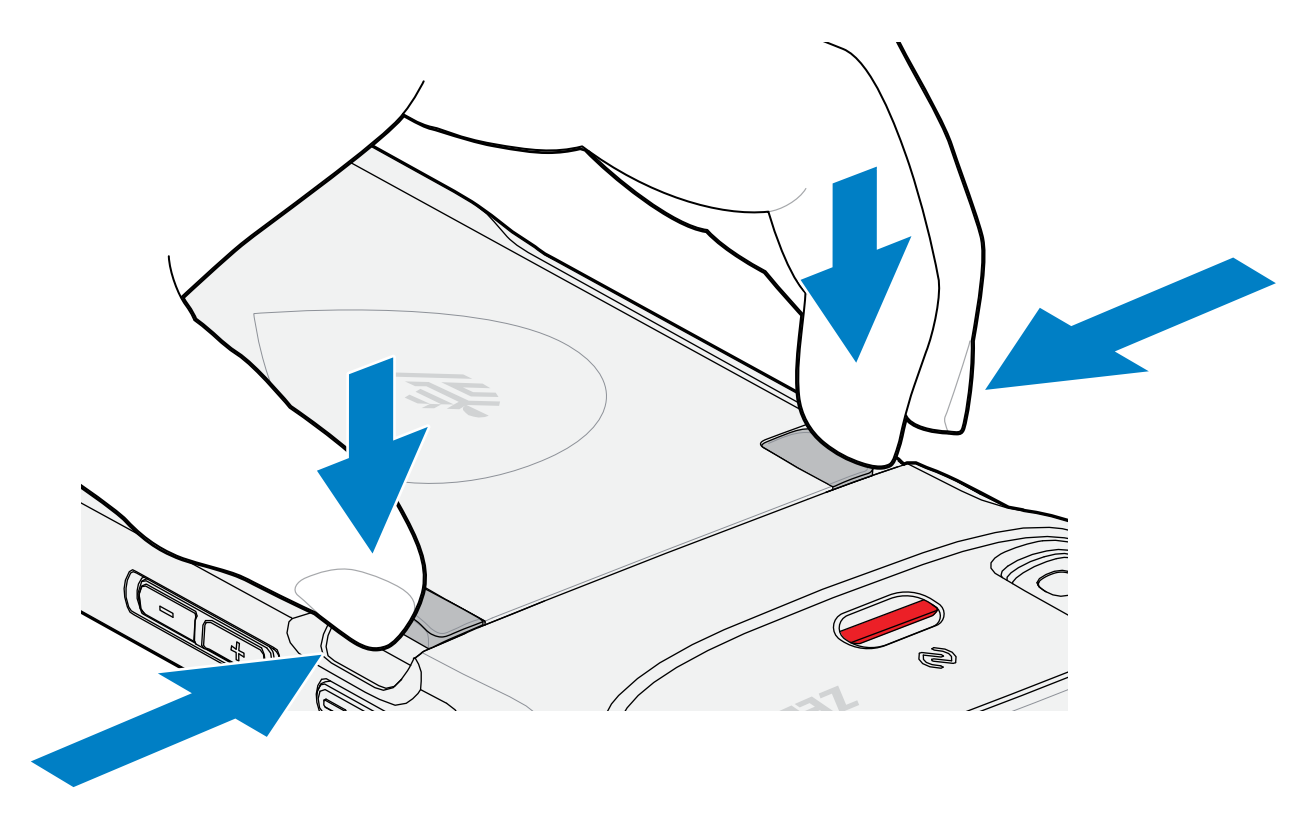

**4.** Lift the battery from the device.

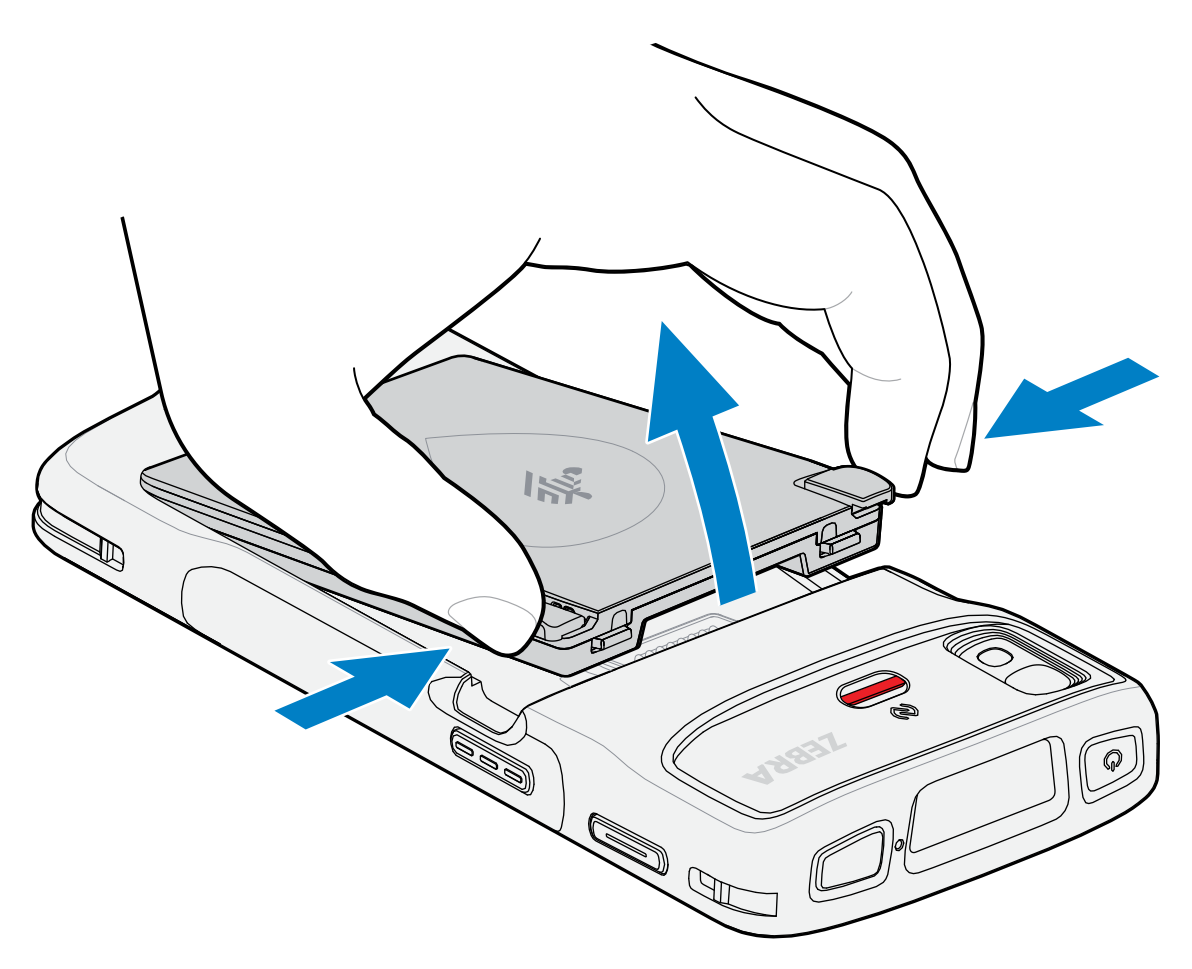

A countdown timer displays on the screen, and the device remains fully functional.

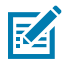

**NOTE:** If the battery is not replaced before the timer expires, the device display turns off, and the device shuts down.

**5.** Insert the replacement battery, bottom first, into the battery compartment at the back of the device.

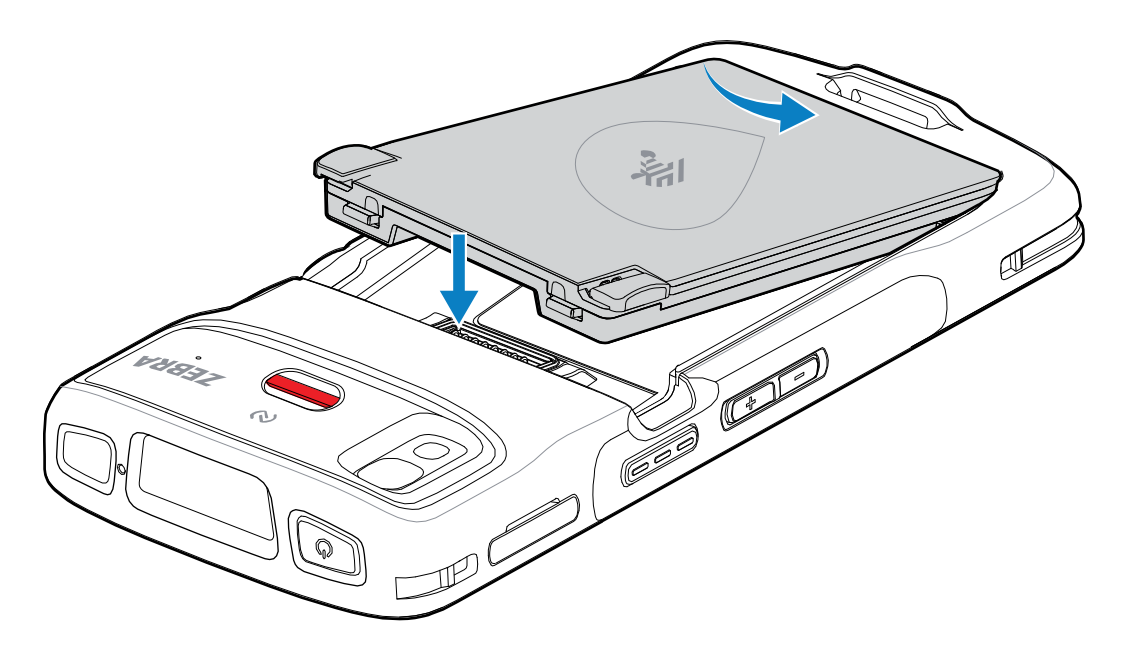

**6.** Press the battery down until the battery release latches snap into place.

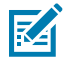

**NOTE:** If the device does not automatically turn on, press and hold the power button to reboot the device.

**7.** Replace the hand strap if required.

## **Turning Off the Radios**

- **1.** Swipe down from the Status bar to open the Quick Settings panel.
- **2.** Touch Airplane mode. The airplane icon  $\bigstar$  appears in the Status bar indicating that all the radios are off.

# **Checking Battery Status**

Check the battery status through the Battery Information settings, the Battery Manager app, or the quick access panel.

- Open **Settings** and touch **About phone** > **Battery information**. Or swipe up from the bottom of the screen and touch **the open the Battery Manager** app.
- Under **Advanced Info**:
	- **Battery present status** indicates if the main battery is present.
	- **Battery level** lists the main battery charge (as a percentage of fully charged).
- Under **Backup Battery Info**:
	- **Wear level** indicates the overall health status of the backup battery.
	- **Backup Battery level** lists the backup battery charge (as a percentage of fully charged). If this value is 1% or less for a long period of time, then the backup battery may need servicing.

• Swipe down with two fingers from the status bar to open the quick access panel. The **battery percentage** displays next to the battery icon.

# **Monitoring Battery Usage**

The Battery screen provides battery charge details and power management options to extend battery life. Different apps display different information. Some apps include buttons that open screens with settings to adjust power use. Use the **DISABLE** or **FORCE CLOSE** buttons to turn off apps that consume too much power.

#### Go to **Settings** > **Battery**.

To display battery information and power management options for a specific app:

Go to **Settings** > **App** > **App battery usage**.

# **Interactive Sensor Technology**

The device contains sensors that monitor movement, orientation, and ambient light.

- Gyroscope Measures angular rotational velocity to detect rotation of the device.
- Accelerometer Measures the linear acceleration of movement to detect the orientation of the device.
- Digital Compass The digital compass or magnetometer provides simple orientation in relation to the Earth's magnetic field. As a result, the device always knows which way is North so it can auto rotate digital maps depending on the physical orientation of the device.
- Light Sensor Detects ambient light and adjusts the screen brightness.
- Proximity Sensor Detects the presence of nearby objects without physical contact. The sensor detects when the device is close to your face during a call and turns off the screen, preventing unintentional screen touches.

To take advantage of these sensors, applications use API commands. Refer to the Google Android Sensor APIs for more information. For information on the Zebra Android EMDK, go to: [techdocs.zebra.com.](https://techdocs.zebra.com/)

# **Waking the Device**

The device goes into Sleep mode when you press **Power** or after a period of inactivity (set in the Display settings window).

**1.** To wake the device from Sleep mode, press **Power** or the configured wake-up sources.

The Lock screen displays.

- **2.** Swipe the screen up to unlock.
	- If the screen option is set to Swipe, the Home screen displays.
	- If either the PIN or Password screen unlock feature is enabled, a prompt displays. Enter the PIN or password to unlock the device and move to the Home screen.
	- If the Pattern screen unlock feature is enabled, the Pattern screen displays. Swipe the correct pattern between the dots to unlock the device and move to the Home screen.

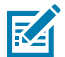

**NOTE:** If you enter the PIN, password, or pattern incorrectly five times, you must wait 30 seconds before trying again.

• If you forget the PIN, password, or pattern, contact your system administrator.

## **USB Communication**

Connect the device to a host computer to transfer files between the device and the host computer.

When connecting the device to a host computer, follow the host computer's instructions for connecting and disconnecting USB devices, to avoid damaging or corrupting files.

#### **Transferring Files**

Use Transfer files to copy files between the device and the host computer.

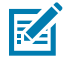

**NOTE:** It is recommended to install a microSD card in the device for storing files due to limited internal storage.

- **1.** Connect the device to a host computer using a USB accessory.
- **2.** On the device, pull down the Notification panel and touch **Charging this device via USB**.

By default, **No data transfer** is selected.

**3.** Touch **File Transfer**.

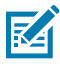

**NOTE:** After changing the setting to **File Transfer**, and then disconnecting the USB cable, the setting reverts back to **No data transfer**. If the USB cable is reconnected, select **File Transfer** again.

- **4.** Touch **File Transfer**.
- **5.** On the host computer, open **File Explorer**.
- **6.** Locate the **device** as a portable device.
- **7.** Open the **Internal storage** folder.
- **8.** Open the SD card or the Internal storage folder.
- **9.** Copy files to and from the device or delete files as required.

#### **Transferring Photos**

Use PTP to copy photos from the device to the host computer.

It is recommended to install a microSD card in the device for storing photos due to limited internal storage.

**1.** Connect the device to a host computer using a USB accessory.

#### Using the Device

- **2.** On the device, pull down the Notification panel and touch **Charging this device via USB**.
- **3.** Touch **PTP**.
- **4.** Touch **Transfer photos PTP**.
- **5.** On the host computer, open a file explorer application.
- **6.** Open the **Internal storage** folder.
- **7.** Open the SD card or the Internal storage folder.
- **8.** Copy or delete photos as required.

#### **Disconnecting from the Host Computer**

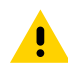

**CAUTION:** Carefully follow the host computer's instructions to disconnect USB devices correctly to avoid losing information.

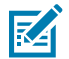

**NOTE:** Carefully follow the host computer's instructions to unmount the microSD card and disconnect USB devices correctly to avoid losing information.

- **1.** On the host computer, unmount the device.
- **2.** Remove the device from the USB accessory.

# **Settings**

This section describes the settings on the device.

# **Accessing Settings**

There are multiple ways to access settings on a device.

- Swipe down with two fingers from the top of the Home screen to open the Quick Access panel and touch  $\mathbb{S}$ .
- Double-swipe down from the top of the Home screen to open the Quick Access panel and touch  $\mathfrak{B}$ .
- Swipe up from the bottom of the Home screen to open APPS and touch **Settings**.

# **Display Settings**

Use Display settings to change the screen brightness, enable night light, change the background image, enable screen rotation, set screen timeout, and change font size.

#### **Setting the Screen Brightness Automatically**

Automatically adjust the screen brightness using the built-in light sensor.

To set the screen brightness automatically:

- **1.** Go to **Settings**.
- **2.** Touch **Display**.
- **3.** If disabled, touch **Adaptive brightness** to adjust the brightness automatically.

By default, **Adaptive brightness** is enabled. Toggle the switch to disable.

#### **Setting the Screen Brightness Manually**

Manually set the screen brightness using the touchscreen.

To set the screen brightness manually:

**1.** Swipe down with two fingers from the Status bar to open the Quick Access panel.

**2.** Slide the icon to adjust the screen brightness level.

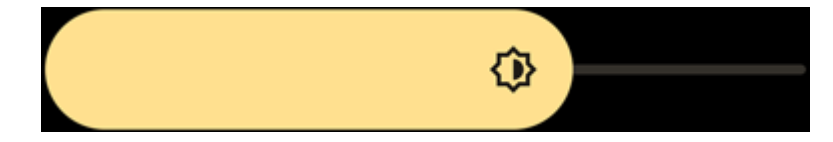

## **Setting Night Light**

The Night Light setting tints the screen amber, making the screen easier to look at in low light.

- **1.** Go to **Settings**.
- **2.** Touch **Display** > **Night Light**.
- **3.** Touch **Schedule**.

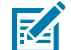

**NOTE:** By default, Night Light is disabled. Touch **TURN ON NOW** to enable.

- **4.** Select one of the schedule values:
	- **None** (default)
	- **Turns on the custom time**
	- **Turns on from sunset to sunrise**.
- **5.** Adjust the tint using the Intensity slider.

## **Setting Screen Rotation**

By default, screen rotation is enabled.

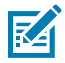

**NOTE:** To change the Home screen rotation, see [Setting Home Screen Rotation](#page-29-0) on page 30.

- **1.** Go to **Settings**.
- **2.** Touch **Display** > **Auto-rotate screen**.
- **3.** Touch Home.

## **Setting Lock Screen Notifications**

The lock screen display setting wakes the screen when notifications are received.

- **1.** Go to **Settings**.
- **2.** Touch **Display** > **Advanced**.
- **3.** Touch **Lock screen**.
- **4.** In the **When to show** section, enable or disable an option using the switch.

## **Setting Display and Text Size**

Set the size of the font in system apps.

- **1.** Go to **Settings**.
- **2.** Touch **Display** > **Display size and text**.

#### **Settings**

- **3.** In **Font size**, touch **+** or **-** to change the size of the text.
- **4.** In **Display size**, touch **+** or **-** to change the size of the display.

#### **Notification LED Brightness Level**

- **1.** Go to **Settings**.
- **2.** Touch **Display** > **Notification LED brightness Level**.
- **3.** Use the slider to set the brightness level (default: 15).

#### **Setting Touch Panel Mode**

The device display is able to detect touches using a finger or gloved finger.

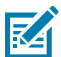

**NOTE:** A glove can be made of medical latex, leather, cotton, or wool. The device supports light to medium weight gloves, and may not detect touches from heavy outdoor gloves.

- **1.** Go to **Settings**.
- **2.** Touch **Display** > **Advanced**.
- **3.** Touch **Touch Panel Mode**.
	- **Finger Only** to use a finger on the screen.
	- **Finger and Glove** to use a finger or a gloved finger on the screen.

## **Setting the Date and Time**

The date and time are automatically synchronized using a NITZ server when the device is connected to a cellular/wireless network. You are only required to set the time zone or set the date and time if the wireless LAN does not support Network Time Protocol (NTP) or when not connected to a cellular/wireless network.

- **1.** Go to **Settings**.
- **2.** Touch **System** > **Date & time**.
- **3.** Touch **Use network-provided time** to disable automatic date and time synchronization.
- **4.** Touch **Use network-provided time zone** to disable automatic time-zone synchronization.
- **5.** Touch **Date** to select the date in the calendar.
- **6.** Touch **OK**.
- **7.** Touch **Time**.
	- **a)** Touch the green circle, drag to the current hour, and then release.
	- **b)** Touch the green circle, drag to the current minute, and then release.
	- **c)** Touch **AM** or **PM**.
- **8.** Touch **OK**.
- **9.** Touch **Time zone** to select the current time zone from the list.
- **10.** Touch **Update Interval** to select an interval to synchronize the system time from the network.
- **11.** In **TIME FORMAT**, choose either **Use locale default** or **Use 24-hour format**.

# **General Sound Setting**

Press the volume buttons on the device to display on-screen volume controls.

Use the Sound settings to configure media and alarm volumes.

- **1.** Go to **Settings**.
- **2.** Touch **Sound**.
- **3.** Touch an option to set sounds.

#### **Sound Options**

Use the **Sound & vibration** screen to set various sound and vibration settings.

- **Media volume** Controls the music, games, and media volume.
- **Call volume** Controls the volume during a call.
- **Ring & notification volume** Controls the ringtone and notification volume.
- **Alarm volume** Controls the alarm clock volume.
- **Do Not Disturb** Mutes some or all sounds and vibrations.
- **Phone ringtone** Select a sound to play when the phone rings.
- **Live caption** Enable the device to detect speech and automatically display captions.
- **Media** Enable media playback options.
- **Vibration & haptics** Enables various vibration and haptic feedback.
- **Shortcut to prevent ringing** Turn on the switch to make the device vibrate when a call is received (default – disabled).
- **Default notification sound** Select a sound to play for all system notifications.
- **Default alarm sound** Select a sound to play for alarms.
- **Dial pad tones** Play a sound when pressing keys on dial pad (default disabled).
- **Screen locking sounds** Play a sound when locking and unlocking the screen (default enabled).
- **Charging sounds and vibration** Play a sound and vibrate when power is applied to the device (default - enabled).
- **Touch sounds** Play a sound when making screen selections (default enabled).
- **Always show icon when in vibrate mode** Toggle the display of the vibrate icon when in vibrate mode.

# **Setting Wake-Up Sources**

By default, the device wakes from Sleep mode when the user presses **Power**. The device can be configured to wake when the user presses **PTT** or **Scan** on the left side of the device handle.

**1.** Go to **Settings**.

#### **Settings**

- **2.** Touch **Wake-Up Sources**.
	- **GUN\_TRIGGER** Programmable button on the Trigger Handle accessory.
	- **LEFT\_TRIGGER\_2** PTT button.
	- **REAR\_BUTTON** Programmable button on the back of healthcare devices.
	- **RIGHT\_TRIGGER\_1** Right scan button.
	- **SCAN** Left scan button.
- **3.** Touch a checkbox.

A check appears in the checkbox.

## **Remapping a Button**

Buttons on the device can be programmed to perform different functions or as shortcuts to installed apps. For a list of key names and descriptions, refer to: [techdocs.zebra.com.](http://techdocs.zebra.com)

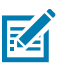

**NOTE:** It is not recommended to remap the scan button.

- **1.** Go to **Settings**.
- **2.** Touch **Key Programmer**. A list of programmable buttons displays.
- **3.** Select the button to remap.
- **4.** Touch the **SHORTCUT**, the **KEYS and BUTTONS**, or the **TRIGGER** tabs that list the available functions, applications, and triggers.
- **5.** Touch a function or application shortcut to map to the button.

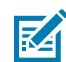

**NOTE:** If you select an application shortcut, the application icon appears next to the button on the Key Programmer screen.

# **Alert Button**

Configure any remappable key on the device as an Alert button using StageNow.

Use an Alert button to launch an app and a command, or call a specified phone number.

#### **Configure the Alert Button**

This section provides basic configuration. For detailed information on configuring the Alert button, refer to [zebra.techdocs.com/stagenow.](https://techdocs.zebra.com/stagenow)

Configure the Alert button through StageNow, using the following Configuration Service Providers (CSPs).

• PowerMgr - Set All Wake-Up Sources to Turn on. This wakes the device if it is in Sleep mode.

- Intent Create a new setting:
	- Mode Set to Schedule sending of Intent on key presses.
	- Keep Device Awake Enable this option to keep the device awake after the short key press.
	- Key Identifier Select a remappable key. For example, Rear Button.
	- Android Action Name Enter the action name. For example, to initiate a call, enter android.intent.action.CALL.
	- URI Enter the URI. For example, to call a phone number, enter tel:123456789.
- KeyMappingMgr Modify the default behavior of the button. It is recommended to set this to **None**. Otherwise, the button performs its default behavior and sends out an alert.

#### **Alert Accessibility Service**

After the Alert button is configured using StageNow, the Alert Accessibility Service is available on the device.

Go to **Settings** > **Accessibility** > **Alert Accessibility service** to enable or disable the alert button. When the device reboots, Alert Accessibility Service is automatically enabled.

#### **Using an Alert Button**

Activate the Alert button using a long-press of at least one second to prevent accidental alerts.

- If the device is in Sleep mode, perform a short-press on the Alert button, followed by a long-press.
- If the device is awake, perform a long-press on the Alert button.

## **Keyboards**

The device provides multiple keyboard options.

- Android Keyboard AOSP devices only
- Gboard GMS devices only
- Enterprise Keyboard Only available with Mobility DNA Enterprise License.

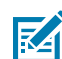

**NOTE:** By default, the Enterprise and Virtual Keyboards are disabled. The Enterprise Keyboard is available for download from the [Zebra Support Site.](https://www.zebra.com/us/en/support-downloads/software/productivity-apps/enterprise-keyboard.html)

## **Enabling Keyboards**

- **1.** Go to **Settings**.
- **2.** Touch **System** > **Languages & input** > **On-screen keyboard** > **Manage on-screen keyboards**.
- **3.** Touch a keyboard to enable.

#### **Switching Between Keyboards**

To switch between keyboards, touch in a text box to display the current keyboard.

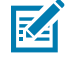

**NOTE:** By default, the Gboard is enabled. All other virtual keyboards are disabled.

- On the Gboard keyboard, touch and hold  $\bigoplus$  (GMS devices only).
- On the Android keyboard, touch, and hold  $\bigoplus$  (AOSP devices only).
- On the Enterprise keyboard, touch  $\heartsuit$ . Only available with Mobility DNA Enterprise License. Not preinstalled on the device. Contact Zebra Support for more information.

# **Using the Android and Gboard Keyboards**

Use the Android or Gboard keyboards to enter text in a text field.

• To configure the keyboard settings, touch and hold "," (comma) and then select **Android keyboard settings**.

#### **Edit Text**

Edit entered text and use menu commands to cut, copy, and paste text within or across apps. Some apps do not support editing some or all of the text they display; others may offer their own way to select text.

## **Entering Numbers, Symbols, and Special Characters**

- **1.** Enter numbers and symbols.
	- Touch and hold one of the top-row keys until a menu appears then select a number or special character.
	- Touch the Shift key once for a single capital letter. Touch the Shift key twice to lock in uppercase. Touch the Shift key a third time to unlock Capslock.
	- Touch **?123** to switch to the numbers and symbols keyboard.
	- Touch the **=\<** key on the numbers and symbols keyboard to view additional symbols.
- **2.** Enter special characters.
	- Touch and hold a number or symbol key to open a menu of additional symbols. A larger version of the key displays briefly over the keyboard.

# **Enterprise Keyboard**

The Enterprise Keyboard contains multiple keyboard types.

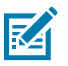

**NOTE:** Only available with Mobility DNA Enterprise License.

- Numeric
- Alpha
- Special characters
- Data capture.

## **Numeric Tab**

The numeric keyboard is labeled **123**. The keys displayed vary on the app being used. For example, an arrow displays in **Contacts**, however **Done** displays in **Email** account setup.

#### **Alpha Tab**

The alpha keyboard is labeled using the language code. For English, the alpha keyboard is labeled **EN**.

#### **Additional Character Tab**

The additional characters keyboard is labeled **#\*/**.

- Touch  $\bigcirc$  to enter emoji icons in a text message.
- Touch **ABC** to return to the Symbols keyboard.

#### **Scan Tab**

The Scan tab provides an easy data capture feature for scanning barcodes.

## **Language Usage**

Use the **Language & input** settings to change the device's language, including words added to the dictionary.

#### **Changing the Language Setting**

- **1.** Go to **Settings**.
- **2.** Touch **System** > **Languages & input**.
- **3.** Touch **Languages**.

A list of available languages displays.

- **4.** If the desired language is not listed, touch **Add a language** and select a language from the list.
- **5.** Touch and hold  $\equiv$  to the right of the desired language, then drag it to the top of the list. The operating system text changes to the selected language.

#### **Adding Words to the Dictionary**

- **1.** Go to **Settings**.
- **2.** Touch **System** > **Languages & input** > **Advanced** > **Personal dictionary** .
- **3.** If prompted, select the language where this word or phrase is stored.
- **4.** Touch **+** to add a new word or phrase to the dictionary.
- **5.** Enter the word or phrase.

**6.** In the Shortcut text box, enter a shortcut for the word or phrase.

# **Notifications**

The user can configure notifications for the device and for specific apps. Device notifications settings allow the user to configure how notifications occur on the device. App notification settings allow the user to configure how notifications for a specific app occur.

To view device notification settings, touch **Settings** > **Apps & notifications** > **Notifications**.

To view app notifications, **Settings** > **Apps & notifications** > **App info**, and then select an app.

#### **Enabling Blink Light**

The Notification LED lights are blue when an app, such as email and VoIP, generates a programmable notification or to indicate when the device is connected to a Bluetooth device. By default, LED notifications are enabled.

- **1.** Go to **Settings**.
- **2.** Touch **Apps & notifications** > **Notifications** .
- **3.** On Android 13, touch **Notifications**.

# **Applications**

Apart from the standard pre-installed Android applications, the following table lists Zebra-specific applications installed on the device.

# **Installed Applications**

Aside from the common Google apps, the Zebra-specific apps that are installed on the device are described in this section.

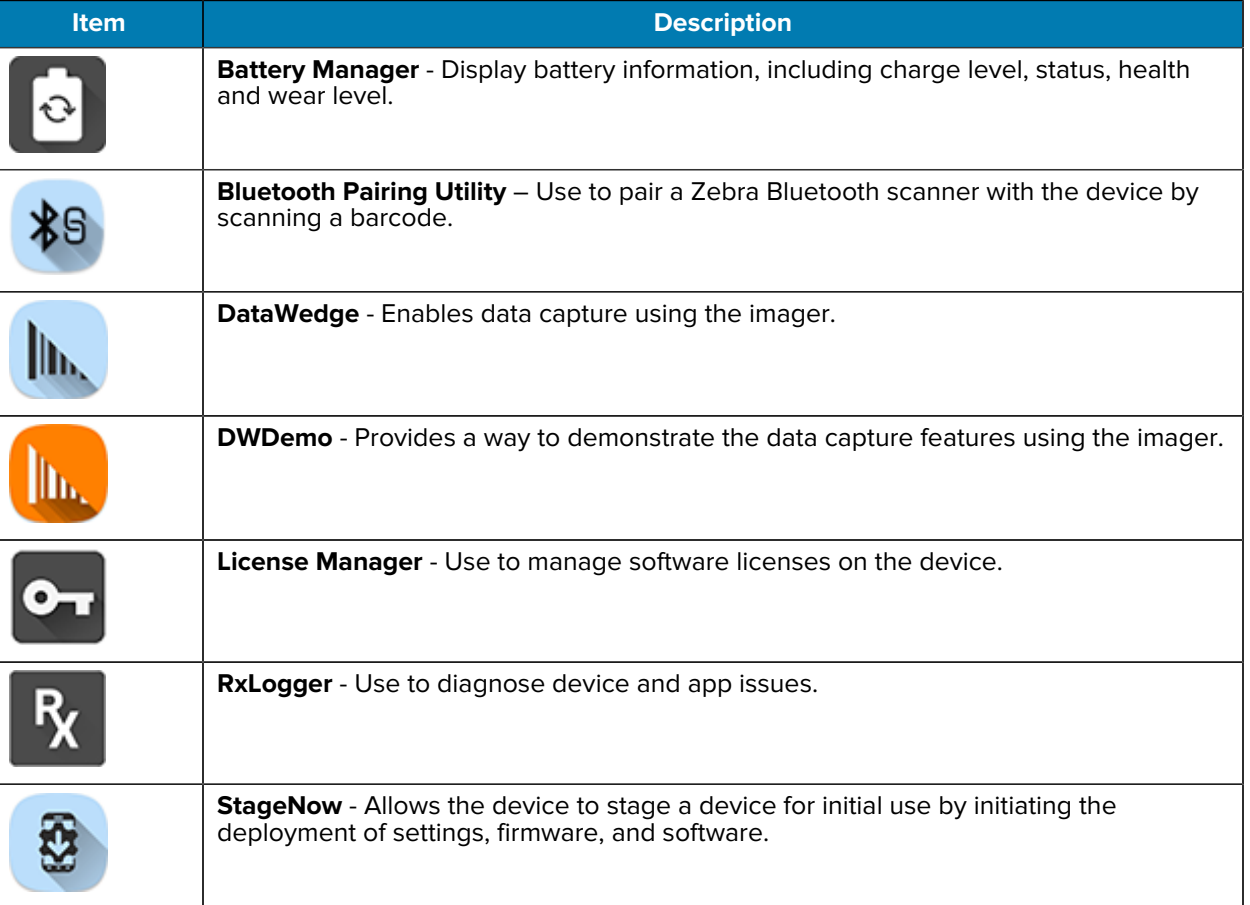

#### Table 8 Apps

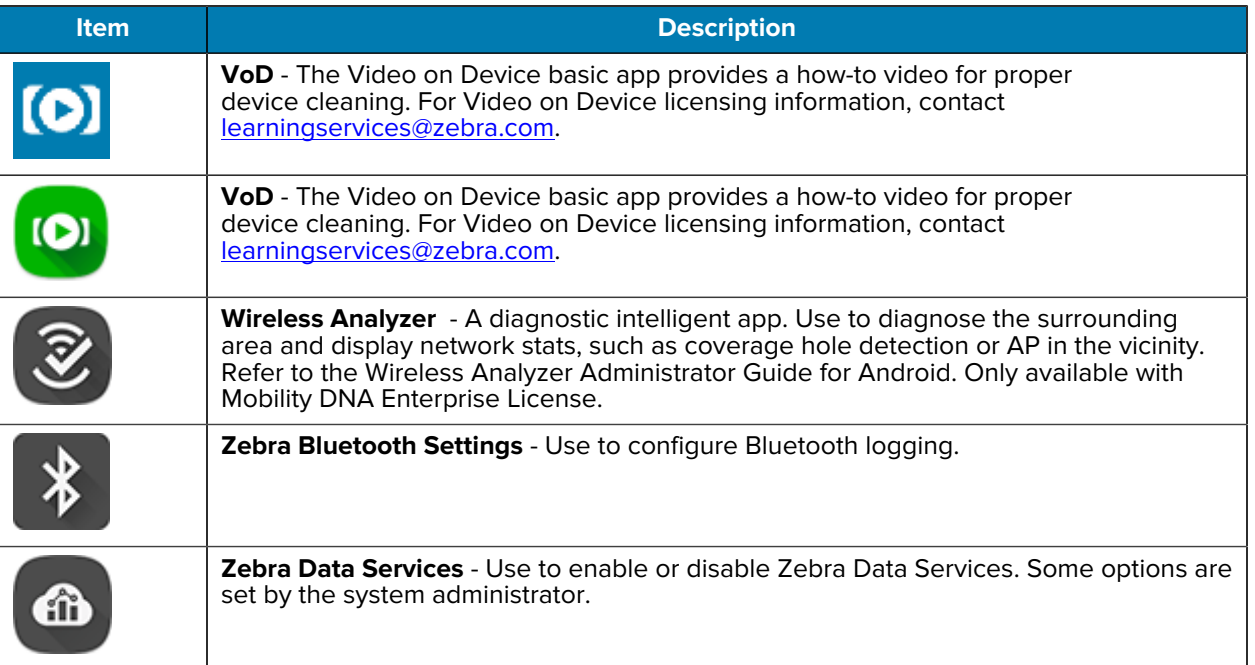

#### **Table 8** Apps (Continued)

# **Accessing Apps**

Access all apps installed on the device using the APPS window.

- **1.** On the Home screen, swipe up from the bottom of the screen.
- **2.** Slide the **APPS** window up or down to view more app icons.
- **3.** Touch an icon to open the app.

#### **Switching Between Recent Apps**

**1.** Touch **Recent**.

A window appears on the screen with icons of recently used apps.

- **2.** Slide the apps displayed up and down to view all recently used apps.
- **3.** Swipe left or right to remove the app from the list and force close the app.
- **4.** Touch an icon to open an app or touch **Back** to return to the current screen.

## **Battery Manager**

The Battery Manager provides detailed information about the battery.

# **Opening Battery Manager**

• To open the Battery Manager app, swipe up from the bottom of the Home screen, and then touch **.**.

#### **Battery Manager Information**

The Battery Manager displays detailed information about battery charging, health, and status.

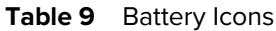

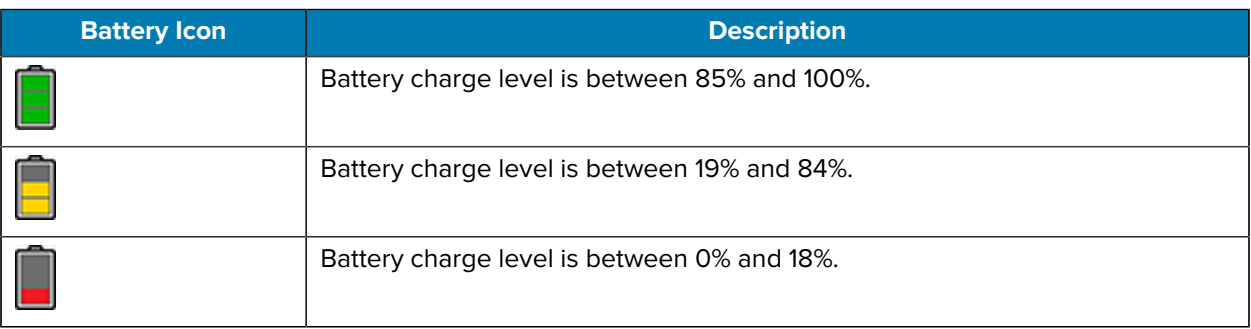

- **Level** The current battery charge level as a percentage. Displays -% when the level is unknown.
- **Wear** The health of the battery in graphical form. When the wear level exceeds 80%, the bar color changes to red.
- $\cdot$  **Health** The health of the battery. If a critical error occurs,  $\bullet$  appears. Touch to view the error description.
	- **Decommission** The battery is past its useful life and should be replaced. See system administrator.
	- **Good** The battery is good.
	- **Charge error** An error occurred while charging. See system administrator.
	- **Over Current** An over-current condition occurred. See system administrator.
	- **Dead** The battery has no charge. Replace the battery.
	- **Over Voltage** An over-voltage condition occurred. See system administrator.
	- **Below Temperature** The battery temperature is below the operating temperature. See system administrator.
	- **Failure Detected** A failure has been detected in the battery. See system administrator.
	- **Unknown** See system administrator.
- **Charge Status**
	- **Not charging** The device is not connected to AC power.
	- **Not charging** The device is not charging.
	- **Charging-AC** The device is connected to AC power and charging or is fast charging via USB.
	- **Charging-USB** The device is connected to a host computer with a USB cable and charging.
	- **Discharging** The battery is discharging.
	- **Full** The battery is fully charged.
	- **Unknown** The battery status is unknown.
- **Time until Full** The amount of time until the battery is fully charged.
- **Time since charging** The amount of time since the device began charging.
- **Time until empty** The amount of time until the battery is empty.
- **Advanced info** Touch to view additional battery information.
	- **Battery present status** Indicates that the battery is present.
	- **Battery level** The battery charge level as a percentage of scale.
	- **Battery scale** The battery scale level used to determine battery level (100).
	- **Scaled Battery Level** ?????
	- **ZCM Status** ?????
	- **Battery voltage** The current battery voltage in millivolts.
	- **Battery temperature** The current battery temperature in degrees Centigrade.
	- **Battery technology** The type of battery.
	- **Battery current** The average current into or out of the battery over the last second in mAh.
	- **Battery manufacture date** The date of manufacture.
	- **Battery serial number** The battery serial number. The number matches the serial number printed on the battery label.
	- **Battery part number** The battery part number.
	- **Battery decommission status** Indicates if the battery is past its life span.
		- **Battery Good** The battery is in good health.
		- **Decommissioned Battery** The battery is past its useful life and should be replaced.
	- **Base cumulative charge** Cumulative charge using Zebra charging equipment only.
	- **Battery usage number** The health of the battery as a result of charging and discharging. A high number indicates low battery health.
	- **Usage decommission threshold** When the Battery usage number is greater than or equal to the Usage decommission threshold, the battery is past its useful life and should be replaced.
	- **Battery error status** The error status of the battery.
	- **App version** The application version number.
- **Backup Battery Info**
	- **Wear level** The overall health status of the backup battery.
	- **Backup battery level** The backup battery charge (as a percentage of fully charged). If this value is 1% or less for a long period of time, then the backup battery may need servicing.

#### **Camera**

This section provides information for taking photos and recording videos using the integrated digital cameras.

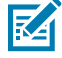

**NOTE:** The device saves photos and videos on the microSD card, if installed and the storage path is changed manually. By default, or if a microSD card is not installed, the device saves photos and videos on internal storage.

On camera only devices without an internal scan engine, the back camera is used for barcode scanning.

When the front camera is used by an app, such as for indoor locationing, the back camera becomes disabled and cannot be used for barcode scanning.

# **Taking Photos**

This section provides information for taking photos using the integrated digital camera.

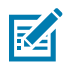

**NOTE:** See [Camera Settings](#page-62-0) on page 63 for camera settings descriptions.

**1.** Swipe up from the bottom of the Home screen and touch **Camera**.

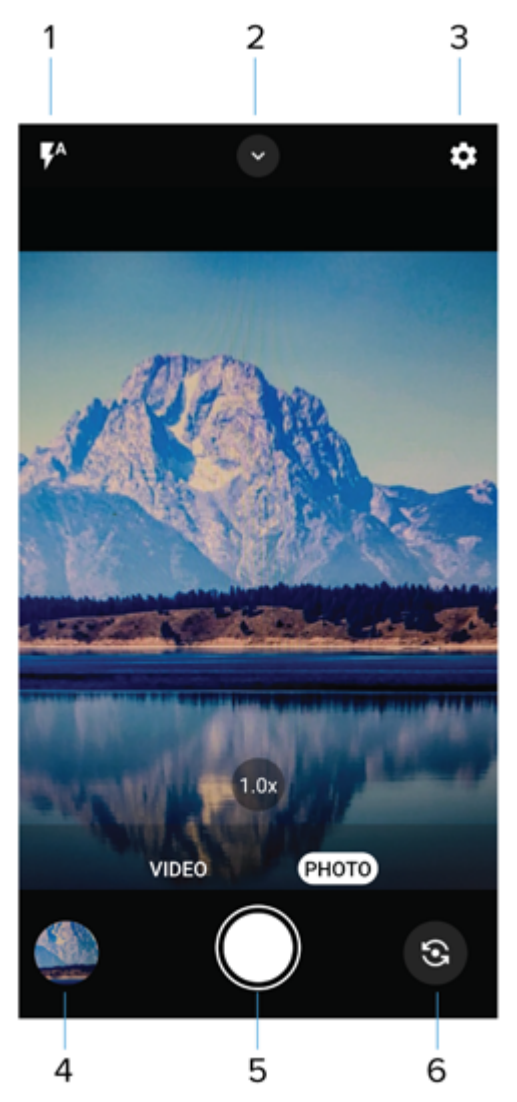

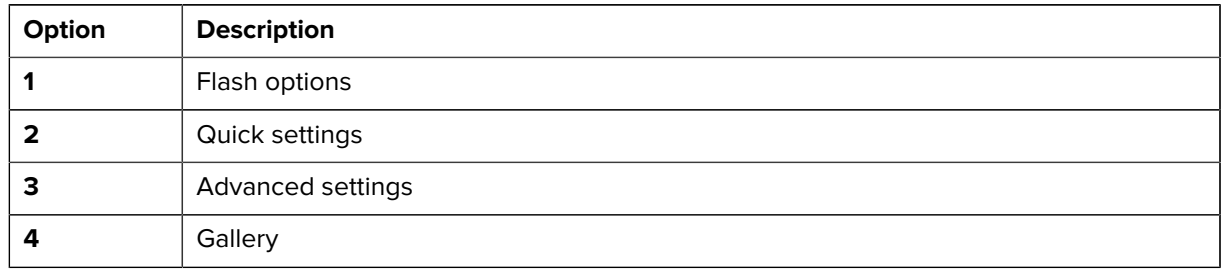

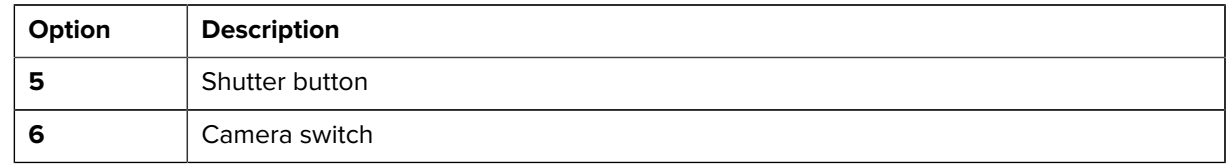

- **2.** If necessary, touch the **PHOTO**
- **3.** To switch between the rear camera and front camera, touch  $\mathbf{\mathbf{\odot}}$ .
- **4.** Frame the subject on the screen.
- **5.** To zoom in or out, press two fingers on the display and pinch or expand your fingers. The zoom controls appear on the screen.
- **6.** Touch an area on the screen to focus. The focus circle appears. The two bars turn green when in focus.
- $7.$  Touch  $9.$

# **Recording Videos**

This section provides information for recording videos using the integrated digital camera.

**1.** Swipe up from the bottom of the Home screen and touch **Camera**.

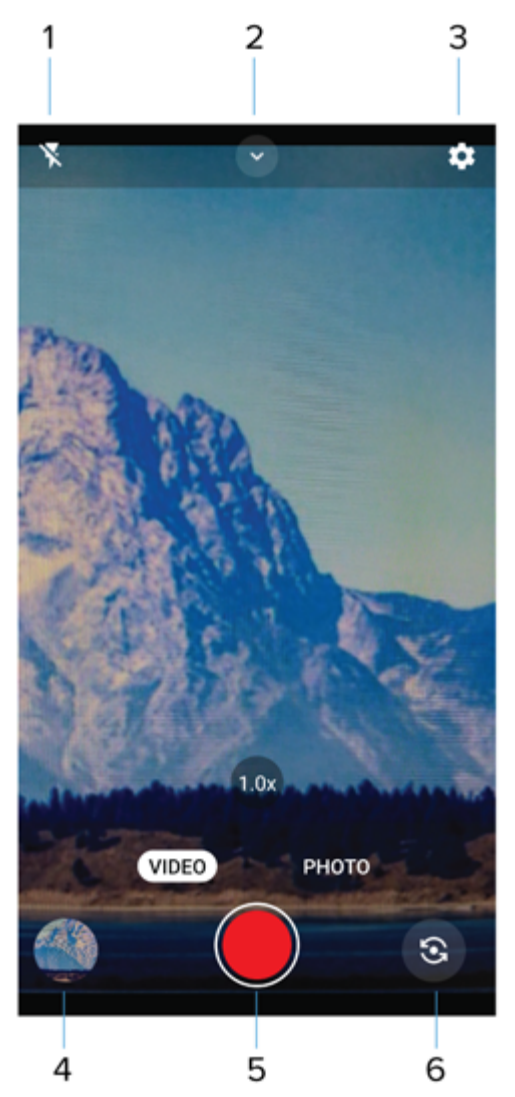

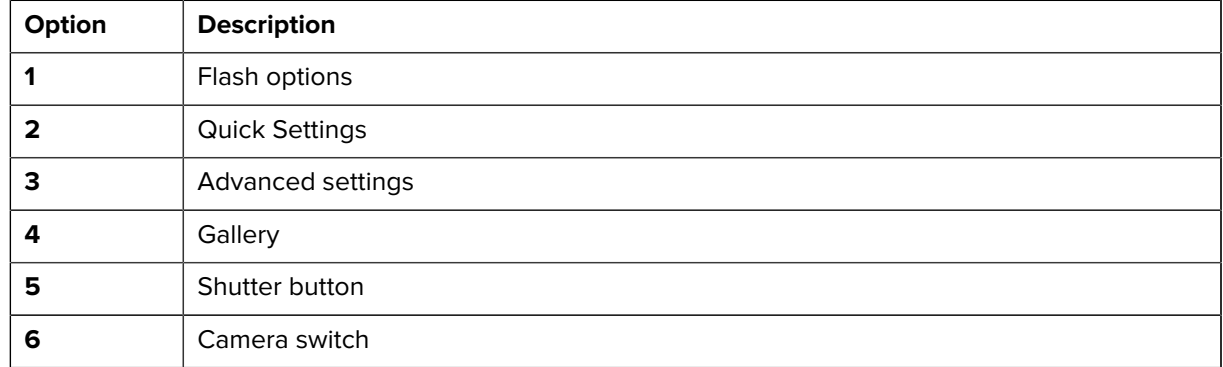

**2.** Touch **VIDEO**.

- **3.** To switch between the rear camera and front camera (if available), touch  $\mathbf{\mathbf{\mathbf{\mathbb{S}}}}$  .
- **4.** Point the camera and frame the scene.
- **5.** To zoom in or out, press two fingers on the display and pinch or expand your fingers. The zoom controls appear on the screen.
- **6.** Touch  $\bigcirc$  to start recording.

The video time remaining appears in the top of the screen.

**7.** Touch  $\bigcirc$  to end the recording.

#### <span id="page-62-0"></span>**Camera Settings**

Settings vary depending on whether the front or rear camera is active.

- **General**
	- **Camera Sounds** Select to play a shutter sound when taking a photo. Options: Disable or Enable (default).
	- **Location Tags** Includes location information when pictures and videos are taken.
	- **Storage** Set the location to store the photo to: Phone or SD Card.
	- **Dirty Lens Detection** Notifies when the camera lens might be dirty. Options: Disable (default) or Enable.
	- **QR Code Mode** Enable to scan QR Codes with the option to launch URL. Options: Disable (default) or Enable.
	- **Digital Level** Display a level line to ensure the photo or video is level. Options: Disable (default) or Enable.
	- **Face Detection** Select to turn face detection Off (default) or On.
	- **Gestures** View gestures and power user controls. Gestures include: Swipe Down, Swipe Up, Side Swipe, Tap, Tap + Hold, Double Tap, and Hold Zoom.
- **Still camera**
	- **Photo Grid** Displays a 3 x 3 grid guide on the camera viewport. Options: Disabled (default), or Enable.
	- **Countdown timer** Select Off (default), 2 seconds, 5 seconds or 10 seconds.
	- **Picture size** The size (in pixels) of the photo to: 16M pixels (rear camera only, default), 8M pixels, 5M pixels (front camera default), WVGA, VGA, or QVGA.
	- **Picture quality** Set the picture quality setting to: Low, Standard, or High (default).
	- **Picture Format** Save still images as JPEG (default), or RAW+JPEG.
	- **MFNR** Sets multi-frame noise reduction to improve quality in low light conditions. Options: Enabled (default), or Disabled.
	- **AF Animation** Select to enable or disable the camera focus ring in the camera preview. Options: Disable (default) or Enable.
- **Video camera**
	- **Video quality** Set video quality to: 4k UHD, HD 1080p (default), HD 720p, SD 480p, VGA, CIF, or QVGA.
	- **Video duration** Set to: 30 seconds (MMS), 10 minutes (default), 30 minutes, or no limit.
	- **Image Stabilization** Set to reduce blurry videos due to device movement. Options: On or Off (default).
	- **Noise Reduction** Off (default), Fast, or High Quality.
	- **HEVC Encoder** Save video recordings using high-efficiency video codec (HEVC/h265) for smaller file size. Options: Disabled (default), or Enable.
	- **Audio Encoder** Set the audio encoder to: AMRNB, or AAC (default).
	- **Video Rotation** Set the rotation of the video to: 0 (default), 90, 180, or 270.
- **System**
	- **Restore defaults** Select to restore all settings to the default values.
	- **About** Displays the software version of the camera app.

## **DataWedge**

DataWedge is a utility that adds advanced barcode scanning capability to any application without writing code. It runs in the background and handles the interface to built-in barcode scanners. The captured barcode data is converted to keystrokes and sent to the target application as if it was typed on the keypad.

DataWedge allows any app on the device to get data from input sources such as a barcode scanner, MSR, RFID, voice, or serial port and manipulate the data based on options or rules.

Configure DataWedge to:

- Provide data capture services from any app.
- Use a particular scanner, reader, or other peripheral devices.
- Properly format and transmit data to a specific app.

To configure DataWedge, refer to [techdocs.zebra.com/datawedge/.](http://techdocs.zebra.com/datawedge)

#### **DWDemo Icons**

This table lists the icons available on the DWDemo app.

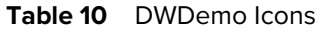

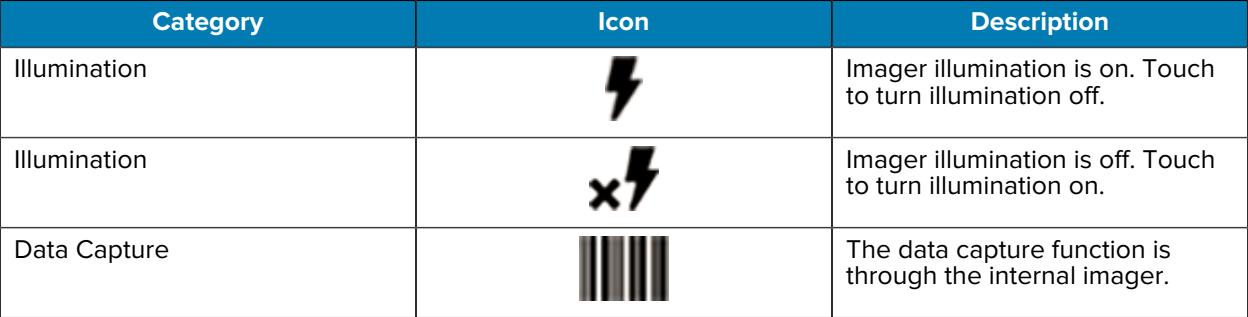

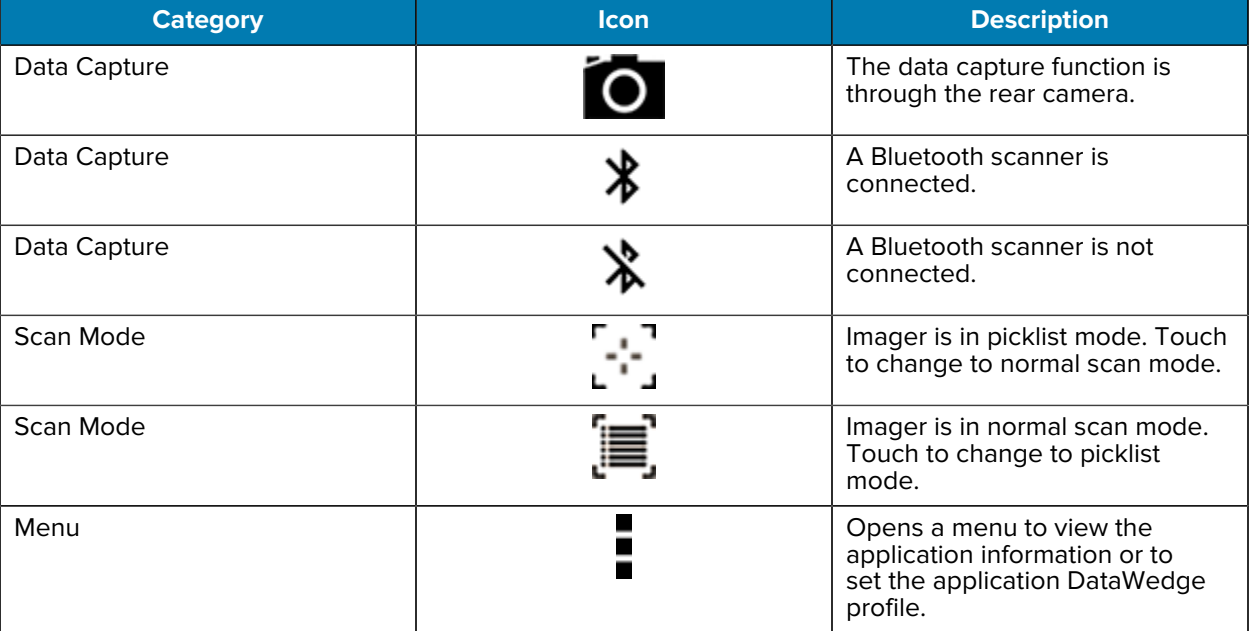

#### Table 10 DWDemo Icons (Continued)

## **Selecting a Scanner**

See the Data Capture section for more information.

- **1.** To select a scanner, touch > **Settings** > **Scanner Selection**.
- **2.** Press the programmable button or touch the yellow scan button to capture data.

The data appears in the text field below the yellow button.

**3.** Press the scanner trigger button or touch the on-screen yellow scan button to capture data.

The data appears in the text field below the yellow button.

## **RxLogger**

RxLogger is a comprehensive diagnostic tool that provides application and system metrics, and diagnoses device and application issues.

RxLogger logs the following information: CPU load, memory load, memory snapshots, battery consumption, power states, wireless logging, cellular logging, TCP dumps, Bluetooth logging, GPS logging, logcat, FTP push/pull, ANR dumps, etc. All generated logs and files are saved onto flash storage on the device (internal or external).

RxLogger logs the following information: CPU load, memory load, memory snapshots, battery consumption, power states, wireless logging, TCP dumps, Bluetooth logging, logcat, FTP push/pull, ANR dumps, etc. All generated logs and files are saved onto flash storage on the device (internal or external).

#### **RxLogger Configuration**

RxLogger is built with an extensible plug-in architecture and comes packaged with a number of plug-ins already built-in. For information on configuring RxLogger, refer to [techdocs.zebra.com/rxlogger/](https://techdocs.zebra.com/rxlogger/).

To open the configuration screen, from the RxLogger home screen touch **Settings**.

#### **Configuration File**

All RxLogger settings are stored in a file on the device, permitting remote configuration and mass deployment of setting files using an enterprise mobile management (EMM) system.

The config.json configuration file is located on the microSD card in the RxLogger\config folder. Copy the file from the device to a host computer using a USB connection. Edit the configuration file and then replace the JSON file on the device. There is no need to stop and restart the RxLogger service because the file change is automatically detected.

**IMPORTANT:** The RxLogger configuration file is human-readable, but it should not be edited by hand as doing so can lead to unpredictable behavior. Zebra recommends modifying RxLogger settings only through the RxLogger UI.

- File name: config.json
- Location: /<internal\_storage>/RxLogger
- With external SD Card: /storage/sdcard1/RxLogger
- With no external SD Card: /storage/sdcard0/RxLogger When a new settings file is pushed to the device, RxLogger restarts all affected modules and applies the new settings immediately.

Copy the file from the device to a host computer using a USB connection. Edit the configuration file through the RxLogger UI and then replace the JSON file on the device. There is no need to stop and restart the RxLogger service because the file change is automatically detected.

## **Enabling Logging**

- **1.** Swipe the screen up and select **R**.
- **2.** Touch **Start**.

## **Disabling Logging**

- **1.** Swipe the screen up and select **R**.
- **2.** Touch **Stop**.

#### **Extracting Log Files**

- **1.** Connect the device to a host computer using a USB connection.
- **2.** Using a file explorer, navigate to the RxLogger folder.
- **3.** Copy the file from the device to the host computer.
- **4.** Disconnect the device from the host computer.

#### **Backing Up Data**

RxLogger Utility allows the user to make a zip file of the RxLogger folder in the device, which by default contains all the RxLogger logs stored in the device.

• To save the backup data, touch > **BackupNow**.

#### **RxLogger Utility**

RxLogger Utility is a data monitoring application for viewing logs in the device while RxLogger is running. Logs and RxLogger Utility features are accessed using Main Chat Head.

#### **Initiating the Main Chat Head**

- **1.** Open **RxLogger**.
- **2.** Touch  $\frac{1}{2}$  > **Toggle Chat Head.**

The Main Chat Head icon appears on the screen.

**3.** Touch and drag the Main Chat Head icon to move it around the screen.

#### **Removing the Main Chat Head**

**1.** Touch and drag the icon.

A circle with an X appears.

**2.** Move the icon over the circle and then release.

#### **Viewing Logs**

**1.** Touch the Main Chat Head icon.

The RxLogger Utility screen appears.

**2.** Touch a log to open it.

The user can open many logs with each displaying a new Sub Chat Head.

- **3.** If necessary, scroll left or right to view additional Sub Chat Head icons.
- **4.** Touch a Sub Chat Head to display the log contents.

#### **Removing a Sub Chat Head Icon**

• To remove a Sub Chat Head icon, press and hold the icon until it disappears.

#### **Backing Up In Overlay View**

RxLogger Utility allows the user to make a zip file of the RxLogger folder in the device, which by default contains all the RxLogger logs stored in the device.

The Backup icon is always available in Overlay View.

**1.** Touch  $\mathbf{H}$ 

The Backup dialog box appears.

**2.** Touch **Yes** to create the backup.

# **Data Capture**

This section provides information for capturing barcode data using various scanning options.

The device supports data capture using:

- Integrated Imager
- Integrated Camera
- RS507/RS507x Hands-Free Imager
- RS5100 Bluetooth Ring Scanner
- RS6000 Bluetooth Ring Scanner
- RS6100 Bluetooth Ring Scanner
- DS8108-HC Digital Scanner
- DS8178-HC Digital Scanner
- DS2278 Digital Scanner
- CS60-HC Companion Scanner
- DS4608-HC Digital Scanner
- DS4678-HC Digital Scanner
- DS9908-HD Digital Scanner

# **Imaging**

The device with an integrated 2D imager has the following features:

- Omnidirectional reading of a variety of barcode symbologies, including the most popular linear, postal, PDF417, Digimarc, and 2D matrix code types.
- The ability to capture and download images to a host for a variety of imaging applications.
- Advanced intuitive laser aiming cross-hair and dot aiming for easy point-and-shoot operation.

The imager uses imaging technology to take a picture of a barcode, stores the resulting image in memory, and executes state-of-the-art software decoding algorithms to extract the barcode data from the image.

# **Digital Camera**

The device with an integrated camera based barcode scanning solution has the following features:

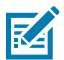

**NOTE:** The integrated camera is intended for light-duty barcode scanning. For heavy-duty scanning, 100 or more scans per day, use the 2D imager.

- Omnidirectional reading of a variety of barcode symbologies, including the most popular linear, postal, QR, PDF417, and 2D matrix code types.
- Cross-hair reticle for easy point-and-shoot operation.
- Picklist mode to decode a particular barcode from many in the field of view.

The solution uses the advanced camera technology to take a digital picture of a barcode, and executes state-of-the-art software decoding algorithms to extract the data from the image.

On camera only devices without an internal scan engine, the back camera is used for barcode scanning.

# **Operational Modes**

The device with an integrated imager supports three modes of operation.

Activate each mode by pressing **Scan**.

• Decode mode — The device attempts to locate and decode enabled barcodes within its field of view. The imager remains in this mode as long as you hold the scan button, or until it decodes a barcode.

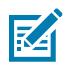

**NOTE:** To enable Picklist Mode, configure in DataWedge or set in an application using an API command.

• Picklist mode — Selectively decode a barcode when more than one barcode is in the device's field of view by moving the aiming crosshair or dot over the required barcode. Use this feature for pick lists containing multiple barcodes and manufacturing or transport labels containing more than one barcode type (either 1D or 2D).

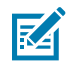

**NOTE:** To enable MultiBarcode Mode, configure in DataWedge or set in an application using an API command.

- MultiBarcode Mode In this mode, the device attempts to locate and decode a specific number of unique barcodes within its field of view. The device remains in this mode as long as the user holds the scan button, or until it decodes all the barcodes.
	- The device attempts to scan the programmed number of unique barcodes (from 2 through 100). This may be a fixed amount, meaning it scans X unique barcodes, or can be set as a range to scan a different number of unique barcodes each session.
	- If there are duplicate barcodes (same symbology type and data), only one of the duplicate barcodes is decoded and the remainder are ignored. If the label has two duplicate barcodes plus another two different barcodes, a maximum of three barcodes will be decoded from that label; one will be ignored as a duplicate.
	- Barcodes can be of multiple symbology types and still be acquired together. For example, if the specified quantity for a MultiBarcode Mode scan is four, two barcodes can be symbology type Code 128 and the other two can be symbology type Code 39.
	- If the specified number of unique barcodes is not initially in view of the device, the device will not decode any data until the device is moved to capture the additional barcode(s) or time out occurs. If the device field of view contains a number of barcodes greater than the specified quantity, the

device randomly decodes barcode(s) until the specified number of unique barcodes is reached. For example, if the count is set to two and eight barcodes are in the field of view, the device decodes the first two unique barcodes it sees, returning the data in random order.

• MultiBarcode Mode does not support concatenated barcodes.

# **Scanning Considerations**

Typically, scanning is a simple matter of aim, scan, and decode, with a few quick trial efforts to master it.

However, consider the following to optimize scanning performance:

- Range Scanners decode optimally over a particular working range minimum and maximum distances from the barcode. This range varies according to barcode density and scanning device optics. Scan within range for quick and constant decodes; scanning too close or too far away prevents decodes. Move the scanner closer and further away to find the right working range for the barcodes being scanned.
- Angle Scanning angle is important for quick decodes. When the illumination/flash reflects directly back into the imager, the specular reflection can blind/saturate the imager. To avoid this, scan the barcode so that the beam does not bounce directly back. Do not scan at too sharp an angle; the scanner needs to collect scattered reflections from the scan to make a successful decode. Practice quickly shows what tolerances to work within.
- Hold the device farther away for larger symbols.
- Move the device closer for symbols with bars that are close together.

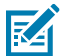

**NOTE:** Scanning procedures depend on the app and device configuration. An app may use different scanning procedures from the one listed above.

# **Scanning with Internal Imager**

To read a barcode, a scan-enabled application is required. The device contains the DataWedge application, which allows you to enable the imager, decode the barcode data, and display the barcode content.

- **1.** Ensure that an application is open on the device and a text field is in focus (text cursor in the text field).
- **2.** Point the scanner exit window of the device at a barcode.

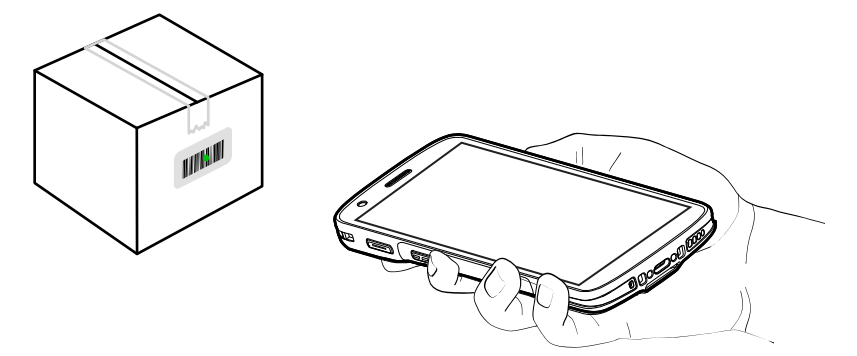

**3.** Press and hold the scan button.

The device projects the aiming pattern.

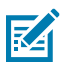

**NOTE:** When the device is in Pick List Mode, the device does not decode the barcode until the center of the dot touches the barcode.

**4.** Ensure the barcode is within the area formed by the aiming pattern. The aiming dot is used for increased visibility in bright lighting conditions.

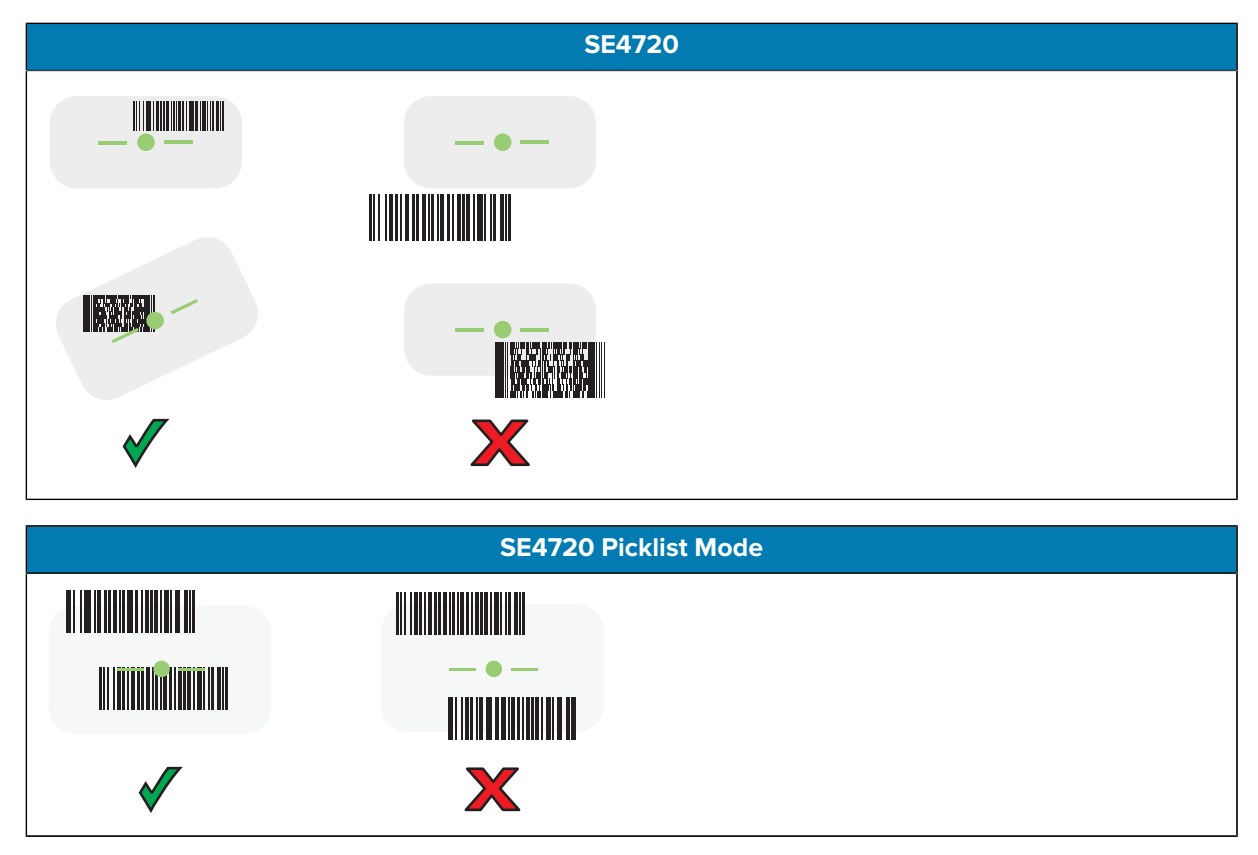

The Data Capture LED lights green, and a beep sounds, by default, to indicate the barcode was decoded successfully.

**5.** Release the scan button.

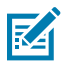

**NOTE:** Imager decoding usually occurs instantaneously. The device repeats the steps required to take a digital picture (image) of a poor or difficult barcode as long as the scan button remains pressed.

The device displays the barcode data in the text field.

# **Scanning with the Camera**

Use the internal camera to capture barcode data.

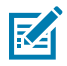

**NOTE:** To read a barcode, a scan-enabled app is required. The device contains the DataWedge app that allows the user to enable the scanner to decode barcode data and display the barcode content.

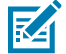

**NOTE:** The integrated camera is intended for light-duty barcode scanning. For heavy-duty scanning, 100 or more scans per day, use the 2D imager.

When capturing barcode data in poor lighting, turn on Illumination mode in the DataWedge application.
To scan with the internal camera:

**1.** Point the camera window at a barcode.

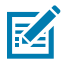

**NOTE:** When Picklist mode is enabled, move the device until the barcode is centered under the red target on the screen.

- **2.** Launch a scanning application.
- **3.** Press and hold the scan button. By default, a preview window appears on the screen.
- **4.** Move the device until the barcode is visible on the screen.
- **5.** The Decode LED lights green, a beep sounds and the device vibrates, by default, to indicate the barcode is decoded successfully.
- **6.** The captured data appears in the text field.
- **7.** Release the scan button.

## **Scanning with the RS507/RS507X Hands-Free Imager**

Use the RS507/RS507X Hands-Free Imager to capture barcode data.

**Figure 7** RS507/RS507X Hands-Free Imager

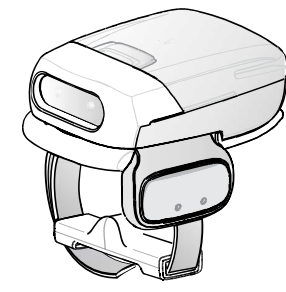

Refer to the RS507/RS507X Hands-free Imager Product Reference Guide for more information.

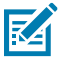

**NOTE:** To read a barcode, a scan-enabled app is required. The device contains the DataWedge app that allows the user to enable the scanner to decode barcode data and display the barcode content.

To scan with the RS507/RS507x:

- **1.** Pair the RS507/RS507X with the device.
- **2.** Ensure that an app is open on the device and a text field is in focus (text cursor in text field).

**3.** Point the RS507/RS507X at a barcode.

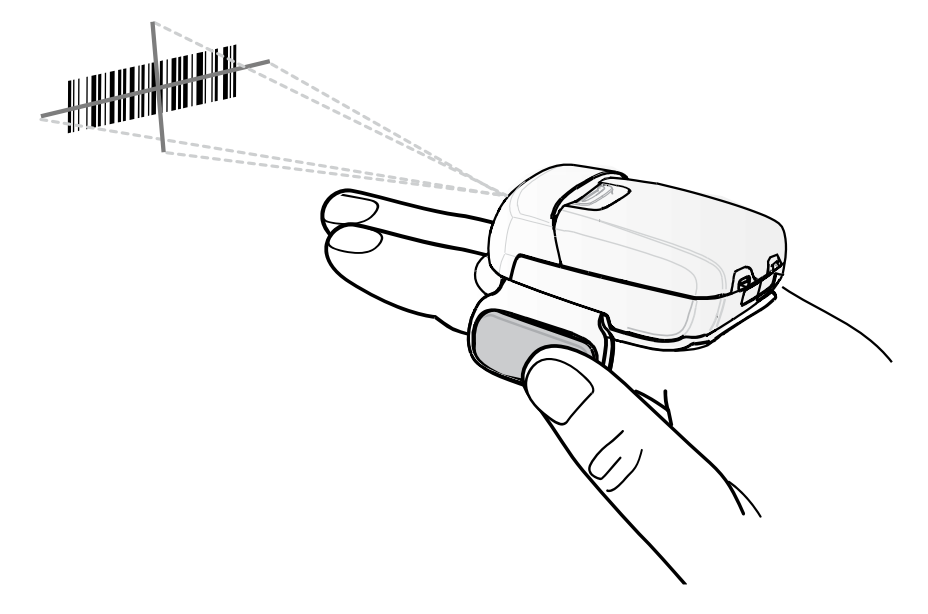

**4.** Press and hold the trigger.

The red laser aiming pattern turns on to assist in aiming. Ensure the barcode is within the area formed by the cross-hairs in the aiming pattern. The aiming dot increases visibility in bright lighting conditions.

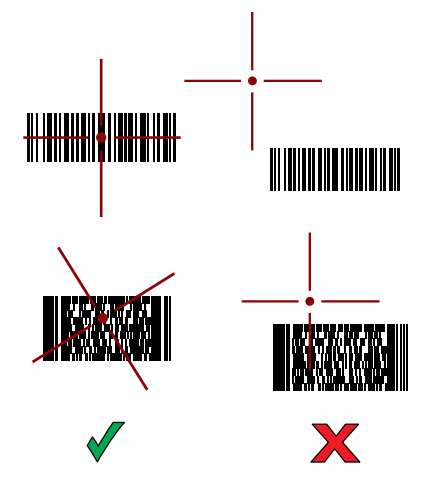

**Figure 8** RS507/RS507X Aiming Pattern

When the RS507/RS507X is in Pick List mode, the RS507/RS507X does not decode the barcode until the center of the crosshair touches the barcode.

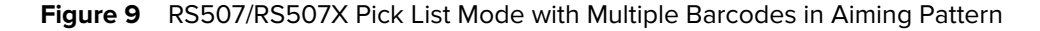

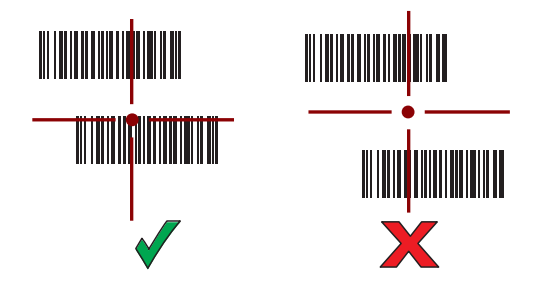

The RS507/RS507X LEDs light green and a beep sounds to indicate the barcode was decoded successfully.

The captured data appears in the text field.

# **Scanning with the RS5100 Ring Scanner**

Use the RS5100 Ring Scanner to capture barcode data.

**Figure 10** RS5100 Ring Scanner

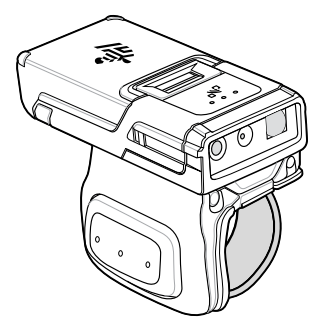

Refer to the RS5100 Ring Scanner Product Reference Guide for more information.

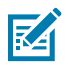

**NOTE:** To read a barcode, a scan-enabled app is required. The device contains the DataWedge app that allows the user to enable the scanner to decode barcode data and display the barcode content.

To scan with the RS5100:

- **1.** Pair the RS5100 with the device.
- **2.** Ensure that an app is open on the device and a text field is in focus (text cursor in text field).
- **3.** Point the RS5100 at a barcode.

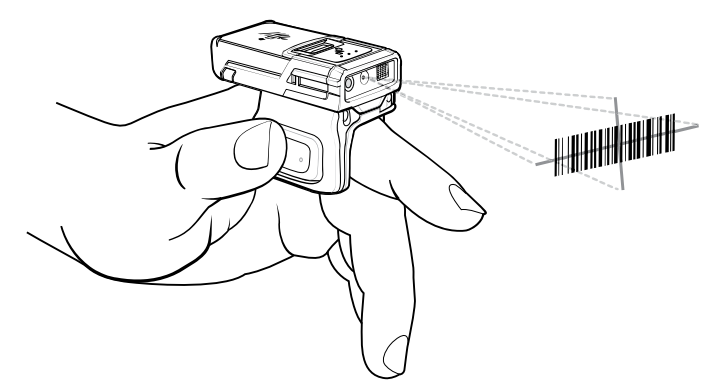

**4.** Press and hold the trigger.

The red laser aiming pattern turns on to assist in aiming. Ensure the barcode is within the area formed by the cross-hairs in the aiming pattern. The aiming dot increases visibility in bright lighting conditions.

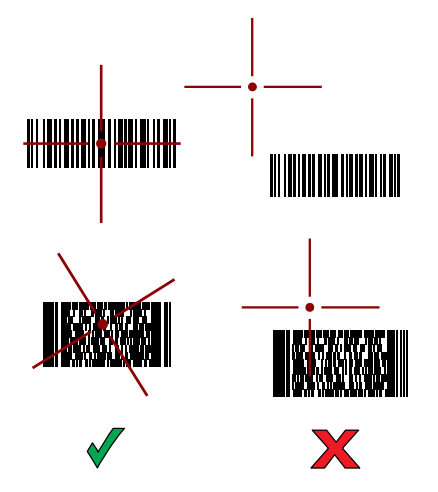

**Figure 11** RS5100 Aiming Pattern

When the RS5100 is in Pick List mode, the RS5100 does not decode the barcode until the center of the crosshair touches the barcode.

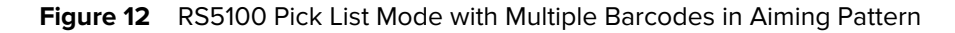

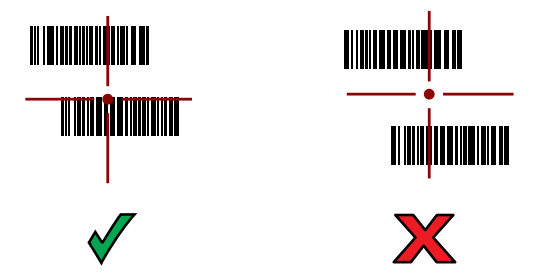

The RS5100 LEDs light green and a beep sounds to indicate the barcode was decoded successfully. The captured data appears in the text field.

# **Scanning with the RS6000 Bluetooth Ring Scanner**

Use the RS6000 Bluetooth Ring Scanner to capture barcode data.

**Figure 13** RS6000 Bluetooth Ring Scanner

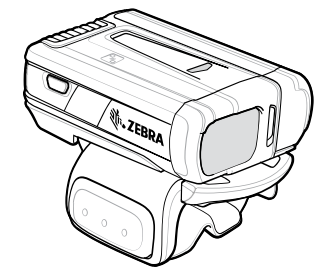

Refer to the RS6000 Bluetooth Ring Scanner Product Reference Guide for more information.

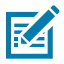

**NOTE:** To read a barcode, a scan-enabled app is required. The device contains the DataWedge app that allows the user to enable the scanner to decode barcode data and display the barcode content.

To scan with the RS6000:

- **1.** Pair the RS6000 with the device.
- **2.** Ensure that an app is open on the device and a text field is in focus (text cursor in text field).
- **3.** Point the RS6000 at a barcode.

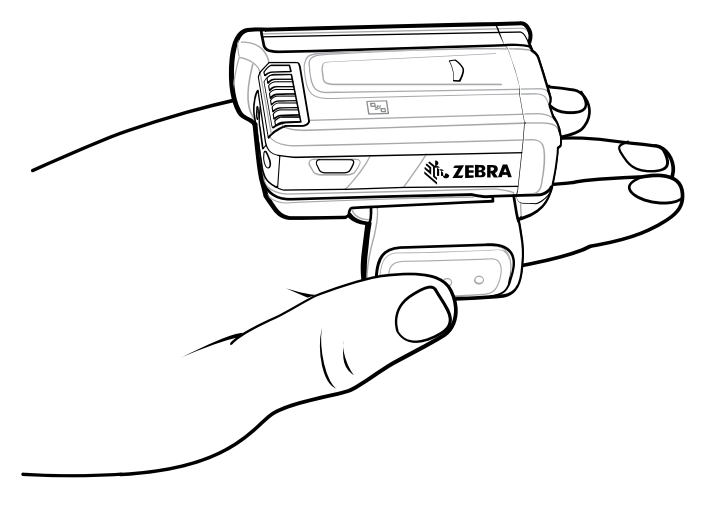

**4.** Press and hold the trigger.

The red laser aiming pattern turns on to assist in aiming. Ensure the barcode is within the area formed by the cross-hairs in the aiming pattern. The aiming dot increases visibility in bright lighting conditions.

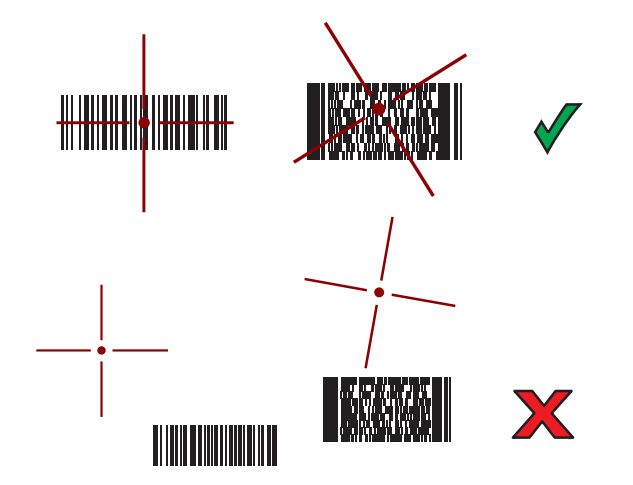

**Figure 14** RS6000 Aiming Pattern

When the RS6000 is in Pick List mode, the RS6000 does not decode the barcode until the center of the crosshair touches the barcode.

**Figure 15** RS6000 Pick List Mode with Multiple Barcodes in Aiming Pattern

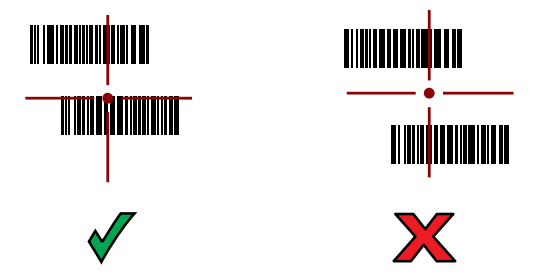

The RS6000 LEDs light green and a beep sounds to indicate the barcode was decoded successfully. The captured data appears in the text field.

# **Scanning with the RS6100 Bluetooth Ring Scanner**

Use the RS6100 Bluetooth Ring Scanner to capture barcode data.

**Figure 16** RS6100 Bluetooth Ring Scanner

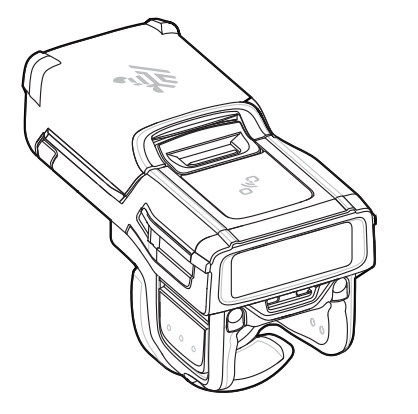

Refer to the RS6100 Bluetooth Ring Scanner Product Reference Guide for more information.

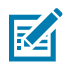

**NOTE:** To read a barcode, a scan-enabled app is required. The device contains the DataWedge app that allows the user to enable the scanner to decode barcode data and display the barcode content.

To scan with the RS6100:

- **1.** Pair the RS6100 with the device.
- **2.** Ensure that an app is open on the device and that a text field is in focus (text cursor in text field).
- **3.** Point the RS6100 at a barcode.

**4.** Press and hold the trigger.

The green laser aiming pattern turns on to assist in aiming. Ensure the barcode is within the area formed by the cross-hairs in the aiming pattern. The aiming dot increases visibility in bright lighting conditions.

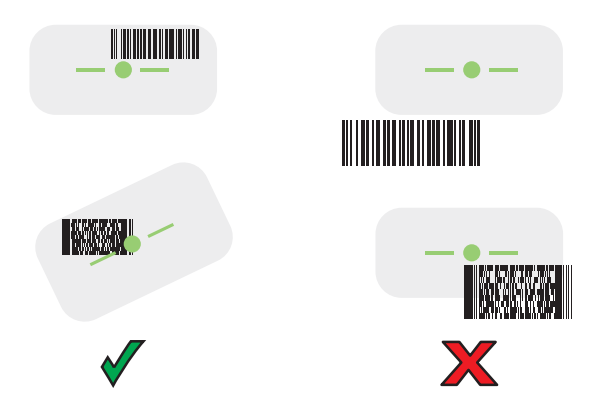

**Figure 17** RS6100 Aiming Pattern

When the RS6100 is in Pick List mode, the RS6100 does not decode the barcode until the center of the crosshair touches the barcode.

**Figure 18** RS6000 Pick List Mode with Multiple Barcodes in Aiming Pattern

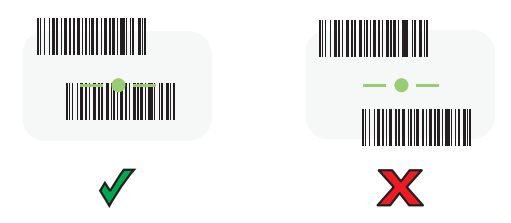

The RS6100 LEDs light green and a beep sounds to indicate the barcode was decoded successfully. The captured data appears in the text field.

# **Scanning with the DS8178 Digital Scanner**

Use the DS8178 Bluetooth Scanner to capture barcode data.

**Figure 19** DS8178 Digital Scanner

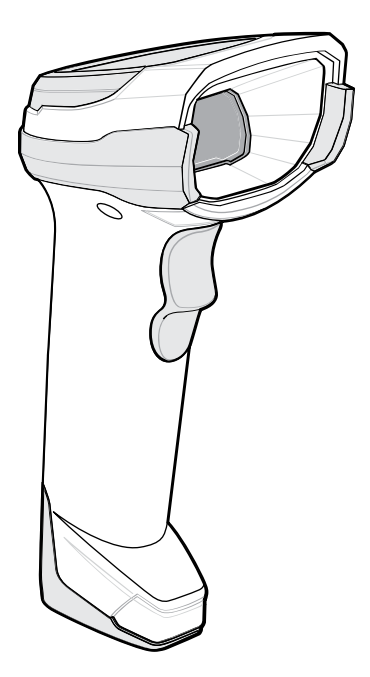

Refer to the DS8178 Digital Scanner Product Reference Guide for more information.

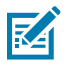

**NOTE:** To read a barcode, a scan-enabled app is required. The device contains the DataWedge app that allows the user to enable the scanner to decode barcode data and display the barcode content.

To scan with the DS8178 scanner:

- **1.** Pair the scanner with the device. See [Pairing Bluetooth Scanners](#page-88-0) for more information.
- **2.** Ensure that an app is open on the device and a text field is in focus (text cursor in text field).
- **3.** Point the scanner at a barcode.

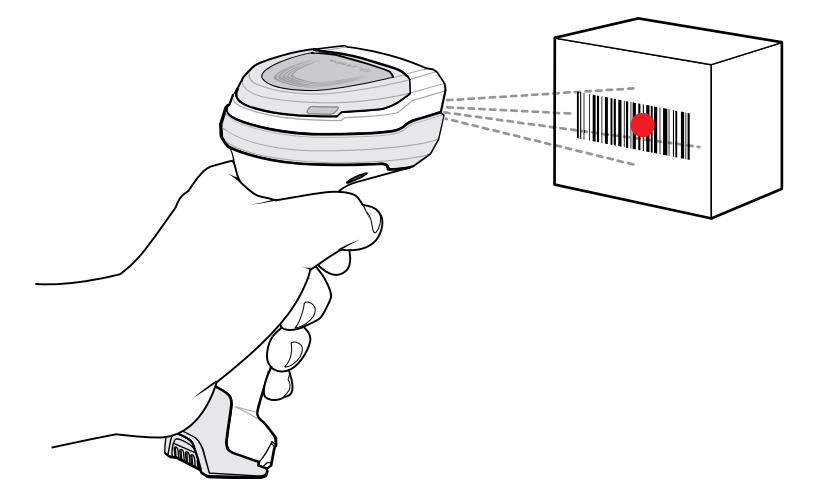

**4.** Press and hold the trigger.

**5.** Ensure the barcode is within the area formed by the aiming pattern. The aiming dot increases visibility in bright lighting conditions.

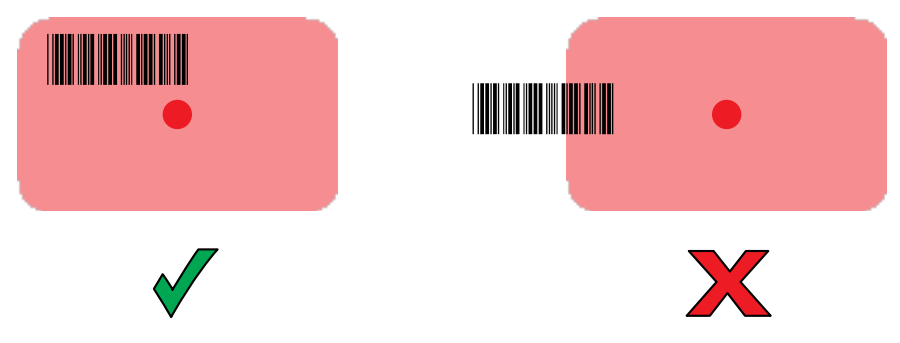

**6.** Upon successful decode, the scanner beeps and the LED flashes, and the scan line turns off. The captured data appears in the text field.

# **Scanning with the DS2278 Digital Scanner**

Use the DS2278 Digital Scanner to capture barcode data.

**Figure 20** DS2278 Digital Scanner

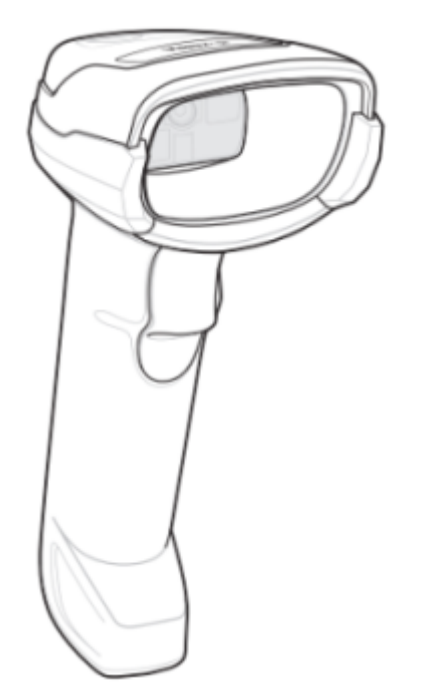

Refer to the DS2278 Digital Scanner Product Reference Guide for more information.

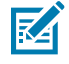

**NOTE:** To read a barcode, a scan-enabled app is required. The device contains the DataWedge app that allows the user to enable the scanner to decode barcode data and display the barcode content.

To scan with the DS2278:

- **1.** Pair the DS2278 with the device. See [Pairing a Bluetooth Scanner](#page-88-0) for more information.
- **2.** Ensure that an app is open on the device and a text field is in focus (text cursor in text field).

**3.** Point the scanner at a barcode.

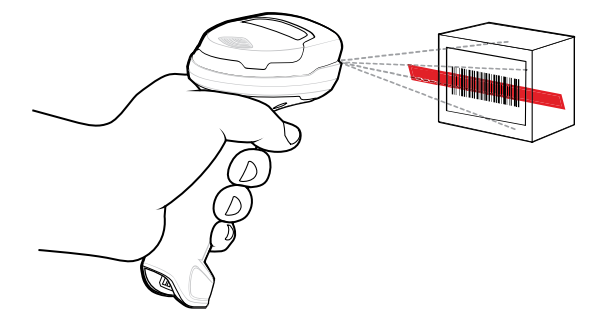

- **4.** Press and hold the trigger.
- **5.** Ensure the aiming pattern covers the barcode.

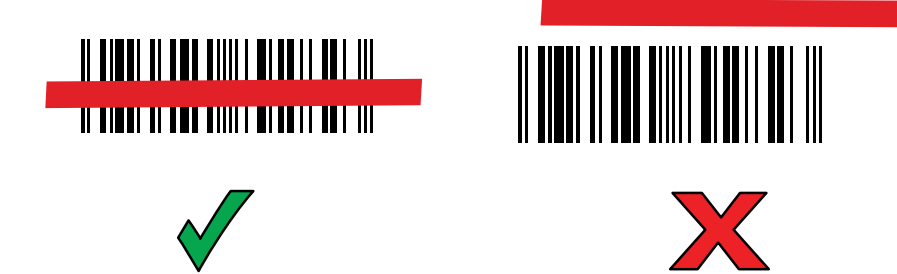

**6.** Upon successful decode, the scanner beeps and the LED flashes, and the scan line turns off. The captured data appears in the text field.

# **Scanning with DS4608 Digital Scanner**

Use the DS4608 Digital Scanner to capture barcode data.

**Figure 21** DS4608 Digital Scanner

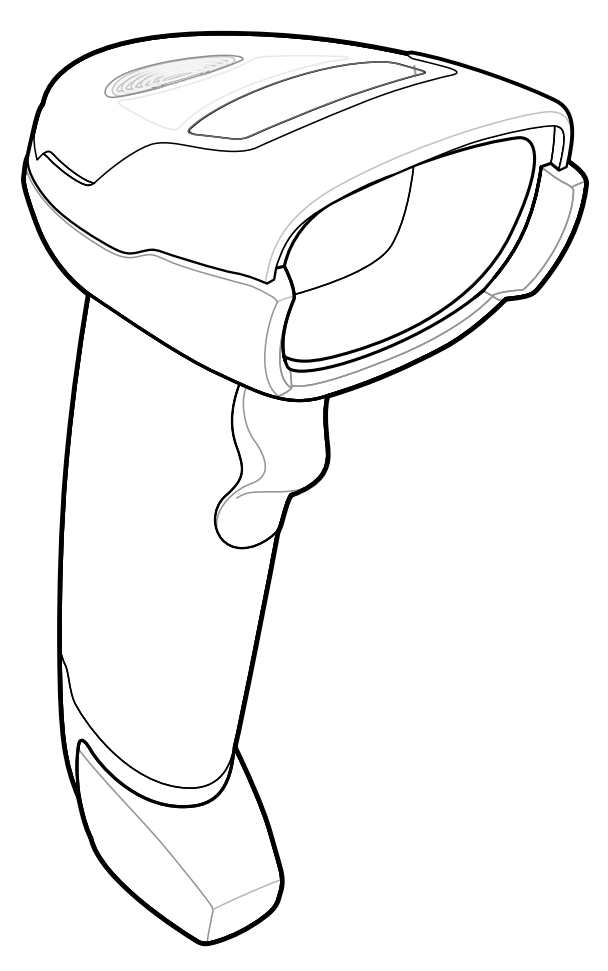

Refer to the DS4608 Product Reference Guide for more information.

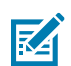

**NOTE:** To read a barcode, a scan-enabled app is required. The device contains the DataWedge app that allows the user to enable the scanner to decode barcode data and display the barcode content.

To scan with the DS4608:

- **1.** Ensure that an app is open on the device and a text field is in focus (text cursor in the text field).
- **2.** Pick up the scanner. The aiming dot displays.
- **3.** Point the scanner at a barcode.

**4.** Ensure the aiming dot is centered on the barcode.

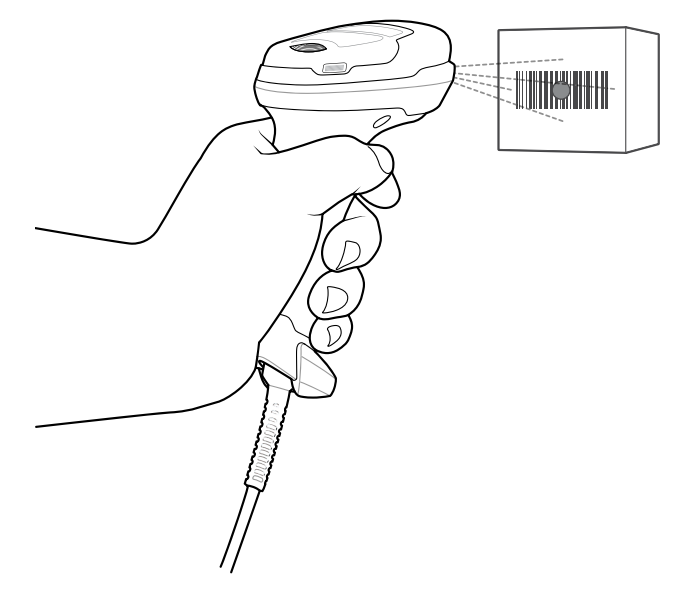

- **5.** Press and hold the trigger until either:
	- The scanner reads the barcode. The scanner beeps, the LED flashes, and the aiming dot turns off.
	- The scanner does not read the barcode and the aiming dot turns off.
- **6.** Release the trigger.

## **Scanning with the CS60-HC Companion Scanner**

Use the CS60-HC Companion Scanner to capture barcode data.

**Figure 22** CS60-HC Companion Scanner

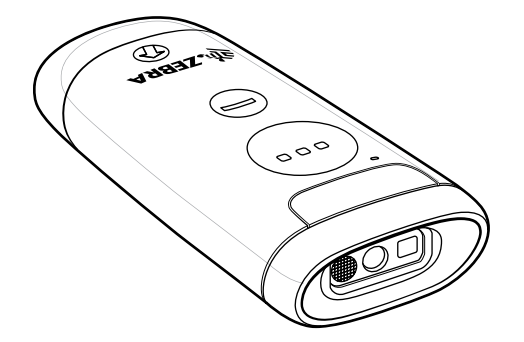

Refer to the CS6080 Scanner Product Reference Guide for more information.

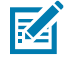

**NOTE:** To read a barcode, a scan-enabled app is required. The device contains the DataWedge app that allows the user to enable the scanner to decode barcode data and display the barcode content.

To scan with the CS60-HC:

- **1.** Pair the CS60-HC with the device. See [Pairing a Bluetooth Scanner](#page-88-0) for more information.
- **2.** Ensure that an app is open on the device, and a text field is in focus (text cursor in text field).

**3.** Point the scanner at a barcode.

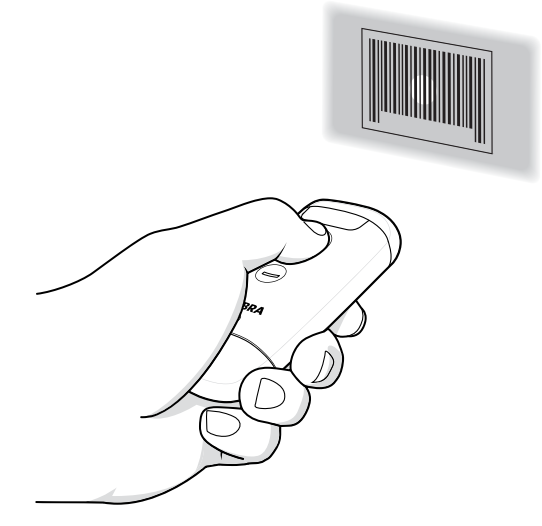

- **4.** Press and hold the scan button.
- **5.** Ensure the aiming pattern covers the barcode.

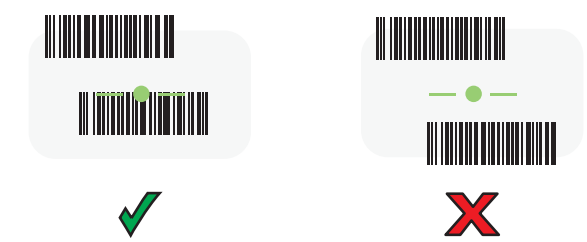

**6.** Upon successful decode, the scanner beeps, and the LED turns green.

The captured data appears in the text field.

# **Pairing a Bluetooth Ring Scanner**

Before using a Bluetooth Ring Scanner with the device, connect the device to the Ring Scanner.

To connect the Ring Scanner to the device, use one of the following methods:

- Near Field Communication (NFC)
- Simple Serial Interface (SSI)
- Bluetooth Human Interface Device (HID) Mode

## **Pairing in SSI Mode Using Near Field Communication**

The device provides the ability to pair the RS5100/6100 or RS6000 Ring Scanner in SSI Mode using NFC.

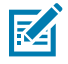

**NOTE:** RS5100 or RS6000 Only.

- **1.** Ensure that NFC is enabled on the device.
- **2.** Align the NFC icon on the Ring Scanner with the NFC icon on the back of the device.

#### Data Capture

The Status LED blinks blue indicating that the Ring Scanner is attempting to establish a connection with the device. When a connection is established, the Status LED turns off and the Ring Scanner emits a single string of low/high beeps.

A notification appears on the device screen.

The  $\overline{\mathbf{F}}$  icon appears in the Status bar.

## **Pairing in HID Mode Using Near Field Communication**

The device provides the ability to pair the RS6000 Ring Scanner in HID Mode using NFC. The device provides the ability to pair the RS5100/RS6100 or RS6000 Ring Scanner in HID Mode using NFC.

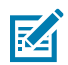

**NOTE:** NFC is supported on the premium configurations of the device.

Not all Zebra devices support NFC readers and the Tap-to-Pair feature.

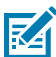

**NOTE:** RS5100/RS6100 or RS6000 Only.

- **1.** Ensure that NFC is enabled on the device.
- **2.** Ensure that Bluetooth is enabled on both devices.
- **3.** Ensure that the Bluetooth device to discover is in discoverable mode.
- **4.** Ensure that the two devices are within 10 meters (32.8 feet) of one another.
- **5.** Place the Ring Scanner in Human Interface Device (HID) mode. If the Ring Scanner is already in HID mode, skip to step 6.
	- **a)** Remove the battery from the Ring Scanner.
	- **b)** Press and hold the Restore key.
	- **c)** Install the battery onto the Ring Scanner.
	- **d)** Keep holding the Restore key for about five seconds until a chirp is heard and the Scan LEDs flash green.
	- **e)** Scan the barcode below to place the Ring Scanner in HID mode.

**Figure 23** Bluetooth HID Barcode

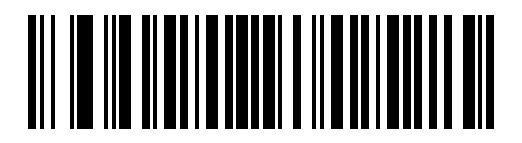

- **6.** Remove the battery from the Ring Scanner.
- **7.** Re-install the battery into the Ring Scanner.
- **8.** Align the NFC icon on the Ring Scanner with the NFC icon on the device.

The Status LED blinks blue indicating that the Ring Scanner is attempting to establish a connection with the device. When a connection is established, the Status LED turns off and the Ring Scanner emits a single string of low/high beeps.

A notification appears on the device screen.

The  $\triangle$  icon appears in the Status bar.

#### **Pairing Using Simple Serial Interface (SSI)**

Pair the Ring Scanner to the device using Simple Serial Interface.

- **1.** Swipe up from the bottom of the Home screen and touch  $\blacksquare$ .
- **2.** Using the Ring Scanner, scan the barcode on the screen.

The Ring Scanner emits a string of high/low/high/low beeps. The Scan LED flashes green indicating that the Ring Scanner is attempting to establish a connection with the device. When a connection is established, the Scan LED turns off and the Ring Scanner emits one string of low/high beeps.

A notification appears on the Notification panel and the  $\overline{\mathbb{F}}$  icon appears in the Status bar.

#### **Pairing Using Bluetooth Human Interface Device**

Pair the Bluetooth scanner to the device using HID.

To pair the scanner with the device using HID:

- **1.** Remove the battery from the scanner.
- **2.** Replace the battery.
- **3.** After the scanner reboots, scan the barcode below to place the scanner in HID mode.

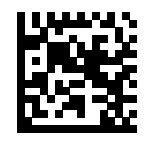

- 4. On the device, swipe down from the Status bar to open the Quick Access panel and then touch  $\mathfrak{B}$ .
- **5.** Touch **Bluetooth**.
- **6.** Touch **Pair new device**. The device begins searching for discoverable Bluetooth devices in the area and displays them under **Available devices**.
- **7.** Scroll through the list and select XXXXX xxxxxx, where XXXXX is the scanner and xxxxxx is the serial number.

The device connects to the scanner, the scanner beeps once and **Connected** appears below the device name. The Bluetooth device is added to the **Paired devices** list and a trusted (paired) connection is established.

# <span id="page-88-0"></span>**Pairing a Bluetooth Scanner**

Before using a Bluetooth scanner with the device, connect the device to the Bluetooth scanner.

Connect the scanner to the device using one of the following methods:

- Simple Serial Interface (SSI) mode
- Bluetooth Human Interface Device (HID) mode

#### **Pairing Using Simple Serial Interface**

Pair the Bluetooth scanner to the device using Simple Serial Interface (SSI).

**1.** Ensure that the two devices are within 10 meters (32.8 feet) of one another.

- **2.** Install the battery into the scanner.
- **3.** Swipe up from the bottom of the Home screen and touch  $*$ <sup>8</sup>.

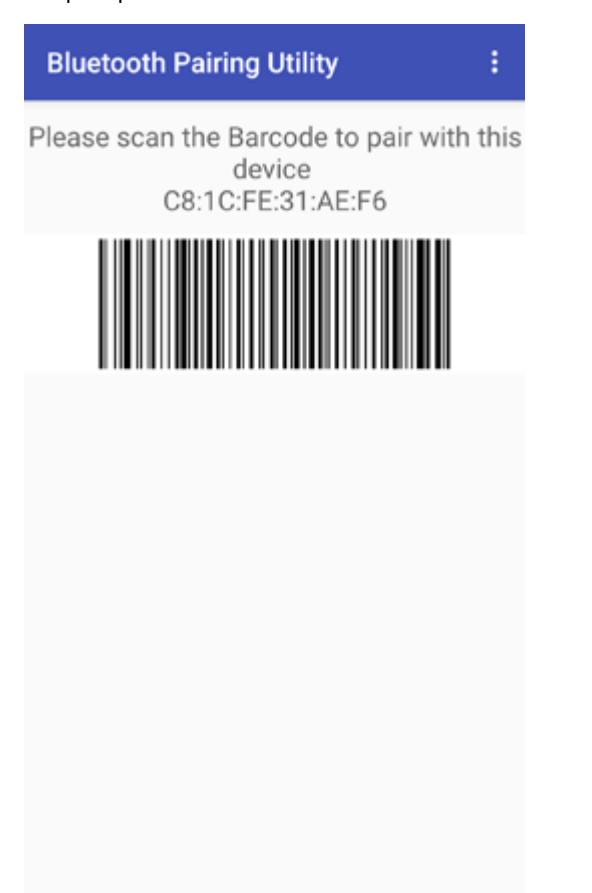

**4.** Using the Bluetooth scanner, scan the barcode on the screen.

The scanner emits a string of high/low/high/low beeps. The Scan LED flashes green indicating that the Ring Scanner is attempting to establish a connection with the device. When a connection is established, the Scan LED turns off and the Ring Scanner emits one string of low/high beeps.

A notification appears on the Notification panel and the  $\overline{\mathbb{F}}$  icon appears in the Status bar.

## **Pairing Using Bluetooth Human Interface Device**

Pair the Bluetooth scanner to the device using HID.

To pair the scanner with the device using HID:

- **1.** Remove the battery from the scanner.
- **2.** Replace the battery.
- **3.** After the scanner reboots, scan the barcode below to place the scanner in HID mode.

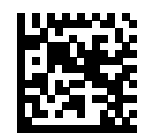

- 4. On the device, swipe down from the Status bar to open the Quick Access panel and then touch  $\mathfrak{P}.$
- **5.** Touch **Bluetooth**.
- **6.** Touch **Pair new device**. The device begins searching for discoverable Bluetooth devices in the area and displays them under **Available devices**.
- **7.** Scroll through the list and select XXXXX xxxxxx, where XXXXX is the scanner and xxxxxx is the serial number.

The device connects to the scanner, the scanner beeps once and **Connected** appears below the device name. The Bluetooth device is added to the **Paired devices** list and a trusted (paired) connection is established.

## **DataWedge**

DataWedge is a utility that adds advanced barcode scanning capability to any application without writing code. It runs in the background and handles the interface to built-in barcode scanners. The captured barcode data is converted to keystrokes and sent to the target application as if it was typed on the keypad.

DataWedge allows any app on the device to get data from input sources such as a barcode scanner, MSR, RFID, voice, or serial port and manipulate the data based on options or rules.

Configure DataWedge to:

- Provide data capture services from any app.
- Use a particular scanner, reader, or other peripheral devices.
- Properly format and transmit data to a specific app.

To configure DataWedge, refer to [techdocs.zebra.com/datawedge/.](http://techdocs.zebra.com/datawedge)

#### **Enabling DataWedge**

This procedure provides information on how to enable DataWedge on the device.

- **1.** Swipe up from the bottom of the Home screen and touch  $\mathbf{L}$ .
- **2.** Touch  $\frac{1}{2}$  > **Settings**.
- **3.** Touch the **DataWedge enabled** checkbox.

A blue checkmark appears in the checkbox indicating that DataWedge is enabled.

#### **Disabling DataWedge**

This procedure provides information on how to disable DataWedge on the device.

- **1.** Swipe up from the bottom of the Home screen and touch  $\blacksquare$ .
- **2.** Touch .
- **3.** Touch **Settings**.
- **4.** Touch **DataWedge enabled**.

# **Supported Decoders**

This sections provides the supported decoders for each data capture option.

## **Camera Supported Decoders**

Lists the supported decoders for the internal camera.

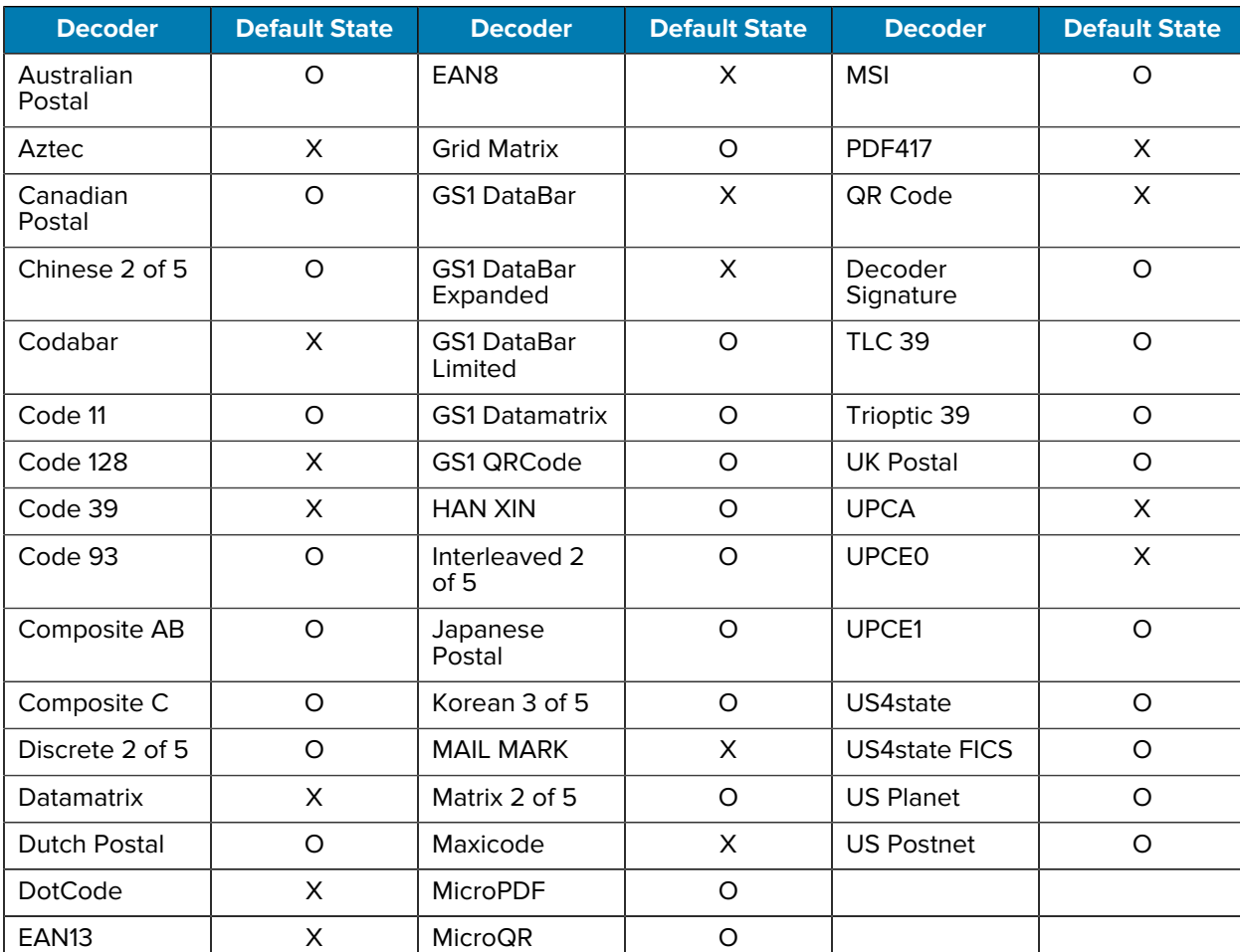

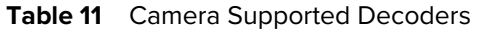

Key: X = Enabled, O = Disabled, - = Not Supported

## **SE4720 Internal Imager Supported Decoders**

Lists the supported decoders for the SE4720 internal imager.

Table 12 **SE4720** Internal Imager Supported Decoders

| <b>Decoder</b>       | <b>Default State</b> | <b>Decoder</b> | <b>Default State</b> | <b>Decoder</b> | <b>Default State</b> |
|----------------------|----------------------|----------------|----------------------|----------------|----------------------|
| Australian<br>Postal |                      | EAN8           |                      | <b>MSI</b>     |                      |

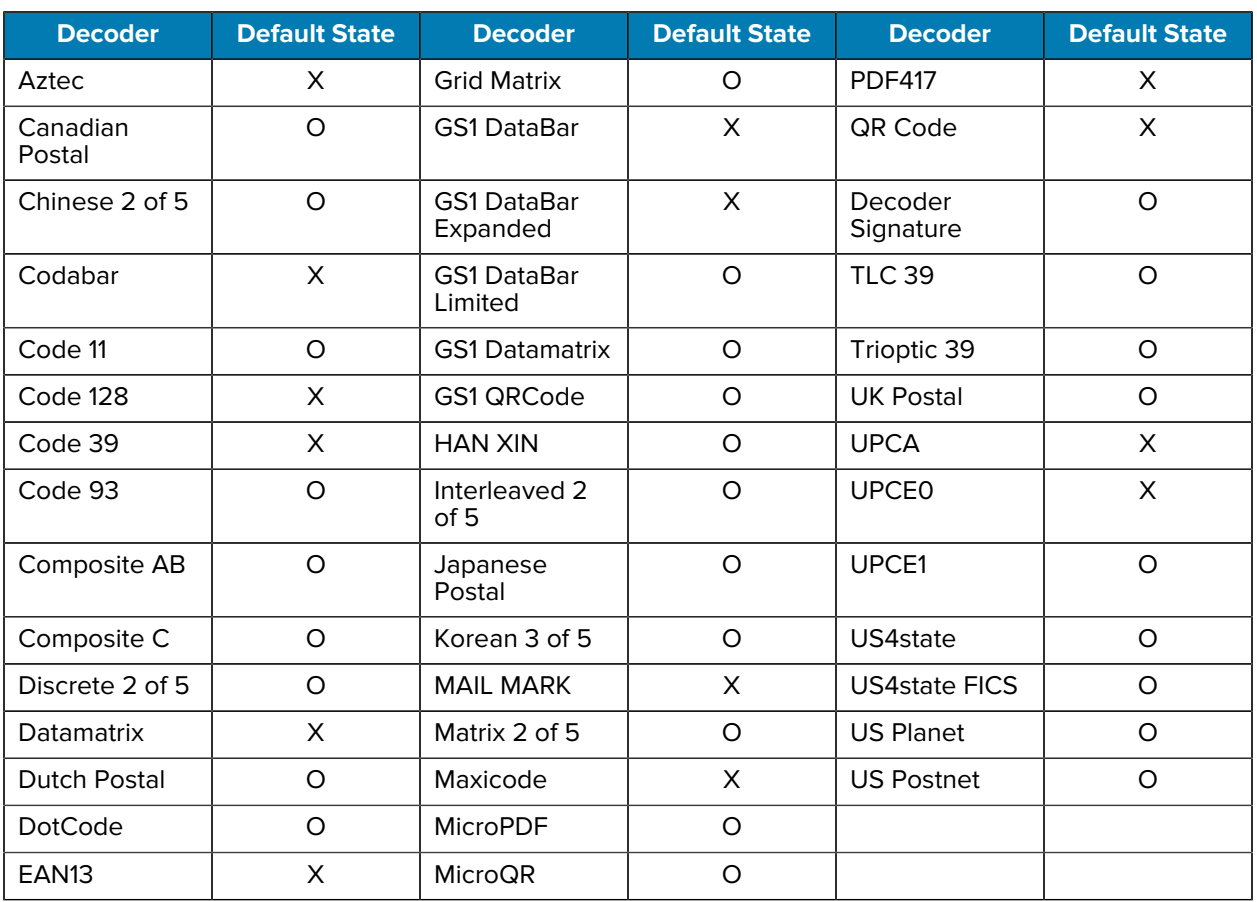

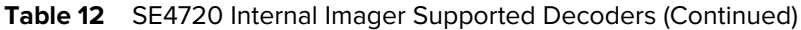

# **RS507/RS507x Supported Decoders**

Lists the supported decoders for the RS507/RS507x Ring Scanner.

| <b>Decoder</b>       | <b>Default State</b> | <b>Decoder</b>                 | <b>Default State</b> | <b>Decoder</b>       | <b>Default State</b> |
|----------------------|----------------------|--------------------------------|----------------------|----------------------|----------------------|
| Australian<br>Postal | O                    | EAN <sub>8</sub>               | X                    | <b>MSI</b>           | O                    |
| Aztec                | X                    | <b>Grid Matrix</b>             | $\Omega$             | <b>PDF417</b>        | X                    |
| Canadian<br>Postal   |                      | <b>GS1 DataBar</b>             | X                    | QR Code              | X                    |
| Chinese 2 of 5       | O                    | <b>GS1 DataBar</b><br>Expanded | X                    | Decoder<br>Signature | O                    |
| Codabar              | X                    | <b>GS1 DataBar</b><br>Limited  | $\Omega$             | <b>TLC 39</b>        | O                    |
| Code 11              | O                    | <b>GS1 Datamatrix</b>          | -                    | Trioptic 39          | O                    |

Table 13 **RS507/RS507x Supported Decoders** 

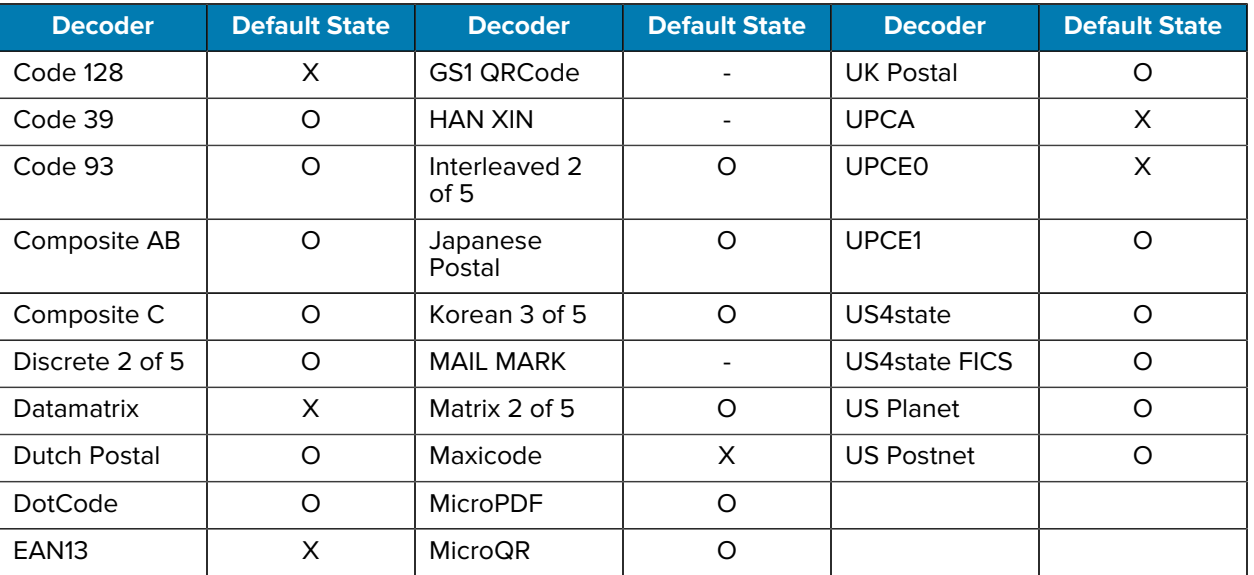

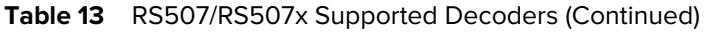

# **RS5100 Supported Decoders**

Lists the supported decoders for the RS5100 Ring Scanner.

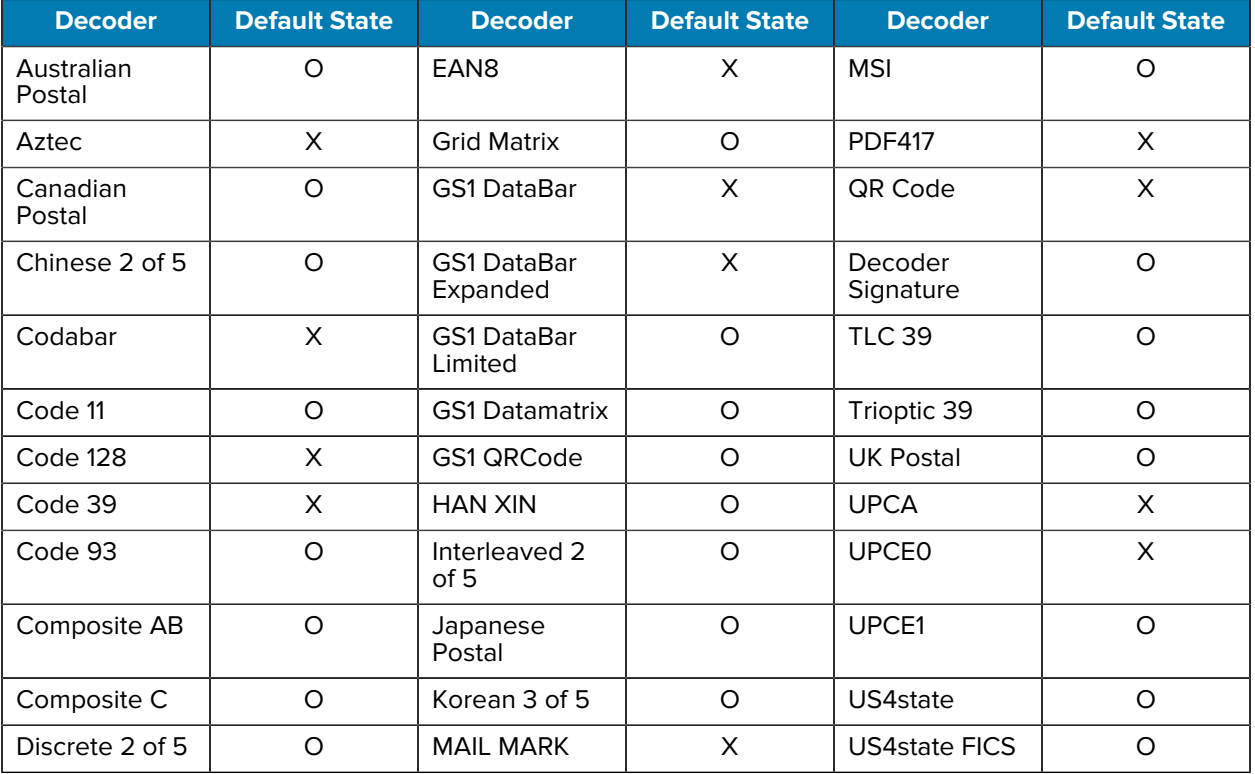

#### Table 14 **RS5100 Supported Decoders**

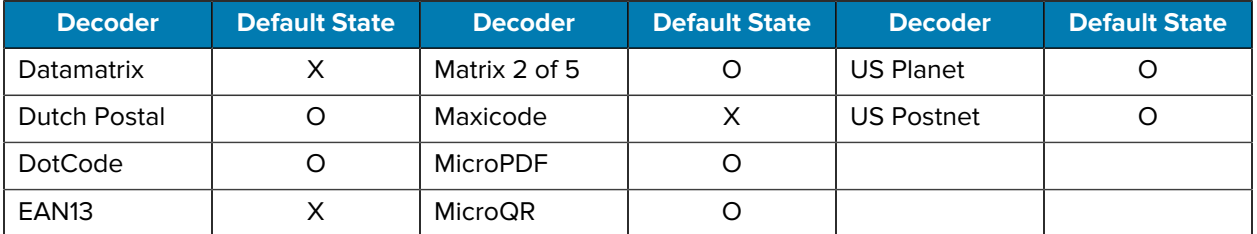

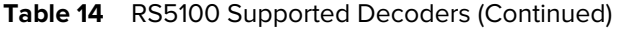

# **RS6000 Supported Decoders**

Lists the supported decoders for the RS6000 Ring Scanner.

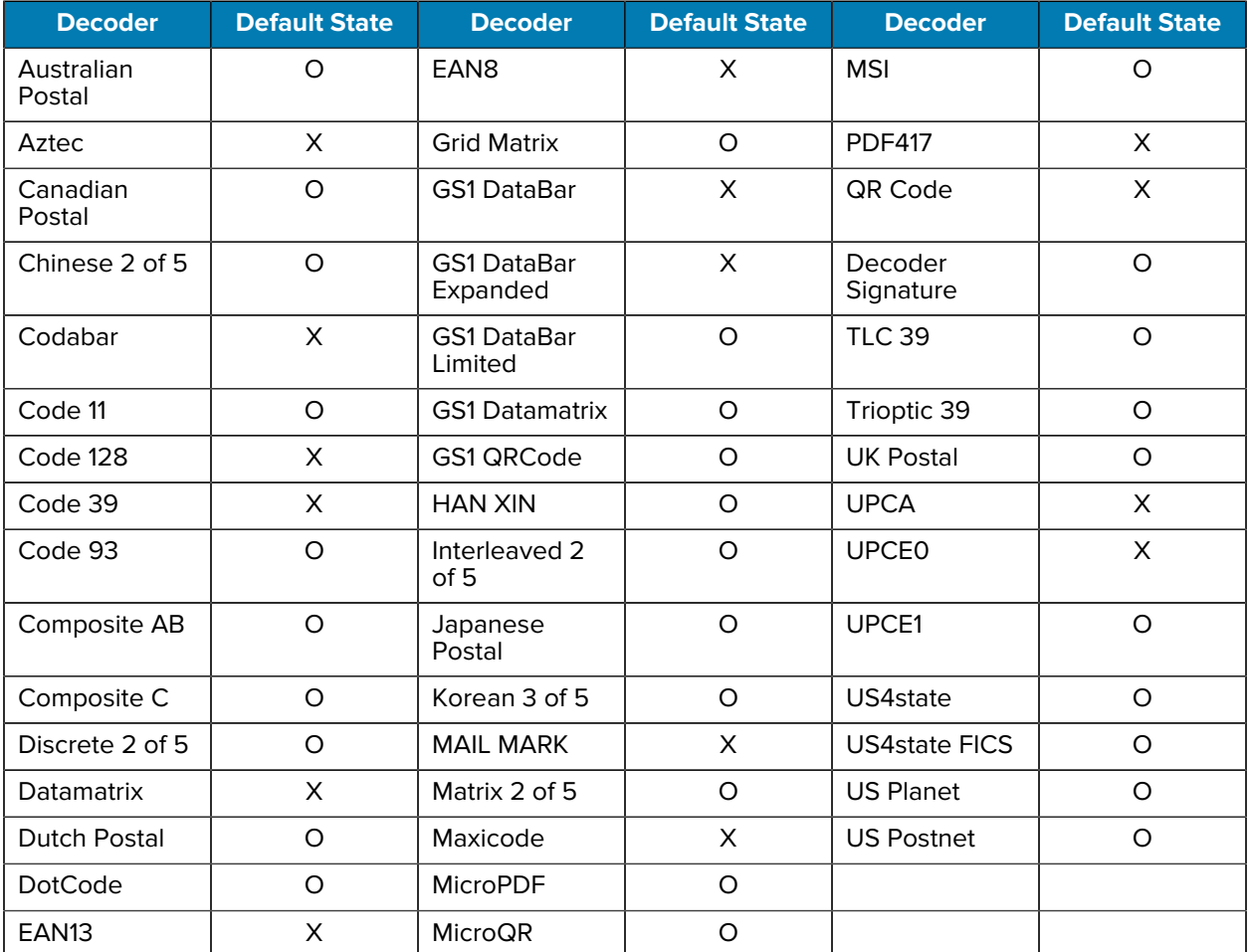

#### Table 15 **RS6000 Supported Decoders**

Key: X = Enabled, O = Disabled, - = Not Supported

# **RS6100 Supported Decoders**

Lists the supported decoders for the RS6100 Ring Scanner.

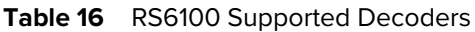

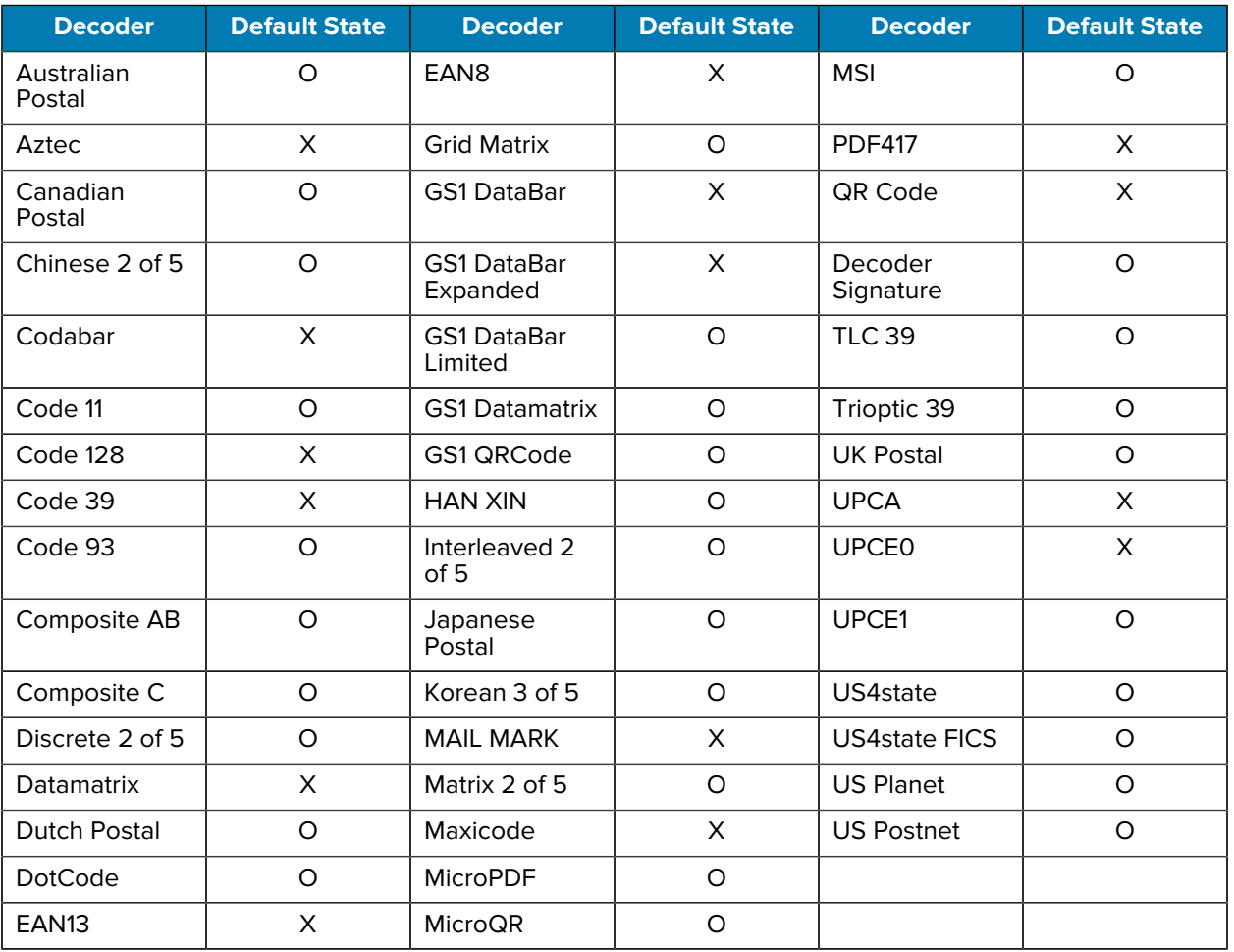

Key: X = Enabled, O = Disabled, - = Not Supported

## **DS8178 Supported Decoders**

Lists the supported decoders for the DS8178 Digital scanner.

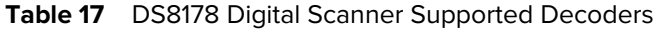

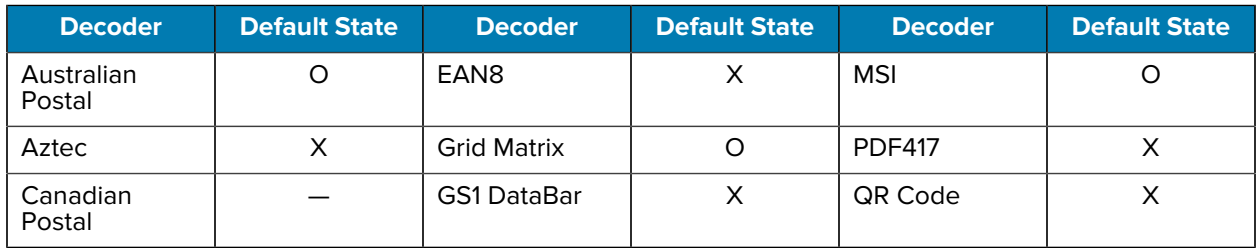

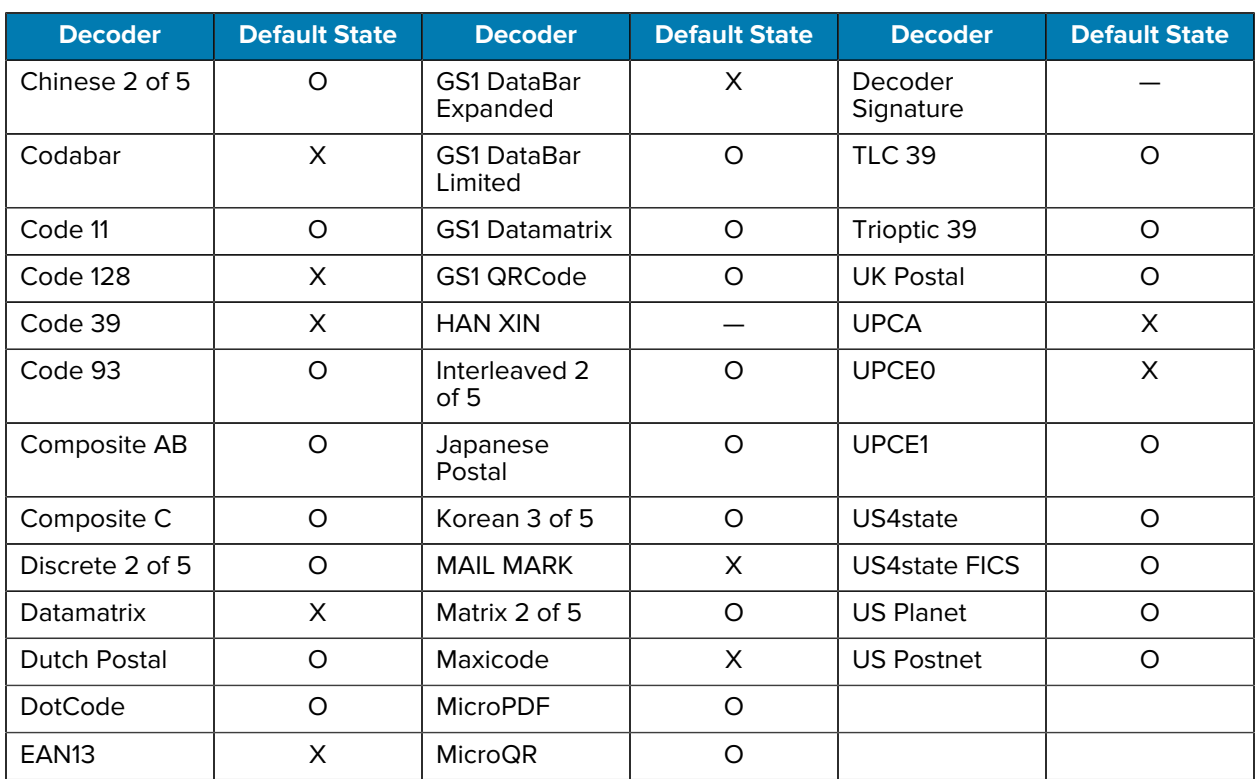

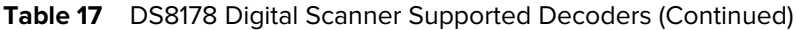

# **DS2278 Supported Decoders**

Lists the supported decoders for the DS2278 Digital Scanner.

| <b>Decoder</b>       | <b>Default State</b> | <b>Decoder</b>                 | <b>Default State</b> | <b>Decoder</b>       | <b>Default State</b> |
|----------------------|----------------------|--------------------------------|----------------------|----------------------|----------------------|
| Australian<br>Postal | O                    | EAN <sub>8</sub>               | X                    | <b>MSI</b>           | O                    |
| Aztec                | X                    | <b>Grid Matrix</b>             | O                    | <b>PDF417</b>        | X                    |
| Canadian<br>Postal   |                      | <b>GS1 DataBar</b>             | X                    | QR Code              | X                    |
| Chinese 2 of 5       | $\circ$              | <b>GS1 DataBar</b><br>Expanded | X                    | Decoder<br>Signature | O                    |
| Codabar              | X                    | <b>GS1 DataBar</b><br>Limited  | $\Omega$             | <b>TLC 39</b>        | O                    |
| Code 11              | O                    | <b>GS1 Datamatrix</b>          | O                    | Trioptic 39          | O                    |
| Code 128             | X                    | GS1 QRCode                     | $\Omega$             | <b>UK Postal</b>     | O                    |
| Code 39              | X                    | <b>HAN XIN</b>                 |                      | <b>UPCA</b>          | X                    |

Table 18 **DS2278 Digital Scanner Supported Decoders** 

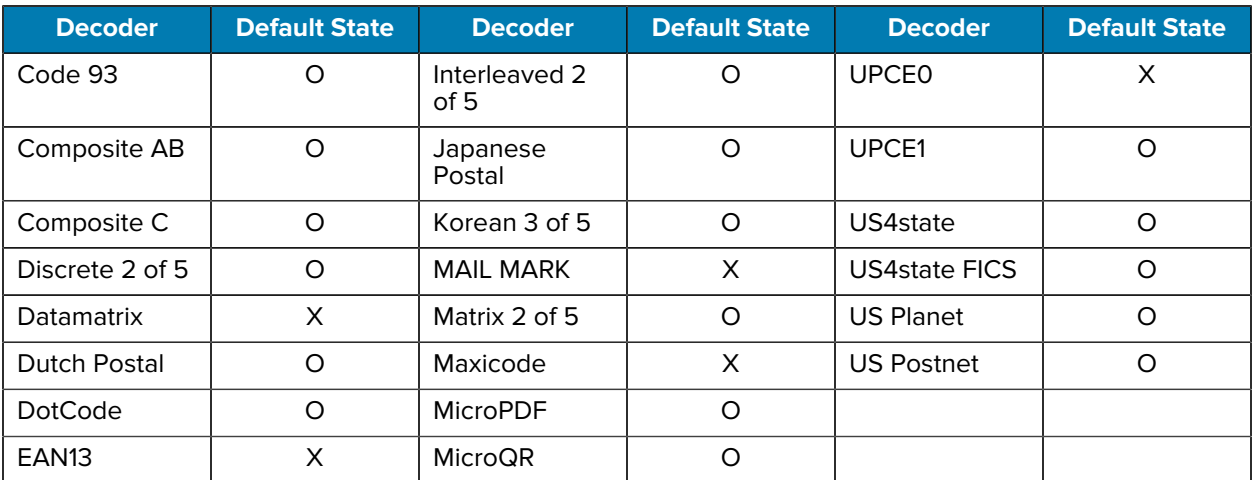

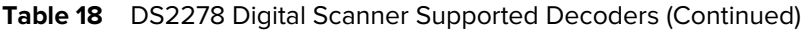

# **DS4608-HC Supported Decoders**

Lists the supported decoders for the DS4608 Scanner.

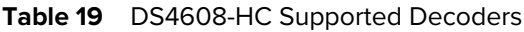

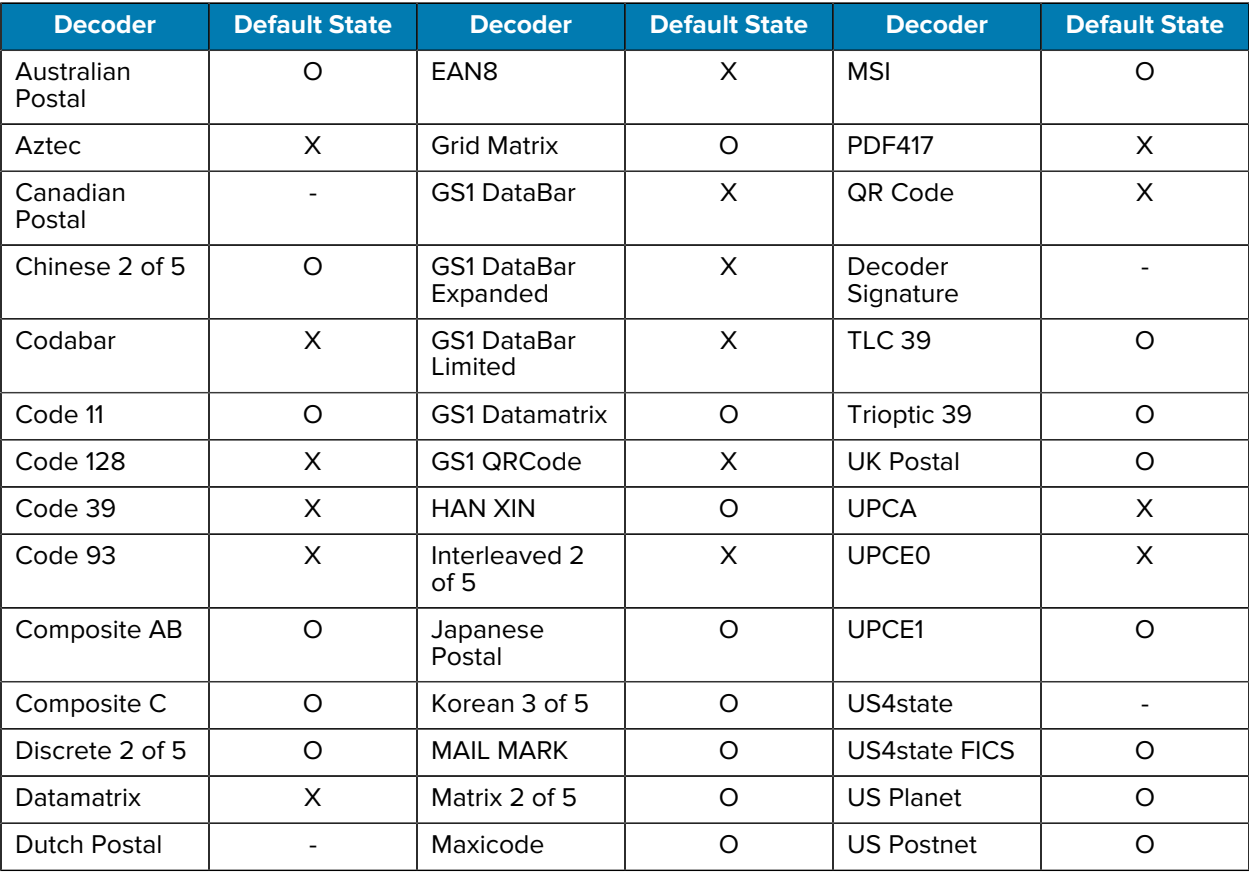

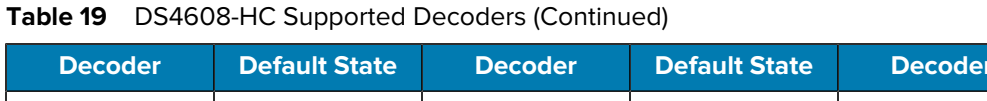

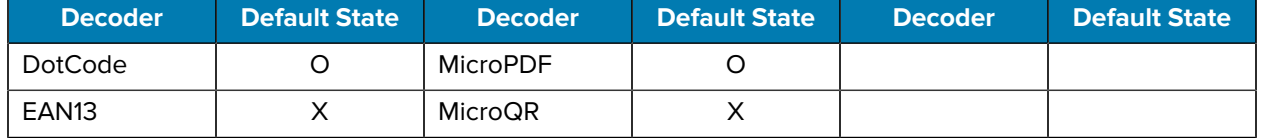

## **CS60-HC Supported Decoders**

Lists the supported decoders for the CS60-HC Scanner.

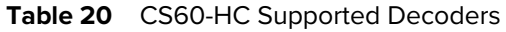

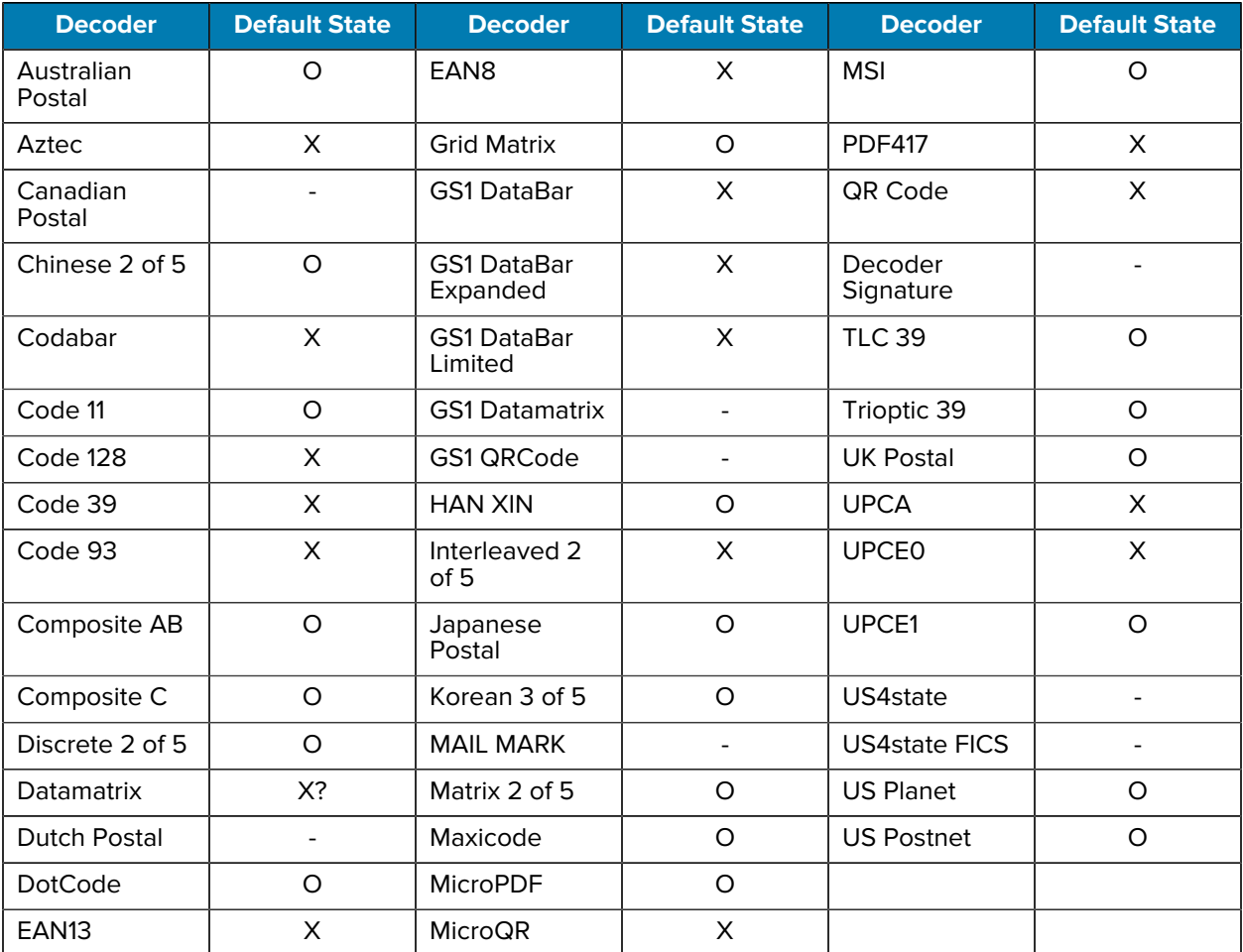

Key: X = Enabled, O = Disabled, - = Not Supported

# **Wireless**

This section provides information on the wireless features of the device.

The following wireless features are available on the device:

- Wireless Local Area Network (WLAN)
- Bluetooth
- Cast
- Near Field Communications (NFC)

# **WLAN Configuration**

This section provides information on configuring Wi-Fi settings.

## **Configuring a Secure Wi-Fi Network**

- **1.** Go to **Settings**.
- **2.** Touch **Network & Internet > Wi-Fi**.
- **3.** Slide the switch to the **ON** position.

The device searches for WLANs in the area and lists them on the screen.

- **4.**
- **5.** Scroll through the list and select the desired WLAN network.
- **6.** Touch the desired network. If network security is **Open**, the device automatically connects to the network. For all other network security, a dialog box appears.
- **7.** If network security is **WPA/WPA2-Personal**, or **WEP**, enter the required password and then touch **Connect**.
- **8.** If network security is **WPA/WPA2-Personal**, **WPA3-Personal**, or **WEP**, enter the required password and then touch **Connect**.

#### **Wireless**

- **9.** If network security is **WPA/WPA2/WPA3 Enterprise**:
	- **a)** Touch the **EAP method** drop-down list and select one of the following:
		- **PEAP**
		- **TLS**
		- **TTLS**
		- **PWD**
		- **SIM**
		- **AKA**
		- **AKA**
		- **LEAP**
	- **b)** Fill in the appropriate information. Options vary depending on the **EAP method** chosen.
		- When selecting **CA certificate**, Certification Authority (CA) certificates are installed using the **Security** settings.
		- When using the EAP methods PEAP, TLS, or TTLS, specify a domain.
		- Touch **Advanced options** to display additional network options.
- **10.** If the network security is **WPA3-Enterprise 192-bit**:
	- Touch **CA certificate** and select a Certification Authority (CA) certificate. Note: Certificates are installed using the Security settings.
	- Touch **User certificate** and select a user certificate. Note: User certificates are installed using the Security settings.
	- In the **Identity** text box, enter the username credentials.

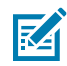

**NOTE:** By default, the network Proxy is set to None and the IP settings is set to DHCP. See [Configuring for a Proxy Server](#page-102-0) on page 103 for setting the connection to a proxy server and see [Configuring the Device to Use a Static IP Address](#page-102-1) on page 103 for setting the device to use a static IP address.

**11.** Touch **Connect**.

## **Manually Adding a Wi-Fi Network**

Manually add a Wi-Fi network if the network does not broadcast its name (SSID) or to add a Wi-Fi network when out of range.

- **1.** Go to **Settings**.
- **2.** Touch **Network & Internet** > **Wi-Fi**.
- **3.** Slide the Wi-Fi switch to the **On** position.
- **4.** Scroll to the bottom of the list and select **Add network**.
- **5.** In the **Network name** text box, enter the name of the Wi-Fi network.

#### **Wireless**

- **6.** In the **Security** drop-down list, set the type of security to:
	- **None**
	- **Enhanced Open**
	- **WEP**
	- **WPA/WPA2-Personal**
	- **WPA3-Personal**
	- **WPA/WPA2/WPA3-Enterprise**
	- **WPA3-Enterprise 192-bit**
- **7.** If the network security is **None** or **Enhanced Open**, touch **Save**.
- **8.** If the network security is **None**, touch **Save**.
- **9.** If the network security is **WEP**, **WPA3-Personal**,or **WPA/WPA2-Personal**, enter the required password and then touch **Save**.
- **10.** If the network security is **WEP** or **WPA/WPA2-Personal**, enter the required password and then touch **Save**.

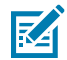

**NOTE:** By default, the network Proxy is set to None and the IP settings is set to DHCP. See [Configuring for a Proxy Server](#page-102-0) on page 103 for setting the connection to a proxy server and see [Configuring the Device to Use a Static IP Address](#page-102-1) on page 103 for setting the device to use a static IP address.

- **11.** If network security is **WPA/WPA2/WPA3 Enterprise**:
	- **a)** Touch the **EAP method** drop-down list and select one of the following:
		- **PEAP**
		- **TLS**
		- **TTLS**
		- **PWD**
		- **SIM**
		- **AKA**
		- **AKA'**
		- **LEAP**
	- **b)** Fill in the appropriate information. Options vary depending on the **EAP method** chosen.
		- When selecting **CA certificate**, Certification Authority (CA) certificates are installed using the **Security** settings.
		- When using the EAP methods PEAP, TLS, or TTLS, specify a domain.
		- Touch **Advanced options** to display additional network options.
- **12.** If the network security is WPA3-Enterprise 192-bit:
	- Touch **CA certificate** and select a Certification Authority (CA) certificate. Note: Certificates are installed using the Security settings.
	- Touch **User certificate** and select a user certificate. Note: User certificates are installed using the Security settings.
	- In the **Identity** text box, enter the username credentials.

**13.** Touch **Save**. To connect to the saved network, touch and hold on the saved network and select **Connect to network**.

## <span id="page-102-0"></span>**Configuring for a Proxy Server**

A proxy server is a server that acts as an intermediary for requests from clients seeking resources from other servers. A client connects to the proxy server and requests some service, such as a file, connection, web page, or other resource, available from a different server. The proxy server evaluates the request according to its filtering rules. For example, it may filter traffic by IP address or protocol. If the request is validated by the filter, the proxy provides the resource by connecting to the relevant server and requesting the service on behalf of the client.

It is important for enterprise customers to be able to set up secure computing environments within their companies, making proxy configuration essential. Proxy configuration acts as a security barrier ensuring that the proxy server monitors all traffic between the Internet and the intranet. This is normally an integral part of security enforcement in corporate firewalls within intranets.

- **1.** Go to **Settings**.
- **2.** Touch **Network & Internet** > **Wi-Fi** .
- **3.** Slide the Wi-Fi switch to the **On** position.
- **4.** In the network dialog box, select and touch a network.
- **5.** If configuring the connected network, touch **f** to edit the network details and then touch the down arrow to hide the keyboard.
- **6.** Touch **Advanced options**.
- **7.** Touch **Proxy** and select **Manual**.
- **8.** In the **Proxy hostname** text box, enter the address of the proxy server.
- **9.** In the **Proxy port** text box, enter the port number for the proxy server.
- **10.** In the **Bypass proxy for** text box, enter addresses for web sites that are not required to go through the proxy server. Use a comma "," between addresses. Do not use spaces or carriage returns between addresses.
- **11.** If configuring the connected network, touch **Save** otherwise, touch **Connect**.
- **12.** Touch **Connect**.

## <span id="page-102-1"></span>**Configuring the Device to Use a Static IP Address**

By default, the device is configured to use Dynamic Host Configuration Protocol (DHCP) to assign an Internet protocol (IP) address when connecting to a wireless network.

- **1.** Go to **Settings**.
- **2.** Touch **Network & Internet** > **Wi-Fi**.
- **3.** Slide the Wi-Fi switch to the **On** position.
- **4.** In the network dialog box, select and touch a network.
- **5.** If configuring the connected network, touch **f** to edit the network details and then touch the down arrow to hide the keyboard.
- **6.** Touch **Advanced options**.
- **7.** Touch **IP settings** and select **Static**.
- **8.** In the **IP address** text box, enter an IP address for the device.
- **9.** If required, in the **Gateway** text box, enter a gateway address for the device.
- **10.** If required, in the **Network prefix length** text box, enter the prefix length.
- **11.** If required, in the **DNS 1** text box, enter a Domain Name System (DNS) address.
- **12.** If required, in the **DNS 2** text box, enter a DNS address.
- **13.** If configuring the connected network, touch **Save** otherwise, touch **Connect**.

#### **Wi-Fi Preferences**

Use the Wi-Fi preferences to configure advanced Wi-Fi settings. From the Wi-Fi screen, scroll down to the bottom of the screen and touch Wi-Fi preferences.

- **Turn on Wi-Fi automatically** When enabled, Wi-Fi automatically turns back on when near high-quality saved networks.
- **Open network notification** When enabled, notifies the user when an open network is available.
- **Notify for public network** When enabled, notifies the user when an open network is available.
- **Advanced** Touch to expand options.
	- **Additional settings** Touch to view additional Wi-Fi settings.
	- **Install Certificates** Touch to install certificates.
	- **Network rating provider** Disabled (AOSP devices). To help determine what constitutes a good Wi-Fi network, Android supports external Network rating providers that provide information about the quality of open Wi-Fi networks. Select one of the providers listed or **None**. If none are available or selected, the Connect to open networks feature is disabled.
	- **Wi-Fi Direct** Displays a list of devices available for a direct Wi-Fi connection.

## **Additional Wi-Fi Settings**

Use the Additional Settings to configure additional Wi-Fi settings. To view the additional Wi-Fi settings, scroll to the bottom of the Internet screen and touch **Network Preferences** > **Additional settings**.

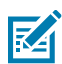

**NOTE:** Additional Wi-Fi settings are for the device, not for a specific wireless network.

#### • **Regulatory**

- **Country Selection** Displays the acquired country code if 802.11d is enabled, else it displays the currently selected country code.
- **Region code** Displays the current region code.
- **Band and Channel Selection**
	- **Wi-Fi frequency band** Set the frequency band to: **Auto** (default), **5 GHz only** or **2.4 GHz only**.
	- **Available channels (2.4 GHz)** Touch to display the **Available channels** menu. Select specific channels and touch **OK**. Only available with mDNA Enterprise Bundle upgrade.
	- **Available channels (5 GHz)** Touch to display the **Available channels** menu. Select specific channels and touch **OK**.
	- **Available channels (6 GHz)** Touch to display the **Available channels** menu. Select specific channels and touch **OK**. Only available with mDNA Enterprise Bundle upgrade.
- **Logging**
	- **Advanced Logging** Touch to enable advanced logging, verbose logging, or change the log directory.
	- **Wireless logs** Use to capture Wi-Fi log files.
		- **Fusion Logger** Touch to open the **Fusion Logger** application. This application maintains a history of high level WLAN events which helps to understand the status of connectivity. Only available with mDNA Enterprise Bundle upgrade.
		- **Fusion Status** Touch to display live status of WLAN state. Also provides information about the device and connected profile. Only available with mDNA Enterprise Bundle upgrade.

#### **Wi-Fi Direct**

Wi-Fi Direct devices can connect to each other without having to go through an access point. Wi-Fi Direct devices establish their own ad-hoc network when required, letting you see which devices are available and choose which one you want to connect to.

- **1.** Go to **Settings**.
- **2.** Touch **Network & Internet** > **Internet**.
- **3.** Slide the **Wi-Fi** switch to the **On** position.
- **4.** In the network dialog box, select and touch a network.
- **5.** Scroll down to the bottom of the screen and touch **Network preferences** > **Wi-Fi Direct**. The device begins searching for another Wi-Fi Direct device.
- **6.** Under **Peer devices**, touch the other device name.
- **7.** On the other device, select **Accept**.

**Connected** appears on the device. On both devices, in their respective Wi-Fi Direct screens, the other device name appears in the list.

## **Bluetooth**

Bluetooth devices can communicate without wires, using frequency-hopping spread spectrum (FHSS) radio frequency (RF) to transmit and receive data in the 2.4 GHz Industry Scientific and Medical (ISM) band (802.15.1). Bluetooth wireless technology is specifically designed for short-range (10 m (32.8 ft)) communication and low power consumption.

Devices with Bluetooth capabilities can exchange information (for example, files, appointments, and tasks) with other Bluetooth enabled devices such as printers, access points, and other mobile devices.

The device supports Bluetooth Low Energy. Bluetooth Low Energy is targeted at applications in the healthcare, fitness, security, and home entertainment industries. It provides reduced power consumption and cost while maintaining standard Bluetooth range.

## **Adaptive Frequency Hopping**

Adaptive Frequency Hopping (AFH) is a method of avoiding fixed frequency interferers, and can be used with Bluetooth voice. All devices in the piconet (Bluetooth network) must be AFH-capable in order for AFH to work. There is no AFH when connecting and discovering devices. Avoid making Bluetooth connections and discoveries during critical 802.11b communications.

AFH for Bluetooth consists of four main sections:

- Channel Classification A method of detecting an interference on a channel-by-channel basis, or predefined channel mask.
- Link Management Coordinates and distributes the AFH information to the rest of the Bluetooth network.
- Hop Sequence Modification Avoids interference by selectively reducing the number of hopping channels.
- Channel Maintenance A method for periodically re-evaluating the channels.

When AFH is enabled, the Bluetooth radio "hops around" (instead of through) the 802.11b high-rate channels. AFH coexistence allows enterprise devices to operate in any infrastructure.

The Bluetooth radio in this device operates as a Class 2 device power class. The maximum output power is 2.5 mW and the expected range is 10 m (32.8 ft). A definition of ranges based on power class is difficult to obtain due to power and device differences, and whether in open space or closed office space.

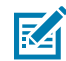

**NOTE:** It is not recommended to perform Bluetooth wireless technology inquiry when high rate 802.11b operation is required.

## **Security**

The current Bluetooth specification defines security at the link level. Application-level security is not specified. This allows application developers to define security mechanisms tailored to their specific need. Link-level security occurs between devices, not users, while application-level security can be implemented on a per-user basis. The Bluetooth specification defines security algorithms and procedures required to authenticate devices, and if needed, encrypt the data flowing on the link between the devices. Device authentication is a mandatory feature of Bluetooth while link encryption is optional.

Pairing of Bluetooth devices is accomplished by creating an initialization key used to authenticate the devices and create a link key for them. Entering a common personal identification number (PIN) in the devices being paired generates the initialization key. The PIN is never sent over the air. By default, the Bluetooth stack responds with no key when a key is requested (it is up to user to respond to the key request event). Authentication of Bluetooth devices is based-upon a challenge-response transaction. Bluetooth allows for a PIN or passkey used to create other 128-bit keys used for security and encryption. The encryption key is derived from the link key used to authenticate the pairing devices. Also worthy of note is the limited range and fast frequency hopping of the Bluetooth radios that makes long-distance eavesdropping difficult.

Recommendations are:

- Perform pairing in a secure environment.
- Keep PIN codes private and do not store the PIN codes in the device.

• Implement application-level security.

## **Bluetooth Profiles**

The device supports the Bluetooth services listed.

#### **Table 21** Bluetooth Profiles

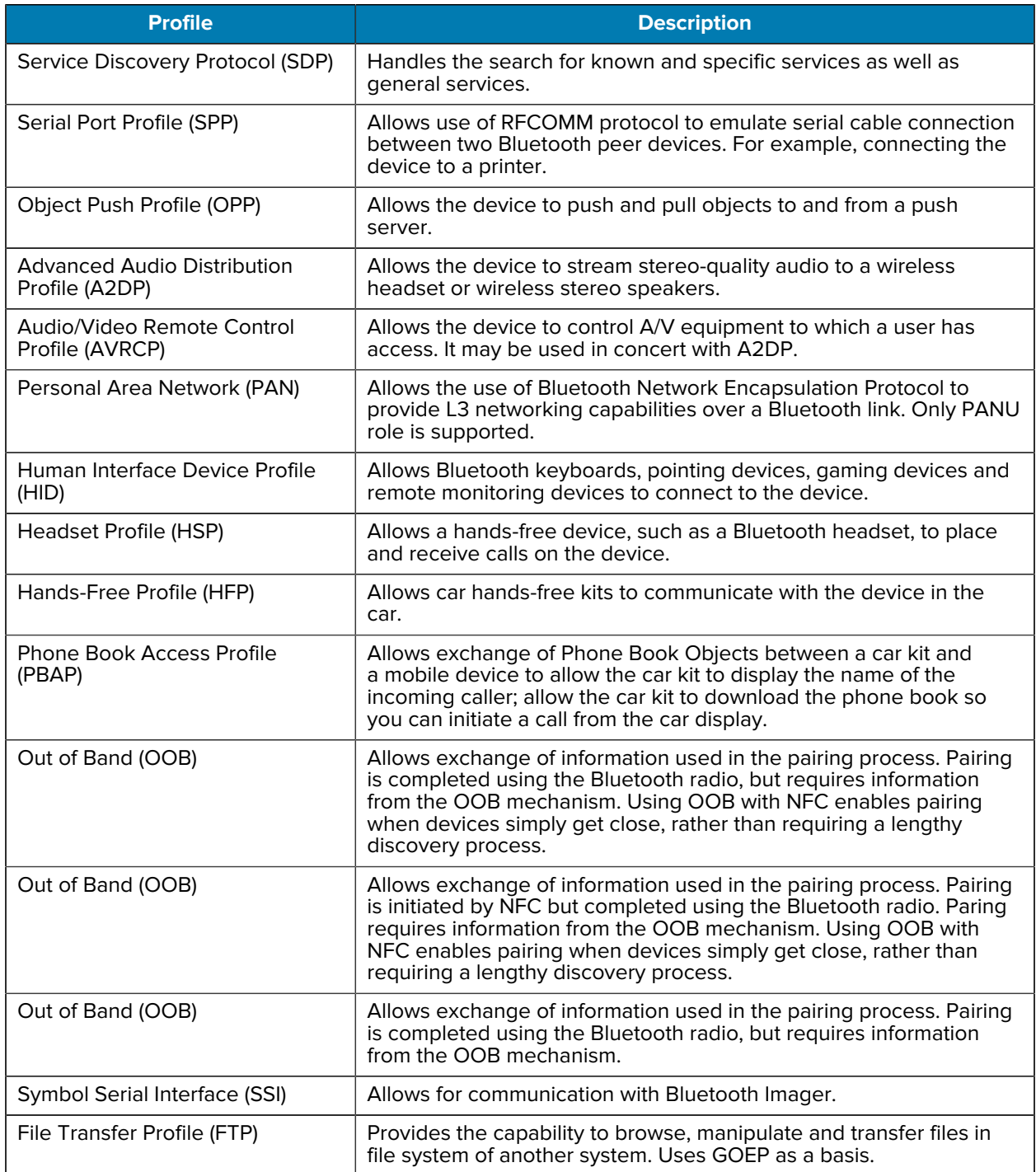

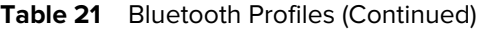

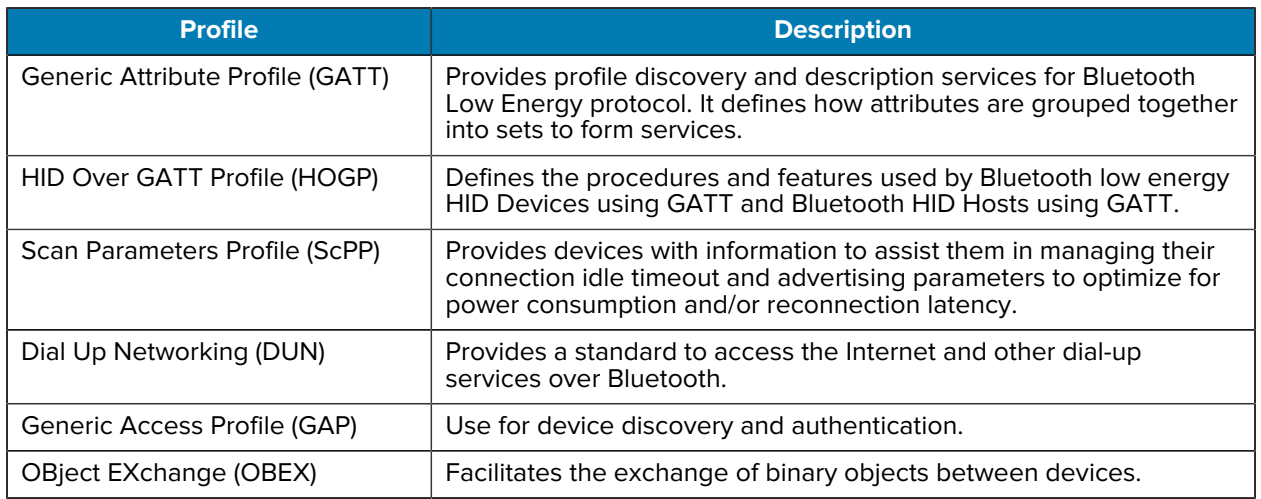

## **Bluetooth Power States**

The Bluetooth radio is off by default.

- **Suspend** When the device goes into Sleep mode, the Bluetooth radio stays on.
- **Airplane Mode**
	- Android A10 OS version and previous versions When the device is placed in Airplane Mode, the Bluetooth radio turns off. When Airplane mode is disabled, the Bluetooth radio returns to the prior state. When in Airplane Mode, the Bluetooth radio can be turned back on if desired.
	- Android A11 OS version and versions onward When the device is placed in Airplane Mode, the Bluetooth radio is not turned off when the device is connected to a Bluetooth headset or hearing device.
- **Airplane Mode** When the device is placed in Airplane Mode, the Bluetooth radio is not turned off when the device is connected to a Bluetooth headset or hearing device.

## **Bluetooth Radio Power**

Turn off the Bluetooth radio to save power or if entering an area with radio restrictions (for example, an airplane). When the radio is off, other Bluetooth devices cannot see or connect to the device. Turn on the Bluetooth radio to exchange information with other Bluetooth devices (within range). Communicate only with Bluetooth radios in close proximity.

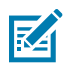

**NOTE:** To achieve optimal battery life, turn off radios when not in use.

#### **Enabling Bluetooth**

- **1.** Swipe down from the Status bar to open the Notification panel.
- 2. Touch  $\lambda$  to turn Bluetooth on.
#### **Disabling Bluetooth**

**1.** Swipe down from the Status bar to open the Notification panel.

2. Touch  $\frac{1}{2}$  to turn Bluetooth off.

#### **Discovering Bluetooth Device(s)**

The device can receive information from discovered devices without pairing. However, once paired, the device and a paired device exchange information automatically when the Bluetooth radio is on.

- **1.** Ensure that Bluetooth is enabled on both devices.
- **2.** Ensure that the Bluetooth device to discover is in discoverable mode.
- **3.** Ensure that the two devices are within 10 meters (32.8 feet) of one another.
- **4.** Swipe down from the Status bar to open the Quick Access panel.
- **5.** Touch and hold **Bluetooth**.
- **6.** Touch **Pair new device**. The device begins searching for discoverable Bluetooth devices in the area and displays them under **Available devices**.
- **7.** Scroll through the list and select a device. The Bluetooth pairing request dialog box appears.
- **8.** Touch **Pair** on both devices.
- **9.** The Bluetooth device is added to the **Paired devices** list and a trusted ("paired") connection is established.

#### **Changing the Bluetooth Name**

By default, the device has a generic Bluetooth name that is visible to other devices when connected.

- **1.** Go to **Settings**.
- **2.** Touch **Connected devices** > **Connection preferences** > **Bluetooth**.
- **3.** If Bluetooth is not on, move the switch to turn Bluetooth on.
- **4.** Touch **Device name**.
- **5.** Enter a name and touch **RENAME**.

#### **Connecting to a Bluetooth Device**

Once paired, connect to a Bluetooth device.

- **1.** Go to **Settings**.
- **2.** Touch **Connected devices** > **Connection preferences** > **Bluetooth**.
- **3.** In the list, touch the unconnected Bluetooth device.

When connected, **Connected** appears below the device name.

## **Selecting Profiles on the Bluetooth Device**

Some Bluetooth devices have multiple profiles.

- **1.** Go to **Settings**.
- **2.** Touch **Connected devices** > **Connection preferences** > **Bluetooth**.
- **3.** In the **Paired Devices** list, touch  $\blacktriangledown$  next to the device name.
- **4.** Turn on or off a profile to allow the device to use that profile.

#### **Unpairing a Bluetooth Device**

Unpairing a Bluetooth device erases all pairing information.

- **1.** Go to **Settings**.
- **2.** Touch **Connected devices** > **Connection preferences** > **Bluetooth**.
- **3.** In the **Paired Devices** list, touch  $\blacktriangledown$  next to the device name.
- **4.** Touch **FORGET**.

## **Cast**

Use **Cast** to mirror the device screen on a Miracast enabled wireless display.

- **1.** Go to **Settings**.
- **2.** Touch **Connected devices** > **Connection preferences** > **Cast**.
- **3.** Touch > **Enable wireless display**.

The device searches for nearby Miracast devices and lists them.

**4.** Touch a device to begin casting.

## **Near Field Communications**

NFC/HF RFID is a short-range wireless connectivity technology standard that enables a secure transaction between a reader and a contactless smart card.

The technology is based on ISO/IEC 14443 type A and B (proximity) ISO/IEC 15693 (vicinity) standards, using the HF 13.56 MHz unlicensed band.

The technology is based on ISO/IEC 14443 type A and B (proximity), and ISO/IEC 15693 (vicinity) standards, using the HF 13.56 MHz unlicensed band.

The technology is based on ISO/IEC 14443 type A and B (proximity), ISO/IEC 15693 (vicinity), and FeliCa standards, using the HF 13.56 MHz unlicensed band.

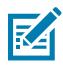

**NOTE:** NFC is supported only on the premium and premium + configuration of the device.

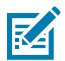

**NOTE:** A Mobility DNA Enterprise License is required to pair and connect Zebra ring scanners.

#### **Wireless**

The device supports the following operating modes:

- Reader mode
- Card Emulation mode.

Using NFC, the device can:

- Read contactless cards, such as contactless tickets, ID cards, and ePassport.
- Read and write information to contactless cards, such as SmartPosters and tickets, as well as devices with an NFC interface, such as vending machines.
- Read information from supported medical sensors.
- Pair with supported Bluetooth devices such as printers, ring scanners (for example, RS6000), and headsets (for example, HS3100).
- Pair with supported Bluetooth devices such as printers (for example, ZQ5x, ZD5x), ring scanners (for example, RS6000), and headsets (for example, HS3100).
- Exchange data with another NFC device.
- Emulate a contactless card such as a ticket.
- Emulate contactless cards such as a payment or ticket.
- Emulate contactless cards such as a payment, ticket, or SmartPoster.

The device's NFC antenna is positioned to read NFC cards from the top of the device while the device is being held.

The device's NFC antenna is centrally aligned with the back housing directly underneath the regulatory label and is designed for reading a range of NFC tags at distances from contact up to 2 cm from the rear of the device.

The device's NFC antenna is located on the back of the device, near the Interface Connector.

#### **Reading NFC Cards**

Read contactless cards using NFC.

**1.** Launch an NFC-enabled application.

**2.** Hold the device as shown.

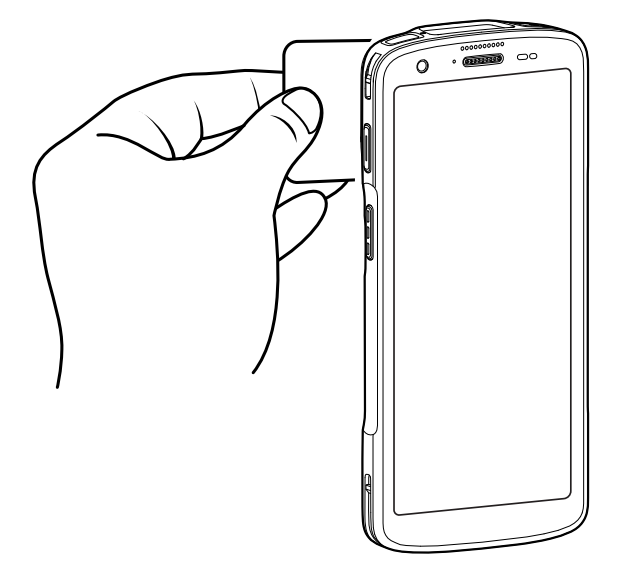

- **3.** Move the device close to the NFC card until it detects the card.
- **4.** Hold the card steadily until the transaction is complete (usually indicated by the application).

## **Enterprise NFC Settings**

Improve NFC performance or increase battery life by selecting which NFC features to use on the device.

- **Card Detection Mode** Select a card detection mode.
	- **Low** Increases battery life by lowering the NFC detection speed.
	- **Hybrid** Provides a balance between NFC detection speed and battery life (default).
	- **Standard** Provides the optimal NFC detection speed, but reduces battery life.
- **Supported Card Technology** Select an option to detect only one NFC tag type, increasing battery life, but reducing detection speed.
	- **All (Default)** Detects all NFC tag types. This provides the best detection speed, but reduces battery life.
	- **ISO 14443 Type A**
	- **ISO 14443 Type B**
	- **ISO 15693**
- **NFC Debug Logging** Use to enable or disable debug logging for NFC.
- **Other NFC settings available with Zebra administrator tools (CSP)** Allows configuration of additional Enterprise NFC Settings through staging tools and Mobile Device Management (MDM) solutions with an MX version that supports the Enterprise NFC Settings Configuration Service Provider (CSP). For more information on using the Enterprise NFC Settings CSP, refer to: [techdocs.zebra.com](https://techdocs.zebra.com/).

# **Accessories**

This section provides information for using the accessories for the device.

The following table lists the accessories available for the device.

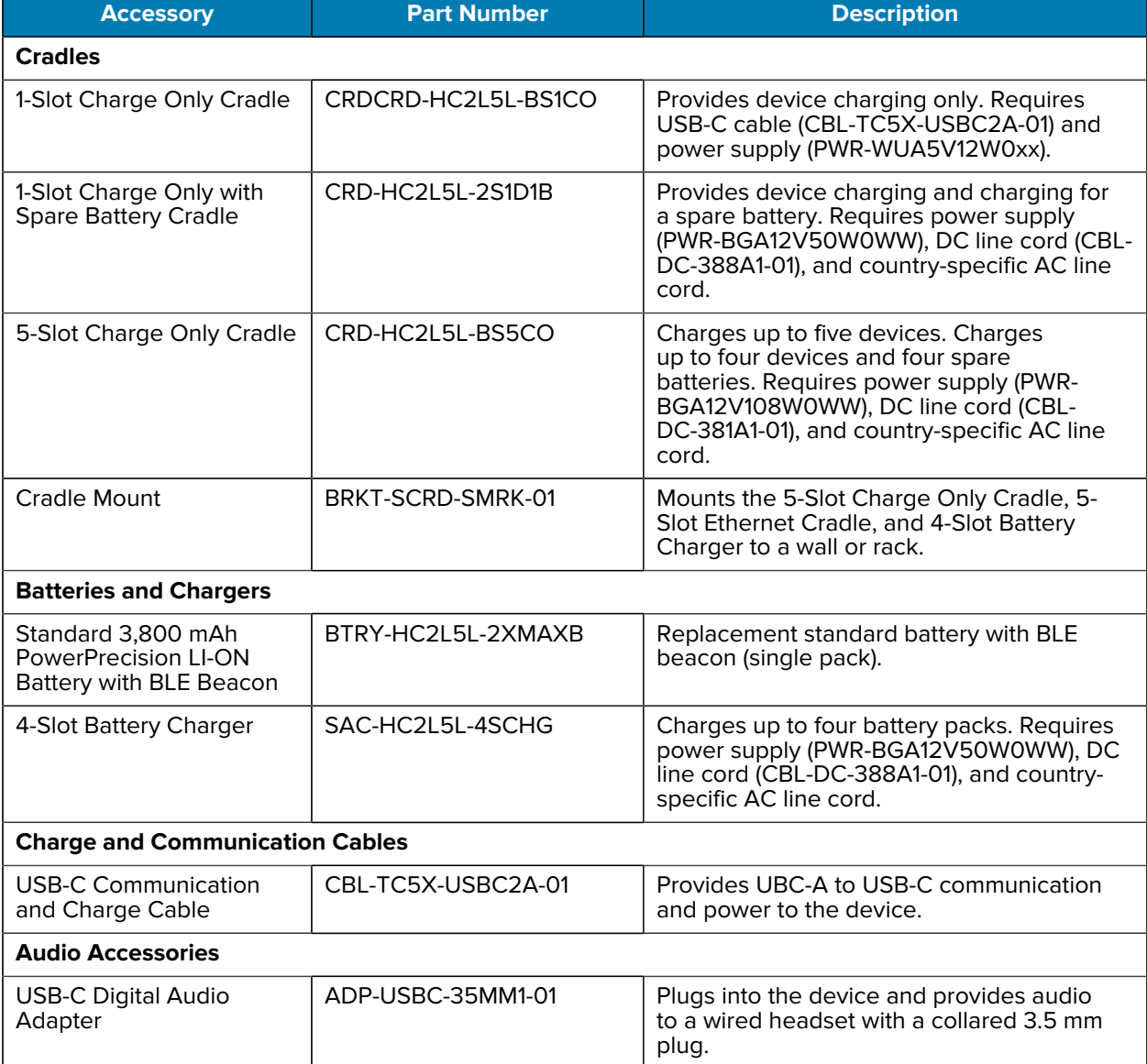

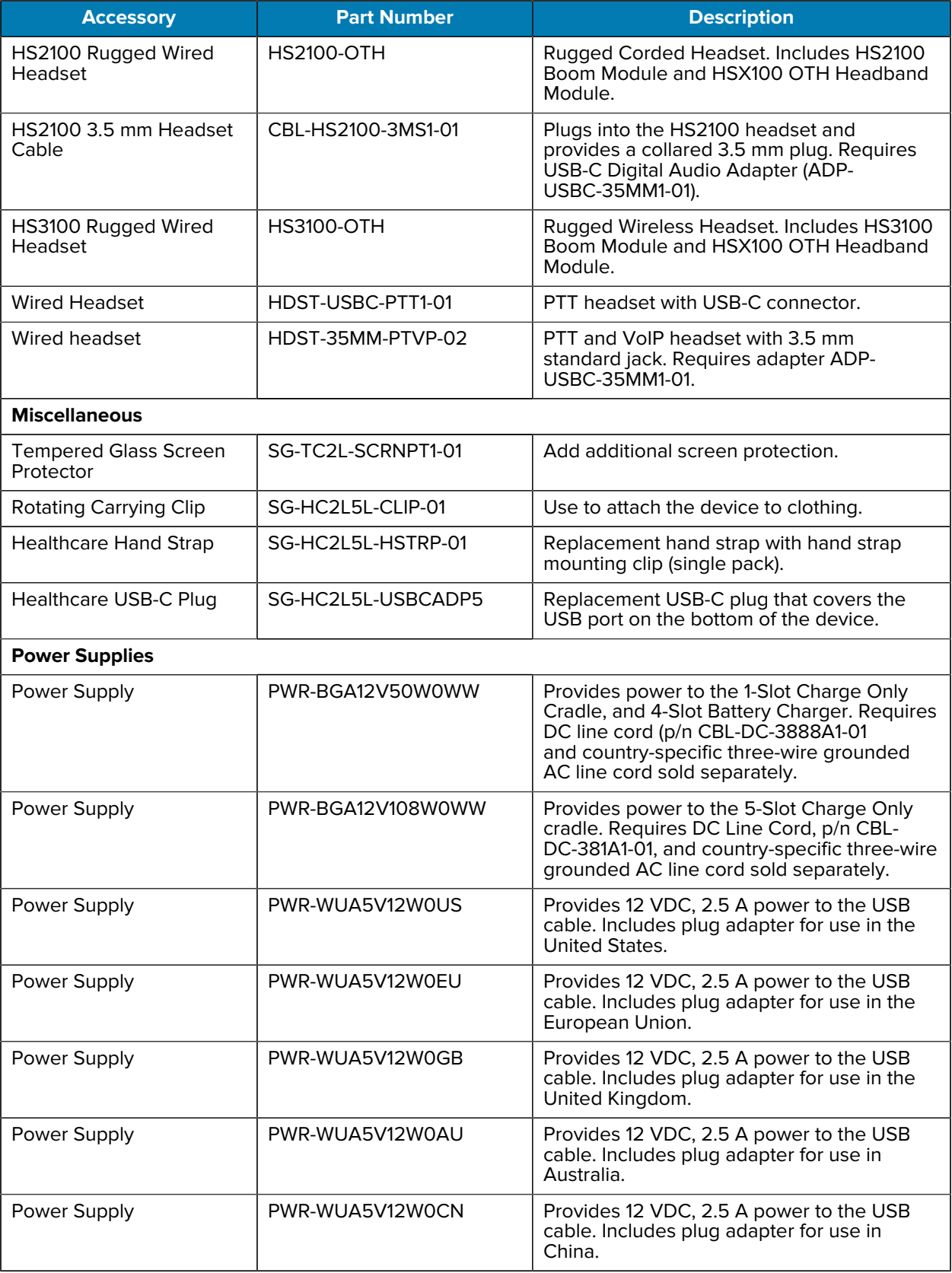

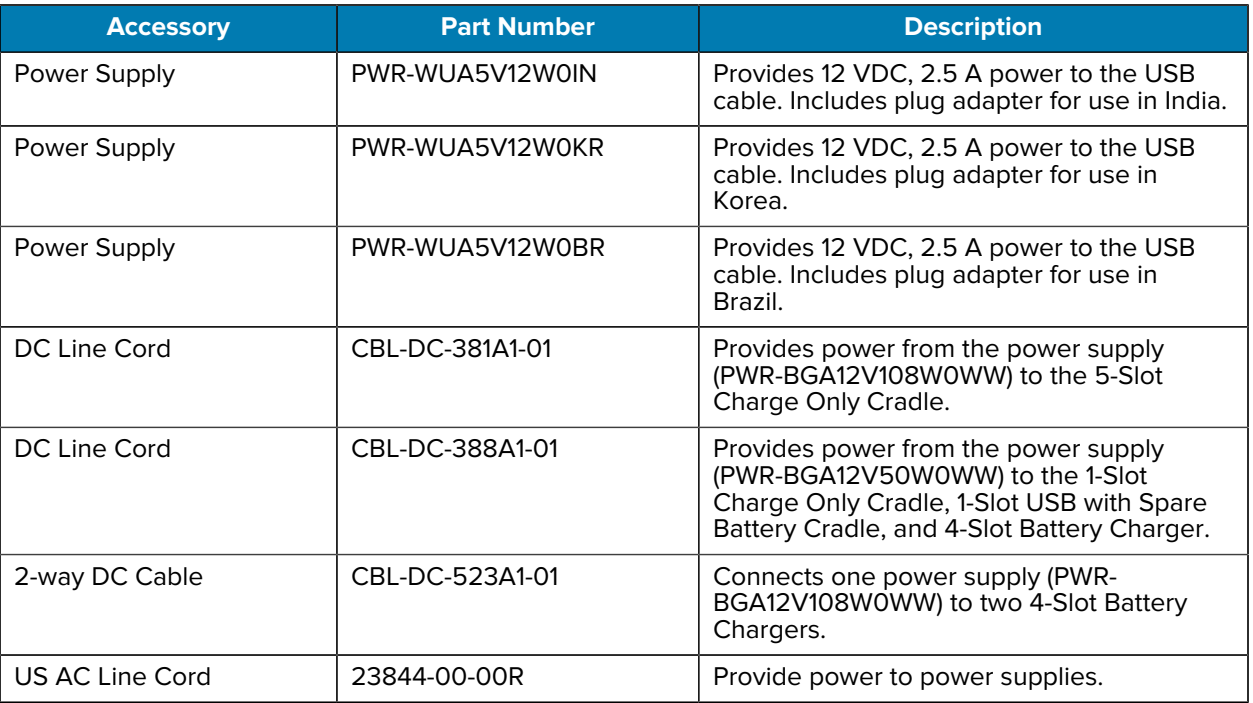

# **Main Battery Charging**

Before using the device for the first time, charge the main battery until the green Charging/Notification light-emitting diode (LED) remains lit. Use a cable or a cradle with the appropriate power supply to charge the device.

The following battery is available:

• Standard Healthcare 3,800 mAh PowerPrecision LI-ON Battery with BLE Beacon - part number: BTRY-HC2L5L-2XMAXB.

The device's Charging/Notification LED indicates the battery charging status in the device. The standard battery charges from fully depleted to 80% in less than 1 hour and 20 minutes.

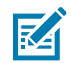

**NOTE:** Charge batteries at room temperature with the device in Sleep mode.

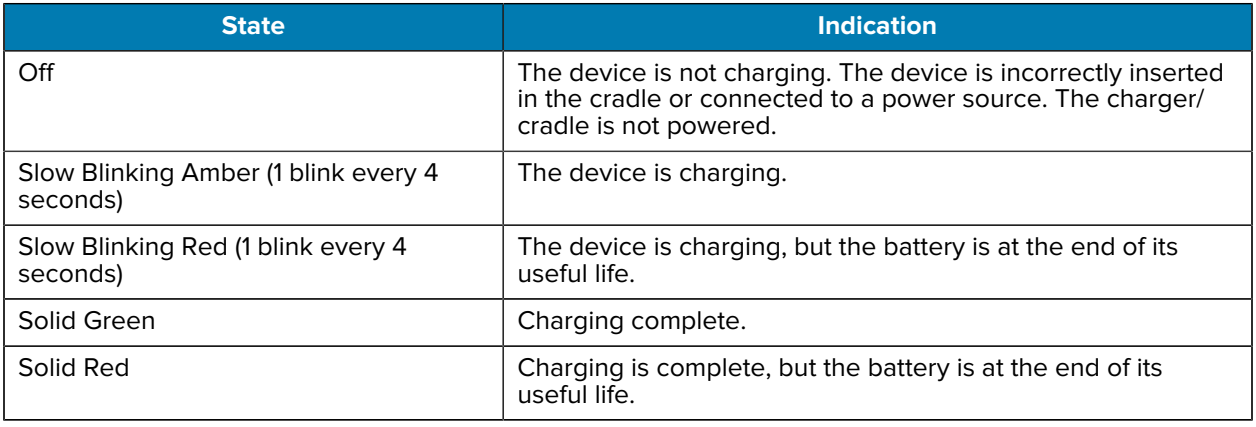

#### **Table 22** Charging/Notification LED Charging Indicators

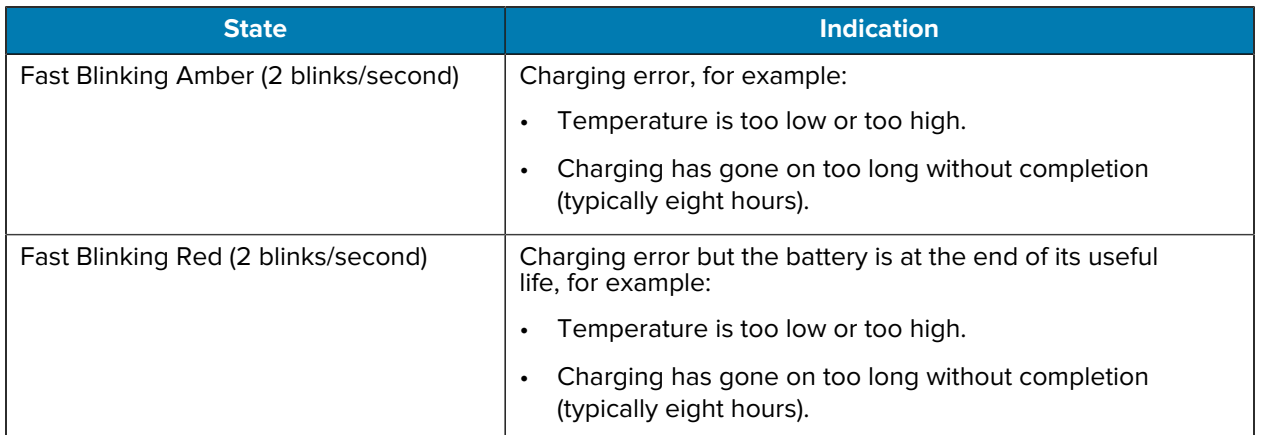

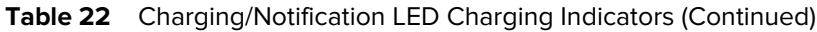

## <span id="page-115-0"></span>**Spare Battery Charging**

The Spare Battery Charging LEDs on the 4-Slot Battery Charger indicate the status of the spare battery charging.

The standard and extended battery charges from fully depleted to 90% in less than 4 hours.

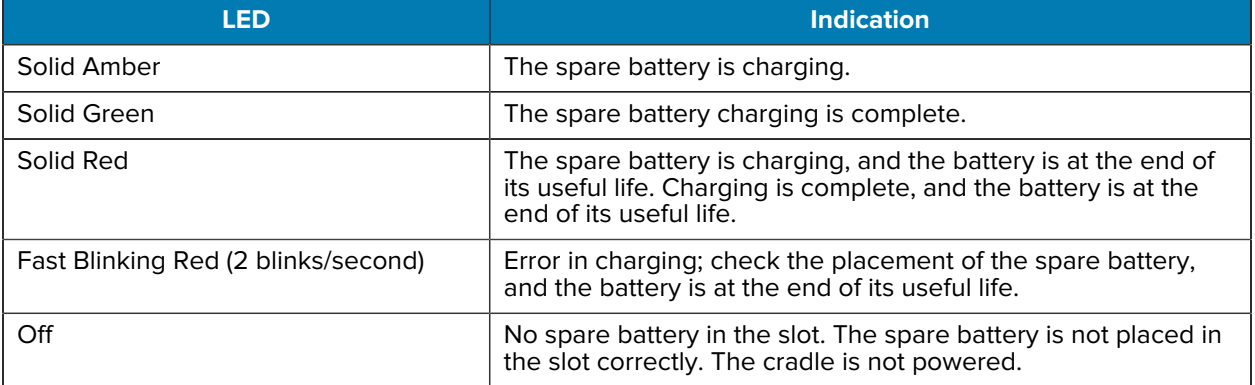

#### **Charging Temperature**

Charge batteries in temperatures from 5°C to 40°C (41°F to 104°F). The device or cradle always performs battery charging in a safe and intelligent manner. At higher temperatures (for example, approximately +37°C (+98°F)), the device or cradle may, for small periods of time, alternately enable and disable battery charging to keep the battery at acceptable temperatures. The device and cradle indicate when charging is disabled due to abnormal temperatures via its LED.

# **1-Slot Charge Only Cradle**

This cradle provides power to the device.

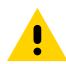

**CAUTION:** Ensure that you follow the guidelines for battery safety described in [Battery Safety](#page-160-0) [Guidelines](#page-160-0) on page 161.

The 1-Slot Charge Only Cradle:

- Provides 5 VDC power for operating the device.
- Charges the device's battery.

**Figure 24** 1-Slot Charge Only Cradle

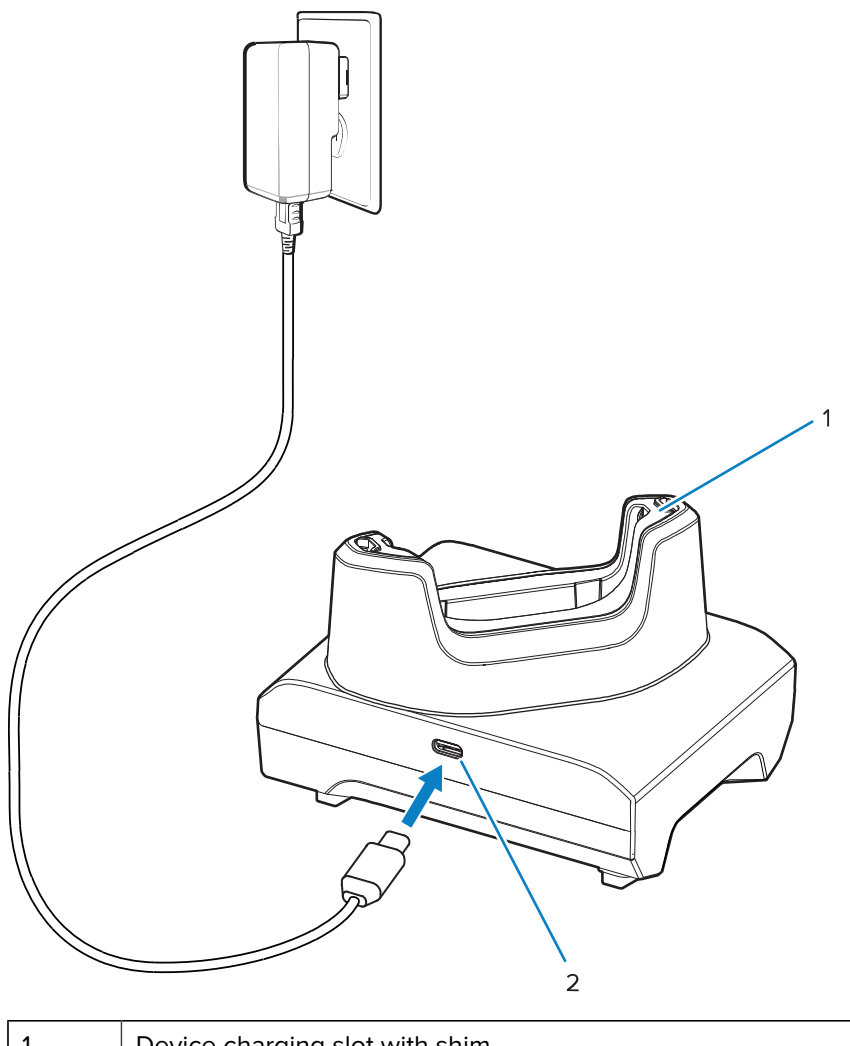

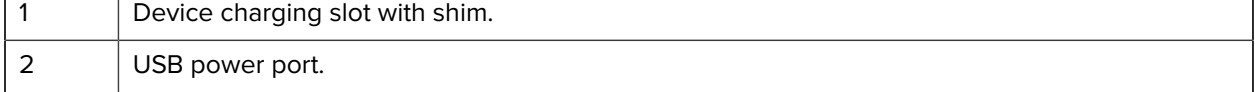

# **Setup**

The 1-Slot Charge Only Cradle provides device charging.

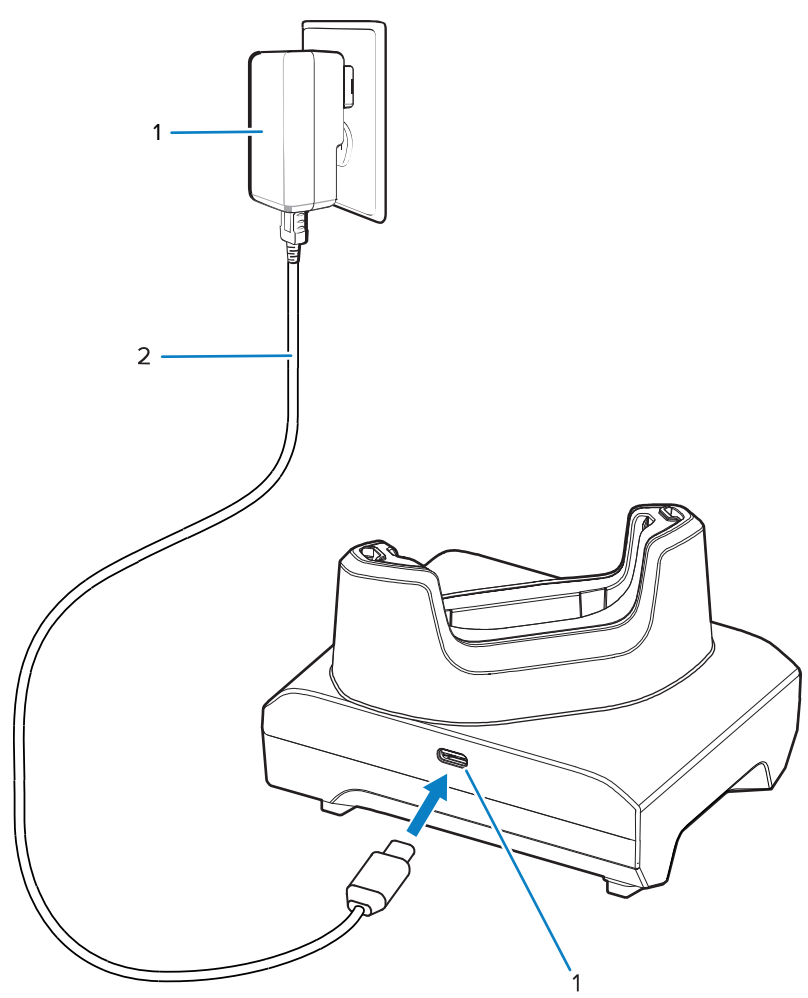

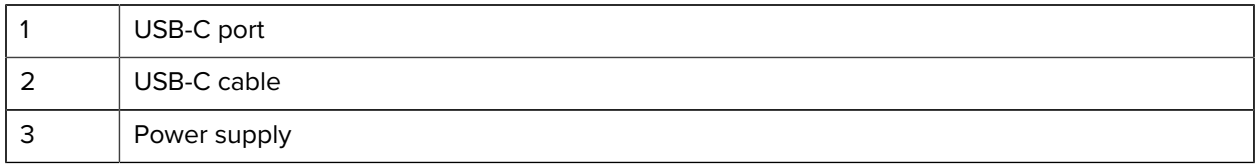

## **Charging the Device**

Place the device in the slot to charge the device.

**1.** Insert the device into a slot to begin charging.

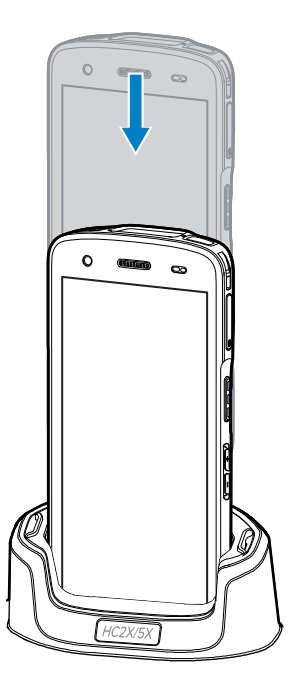

**2.** Ensure the device is seated properly.

# **1-Slot Charge Only with Spare Battery Cradle**

This cradle provides power for charging a device and a spare battery.

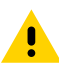

**CAUTION:** Ensure that you follow the guidelines for battery safety described in [Battery Safety](#page-160-0) [Guidelines](#page-160-0) on page 161.

The 1-Slot Charge Only with Spare Battery Cradle:

- Provides 5 VDC power for operating the device.
- Charges the device's battery.
- Charges a spare battery.

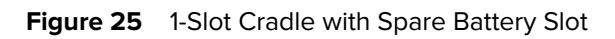

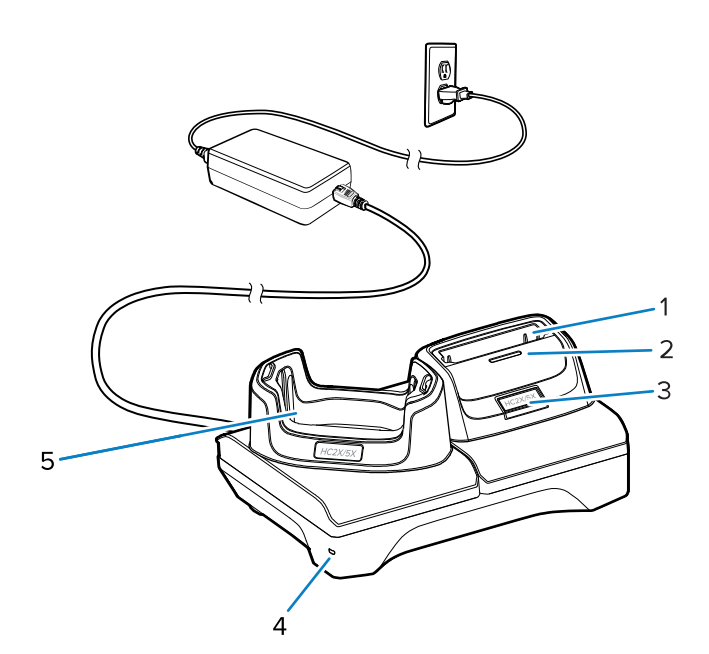

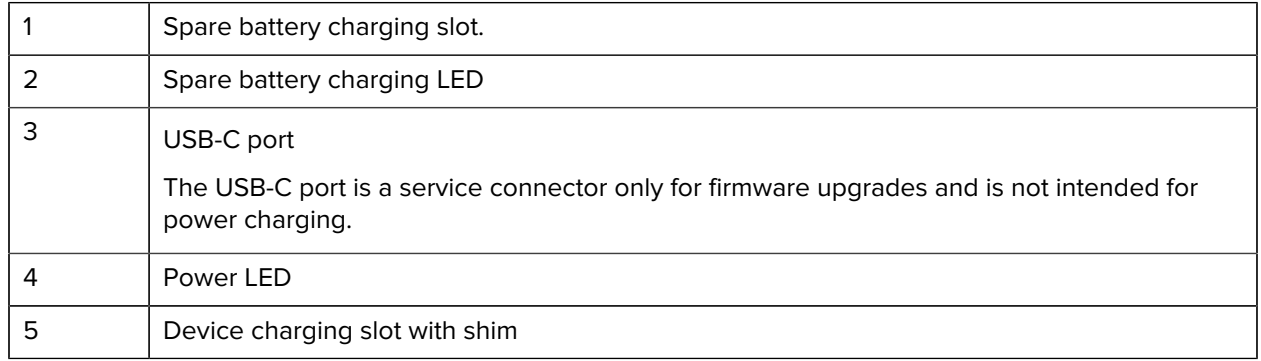

# **Setup**

The 1-Slot Cradle with Spare Battery Slot provides a device and a spare battery charging.

**Figure 26** 1-Slot Cradle with Spare Battery Slot Setup

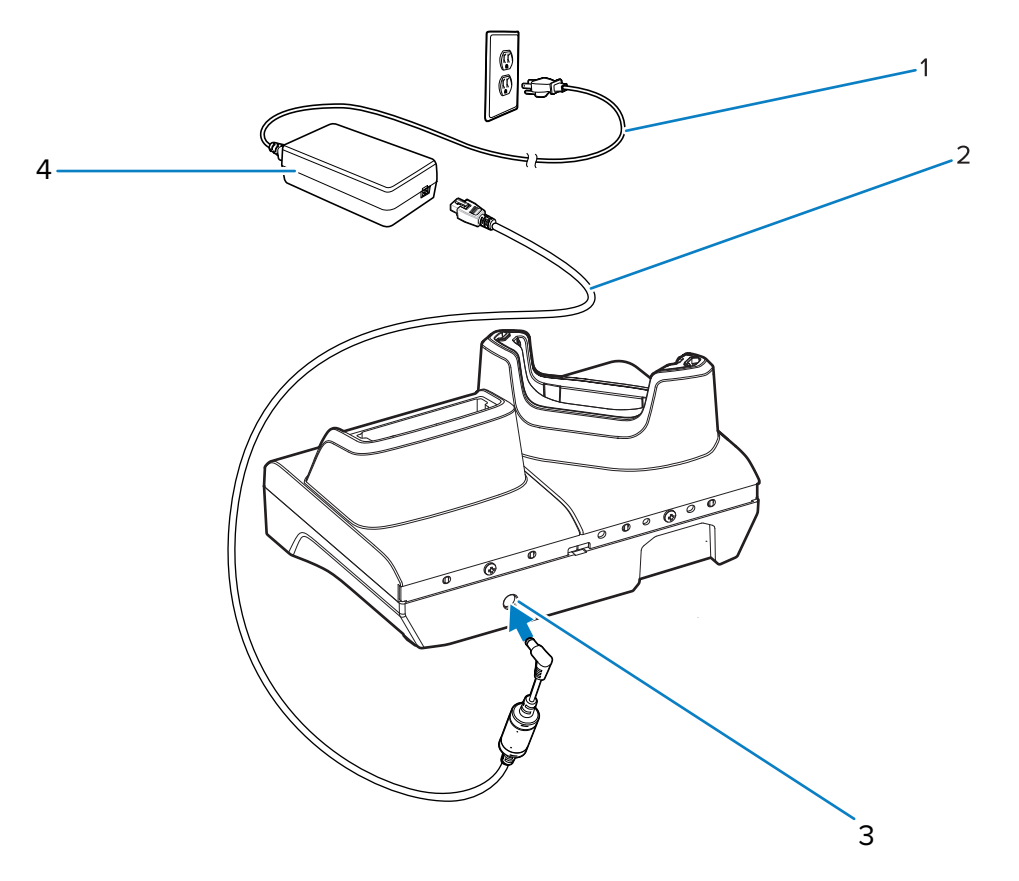

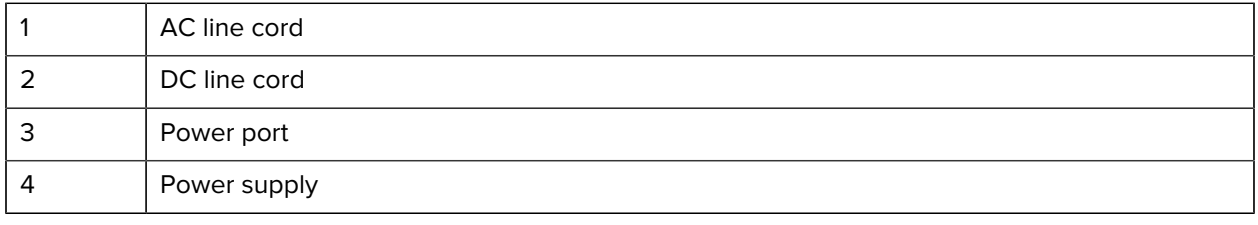

# **Charging the Device**

Place the device in the slot to charge the device.

**1.** Insert the device into a slot to begin charging.

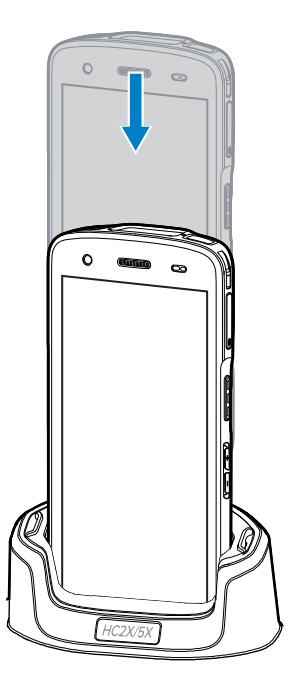

**2.** Ensure the device is seated properly.

# **4-Slot Battery Charger**

This section describes how to use the 4-Slot Battery Charger to charge up to four device batteries.

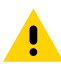

**CAUTION:** Ensure that you follow the guidelines for battery safety described in [Battery Safety](#page-160-0) [Guidelines](#page-160-0) on page 161.

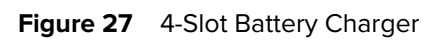

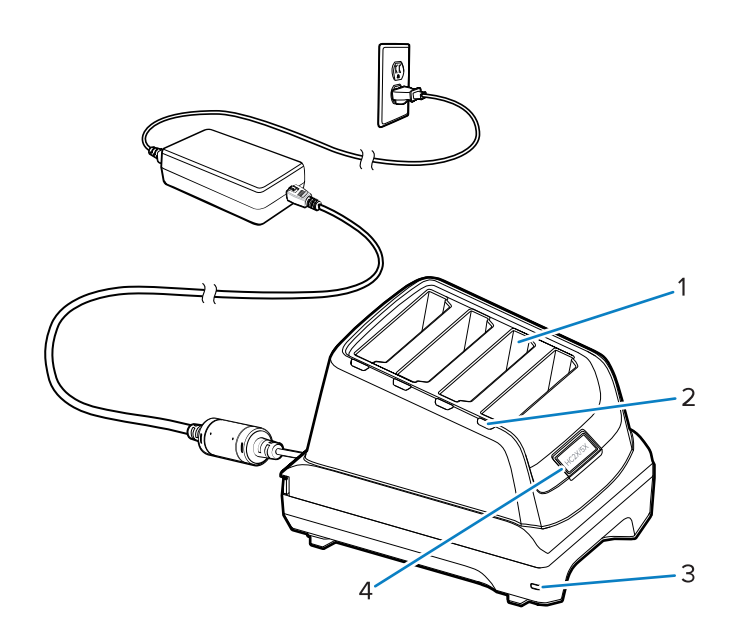

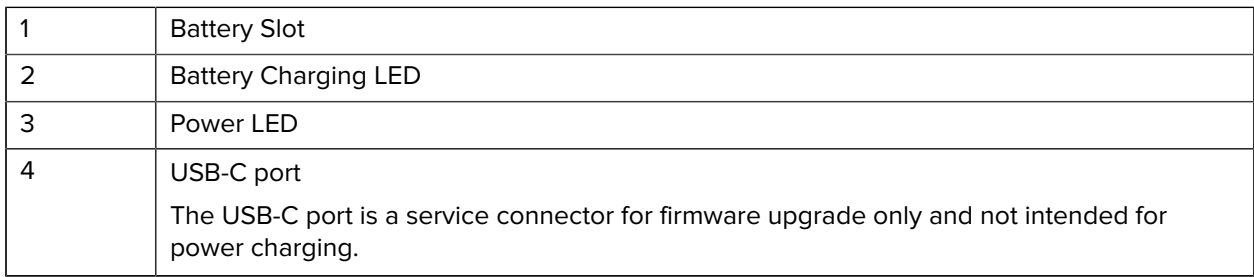

# **Setup**

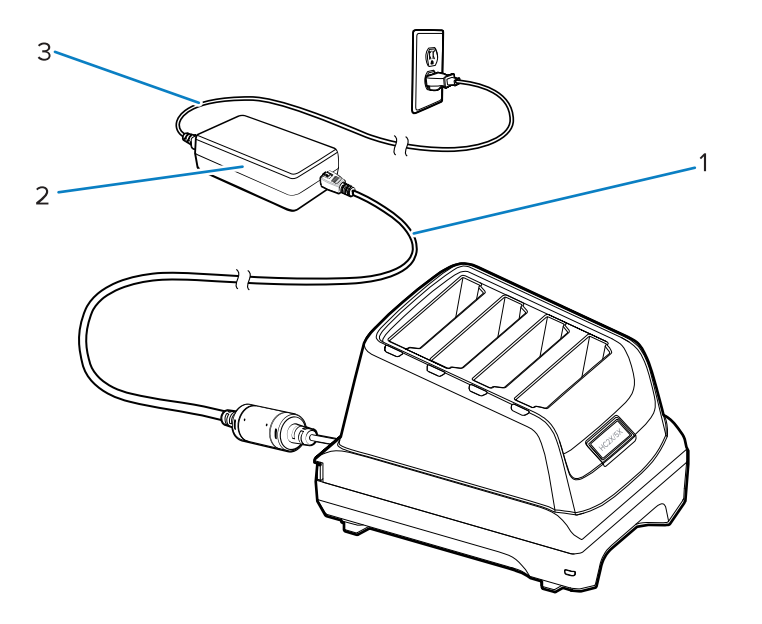

#### Accessories

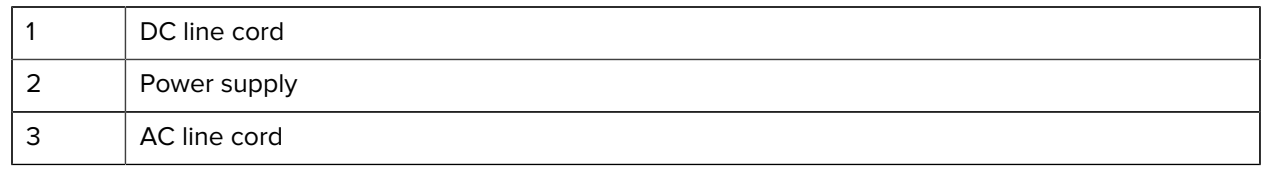

# **Two Charger Setup**

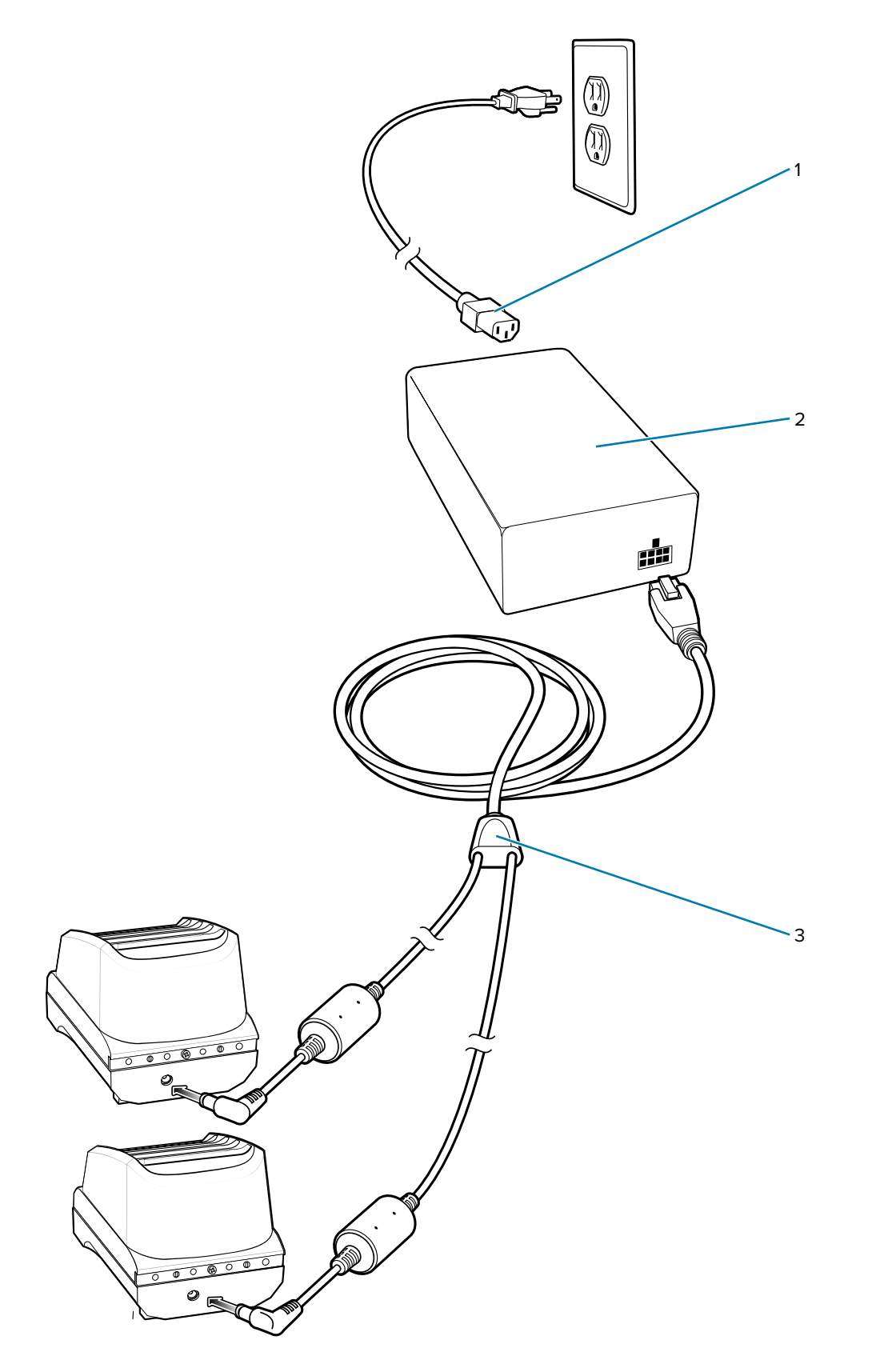

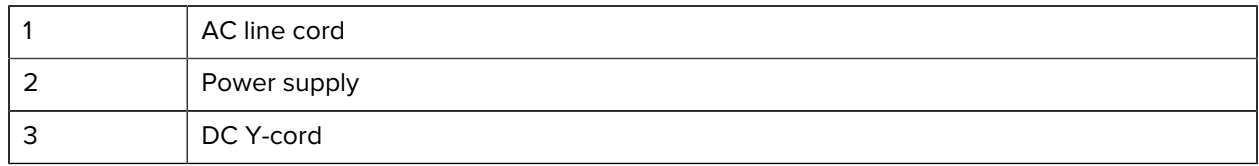

- **1.** Plug the 2-way DC Cable plugs into the power port on the back of each charger.
- **2.** Plug the 2-way DC Cable connector into the power output of the power supply (PWR-BGA12V108W0WW).
- **3.** Plug the AC line cord into the power supply.
- **4.** Plug the AC line cord into an AC outlet.

## **Charging Spare Batteries**

Insert a battery into one of the four charging slots.

- **1.** Connect the charger to a power source.
- **2.** Insert the battery into a battery charging slot and gently press down on the battery to ensure proper contact.

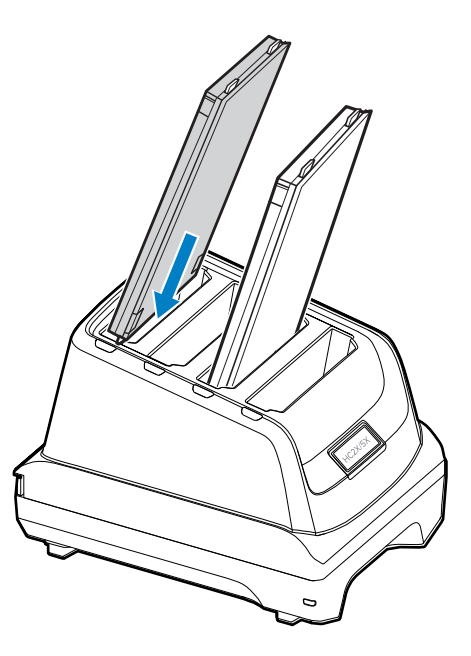

Each Battery Charging LED indicates the status of the battery charging in each slot. See [Spare Battery](#page-115-0) [Charging](#page-115-0) on page 116 for spare battery charging indicator descriptions.

## **5-Slot Charge Only Cradle**

This section describes how to use the 5-Slot Battery Charger to charge up to five device batteries.

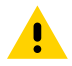

**CAUTION:** Ensure that you follow the guidelines for battery safety described in [Battery Safety](#page-160-0) [Guidelines](#page-160-0) on page 161.

The 5-Slot Charge Only Cradle:

• Provides 5 VDC power for operating the device.

• Simultaneously charges up to five devices.

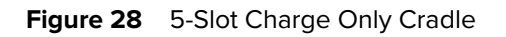

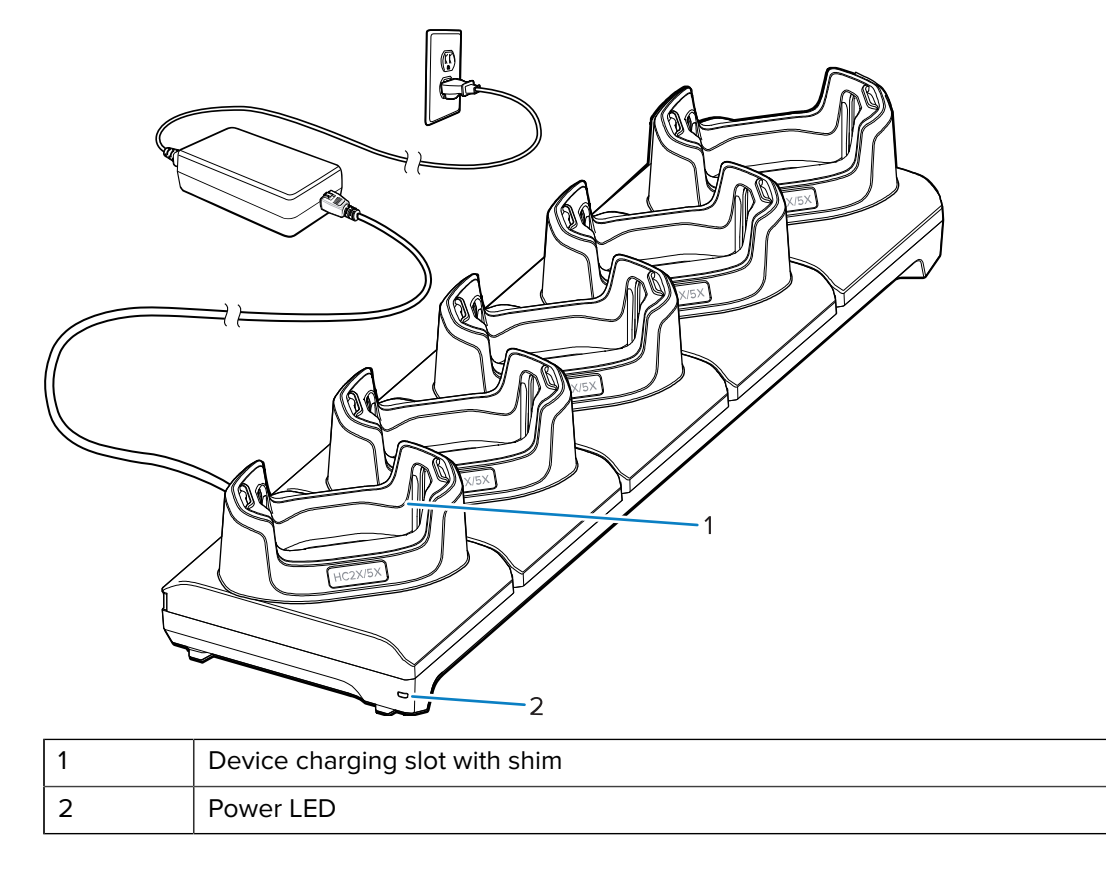

# **Setup**

The 5-Slot Charge Only cradle charges up to five devices.

**Figure 29** 5-Slot Charge Only Cradle Setup

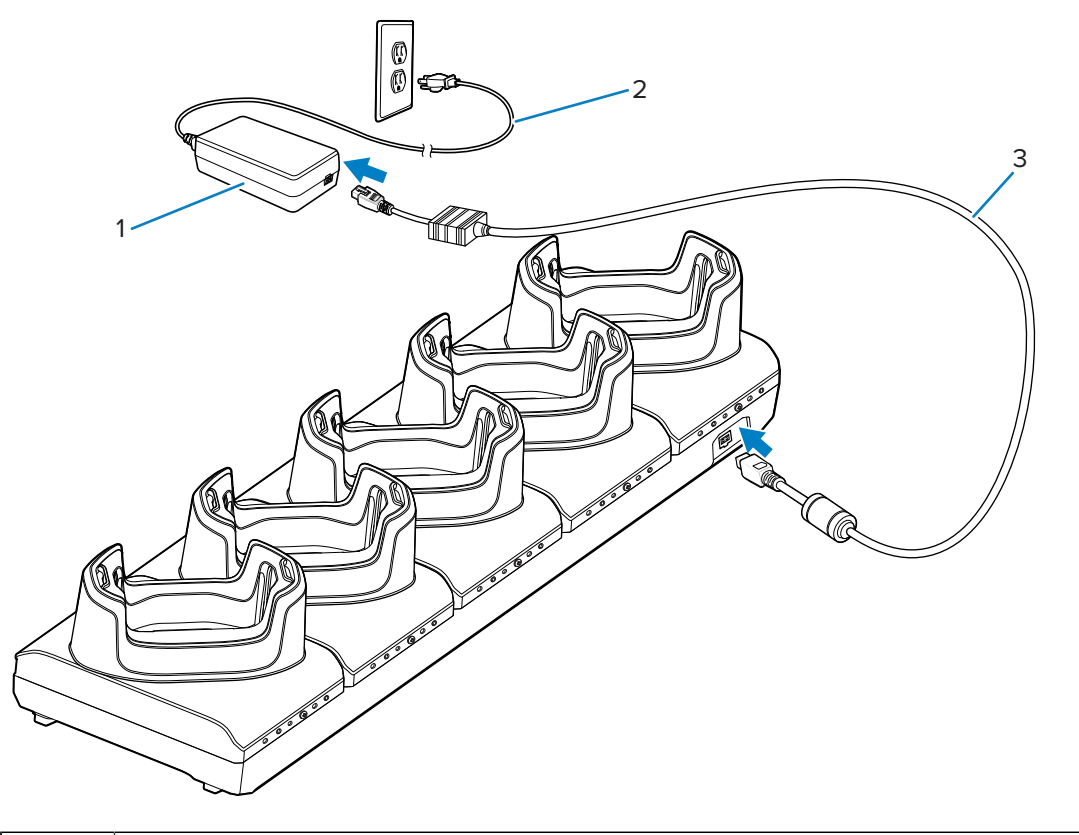

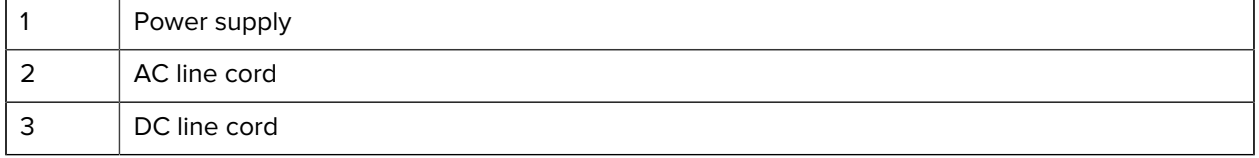

# **Charging the Device**

Place the device in the slot to charge the device.

**1.** Insert the device into a slot to begin charging.

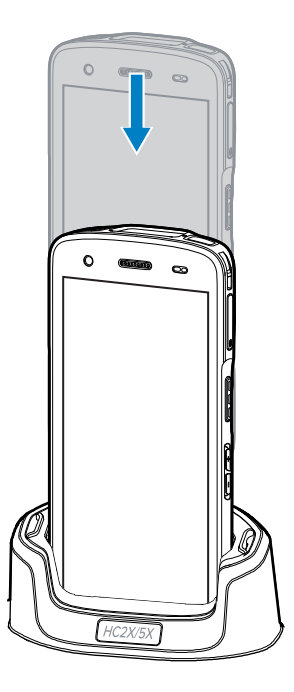

**2.** Ensure the device is seated properly.

# **USB Cable**

The USB cable plugs into the bottom of the device. When attached to the device, the cable allows charging, transferring data to a host computer, and connecting USB peripherals.

Remove the USB connector plug before inserting the USB cable into the USB-C connector.

**Figure 30** USB cable

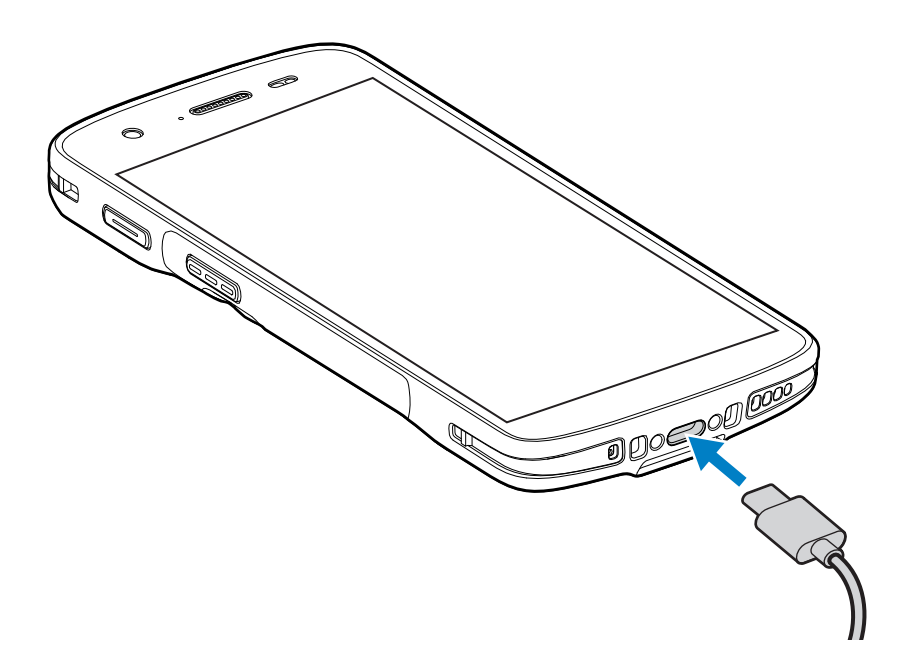

## **USB Communication**

- **1.** Connect the USB cable to the device.
- **2.** Connect the USB connector of the cable to a host computer.

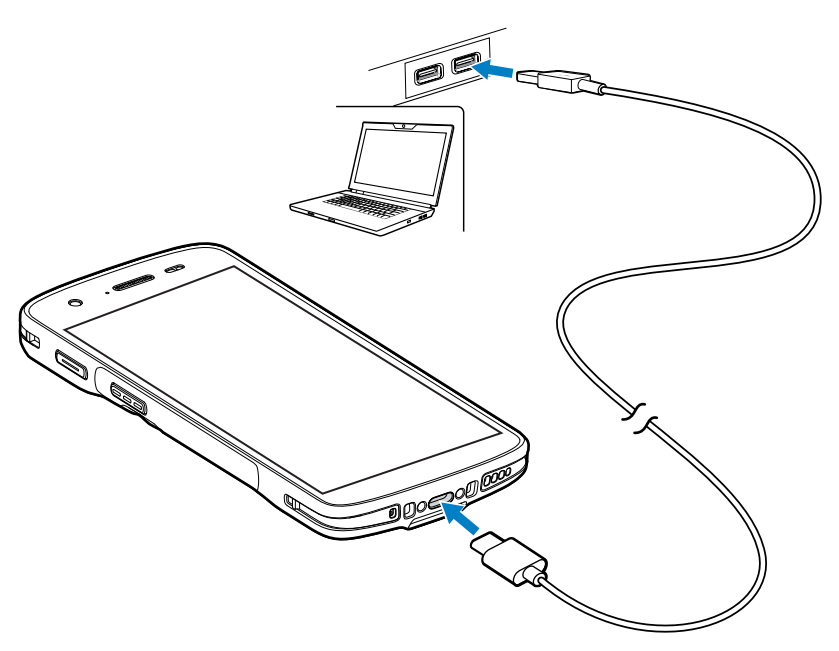

## **Charging the Device**

- **1.** Connect the USB cable to the device.
- **2.** Connect the USB connector of the power supply.

**3.** Plug to power supply into a power outlet.

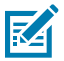

**NOTE:** See USB Power Supply for information on setting up the power supply.

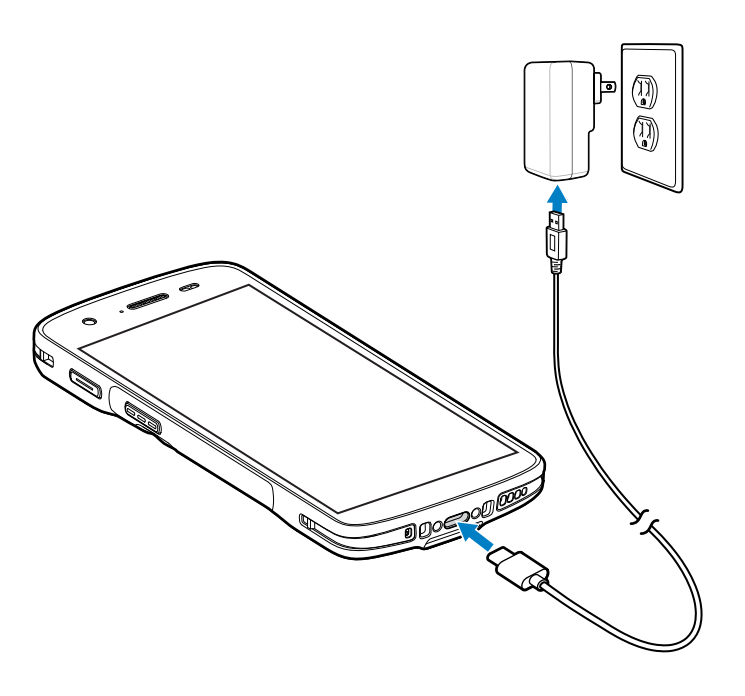

## **5-Slot Cradle Rack Installation**

Use the Rack/Wall Mount Bracket to mount a 5-slot cradle on a rack. When installing on a rack, first assemble the bracket and cradles/chargers and then install the assembly on the rack.

#### <span id="page-130-0"></span>**Installing the 5-Slot Cradle on a Rack**

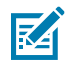

**NOTE:** Ensure tie wrap buckle is on side of power supply. Tie wrap buckle on top of power supply interferes with top tray.

- **1.** Place the power supply in bottom tray.
- **2.** Connect AC line cord to power supply.
- **3.** Connect DC line cord to power supply.
- **4.** Secure power supply and cables to bottom tray with tie wraps.

**5.** Route cables through cable slots.

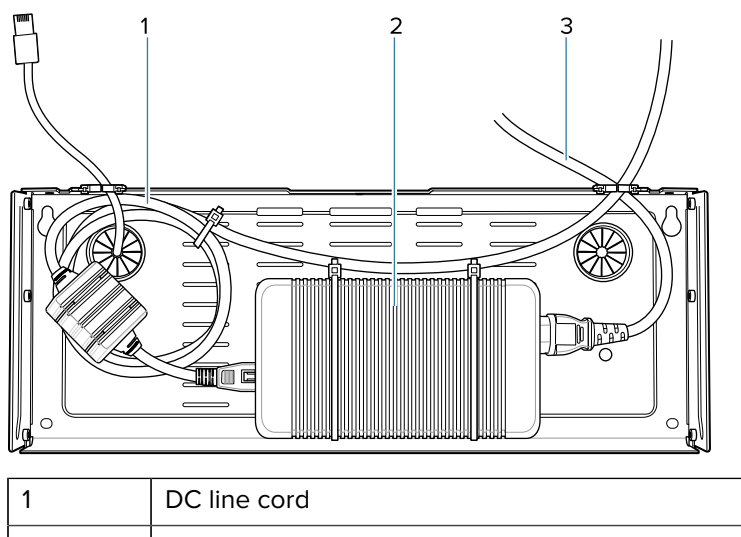

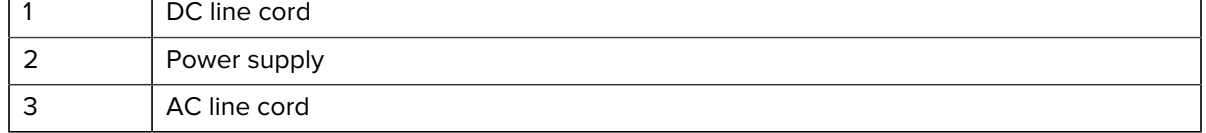

**6.** Secure four M2.5 studs to top tray as shown.

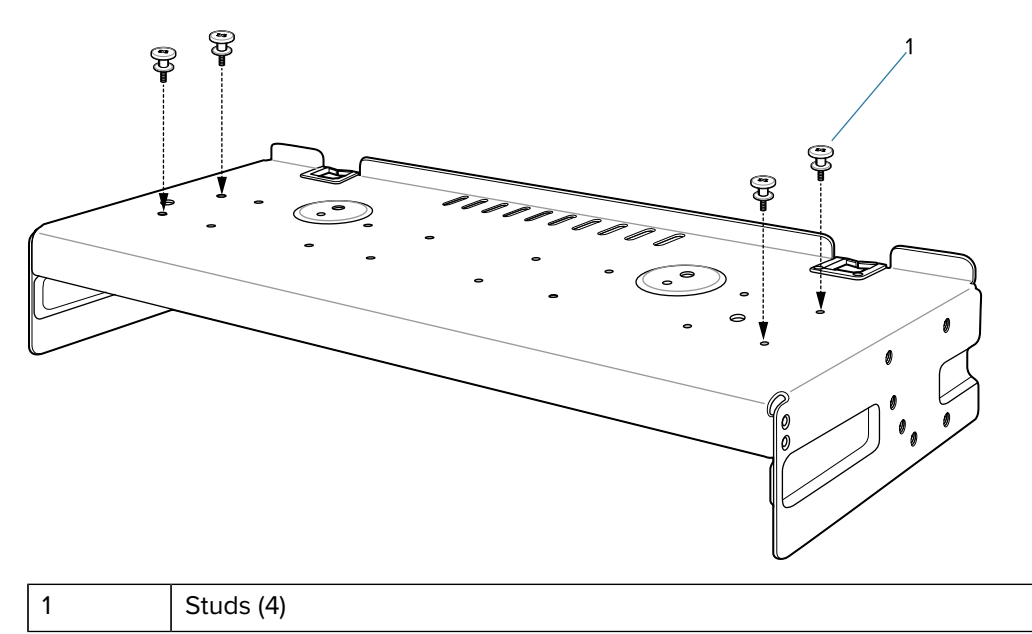

**7.** Align and install 5-Slot cradle onto studs of top tray.

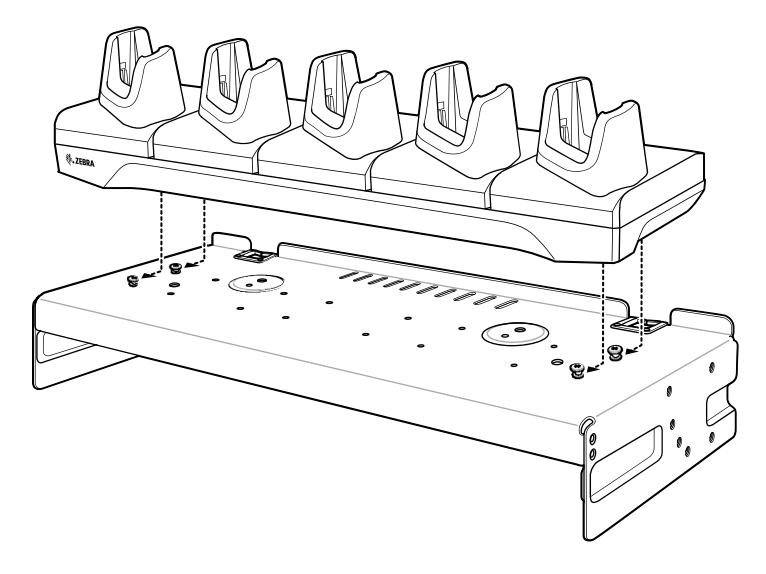

**8.** Secure cradle to top tray with two M2.5 safety screws.

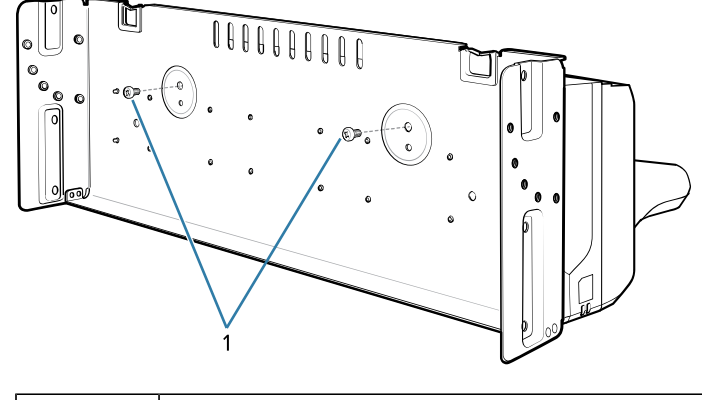

1 Safety Screws(2)

**9.** Slide top tray onto bottom tray.

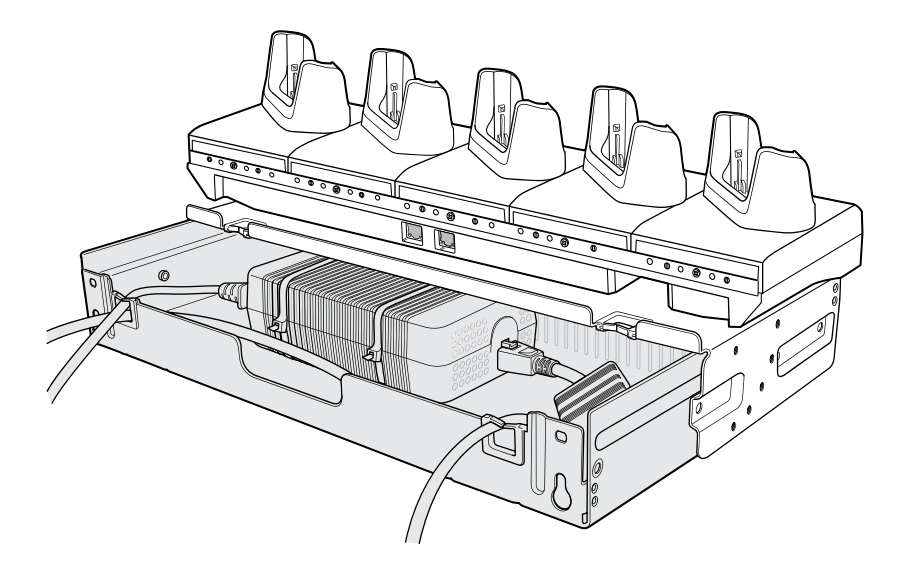

**10.** Connect cables to cradle.

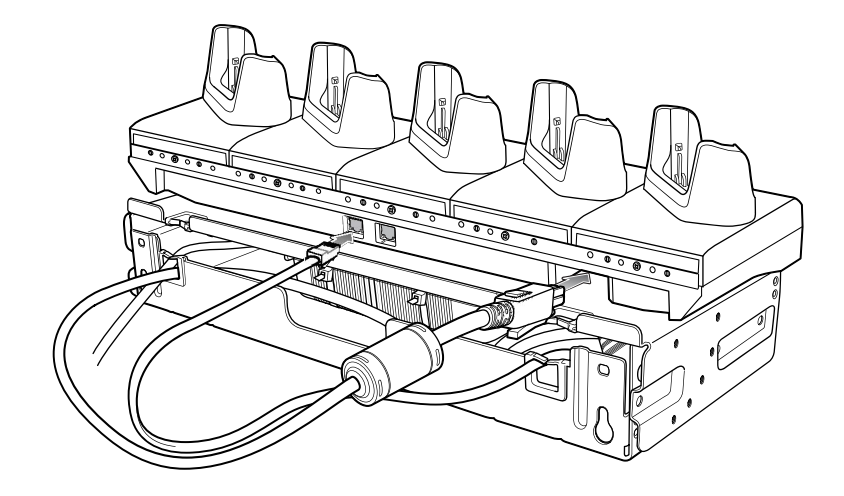

**11.** Secure top tray to bottom tray with four M5 screws (two on each side).

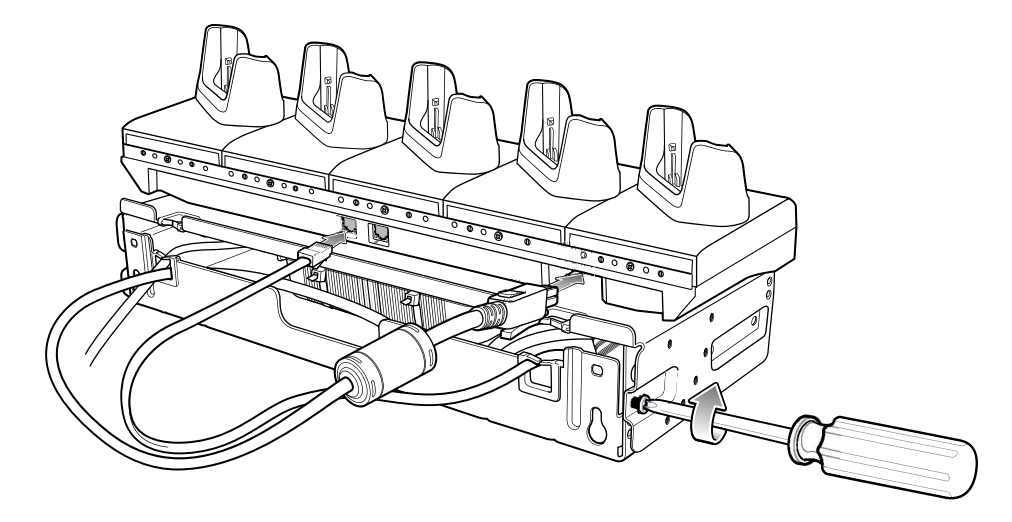

See [Installing the Rack Mount](#page-136-0) on page 137 for installing the bracket assembly onto a rack.

# **4-Slot Battery Chargers Rack Installation**

Use the Rack/Wall Mount Bracket to mount four 4-Slot Battery Chargers on a rack. When installing on a rack, first assemble the bracket and chargers and then install the assembly on the rack.

## <span id="page-133-0"></span>**Installing 4-Slot Battery Chargers on a Rack**

Use the Rack/Wall Mount Bracket to mount four 4-Slot Battery Chargers on a rack. When installing on a rack, first assemble the bracket and chargers and then install the assembly on the rack.

- **1.** Place one power supply horizontally in the bottom tray.
- **2.** Place another power supply vertically in the bottom tray.
- **3.** Connect AC line cords to the power supplies.
- **4.** Connect DC line cords to the power supplies.
- **5.** Secure the power supplies and cables to the bottom tray with tie wraps.
- **6.** Route the cables through the cable slots.

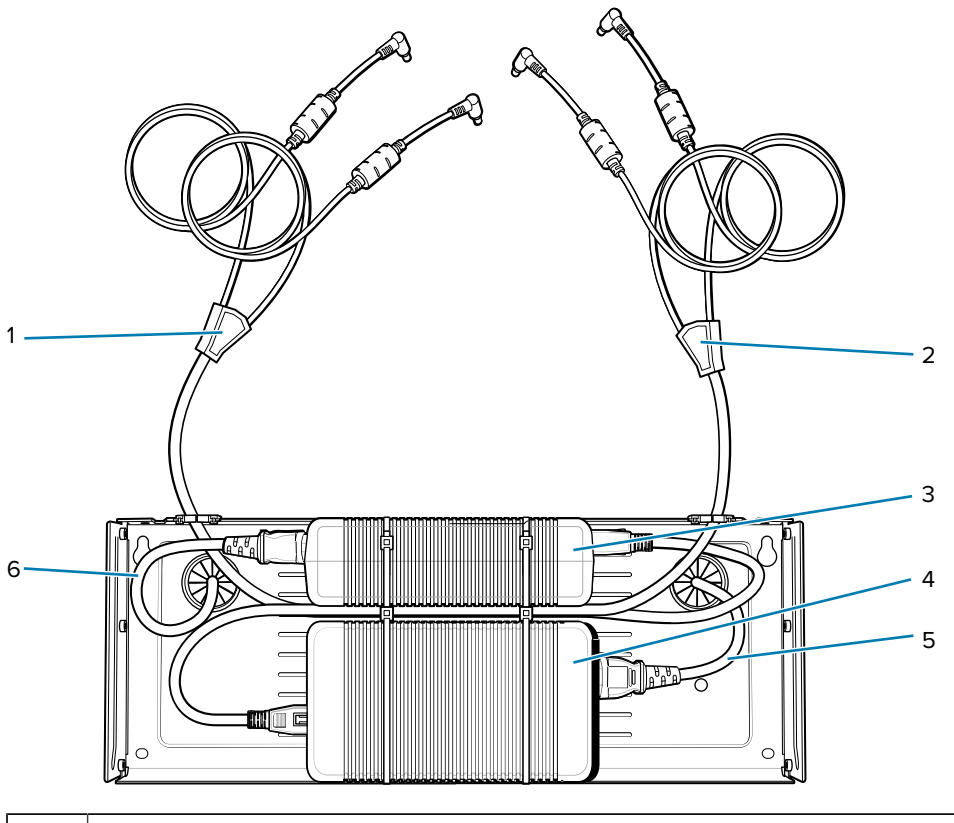

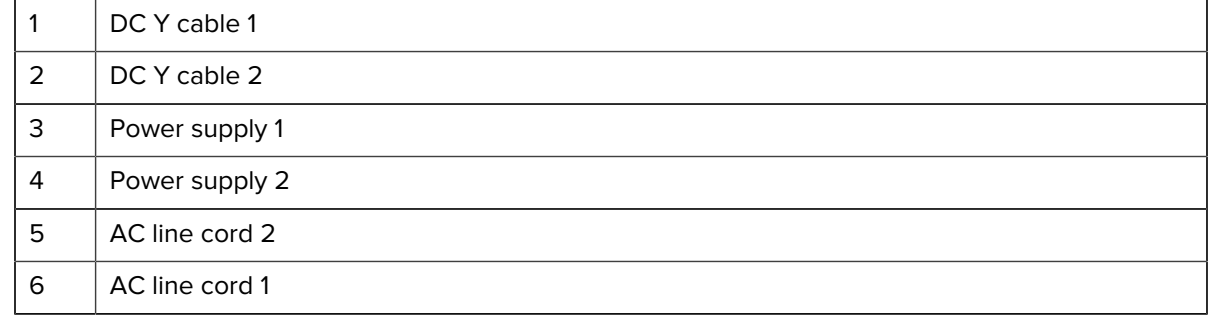

**7.** Slide the top tray onto the bottom tray until the top tray touches the vertical power supply.

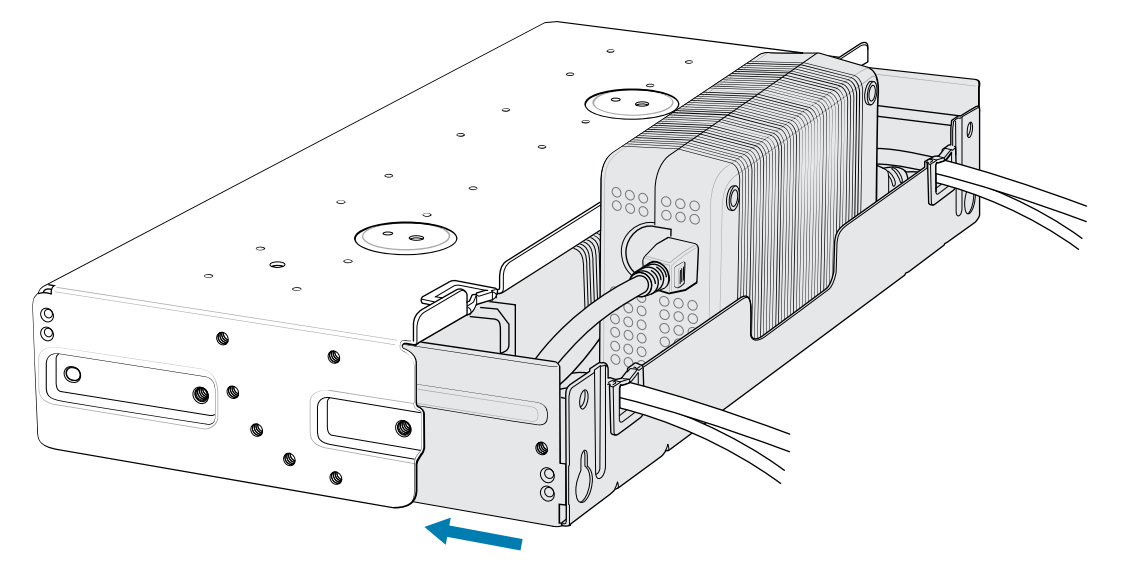

**8.** Install 16 M2.5 studs onto the top tray as shown.

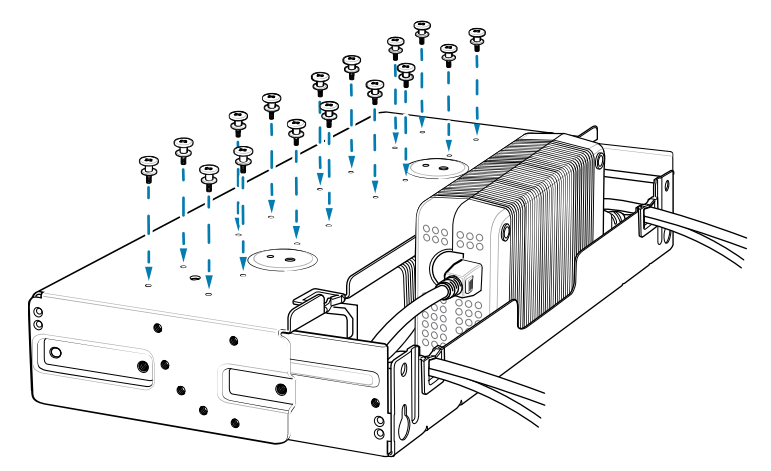

**9.** Align and install a 4-Slot Battery Charger onto each set of four studs.

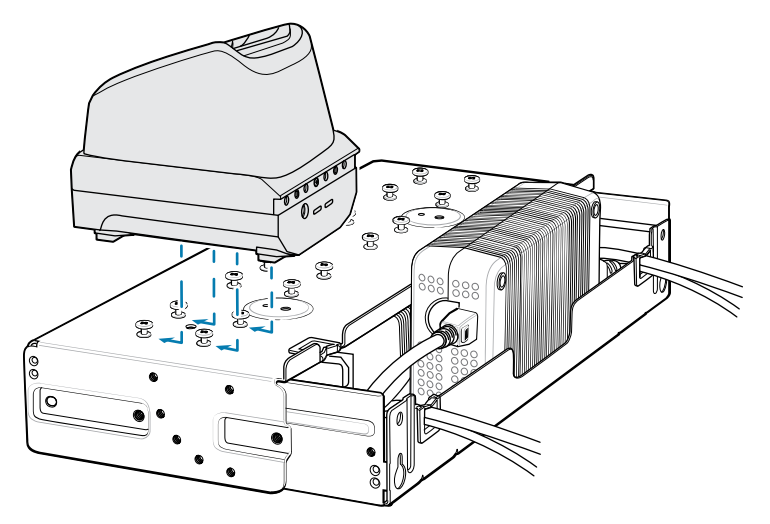

**10.** Connect DC Y cables to the four 4-Slot Battery Chargers.

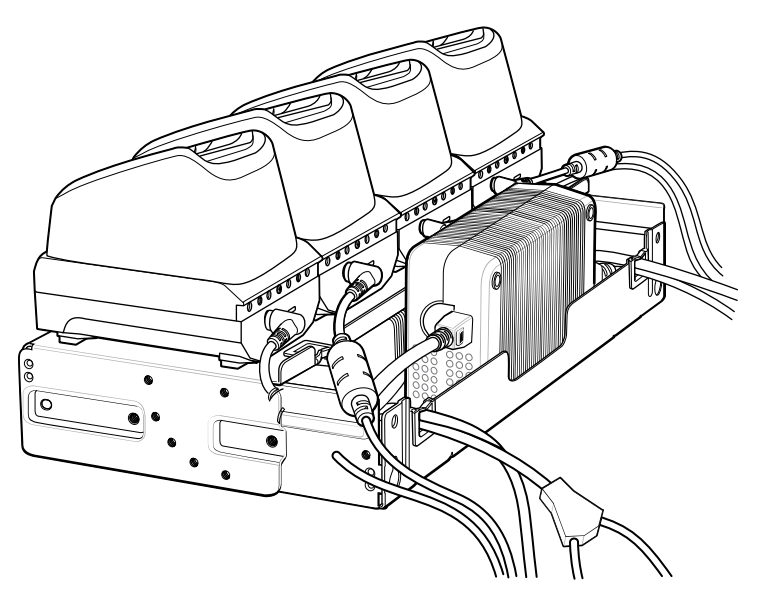

**11.** Secure the top tray to the bottom tray with four M5 screws (two on each side).

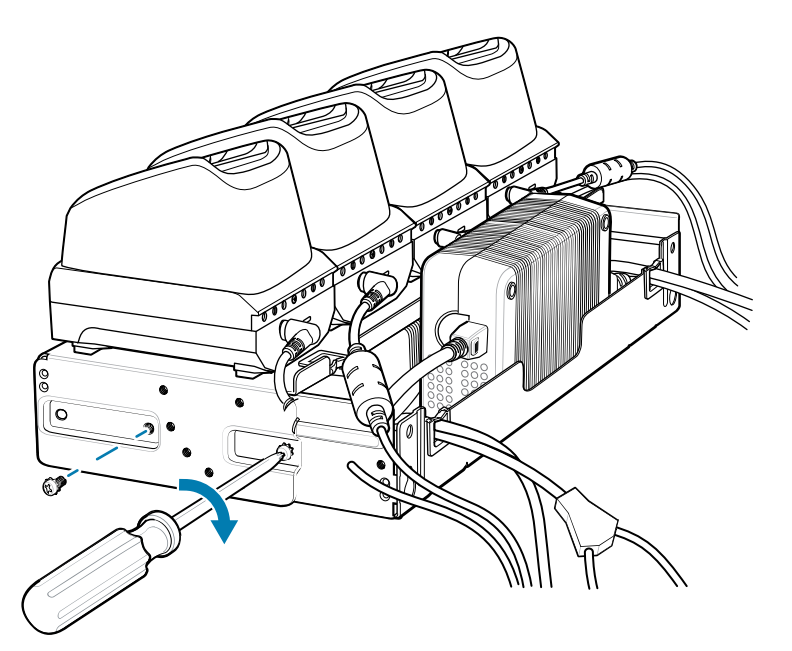

See [Installing the Rack Mount](#page-136-0) on page 137 for installing the bracket assembly onto a rack.

## <span id="page-136-0"></span>**Installing the Rack Mount**

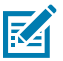

**NOTE:** Use screws provided with rack system. Refer to rack user documentation for instructions.

While installing the brackets, power supplies and cables:

- Use tie wraps to secure cables to the bracket and rails.
- Coil cables wherever possible.
- Route power cables along the rails.
- Route inter-cradle cables to the side rails and then from the rails to the bracket.
- **1.** Secure mounting brackets to both sides of top tray with four M5 screws (two on each side).
	- For 5-Slot cradles, position the flange for horizontal installation.

**Figure 31 Flange Horizontal Position (5-Slot Cradles)** 

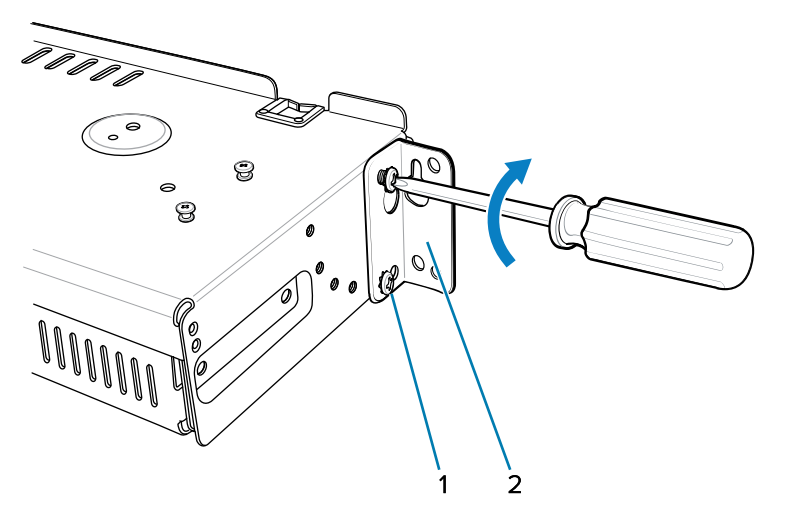

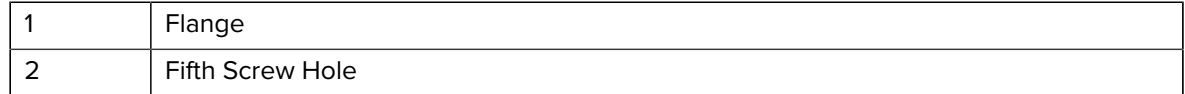

• For 4-Slot Battery Chargers, position the flange for 25° installation.

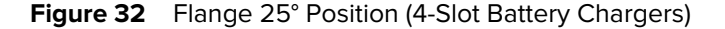

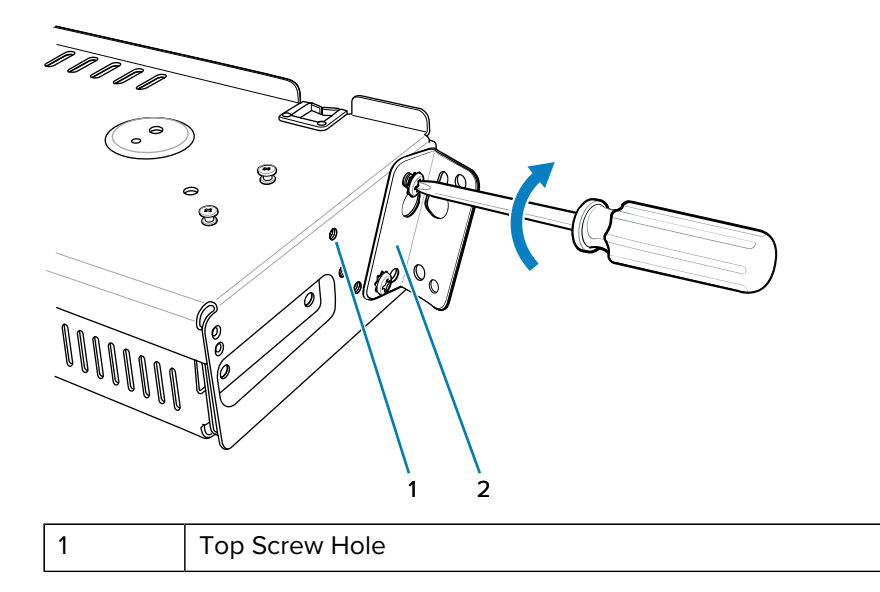

2 | Flange

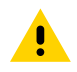

**CAUTION:** Install mounting bracket with 5-Slot cradle at a maximum height of four feet from ground. Install mounting bracket with 4-Slot Battery Charger at a maximum height of three feet from ground.

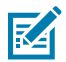

**NOTE:** Distance between two horizontal mounted brackets should be at least 14" apart (from top of one flange to the top of the next flange). Distance between a horizontal mounted bracket and a 25° mounted bracket should be at least 16.25" apart (from top of one flange to the top of the next flange). There should be enough clearance (2.75") between the top of the device and the bottom of the mounting bracket above.

**2.** Install two rack system screws for top of mounting brackets. The screw heads should protrude half way from the rail.

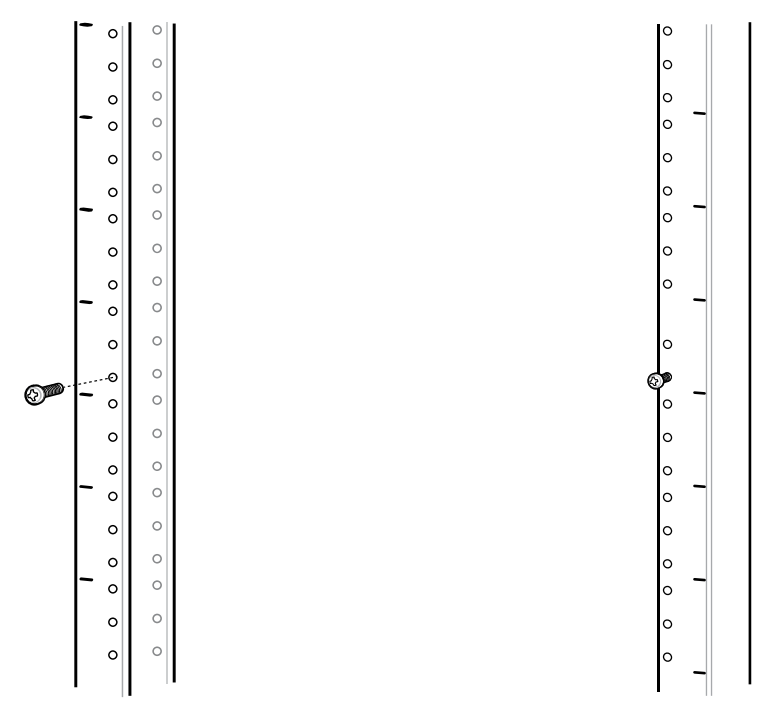

**3.** Align the mounting bracket's top mounting key holes with the screws.

**4.** Place the brackets on the screws.

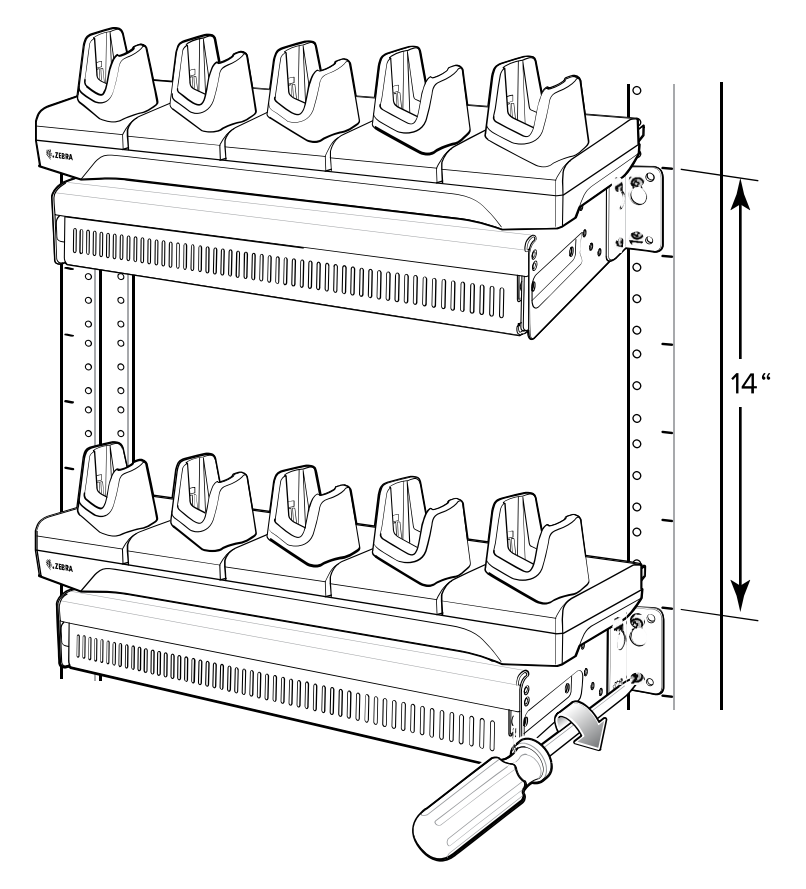

- **5.** Secure the top screws.
- **6.** Install bottom screws and tighten screws.
- **7.** Route cables and connect to power source.

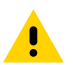

**CAUTION:** Installer should ensure that all building codes are followed when connecting the power supplies to an AC power source.

## **Wall Installation**

Use the Rack/Wall Mount Bracket to mount four 4-Slot Battery Chargers or a cradle on a wall. When installing on a wall, first assemble the bottom tray, install the bottom tray on the wall and then assemble the top tray.

Use mounting hardware (screws and/or anchors) appropriate for the type of wall mounting the bracket onto. The Mount Bracket mounting slots dimensions are 5 mm (0.2 in.). Fasteners must be able to hold a minimum of 20 Kg (44 lbs.)

For proper installation consult a professional installer. Failure to install the bracket properly can possibly result in damage to the hardware.

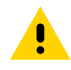

**CAUTION:** Install mounting bracket with 5-Slot cradle at a maximum height of four feet from ground. Install mounting bracket with 4-Slot Battery Charger at a maximum height of three feet from ground.

#### **Bottom Tray Assembly**

See steps 1 through 5 on [Installing the 5-Slot Cradle on a Rack](#page-130-0) on page 131 for instructions.

#### **Mounting the Bracket**

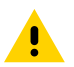

**CAUTION:** The Installer should ensure that all building codes are followed when connecting the power supplies to an AC power source.

While installing the brackets, power supplies and cables:

- Use tie wraps to secure cables to the bracket and rails.
- Coil cables wherever possible.
- Route power cables along the rails.
- Route inter-cradle cables to the side rails and then from the rails to the bracket.
- **1.** Drill holes and install anchors according to the template supplied with the bracket.
- **2.** Install two screws for bottom of bracket. The screw heads should protrude 2.5 mm (0.01") from the wall.

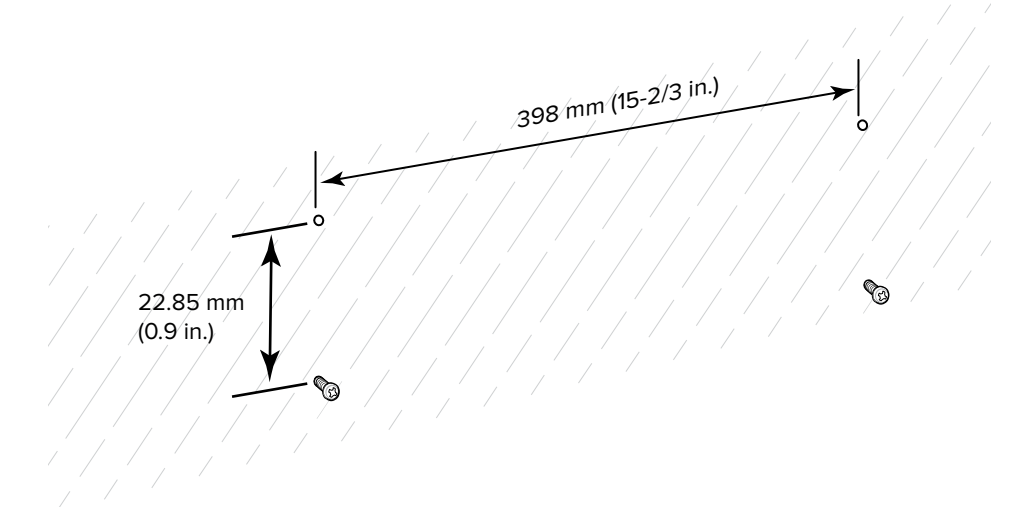

**3.** Align the mounting bracket's bottom mounting key holes with the screws.

**4.** Hang the bracket on the screws.

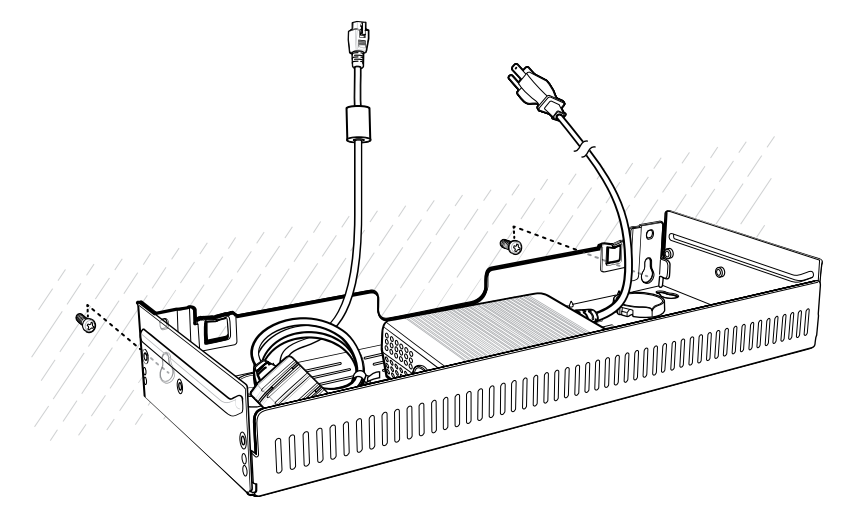

- **5.** Install two top screws.
- **6.** Tighten all screws.

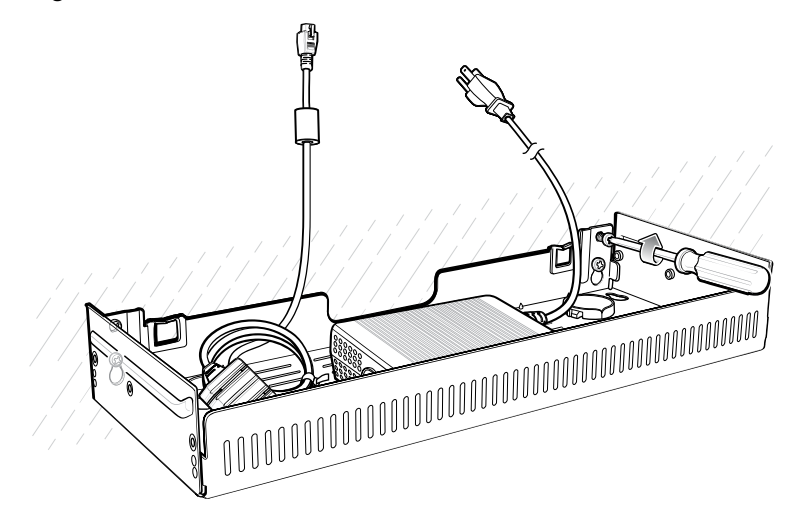

- **7.** Assemble the four 4-Slot Battery Chargers or cradle onto the bracket. See steps 7 through 11 in the section [Installing 4-Slot Battery Chargers on a Rack](#page-133-0) on page 134.
- **8.** Route cables and connect to power source.

# **Application Deployment**

This section provides steps on device security, app development, and app management. It also provides instructions for installing apps and updating the device software.

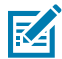

**NOTE:** Ensure that the date is set correctly before installing certificates or when accessing secure websites.

# **Android Security**

The device implements a set of security policies that determine whether an application is allowed to run and, if allowed, with what level of trust. To develop an application, you must know the security configuration of the device, and how to sign an application with the appropriate certificate to allow the application to run (and to run with the needed level of trust).

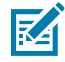

**NOTE:** Ensure the date is set correctly before installing certificates or when accessing secure web sites.

#### **Secure Certificates**

If the VPN or Wi-Fi networks rely on secure certificates, obtain the certificates and store them in the device's secure credential storage, before configuring access to the VPN or Wi-Fi networks.

If downloading the certificates from a web site, set a password for the credential storage. The device supports X.509 certificates saved in PKCS#12 key store files with a .p12 extension (if key store has a .pfx or other extension, change to .p12).

The device also installs any accompanying private key or certificate authority certificates contained in the key store.

#### **Installing a Secure Certificate**

If required by the VPN or Wi-Fi network, install a secure certificate on the device.

- **1.** Copy the certificate from the host computer to the root of the microSD card or the device's internal memory.
- **2.** Go to **Settings**.
- **3.** Touch **Security** > **More security settings** > **Encryption & credentials**.
- **4.** Touch **Install a certificate**.
- **5.** Select the Credential type, **CA certificate**, **VPN and app user certificate**, or **Wi-Fi certificate**.
- **6.** Navigate to the location of the certificate file.
- **7.** Touch the filename of the certificate to install.
- **8.** If prompted, enter the password for credential storage. If a password has not been set for the credential storage, enter a password for it twice, and then touch **OK**.
- **9.** Touch **OK**.

The certificate can now be used when connecting to a secure network. The certificate is deleted from the microSD card or internal memory for security.

#### **Configuring Credential Storage Settings**

Configure credential storage from the device settings.

- **1.** Go to **Settings**.
- **2.** Touch **Security** > **Encryption & credentials** .
- **3.** Select an option.
	- •
	- Touch **Trusted credentials** to display the trusted system and user credentials.
	- Touch **User credentials** to display user credentials.
	- Touch **Install a certificate** to install a secure certificate from the microSD card or internal storage.
	- Touch **Clear credentials** to delete all secure certificates and related credentials.

#### **Android Development Tools**

Development tools for Android include Android Studio, EMDK for Android, and StageNow.

#### **Android Development Workstation**

Android development tools are available at [developer.android.com](https://developer.android.com/).

To start developing applications for the device, download Android Studio. Development can take place on a Microsoft® Windows®, Mac® OS X®, or Linux® operating system.

Applications are written in Java or Kotlin, but compiled and executed in the Dalvik virtual machine. Once the Java code is compiled cleanly, the developer tools make sure the application is packaged properly, including the AndroidManifest.xml file.

Android Studio contains a full featured IDE as well as SDK components required to develop Android applications.

#### **Enabling Developer Options**

The **Developer options** screen sets development-related settings. By default, the Developer Options are hidden.

- **1.** Go to **Settings**.
- **2.** Touch **About phone**.
- **3.** Scroll down to **Build number**.
**4.** Tap **Build number** seven times.

The message **You are now a developer!** appears.

- **5.** Touch **Back**.
- **6.** Touch **System** > **Developer Options**.
- **7.** Slide the **USB debugging** switch to the on position.

### **EMDK for Android**

EMDK for Android provides developers with tools to create business applications for enterprise mobile devices. It is designed for use with Google's Android Studio and includes Android class libraries such as Barcode, sample applications with source code, and the associated documentation.

EMDK for Android allows applications to take full advantage of the capabilities that Zebra devices have to offer. It embeds Profile Manager technology within Android Studio IDE, providing a GUI-based development tool designed specifically for Zebra devices. This allows fewer lines of code, resulting in reduced development time, effort, and errors.

### **See Also**

[For more information, go to techdocs.zebra.com.](http://techdocs.zebra.com)

### **StageNow for Android**

StageNow is Zebra's next-generation Android Staging Solution built on the MX platform. It allows quick and easy creation of device profiles, and can deploy to devices simply by scanning a barcode, reading a tag, or playing an audio file.

The StageNow Staging Solution includes the following components:

- The StageNow Workstation tool installs on the staging workstation (host computer) and lets the administrator easily create staging profiles for configuring device components, and perform other staging actions such as checking the condition of a target device to determine suitability for software upgrades or other activities. The StageNow Workstation stores profiles and other created content for later use.
- The StageNow Client resides on the device and provides a user interface for the staging operator to initiate staging. The operator uses one or more of the desired staging methods (print and scan a barcode, read an NFC tag or play an audio file) to deliver staging material to the device.

#### **See Also**

[For more information, go to techdocs.zebra.com.](http://techdocs.zebra.com)

## **GMS Restricted**

GMS Restricted mode deactivates Google Mobile Services (GMS). All GMS apps are disabled on the device and communication with Google (analytics data collection and location services) is disabled.

Use StageNow to disable or enable GMS Restricted mode. After a device is in GMS Restricted mode, enable and disable individual GMS apps and services using StageNow. To ensure GMS Restricted mode persists after an Enterprise Reset, use the Persist Manager option in StageNow.

For more information on StageNow, go to [techdocs.zebra.com](http://techdocs.zebra.com).

## **ADB USB Setup**

To use the ADB, install the development SDK on the host computer then install the ADB and USB drivers.

Before installing the USB driver, make sure that the development SDK is installed on the host computer. Go to [developer.android.com/sdk/index.html](http://developer.android.com/sdk/index.html) for details on setting up the development SDK.

The ADB and USB drivers for Windows and Linux are available on the Zebra Support Central web site at [zebra.com/support](http://www.zebra.com/support). Download the ADB and USB Driver Setup package. Follow the instructions with the package to install the ADB and USB drivers for Windows and Linux.

### **Enabling USB Debugging**

By default, USB debugging is disabled.

- **1.** Go to **Settings**.
- **2.** Touch **About phone**.
- **3.** Scroll down to **Build number**.
- **4.** Tap **Build number** seven times.

The message **You are now a developer!** appears.

- **5.** Touch **Back**.
- **6.** Touch **System** > **Developer options** .
- **7.** Slide the **USB debugging** switch to the **ON** position.
- **8.** Touch **OK**.
- **9.** Connect the device to the host computer using the Rugged Charge/USB Cable.

The **Allow USB debugging?** dialog box appears on the device.

If the device and host computer are connected for the first time, the **Allow USB debugging?** dialog box with the **Always allow from this computer** check box displays. Select the check box, if required.

- **10.** Touch **OK**.
- **11.** On the host computer, navigate to the **platform-tools** folder and open a command prompt window.
- **12.** Type adb devices.

The following displays:

List of devices attached XXXXXXXXXXXXXXX device

Where XXXXXXXXXXXXXXX is the device number.

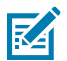

**NOTE:** If device number does not appear, ensure that ADB drivers are installed properly.

## <span id="page-145-0"></span>**Entering Android Recovery Manually**

Many of the update methods discussed in this section require putting the device into Android Recovery mode. If you are unable to enter Android Recovery mode through adb commands, use the following steps to manually enter Android Recovery mode.

**1.** Press and hold the Power button until the menu appears.

- **2.** Touch **Restart**.
- **3.** Press and hold the PTT button until the device vibrates.

The System Recovery screen appears.

# **Application Installation Methods**

After an application is developed, install the application onto the device using one of the supported methods.

- USB connection
- Android Debug Bridge
- microSD Card
- Mobile device management (MDM) platforms that have application provisioning. Refer to the MDM software documentation for details.

## **Installing Applications Using the USB Connection**

Use the USB connection to install applications onto the device.

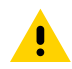

**CAUTION:** When connecting the device to a host computer and mounting the microSD card, follow the host computer's instructions for connecting and disconnecting USB devices, to avoid damaging or corrupting files.

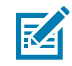

**NOTE:** This method is not recommended due to limited Internal Storage.

- **1.** Connect the device to a host computer using the USB-C cable.
- **2.** On the device, pull down the Notification panel and touch **Charging this device via USB**. By default, **No data transfer** is selected.
- **3.** Touch **File Transfer**.
- **4.** On the host computer, open a file explorer application.
- **5.** On the host computer, copy the application APK file from the host computer to the device.
- **6.** Disconnect the device from the host computer.
- **7.** Swipe the screen up and select  $\Box$  to view files on the Internal Storage.
- **8.** Locate the application APK file.
- **9.** Touch the application file.
- **10.** Touch **Continue** to install the app or **Cancel** to stop the installation.
- **11.** To confirm installation and accept what the application affects, touch **Install**. Otherwise, touch **Cancel**.
- **12.** Touch **Open** to open the application or **Done** to exit the installation process.

The application appears in the App list.

## **Installing Applications Using the Android Debug Bridge**

Use ADB commands to install applications onto the device.

- **1.** Ensure that the ADB drivers are installed on the host computer.
- **2.** Connect the device to a host computer using a USB cable.
- **3.** Go to **Settings**.
- **4.** Touch **System** > **Developer options**.
- **5.** Slide the **USB debugging** switch to the **ON** position.
- **6.** If the device and host computer are connected for the first time, the **Allow USB debugging?** dialog box with the **Always allow from this computer** check box displays. Select the check box, if required.
- **7.** Touch **OK** or **Allow**.
- **8.** On the host computer, navigate to the **platform-tools** folder and open a command prompt window.
- **9.** Type adb install <application>.

where:  $\leq$ application $\geq$  = the path and filename of the apk file.

**10.** Disconnect the device from the host computer.

### **Installing Applications Using Wireless ADB**

Use ADB commands to install an application onto the device.

Go to the Zebra Support & Downloads web site at **[zebra.com/support](http://zebra.com/support)** and download the appropriate file to a host computer.

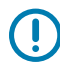

**IMPORTANT:** Note the following:

- Ensure that the latest adb files are installed on the host computer.
- The device and the host computer must be on the same wireless network.
- **1.** Go to **Settings**.
- **2.** Touch **System** > **Developer options** .
- **3.** Slide the **USB debugging** switch to the **ON** position.
- **4.** Slide the **Wireless debugging** switch to the **ON** position.
- **5.** If the device and host computer are connected for the first time, the **Allow wireless debugging on this network?** dialog box with the **Always allow from this network** check box displays. Select the check box, if required.
- **6.** Touch **ALLOW**.
- **7.** Touch **Wireless debugging**.

### **8.** Touch **Pair with pairing code**.

The **Pair with device** dialog box displays.

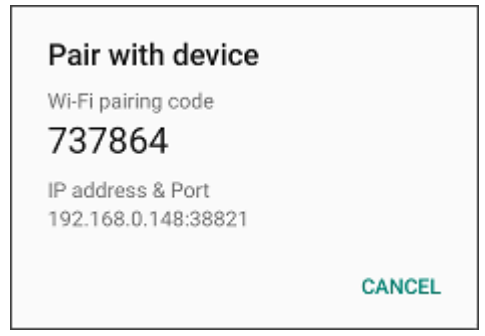

- **9.** On the host computer, navigate to the **platform-tools** folder and open a command prompt window.
- **10.** Type adb pair XX.XX.XX.XX.XXXXX.

where XX.XX.XX.XX:XXXXX is the IP address and port number from the **Pair with device** dialog box.

- 11. Type:adb connect XX.XX.XX.XX.XXXXX
- **12.** Press **Enter**.
- **13.** Type the pairing code from the **Pair with device** dialog box.
- **14.** Press **Enter**.
- **15.** Type adb connect.

The device is now connected to the host computer.

**16.** Type adb devices.

The following displays:

List of devices attached XXXXXXXXXXXXXXX device

Where XXXXXXXXXXXXXXX is the device number.

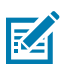

**NOTE:** If device number does not appear, ensure that ADB drivers are installed properly.

**17.** On the host computer command prompt window type:

adb install <application>

**18.** On the host computer, type:

adb disconnect.

## **Installing Applications Using a microSD Card**

Use a microSD card to install applications on your device.

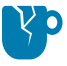

**CAUTION—PRODUCT DAMAGE:** When connecting the device to a host computer and mounting the microSD card, follow the host computer's instructions for connecting and disconnecting USB devices, to avoid damaging or corrupting files.

- **1.** Copy the APK file to the root of the microSD card.
	- Copy the APK file to a microSD card using a host computer (see USB Communication for more information), and then install the microSD card into the device (see Replacing the microSD Card for more information).
	- Connect the device with a microSD card already installed to the host computer, and copy the .apk file to the microSD card. See USB Communication for more information. Disconnect the device from the host computer.
- **2.** Connect the device to a host computer using USB.
- **3.** Copy the application APK file from the host computer to the microSD card.
- **4.** Remove the microSD card from the host computer.
- **5.** Press and hold the Power button on the device until the menu appears.
- **6.** Touch **Power off**.
- **7.** Remove the card holder.
- **8.** Insert the microSD card into the card holder.
- **9.** Replace the card holder.
- **10.** Press and hold **Power** to turn on the device.
- **11.** Swipe the screen up and select **O** to view files on the microSD card.
- **12.** Touch  $\equiv$  **SD card.**
- **13.** Locate the application APK file.
- **14.** Touch the application file.
- **15.** Touch **Continue** to install the app or **Cancel** to stop the installation.
- **16.** To confirm installation and accept what the application affects, touch **Install**. Otherwise, touch **Cancel**.
- **17.** Touch **Open** to open the application or **Done** to exit the installation process.

## The application appears in the App list.

### **Uninstalling an Application**

Free up device memory by removing unused apps.

- **1.** Go to **Settings**.
- **2.** Touch **Apps**.
- **3.** Touch **See all apps** to view all apps in the list.
- **4.** Scroll through the list to the app.
- **5.** Touch the app. The **App info** screen appears.
- **6.** Touch **Uninstall**.
- **7.** Touch **OK** to confirm.

## **Android System Update**

System Update packages can contain either partial or complete updates for the operating system. Zebra distributes the System Update packages on the Zebra Support & Downloads website. Perform a system update using either a microSD card or using ADB.

### **Performing a System Update Using a microSD Card**

It is strongly recommended that, prior to use, you format the microSD card on the device.

- **1.** Copy the System Update zip file to the root of the microSD card.
	- Copy the ZIP file to a microSD card using a host computer, and then install the microSD card into the device. See [Installing a microSD Card](#page-18-0) on page 19.
	- Connect the device with a microSD card already installed to the host computer, copy the ZIP file to the microSD card, and then disconnect the device from the host computer.
- **2.** Press and hold **Power** until the menu appears.
- **3.** Touch **Restart**.
- **4.** Press and hold **PTT** until the device vibrates.

The System Recovery screen appears.

- **5.** Press **Volume Up** and **Volume Down** to navigate to **Apply upgrade from SD card**.
- **6.** Press **Power**.
- **7.** Press **Volume Up** and **Volume Down** to navigate to the System Update file.
- **8.** Press **Power**.

The System Update installs, and then the device returns to the Recovery screen.

**9.** Press **Power** to reboot the device.

### **Performing a System Update Using ADB**

Use ADB to perform a system update.

Go to the Zebra Support & Downloads web site at [zebra.com/support](https://www.zebra.com/support) and download the appropriate System Update package to a host computer.

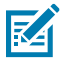

**NOTE:** If you are not able to enter Android Recovery mode through the adb command, see [Entering Android Recovery Manually](#page-145-0) on page 146.

- **1.** Connect the device to a host computer using a USB cable.
- **2.** Go to **Settings**.
- **3.** Touch **System** > **Developer options** .
- **4.** Slide the **USB debugging** switch to the **ON** position.
- **5.** Touch **OK**.
- **6.** If the device and host computer are connected for the first time, the **Allow USB debugging?** dialog box with the **Always allow from this computer** check box displays. Select the check box, if required.
- **7.** Touch **OK** or **Allow**.
- **8.** On the host computer, navigate to the **platform-tools** folder and open a command prompt window.
- **9.** Type adb devices.

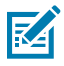

**NOTE:** If the device number does not appear, ensure that the ADB drivers are installed properly.

- **10.** Type adb reboot recovery.
- **11.** Press **Enter**.

The System Recovery screen appears on the device.

- **12.** Press **Volume Up** and **Volume Down** to navigate to **Apply upgrade from ADB**.
- **13.** Press **Power**.
- **14.** On the host computer command prompt window type adb sideload <file>.

where:  $\langle$  file $\rangle$  = the path and filename of the zip file.

**15.** Press **Enter**.

The System Update installs (progress appears as a percentage in the Command Prompt window) and then the System Recovery screen appears on the device.

**16.** Press **Power** to reboot the device.

### **Verifying System Update Installation**

Verify that the system update was successful.

- **1.** Go to **Settings**.
- **2.** Touch **About phone**.
- **3.** Scroll down to **Build number**.
- **4.** Ensure that the build number matches the new system update package file number.

### **Android Enterprise Reset**

An Enterprise Reset erases all user data in the /data partition, including data in the primary storage locations (/sdcard and emulated storage), while preserving the contents of the /enterprise folder and its subfolders. The contents of the /enterprise folder and its subfolders are preserved. Zebra distributes the Enterprise Reset packages on the Zebra Support & Downloads website.

Before performing an Enterprise Reset, provision all necessary configuration files and restore after the reset.

### **Performing an Enterprise Reset From Device Settings**

Perform an Enterprise Reset from the device settings.

- **1.** Go to **Settings**.
- **2.** Touch **System** > **Reset Options** > **Erase all data (enterprise reset)**.
- **3.** Touch **Erase all data** twice to confirm the Enterprise Reset.

## **Performing an Enterprise Reset Using microSD Card**

It is strongly recommended that, prior to use, you format the microSD card on the device.

Go to the Zebra Support & Downloads web site at **[zebra.com/support](https://www.zebra.com/support)** and download the appropriate Enterprise Reset file to a host computer.

- **1.** Copy the Enterprise Reset zip file to the root of the microSD card.
	- Copy the zip file to a microSD card using a host computer and then install the microSD card into the device. See [Installing a microSD Card](#page-18-0) on page 19.
	- Connect the device with a microSD card already installed to the host computer and copy zip file to the microSD card. See USB Communication for more information. Disconnect the device from the host computer.
- **2.** Press and hold **Power** until the menu appears.
- **3.** Touch **Restart**.
- **4.** Press and hold **PTT** until the device vibrates.

The System Recovery screen appears.

- **5.** Press **Volume Up** and **Volume Down** to navigate to **Apply upgrade from SD card**.
- **6.** Press **Power**.
- **7.** Press **Volume Up** and **Volume Down** to navigate to the Enterprise Reset file.
- **8.** Press **Power**.

The Enterprise Reset occurs and then the device returns to the Recovery screen.

**9.** Press **Power** to reboot the device.

### **Performing an Enterprise Reset Using ADB**

Perform an Enterprise Reset using ADB.

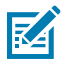

**NOTE:** If you are not able to enter Android Recovery mode through the adb command, see [Entering Android Recovery Manually](#page-145-0) on page 146.

- **1.** Connect the device to a host computer using a USB cable.
- **2.** Go to **Settings**.
- **3.** Touch **System** > **Developer options** .
- **4.** Slide the **USB debugging** switch to the **ON** position.
- **5.** If the device and host computer are connected for the first time, the **Allow USB debugging?** dialog box with the **Always allow from this computer** check box displays. Select the check box, if required.
- **6.** Touch **OK** or **Allow**.
- **7.** On the host computer, navigate to the **platform-tools** folder and open a command prompt window.
- **8.** Type adb devices.

The following displays:

List of devices attached

XXXXXXXXXXXXXXX device

Where XXXXXXXXXXXXXXX is the device number.

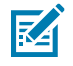

**NOTE:** If the device number does not appear, ensure that the ADB drivers are installed properly.

**9.** Press **Enter**.

The System Recovery screen appears on the device.

- **10.** Press **Volume Up** and **Volume Down** to navigate to **Apply upgrade from ADB**.
- **11.** Press **Power**.
- **12.** On the host computer command prompt window type adb sideload <file> where:  $\langle$  file $\rangle$  = the path and filename of the zip file.
- **13.** Press **Enter**.

The Enterprise Reset package installs, and then the System Recovery screen appears on the device.

**14.** Press **Power** to reboot the device.

## **Android Factory Reset**

A Factory Reset erases all data in the /data and /enterprise partitions in internal storage and clears all device settings. A Factory Reset returns the device to the last installed operating system image. To revert to a previous operating system version, re-install that operating system image. Zebra distributes the Factory Reset packages on the Zebra Support & Downloads website.

### **Performing a Factory Reset Using microSD Card**

Perform a Factory Reset using a microSD card.

Go to the Zebra Support & Downloads website at **zebra.com/support** and download the appropriate Factory Reset file to a host computer.

- **1.** Copy the Factory Reset zip file to the root of the microSD card.
	- Copy the zip file to a microSD card using a host computer and then installing the microSD card into the device. See [Installing a microSD Card](#page-18-0) on page 19.
	- Connect the device with a microSD card already installed to the host computer, copy zip file to the microSD card, and then disconnect the device from the host computer.
- **2.** Press and hold **Power** until the menu appears.
- **3.** Touch **Restart**.
- **4.** Press and hold **PTT** until the device vibrates.

The System Recovery screen appears.

- **5.** Press **Volume Up** and **Volume Down** to navigate to **Apply upgrade from SD card**.
- **6.** Press **Power**.
- **7.** Use **Volume Up** and **Down Arrow** to navigate to the Factory Reset file.
- **8.** Press **Power**.

The Factory Reset occurs, and then the device returns to the Recovery screen.

**9.** Press **Power** to reboot the device.

## **Performing a Factory Reset Using ADB**

Perform a Factory Reset using ADB.

Go to the Zebra Support & Downloads website at **zebra.com/support** and download the appropriate Factory Reset file to a host computer.

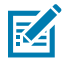

**NOTE:** If you are not able to enter Android Recovery mode through the adb command, see [Entering Android Recovery Manually](#page-145-0) on page 146.

- **1.** Connect the device to a host computer using a USB cable.
- **2.** Go to **Settings**.
- **3.** Touch **System** > **Developer options** .
- **4.** Slide the **USB debugging** switch to the **ON** position.
- **5.** Touch **OK**.
- **6.** If the device and host computer are connected for the first time, the **Allow USB debugging?** dialog box with the **Always allow from this computer** check box displays. Select the check box, if required.
- **7.** Touch **OK** or **ALLOW**.
- **8.** Type adb devices.

The following displays:

List of devices attached XXXXXXXXXXXXXXX device

Where XXXXXXXXXXXXXXX is the device number.

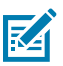

**9.** Type:

properly.

adb reboot recovery

**10.** Press **Enter**.

The System Recovery screen appears on the device.

- **11.** Press **Volume Up** and **Volume Down** buttons to navigate to **Apply upgrade from ADB**.
- **12.** Press **Power**.
- **13.** On the host computer command prompt window typeadb sideload <file>.

**NOTE:** If the device number does not appear, ensure that the ADB drivers are installed

where: <file> = the path and filename of the zip file.

**14.** Press **Enter**.

The Factory Reset package installs, and then the System Recovery screen appears on the device.

**15.** Press **Power** to reboot the device.

# **Android Storage**

The device contains multiple types of file storage.

- Random Access Memory (RAM)
- Internal storage
- External storage (microSD card)
- Enterprise folder.

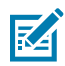

**NOTE:** It is recommended to install a microSD card on the device due to limited internal storage space.

### **Random Access Memory**

Executing programs use RAM to store data. Data stored in RAM is lost upon a reset.

The operating system manages how applications use RAM. It only allows applications and component processes and services to use RAM when required. It may cache recently used processes in RAM, so they restart more quickly when opened again, but it will erase the cache if it needs the RAM for new activities.

The screen displays the amount of used and free RAM.

- **Performance** Indicates memory performance.
- **Total memory** Indicates the total amount of RAM available.
- **Average used (%)** Indicates the average amount of memory (as a percentage) used during the period of time selected (default - 3 hours).
- **Free** Indicates the total amount of unused RAM.
- **Memory used by apps** Touch to view RAM usage by individual apps.

### **Viewing Memory**

View the amount of memory used and free RAM.

- **1.** Go to **Settings**.
- **2.** Touch **System** > **Developer options**.
- **3.** Touch **Memory**.

### **Internal Storage**

The device has internal storage. The internal storage content can be viewed and files copied to and from when the device is connected to a host computer. Some applications are designed to be stored on the internal storage rather than in internal memory.

### **Viewing Internal Storage**

View available and used internal storage on the device.

**1.** Go to **Settings**.

**2.** Touch **Storage**.

**Internal Storage** displays the total amount of space on internal storage and amount used.

If the device has removable storage installed, touch **Internal shared storage** to display the amount of internal storage used by apps, photos, videos, audio, and other files.

### **External Storage**

The device can have a removable microSD card. The microSD card content can be viewed and files copied to and from when the device is connected to a host computer.

### **Viewing External Storage**

Portable storage displays the total amount of space on the installed microSD card and the amount used.

- **1.** Go to **Settings**.
- **2.** Touch **Storage**.

Touch **SD card** to view the contents of the card.

**3.** To unmount the microSD card, touch  $\triangle$ .

### **Formatting a microSD Card as Portable Storage**

Format a microSD card as portable storage for the device.

- **1.** Touch **SD card**.
- **2.** Touch > **Storage settings**.
- **3.** Touch **Format**.
- **4.** Touch **ERASE & FORMAT**.
- **5.** Touch **DONE**.

### **Formatting a microSD Card as Internal Memory**

You can format a microSD card as internal memory to increase the actual amount of the device's internal memory. Once formatted, the microSD card can only be read by this device.

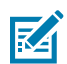

**NOTE:** The suggested maximum SD card size is 128 GB when using internal storage.

- **1.** Touch **SD card**.
- **2.** Touch > **Storage settings**.
- **3.** Touch **Format as internal**.
- **4.** Touch **ERASE & FORMAT**.
- **5.** Touch **DONE**.

### **Enterprise Folder**

The Enterprise folder (within internal flash) is a super-persistent storage that is persistent after a reset and an Enterprise Reset.

The Enterprise folder is erased during a Factory Reset. The Enterprise folder is used for deployment and device-unique data. The Enterprise folder is approximately 128 MB (formatted). Applications can persist data after an Enterprise Reset by saving data to the enterprise/user folder. The folder is ext4 formatted and is only accessible from a host computer using ADB or from an MDM.

## **Managing Apps**

Apps use two kinds of memory: storage memory and RAM. Apps use storage memory for themselves and any files, settings, and other data they use. They also use RAM when they are running.

- **1.** Go to **Settings**.
- **2.** Touch **Apps**.
- **3.** Touch **See all XX apps** to view all apps on the device.
- **4.** Touch  $\frac{1}{2}$  > Show system to include system processes in the list.
- **5.** Touch an app, process, or service in the list to open a screen with details about it and, depending on the item, to change its settings, permissions, and notifications and to force stop or uninstall it.

### **App Details**

Apps have different kinds of information and controls.

- **Force stop** Stop an app.
- **Disable** Disable an app.
- **Uninstall** Remove the app and all of its data and settings from the device.
- **Notifications** Set the app notification settings.
- **Permissions** Lists the areas on the device that the app has access to.
- **Storage & cache**  Lists how much information is stored and includes buttons for clearing it.
- **Mobile data & Wi-Fi**  Provides information about data consumed by an app.
- **Advanced**
	- **Screen time** Displays the amount of time the app has displayed on the screen.
	- **Battery** Lists the amount of computing power used by the app.
	- **Open by default** If you have configured an app to launch certain file types by default, you can clear that setting here.
	- **Display over other apps** Allows an app to display on top of other apps.
	- **App details**  Provides a link to additional app details on the Play store.
	- **Additional settings in the app** Opens settings in the app.
	- **Modify system settings** Allows an app to modify the system settings.

# **Managing Downloads**

Files and apps downloaded using the Browser or Email are stored on the microSD card or Internal storage in the Download directory. Use the Downloads app to view, open, or delete downloaded items.

- **1.** Swipe the screen up and touch  $\bullet$ .
- $2.$  Touch  $\equiv$  > Downloads.
- **3.** Touch and hold an item, select items to delete and touch  $\blacksquare$ . The item is deleted from the device.

# **Maintenance and Troubleshooting**

This section includes instructions on cleaning and storing the device, and provides troubleshooting solutions for potential problems during operation.

## **Maintaining the Device**

Follow these guidelines to maintain the device properly.

For trouble-free service, observe the following tips when using the device:

- To avoid scratching the screen, use a Zebra approved capacitive compatible stylus intended for use with a touch-sensitive screen. Never use an actual pen or pencil or other sharp object on the surface of the device screen.
- The touch-sensitive screen of the device is glass. Do not drop the device or subject it to strong impact.
- Protect the device from temperature extremes. Do not leave it on the dashboard of a car on a hot day, and keep it away from heat sources.
- Do not store the device in any location that is dusty, damp, or wet.
- Use a soft lens cloth to clean the device. If the surface of the device screen becomes soiled, clean it with a soft cloth moistened with an approved cleanser.
- Periodically replace the rechargeable battery to ensure maximum battery life and product performance. Battery life depends on individual usage patterns.
- A screen protector is available for the device. Zebra recommends using a screen protector to minimize wear and tear. Screen protectors enhance the usability and durability of touch screen displays. Benefits include:
	- Protection from scratches and gouges
	- Durable writing and touch surface with tactile feel
	- Abrasion and chemical resistance
	- Glare reduction
	- Keeping the device's screen looking new
	- Quick and easy installation.

# **Battery Safety Guidelines**

To use the device safely, you must follow the battery guidelines.

- The area in which the units are charged should be clear of debris and combustible materials or chemicals. Particular care should be taken when the device is charged in a non-commercial environment.
- Follow the battery usage, storage, and charging guidelines found in this guide.
- To charge the mobile device battery, the ambient battery and charger temperatures must be between 5° C and 40° C (41° F and 104° F).
- Do not use incompatible batteries and chargers, including non-Zebra batteries and chargers. Use of an incompatible battery or charger may present a risk of fire, explosion, leakage, or other hazard. If you have any questions about the compatibility of a battery or a charger, contact the Global Customer Support Center.
- For devices that utilize a USB port as a charging source, the device shall only be connected to products that bear the USB-IF logo or have completed the USB-IF compliance program.
- To enable authentication of an approved battery, as required by IEEE1725 clause 10.2.1, all batteries will carry a hologram. Do not fit any battery without checking if it has the authentication hologram.
- Do not disassemble, open, crush, bend, deform, puncture, or shred the battery.
- Severe impact from dropping any battery-operated device on a hard surface could cause the battery to overheat.
- Do not short-circuit a battery or allow metallic or conductive objects to contact the battery terminals.
- Do not modify or remanufacture, attempt to insert foreign objects into the battery, immerse or expose to water or other liquids, or expose to fire, explosion, or other hazard.
- Do not leave or store the equipment in or near areas that might get very hot, such as in a parked vehicle or near a radiator or other heat source. Do not place a battery into a microwave oven or dryer.
- Battery usage by children should be supervised.
- Please follow local regulations to properly dispose of used rechargeable batteries.
- Do not dispose of batteries in a fire.
- In the event of a battery leak, do not allow the liquid to come in contact with the skin or eyes. If contact has been made, wash the affected area with water for 15 minutes, and seek medical advice.
- If you suspect damage to your equipment or battery, contact Customer Support to arrange for inspection.

# **Best Practices for Enterprise Mobile Computing Devices Operating in Hot Environments and Direct Sunlight**

Exceeding the operating temperature by external hot environments will cause the device's thermal sensor to notify the user of a shutdown of the WAN modem or shutdown the device until the device's temperature returns to the operational temperature range.

• Avoid direct sunlight to the device - The easiest way to prevent overheating is to keep the device out of direct sunlight. The device absorbs light and heat from the sun and retains it, getting hotter the longer it remains in sunlight and heat.

- Avoid leaving the device in a vehicle on a hot day or hot surface Similar to leaving the device out in direct sunlight, the device will also absorb the thermal energy from a hot surface or when left on the dashboard of a vehicle or seat, getting warmer the longer it remains on the hot surface or inside the hot vehicle.
- Turn off unused apps on the device. Open, unused apps running in the background can cause the device to work harder, which in turn may cause it to heat up. This will also improve your mobile computer device's battery life performance.
- Avoid turning your screen brightness up Just the same as running background apps, turning your brightness up will force your battery to work harder and create more heat. Minimizing your screen brightness may extend operating the mobile computer device in hot environments.

# **Cleaning Instructions**

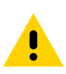

**CAUTION:** Always wear eye protection. Read the warning label on alcohol product before using. If you have to use any other solution for medical reasons please contact the Global Customer Support Center for more information.

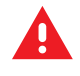

**WARNING:** Avoid exposing this product to contact with hot oil or other flammable liquids. If such exposure occurs, unplug the device and clean the product immediately in accordance with these guidelines.

### **Approved Cleanser Active Ingredients**

For detailed information on approved cleaning and disinfectant agents for theHC20 and HC50, refer to: [Cleaning and Disinfecting Guidelines for Zebra Healthcare Mobile Computers Fact Sheet](https://www.zebra.com/content/dam/zebra_dam/en/fact-sheet/mobile-computers-hc-fact-sheet-cleaning-disinfecting-en-us.pdf).

### **Device Cleaning Instructions**

Do not apply liquid directly to the device. Dampen a soft cloth or use pre-moistened wipes. Do not wrap the device in the cloth or wipe, instead gently wipe the unit. Be careful not to let liquid pool around the display window or other places. Before use, allow the unit to air dry.

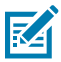

**NOTE:** For thorough cleaning, it is recommended to first remove all accessory attachments, such as hand straps or cradle cups from the mobile device and to clean them separately.

### **Special Cleaning Notes**

Do not handle the device while wearing vinyl gloves containing phthalates. Remove vinyl gloves and wash hands to eliminate any residue left from the gloves.

If products containing any of the harmful ingredients listed above are used prior to handling the device, such as a hand sanitizer that contains ethanolamine, hands must be completely dry before handling the device to prevent damage to the device.

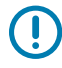

**IMPORTANT:** If the battery connectors are exposed to cleaning agents, thoroughly wipe off as much of the chemical as possible and clean with an alcohol wipe. It is also recommended to install the battery in the terminal prior to cleaning and disinfecting the device to help minimize buildup on the connectors. When using cleaning/disinfectant agents on the device, it is important to follow the directions prescribed by the cleaning/disinfectant agent manufacturer.

### **Cleaning Materials Required**

- Alcohol wipes
- Lens tissue
- Cotton-tipped applicators
- Isopropyl alcohol
- Can of compressed air with a tube.

### **Cleaning Frequency**

The cleaning frequency is at the customer's discretion due to the varied environments in which the mobile devices are used and may be cleaned as frequently as required. When dirt is visible, it is recommended to clean the mobile device to avoid the build-up of particles, which makes the device more difficult to clean later on.

For consistency and optimum image capture, it is recommended to clean the camera window periodically especially when used in environments prone to dirt or dust.

# **Cleaning the Device**

This section describes how to clean the housing, display, and camera for the device.

### **Housing**

Thoroughly wipe the housing, including all buttons and triggers, using an approved alcohol wipe.

### **Display**

The display can be wiped down with an approved alcohol wipe, but care should be taken not to allow any pooling of liquid around the edges of the display. Immediately dry the display with a soft, non-abrasive cloth to prevent streaking.

### **Camera and Exit Window**

Wipe the camera and exit window periodically with lens tissue or other material suitable for cleaning optical material such as eyeglasses.

### **Cleaning Battery Connectors**

- **1.** Remove the main battery from the mobile computer.
- **2.** Dip the cotton portion of the cotton-tipped applicator in isopropyl alcohol.
- **3.** To remove any grease or dirt, rub the cotton portion of the cotton-tipped applicator back and forth across the connectors on the battery and terminal sides. Do not leave any cotton residue on the connectors.
- **4.** Repeat at least three times.
- **5.** Use a dry cotton-tipped applicator and repeat steps 3 and 4. Do not leave any cotton residue on the connectors.

**6.** Inspect the area for any grease or dirt and repeat the cleaning process if necessary.

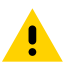

**CAUTION:** After cleaning the battery connectors with bleach-based chemicals, follow the Battery Connector Cleaning instructions to remove bleach from the connectors.

## **Cleaning Cradle Connectors**

- **1.** Remove the DC power cable from the cradle.
- **2.** Dip the cotton portion of the cotton-tipped applicator in isopropyl alcohol.
- **3.** Rub the cotton portion of the cotton-tipped applicator along the pins of the connector. Slowly move the applicator back and forth from one side of the connector to the other. Do not leave any cotton residue on the connector.
- **4.** All sides of the connector should also be rubbed with the cotton-tipped applicator.
- **5.** Remove any lint left by the cotton-tipped applicator.
- **6.** If grease and other dirt can be found on other areas of the cradle, use a lint-free cloth and alcohol to remove.
- **7.** Allow at least 10 to 30 minutes (depending on ambient temperature and humidity) for the alcohol to air dry before applying power to cradle.

If the temperature is low and humidity is high, longer drying time is required. Warm temperature and low humidity requires less drying time.

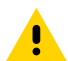

**CAUTION:** After cleaning the cradle connectors with bleach-based chemicals, follow the Cleaning Cradle Connectors instructions to remove bleach from the connectors.

## **Troubleshooting**

This section provides instructions for resetting the device and troubleshooting the device and cradles.

### **Resetting the Device**

There are two reset functions, soft reset and hard reset.

### **Performing a Soft Reset**

Perform a soft reset if applications stop responding.

- **1.** Press and hold the Power button until the menu appears.
- **2.** Touch **Restart**.
- **3.** The device reboots.

### **Performing a Hard Reset**

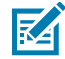

**NOTE:** Performing a hard reset with a microSD card installed in the device may cause damage or data corruption to the microSD card.

Perform a hard reset if the device stops responding.

**1.** Simultaneously press the Power and Volume Up buttons for at least four seconds.

- **2.** When the screen turns off, release the buttons.
- **3.** The device reboots.

# **Troubleshooting the Device**

The following table provides typical problems that might arise and the solution for correcting the problem.

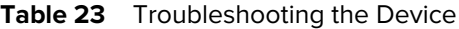

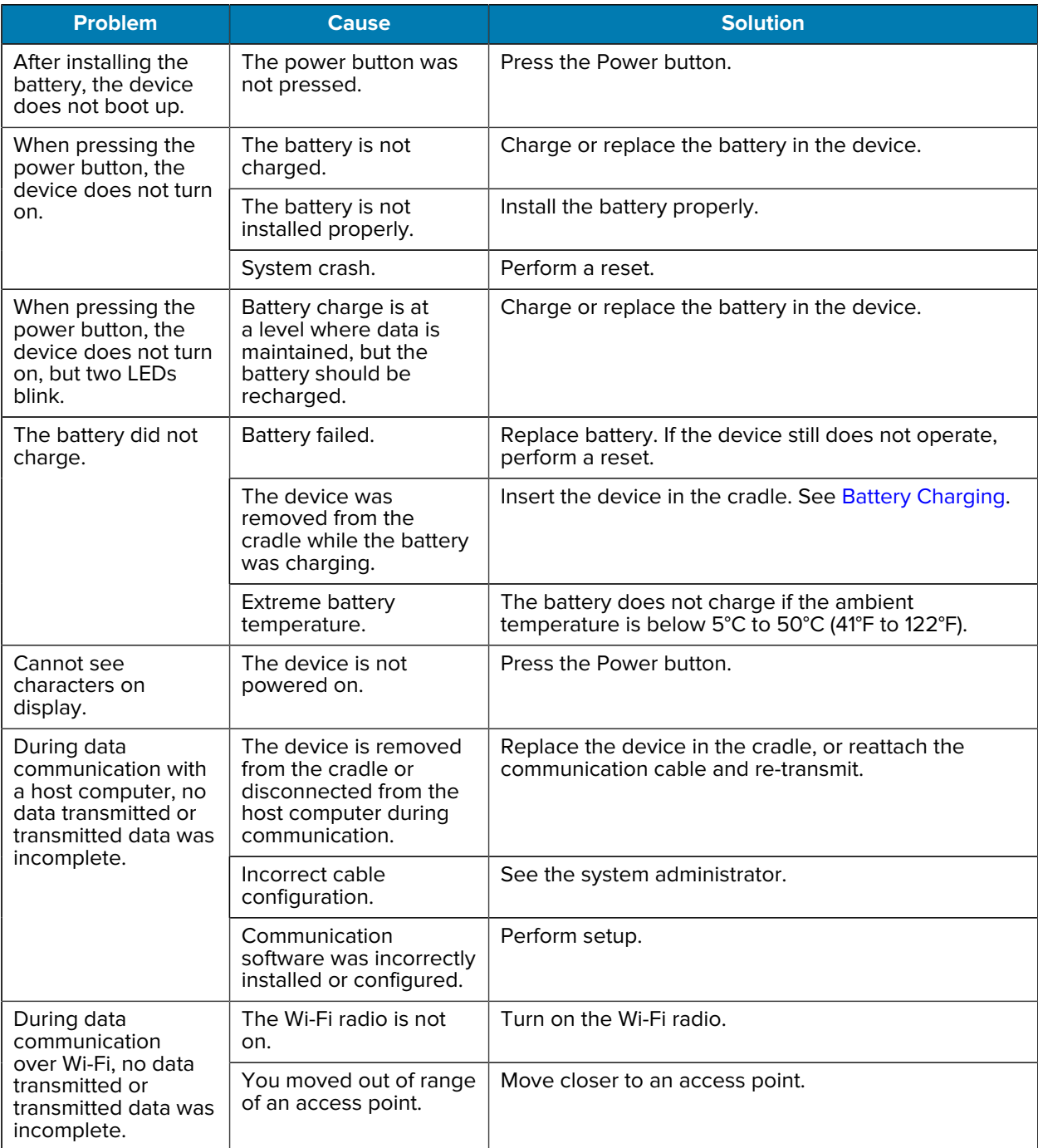

#### **Problem Cause Solution** The Bluetooth radio is not on. During data The Bluetooth radio is Turn on the Bluetooth radio. communication over Bluetooth, no data transmitted or transmitted data was incomplete. You moved out of range of another Bluetooth device. Move within 10 meters (32.8 feet) of the other device. Mobile data is not on.  $\Box$  Turn on mobile data. If it is already on, turn it off and on again. During data communication over mobile data, no data transmitted or transmitted data was incomplete. You moved out of the coverage area. Move into a coverage area. No sound. The volume setting is low or turned off. Adjust the volume. The device is inactive.  $\vert$  The display turns off after a period of inactivity. Set this period to 15 seconds, 30 seconds, 1, 2, 5, 10 or 30 minutes. The device shuts off. The battery is depleted.  $\vert$  Replace the battery. Tapping the window buttons or icons does not activate the corresponding feature. The device is not responding. Reboot the device. Too many files are stored on the device. Delete unused memos and records. Save these records on the host computer (or use an SD card for additional memory). A message appears stating that the device's memory is full. Too many applications are installed on the device. Remove user-installed applications on the device to recover memory. Select **Settings** > **Apps** > **All Apps**. Select the app in the list and select **UNINSTALL**. The scanning application is not loaded. Load a scanning application on the device or enable DataWedge. See the system administrator. Unreadable bar code.  $\Box$  Ensure the symbol is not defaced. The distance between the exit window and barcode is incorrect. Place the device within the proper scanning range. The device is not programmed for the bar code. Program the device to accept the type of bar code being scanned. Refer to the EMDK or DataWedge application. The device is not programmed to generate a beep. If the device does not beep on a good decode, set the application to generate a beep on good decode. The device does not decode with reading bar code. The battery is low.  $\vert$  Check the battery level if the scanner stops emitting a laser beam upon a trigger press. The scanner shuts off when the battery is low before the device's low battery condition notification. Note: If the scanner is still not reading symbols, contact the distributor or the Global Customer Support Center.

### **Table 23** Troubleshooting the Device (Continued)

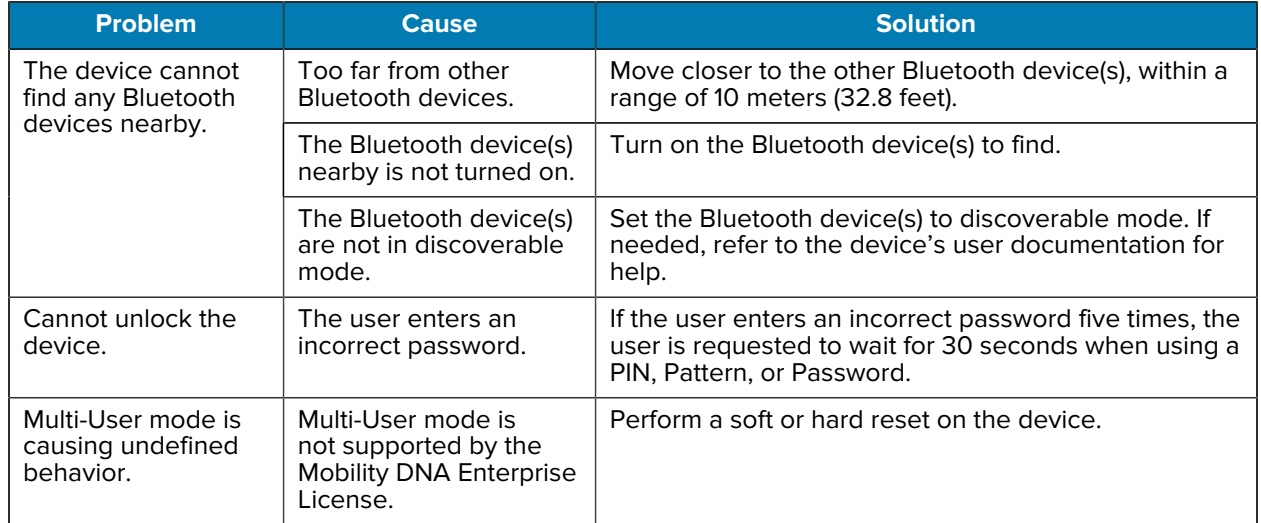

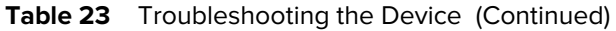

## **1-Slot Cradle with Spare Battery Slot**

The following table provides troubleshooting information for the cradle.

| <b>Symptom</b>                                    | <b>Possible Cause</b>                                                                                | <b>Action</b>                                                                                                    |
|---------------------------------------------------|----------------------------------------------------------------------------------------------------|----------------------------------------------------------------------------------------------------|
| LEDs do not light when<br>the device is inserted. | The cradle is not<br>receiving power.                                                                | Ensure the power cable is connected securely to<br>the cradle and AC power.                                                                                                    |
|                                                   | The device is not seated<br>firmly in the cradle.                                                    | Remove and re-insert the device into the cradle,<br>ensuring it is firmly seated.                                                                                                    |
| The device battery is<br>not charging.            | The device was removed<br>from the cradle, or the<br>cradle was unplugged<br>from AC power too soon. | Ensure the cradle is receiving power. Ensure the<br>device is seated correctly. Confirm main battery<br>is charging. The standard battery charges from<br>fully depleted to 80% in less than 1 hour and 20<br>minutes. The extended battery charges from<br>fully depleted to 80% in less than 1 hour and 50<br>minutes. |
|                                                   | The battery is faulty.                                                                               | Verify that other batteries charge properly. If so,<br>replace the faulty battery.                                                                                                    |
|                                                   | The device is not fully<br>seated in the cradle.                                                     | Remove and re-insert the device into the cradle.<br>ensuring it is firmly seated.                                                                                                    |
|                                                   | Extreme battery<br>temperature.                                                                      | The battery does not charge if the ambient<br>temperature is below 5°C (41°F) or above 40°C<br>$(104°F)$ .                                                                                                    |
| The spare battery is<br>not charging.             | The battery is not fully<br>seated in the charging<br>slot.                                          | Remove and re-insert the spare battery in the<br>cradle, ensuring it is firmly seated. The standard<br>battery charges from fully depleted to 80% in less<br>than 1 hour and 20 minutes. The extended battery<br>charges from fully depleted to 80% in less than 1<br>hour and 50 minutes.                               |

Table 24 <sup>Troubleshooting the 1-Slot Cradle with Spare Battery Slot</sup>

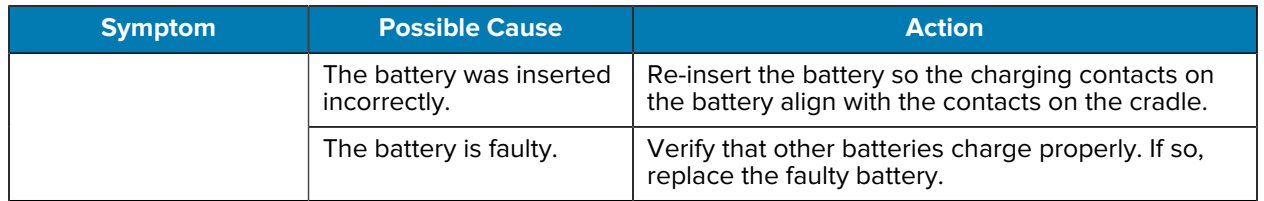

**Table 24 Troubleshooting the 1-Slot Cradle with Spare Battery Slot (Continued)** 

## **5-Slot Charge Only Cradle Troubleshooting**

The following table provides troubleshooting information for the 5-Slot Charge Only cradle.

Table 25 <sup>Troubleshooting the 5-Slot Charge Only Cradle</sup>

| <b>Problem</b>                  | <b>Cause</b>                                                 | <b>Solution</b>                                                                                                    |
|---------------------------------|--------------------------------------------------------------|----------------------------------------------------------------------------------------------------|
| The battery is not<br>charging. | The device was<br>removed from<br>the cradle too<br>soon.    | Replace the device in the cradle. The standard battery<br>charges from fully depleted to 80% in less than 1 hour<br>and 20 minutes. The extended battery charges from fully<br>depleted to 80% in less than 1 hour and 50 minutes. |
|                                 | The battery is<br>faulty.                                    | Verify that other batteries charge properly. If so, replace the<br>faulty battery.                                                                                                    |
|                                 | The device is<br>not inserted<br>correctly in the<br>cradle. | Remove the device and reinsert it correctly. Verify charging<br>is active. Open the <b>Battery Manager</b> app.                                                                                                    |
|                                 | The ambient<br>temperature<br>of the cradle is<br>too warm.  | Move the cradle to an area where the ambient temperature<br>is between $5^{\circ}$ C (41 $^{\circ}$ F) and 40 $^{\circ}$ C (104 $^{\circ}$ F).                                                                                     |

## **4-Slot Battery Charger Troubleshooting**

The following table provides troubleshooting information for the 4-Slot Battery Charger.

| <b>Problem</b>                                                                                | <b>Cause</b>                                        | <b>Solution</b>                                                                                    |
|-----------------------------------------------------------------------------------------------|-----------------------------------------------------|----------------------------------------------------------------------------------------------------|
| The spare Battery<br>Charging LED does<br>not light when the<br>spare battery is<br>inserted. | The spare<br>battery is<br>not correctly<br>seated. | Remove and re-insert the spare battery into the charging slot,<br>ensuring it is correctly seated. |
| The spare battery not<br>charging.                                                            | The charger is<br>not receiving<br>power.           | Ensure the power cable is connected securely to the charger<br>and AC power.                       |
|                                                                                               | The spare<br>battery is<br>not correctly<br>seated. | Remove and re-insert the battery into the battery adapter,<br>ensuring it is correctly seated.     |

**Table 26** Troubleshooting the 4-Slot Battery Charger

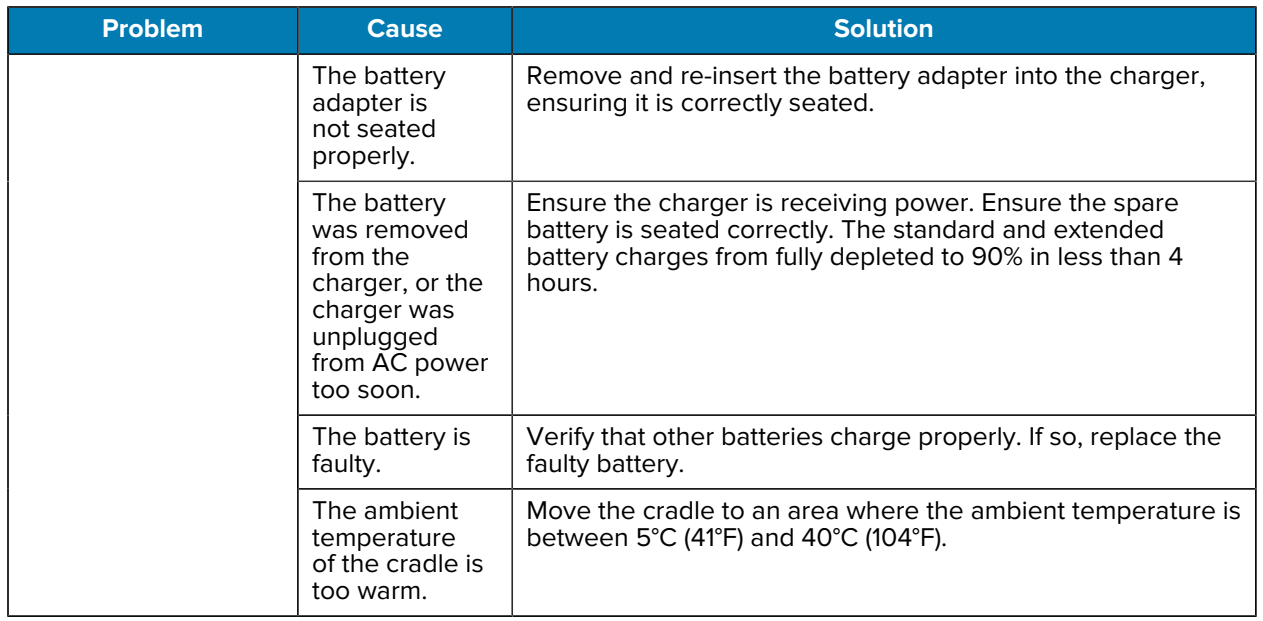

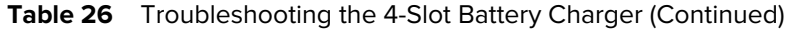

# **Technical Specifications**

For device technical specifications, go to www.zebra.com.

## **SE4720 Decode Distances**

The following table provide the decode distances for the SE4720 scan engine.

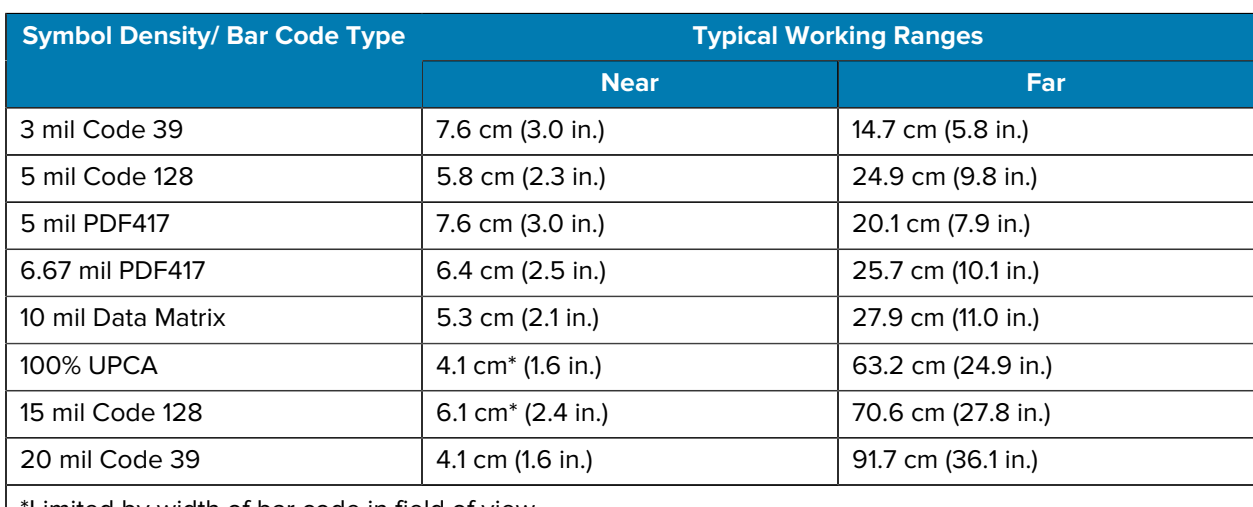

### Table 27 **SE4720** Decode Distances

\*Limited by width of bar code in field of view.

Notes: Photographic quality bar code at 18° tilt pitch angle under 30 fcd ambient illumination.

Distances measured from front edge of scan engine chassis.

# **1-Slot Charge Only Cradle Specifications**

The following table provides technical specifications for the 1-Slot Charge Only cradle.

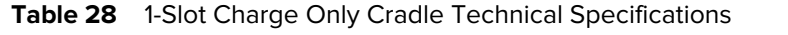

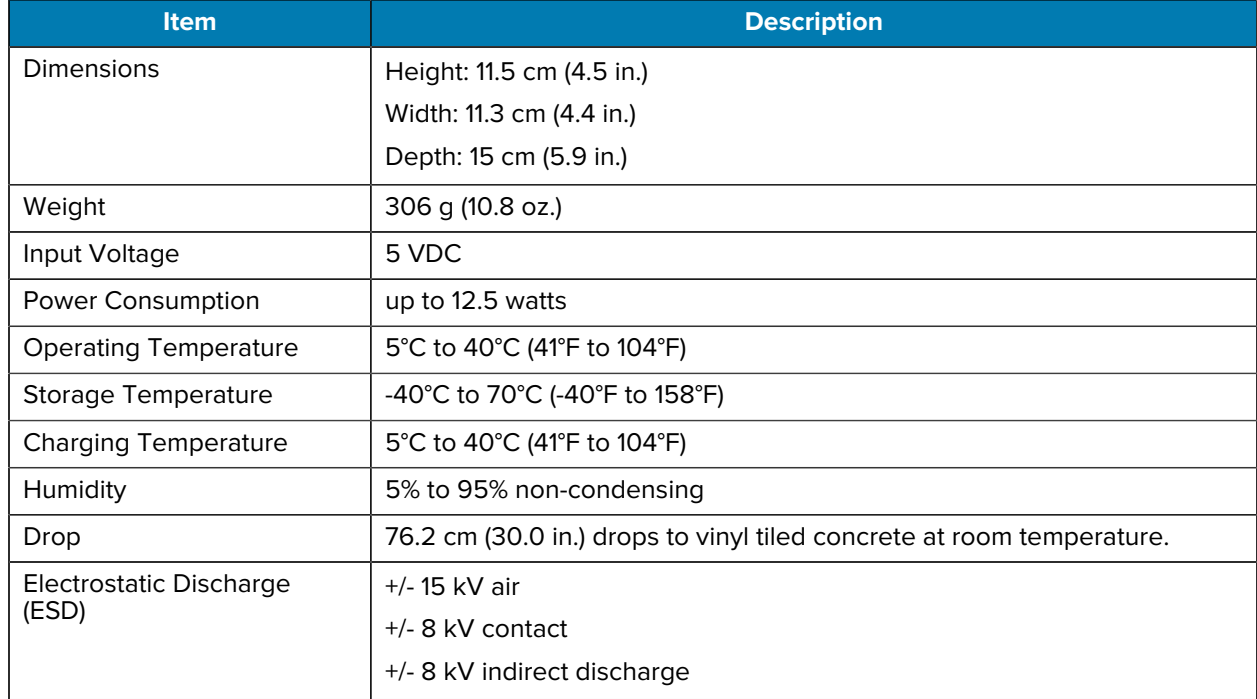

# **1-Slot Charge Only with Battery Cradle Specifications**

The following table provides technical specifications for the 1-Slot Charge Only with Battery cradle.

Table 29 1-Slot Charger Only with Battery Cradle Technical Specifications

| <b>Item</b>                  | <b>Description</b>             |
|------------------------------|--------------------------------|
| <b>Dimensions</b>            | Height: 10.0 cm (3.9 in.)      |
|                              | Width: 13.5 cm (5.3 in.)       |
|                              | Depth: 19.7 cm (7.8 in.)       |
| Weight                       | 826 g (29.1 oz.)               |
| Input Voltage                | 12 VDC                         |
| <b>Power Consumption</b>     | Up to 50 W                     |
| <b>Operating Temperature</b> | 5°C to 40°C (41°F to 104°F)    |
| Storage Temperature          | -40°C to 70°C (-40°F to 158°F) |
| <b>Charging Temperature</b>  | 5°C to 40°C (41°F to 104°F)    |
| Humidity                     | 5% to 95% non-condensing       |

| <b>Item</b>                   | <b>Description</b>                                                       |
|-------------------------------|--------------------------------------------------------------------------|
| Drop                          | 76.2 cm (30.0 in.) drops to vinyl tiled concrete at<br>room temperature. |
| Electrostatic Discharge (ESD) | +/- 20 kV air                                                            |
|                               | $+/-$ 10 kV contact                                                      |
|                               | +/- 10 kV indirect discharge                                             |

**Table 29** 1-Slot Charger Only with Battery Cradle Technical Specifications (Continued)

# **5-Slot Charge Only Cradle Specifications**

The following table provides technical specifications for the 5-Slot Charge Only cradle.

| <b>Item</b>                      | <b>Description</b>                                                    |
|----------------------------------|-----------------------------------------------------------------------|
| Dimensions                       | Height: 10.2 cm (4.0 in.)                                             |
|                                  | Width: 13.1 cm (5.2 in.)                                              |
|                                  | Depth: 48.9 cm (19.3 in.)                                             |
| Weight                           | 1,968 g $(69.4 \text{ oz.})$                                          |
| Input Voltage                    | 12 VDC                                                                |
| Power Consumption                | up to 108 watts                                                       |
| <b>Operating Temperature</b>     | 5°C to 40°C (41°F to 104°F)                                           |
| Storage Temperature              | -40°C to 70°C (-40°F to 158°F)                                        |
| <b>Charging Temperature</b>      | 5°C to 40°C (41°F to 104°F)                                           |
| Humidity                         | 5% to 95% non-condensing                                              |
| Drop                             | 76.2 cm (30.0 in.) drops to vinyl tiled concrete at room temperature. |
| Electrostatic Discharge<br>(ESD) | +/- 20 kV air                                                         |
|                                  | $+/-$ 10 kV contact                                                   |
|                                  | +/-10 kV indirect discharge                                           |

Table 30 <sup>5-Slot</sup> Charge Only Cradle Technical Specifications

# **4-Slot Battery Charger Specifications**

The following table provides technical specifications for the 4-Slot Battery Charger.

Table 31 **4-Slot Battery Charger Technical Specifications** 

| <b>Item</b>       | <b>Description</b>        |
|-------------------|---------------------------|
| <b>Dimensions</b> | Height: 10.2 cm (4.0 in.) |
|                   | Width:9.7 cm (3.8 in.)    |
|                   | Depth: 13.2 cm (5.2 in.)  |

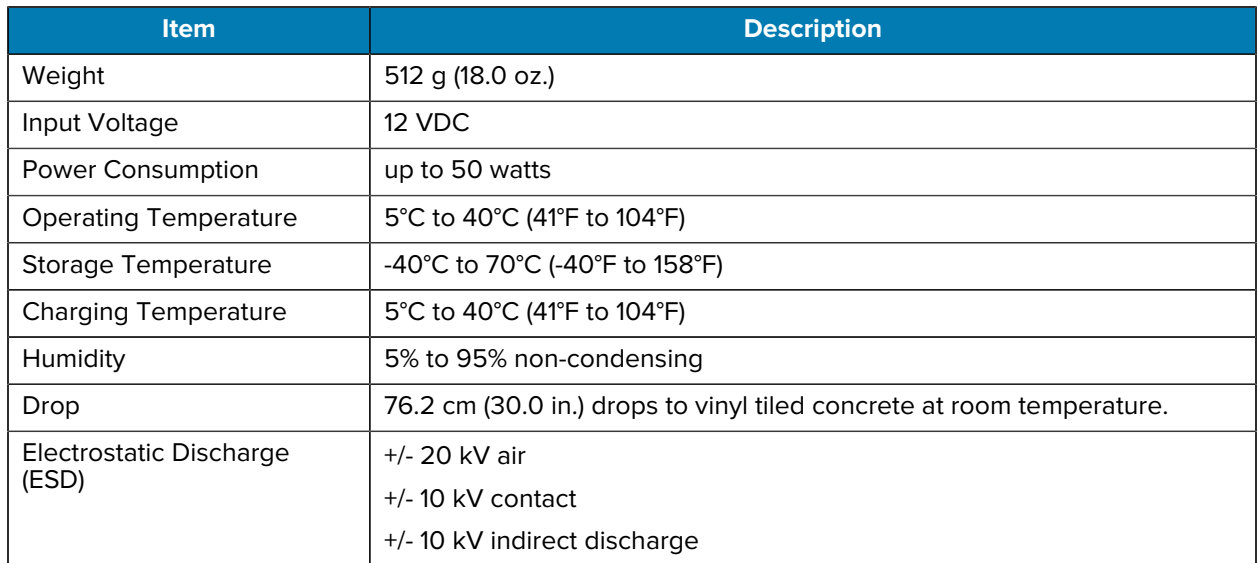

### **Table 31** 4-Slot Battery Charger Technical Specifications (Continued)

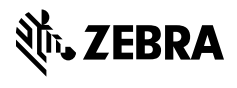

www.zebra.com